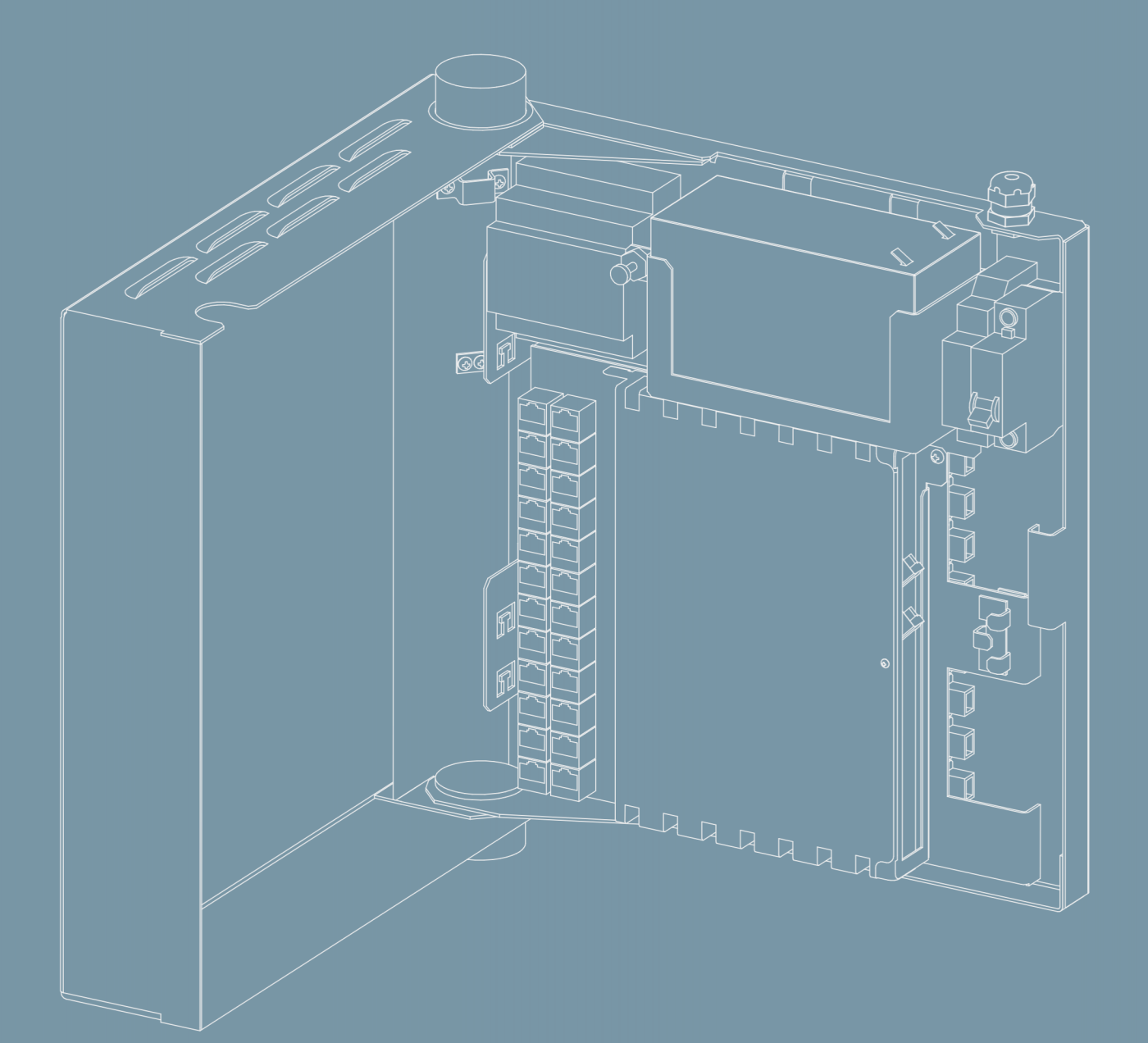

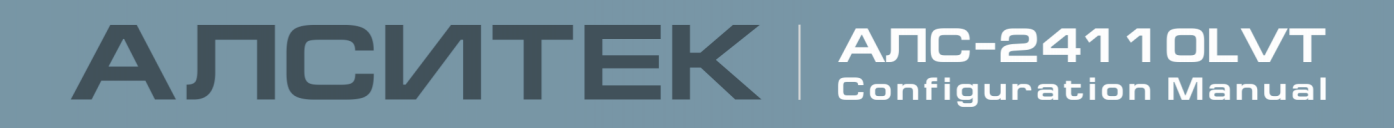

# Оглавление

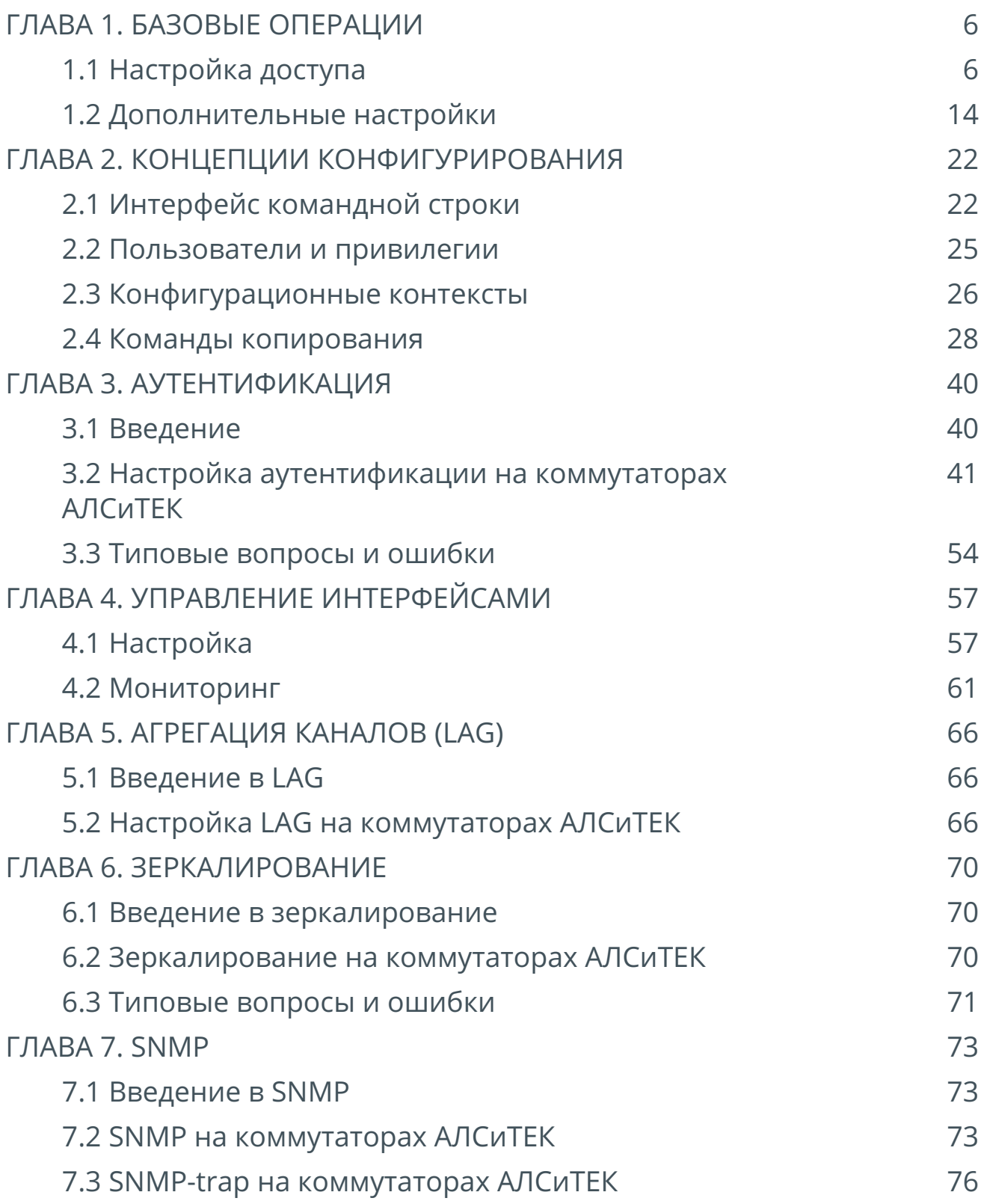

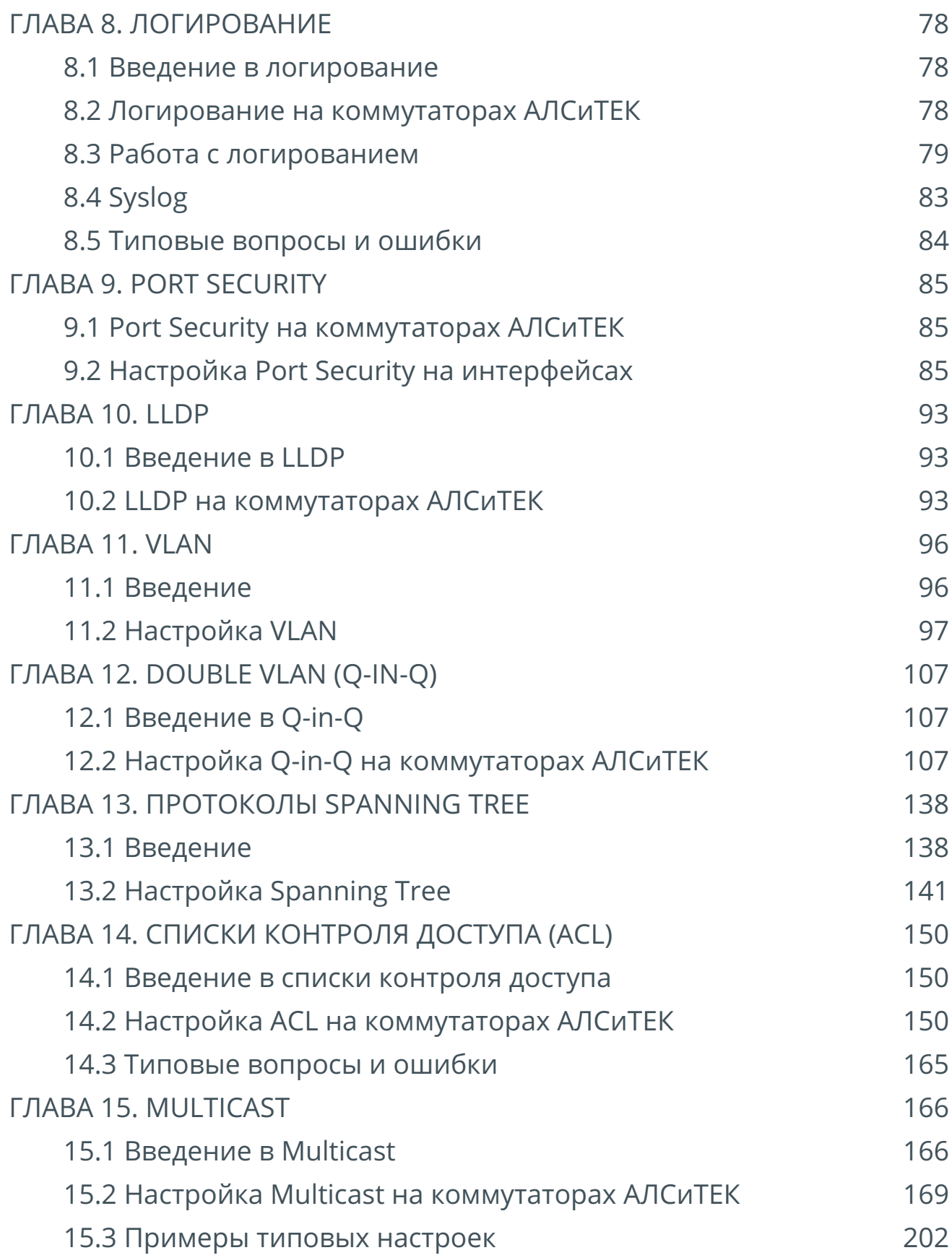

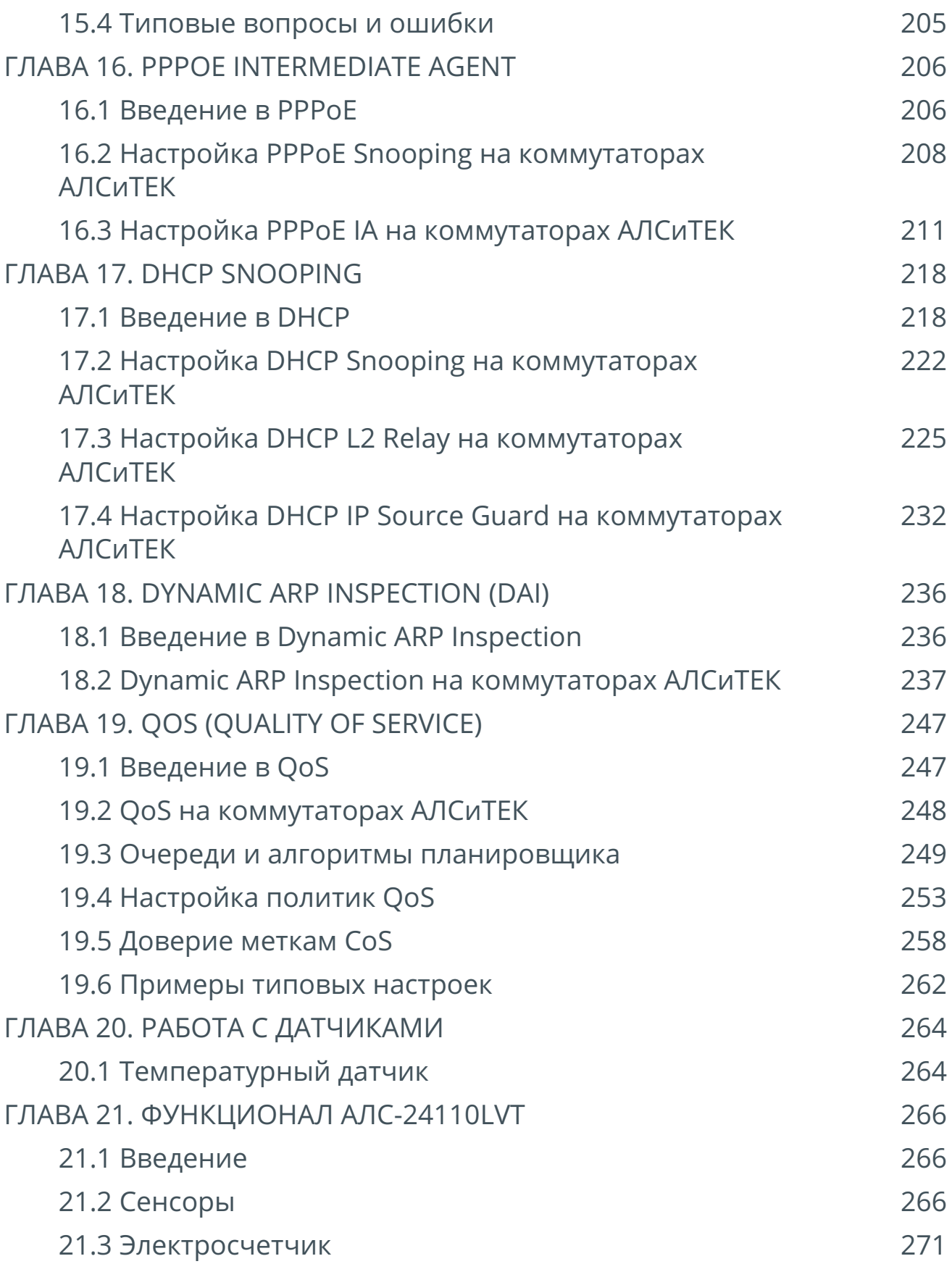

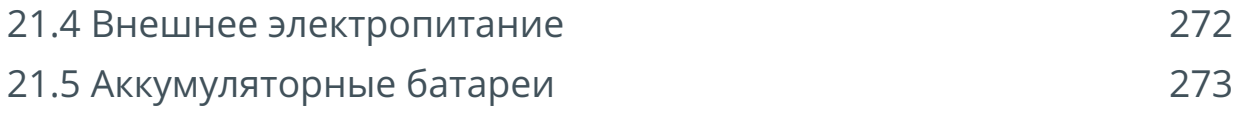

# <span id="page-5-0"></span>**ГЛАВА 1. БАЗОВЫЕ ОПЕРАЦИИ**

# <span id="page-5-1"></span>**1.1 Настройка доступа**

Управляемые коммутаторы позволяют изменять свои настройки по COM, Telnet, SSH путем ввода текстовых команд через так называемый интерфейс командной строки (Command Line Interface, CLI). Также широко распространен протокол управления сетевыми устройствами SNMP.

## **Подключение к коммутатору по COM-порту**

## **Шаг 1. Подключение COM-порта**

Подключить консольный кабель, входящий в комплект поставки, к разъему RJ-45 на плате коммутатора, помеченному "control" или "service" (зависит от модели коммутатора).

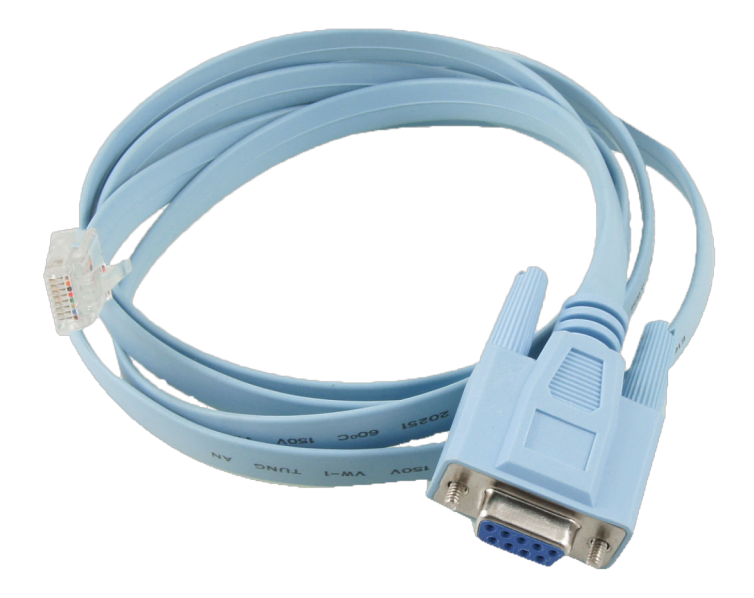

Рисунок 1. Консольный кабель

## **Шаг 2. Настройка клиента**

Запустить программу Putty со следующими параметрами:

- Connection type Serial;
- Serial line зависит от настроек компьютера (в примере использован COM1);
- Speed 115200.

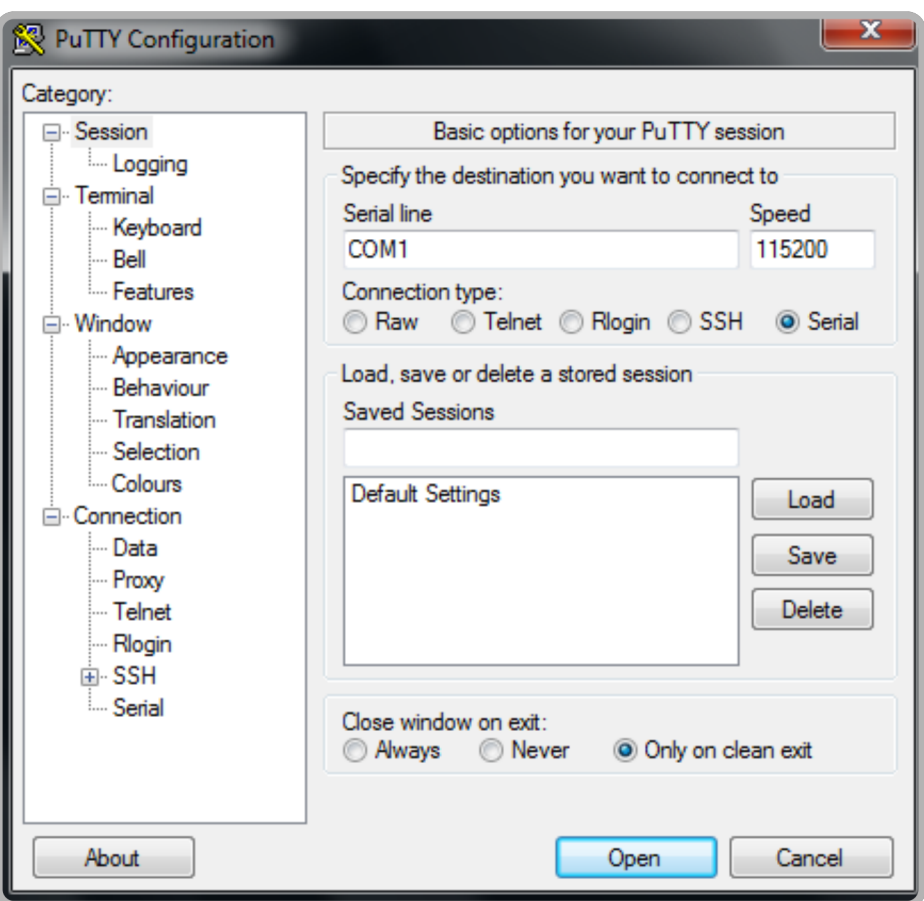

Рисунок 2. Настройка консольного подключения в Putty

## **Шаг 3. Включение коммутатора и процесс загрузки**

Включить питание коммутатора. В консоли Putty отобразится процесс загрузки, после чего появится приглашение:

 *User:*

По умолчанию на коммутаторе есть два пользователя: **admin** (полный доступ) и **guest** (только чтение), с пустым паролем. Для входа и первичной настройки используйте пользователя **admin** с пустым паролем:

 *User:admin Password:*

*(als\_sw) #*

# **Настройка сетевых параметров коммутатора**

Помимо COM-порта для управления можно использовать протоколы Telnet, SSH и SNMP. Для подключения к коммутатору по этим протоколам необходимо знать сетевой адрес коммутатора. При поставке коммутатор имеет чистую конфигурацию и следующие параметры:

- уникальный MAC-адрес вида 00:13:AA:XX:XX:XX, назначенный производителем;
- VLAN управления, равный VLAN 1;
- IPv4-адрес 172.17.1.1, маска подсети 255.255.0.0;
- IPv6-адрес, сгенерированный на основании MAC-адреса;
- двух пользователей по умолчанию: **admin** (полный доступ) и **guest** (только чтение), с пустым паролем;
- доступ по протоколу Telnet включен по умолчанию;
- доступ по протоколу SSH (v1/v2) выключен по умолчанию;
- доступ по протоколу SNMP (v1/v2c/v3) включен по умолчанию и имеет два SNMP-community: **private** (полный доступ) и **public** (только чтение).

## **Шаг 1. Настройка IPv4-адреса**

Для настройки IPv4-адреса коммутатора используется команда:

*(als\_sw) #network parms <ip address> <subnet> [<gateway>]*

Параметры:

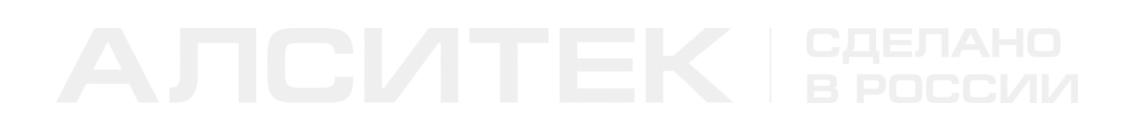

- $kip$  address> IP-адрес, например 172.17.1.1;
- $\leq$ subnet> маска подсети, например 255.255.0.0;
- [<gateway>] шлюз по умолчанию (необязательный параметр), например 172.17.1.254.

Пример подключения напрямую изображен на схеме ниже:

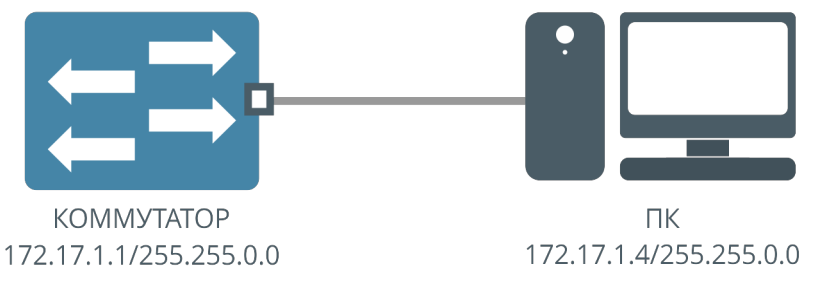

Рисунок 3. Прямое подключение ПК к коммутатору

На схеме указан адрес коммутатора по умолчанию. При таком соединении и настройке доступность коммутатора с ПК можно проверить командой ping:

```
 $ ping 172.17.1.1
 PING 172.17.1.1 (172.17.1.1) 56(84) bytes of data.
 64 bytes from 172.17.1.1: icmp_seq=1 ttl=64 time=4.95 ms
 64 bytes from 172.17.1.1: icmp_seq=2 ttl=64 time=2.06 ms
 64 bytes from 172.17.1.1: icmp_seq=3 ttl=64 time=2.35 ms
 ^C
 --- 172.17.1.1 ping statistics ---
 3 packets transmitted, 3 received, 0% packet loss, time 2001ms
 rtt min/avg/max/mdev = 2.067/3.124/4.954/1.299 ms
```
Пример подключения ПК к коммутатору через шлюз:

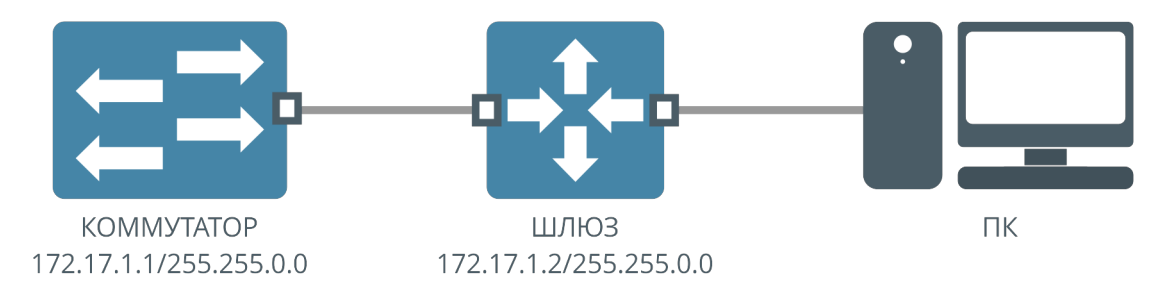

Рисунок 4. Подключение ПК к коммутатору через шлюз

Для подключения ПК к коммутатору через шлюз необходимо настроить адрес шлюза на коммутаторе, а также настроить маршрутизацию в сеть коммутатора со стороны ПК (на шлюзе или на ПК, в зависимости от настроек сети).

Конфигурация коммутатора для примера выше:

```
(als_sw) #network parms 172.17.1.1 255.255.0.0 172.17.1.2
```
## **Шаг 2. Настройка VLAN управления**

По умолчанию коммутатор управляется во VLAN 1. Чтобы задать другой VLAN управления, используется команда:

```
(als_sw) #network mgmt_vlan <vlan>
```
Параметры:

• <vlan> — номер VLAN управления в диапазоне от 1 до 4095.

## **Шаг 3. Настройка IPv6-адреса**

Коммутатору можно назначить статический IPv6 адрес с помощью команды:

```
(als_sw) #network ipv6 address <ipv6>/<prefix>
```
Параметры:

•  $\langle$ ipv6>/ $\langle$ prefix> — IPv6 адрес и префикс, например 2001::100/64.

Кроме того, возможна автоматическая настройка адреса по протоколу SLAAC, согласно [RFC 2462](http://www.ietf.org/rfc/rfc2462). По умолчанию автоматическое назначение адреса отключено, для его включения используется команда:

```
(als_sw) #network ipv6 address autoconfig
```
## **Шаг 4. Настройка IPv6-шлюза**

Настройка IPv6-шлюза не является обязательной. Она осуществляется следующей командой:

```
(als_sw) #network ipv6 gateway <ipv6>
```
Параметры:

• <ipv6> — IPv6-адрес шлюза.

## **Шаг 5. Просмотр сетевых параметров**

Просмотр сетевых параметров осуществляется следующей командой:

```
(als_sw) #show network
 IP Address..................................... 172.17.1.1
 Subnet Mask.................................... 255.255.0.0
 Default Gateway................................ 0.0.0.0
 IPv6 AutoConfig Mode........................... Disabled
 IPv6 address................................... fe80::213:aaff:fe1b:96e/64
 MAC Address.................................... 00:13:aa:1b:09:6e
 Management VLAN ID............................. 1
```
Поля:

- IP Address IPv4-адрес коммутатора (значение по умолчанию 172.17.1.1);
- Subnet Mask сетевая маска коммутатора (значение по умолчанию 255.255.0.0);
- Default Gateway шлюз (значение по умолчанию 0.0.0.0);
- IPv6 AutoConfig Mode режим автоконфигурирования IPv6 (SLAAC, по умолчанию отключено);
- IPv6 address IPv6-адрес коммутатора;
- MAC Address MAC-адрес коммутатора;
- Management VLAN ID VLAN управления коммутатором, значение по умолчанию VLAN 1, по умолчанию доступ к коммутатору не требует установки тега на управляющем трафике.

# **Подключение по протоколу Telnet**

## **Шаг 1. Настройка сети**

Необходимо настроить сеть на коммутаторе описанным выше способом. Сетевой адрес коммутатора должен быть доступен с ПК.

## **Шаг 2. Использование клиента**

Запустить программу Putty со следующими параметрами:

- Connection type Telnet;
- Host name (or IP address) IP-адрес коммутатора;
- $\cdot$  Port  $-23$ .

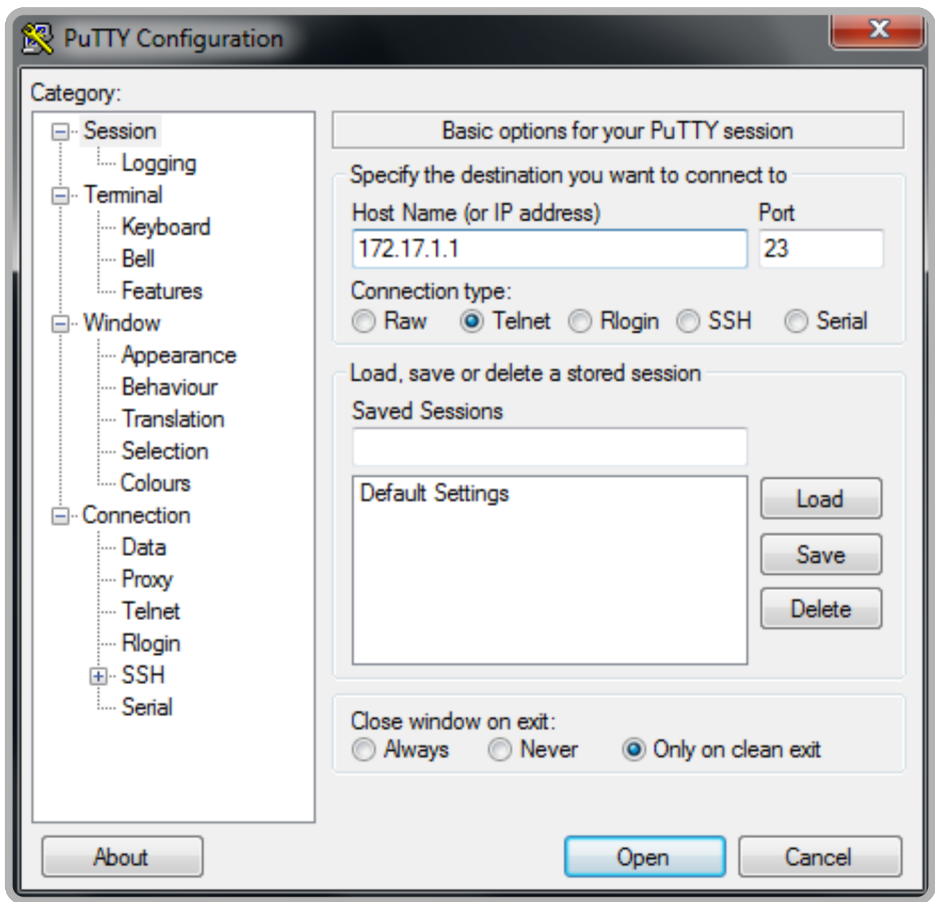

Рисунок 5. Настройка Telnet-соединения в Putty

## **Подключение по протоколу SSH**

## **Шаг 1. Настройка сети**

Необходимо настроить сеть на коммутаторе описанным выше способом. Сетевой адрес коммутатора должен быть доступен с ПК.

## **Шаг 2. Генерация ключей SSH (при первом использовании)**

Перед подключением по протоколу SSH необходимо настроить коммутатор, разрешив подключение. Кроме того, необходимо создать ключи шифрования на коммутаторе. Создание ключей требуется только один раз, впоследствии ключи сохраняются на flash-памяти коммутатора и не меняются. Есть возможность заменить ключи, повторно вызвав команду генерации.

## Команда генерации ключа RSA:

*(als\_sw) #configure (als\_sw) (configure) #crypto key generate rsa Do you want to overwrite existing RSA keys? (y/n): y INFO: Single-user command was called in current or another control session, management access is blocked for the duration of the single-user command RSA keys generation. It may take several minutes to complete, please wait.. INFO: Singleuser command was completed in current or another control session, management access is restored RSA keys have been generated successfully*

## Команда генерации ключа DSA:

*(als\_sw) (configure) #crypto key generate dsa Do you want to overwrite existing DSA keys? (y/n): y*

 *INFO: Single-user command was called in current or another control session, management access is blocked for the duration of the single-user command*

 *DSA keys generation. It may take several minutes to complete, please wait..*

 *INFO: Singleuser command was completed in current or another control session, management access is restored*

 *DSA keys have been generated successfully*

Для нормальной работы доступа по SSH нужно сгенерировать оба ключа. Ключ RSA (RSA-1) используется для установления шифрованного соединения в версии SSHv1, ключ DSA используется в версии SSHv2. Если ключи уже были сгенерированы ранее, коммутатор потребует подтверждение на замену ключей, как указано в примере. При первой генерации подтверждения не потребуется. Генерация ключей занимает несколько минут.

## **Шаг 3. Включение доступа по SSH**

Команда включения доступа по SSH:

*(als\_sw) #ip ssh server enable*

После этого доступ к коммутатору можно производить по протоколу SSH обеих версий.

## **Шаг 4. Использование клиента**

Для доступа к коммутатору по протоколу SSH можно использовать любой клиент, в качестве примера под системы Windows можно привести Putty, в качестве примера для Linux — OpenSSH или любой другой. Поддерживаются версии протокола SSHv1 и SSHv2.

# <span id="page-13-0"></span>**1.2 Дополнительные настройки**

# **Настройка дополнительного IPv4-интерфейса**

Для управления коммутатором есть возможность настроить второй (дополнительный) IPv4-адрес в отдельном VLAN, отличном от VLAN основного интерфейса. Эта настройка будет полезна в случае доступа к коммутатору из двух IPv4-подсетей.

Для настройки дополнительного IPv4-адреса используется команда:

*(als\_sw) #network addparms <ip address> <subnet> [<gateway>]*

Параметры:

- $\leq$ ip address> IP-адрес, например 192.168.1.1;
- <subnet> маска подсети, например 255.255.255.0;
- [<gateway>] шлюз по умолчанию (необязательный параметр), например 192.168.1.254.

Для настройки VLAN управления для дополнительного интерфейса используется команда:

*(als\_sw) #network addmgmt\_vlan <vlan>*

Параметры:

 $\bullet$  <vlan> — номер VLAN управления в диапазоне от 1 до 4095.

По умолчанию дополнительный интерфейс выключен и не имеет адреса. При его настройке, а также при настройке адреса основного интерфейса, существуют следующие ограничения:

- IPv4-адреса основного и дополнительного интерфейсов должны быть в разных подсетях;
- VLAN управления для основного и дополнительного интерфейса не должны совпадать;
- Адрес шлюза может быть назначен только один либо для основного, либо для дополнительного интерфейса. Назначить второй шлюз по умолчанию нельзя.

Дополнительный интерфейс начинает работать сразу же после назначения адреса. Доступ к коммутатору по дополнительному интерфейсу ничем не отличается от доступа по основному интерфейсу. Cлужбы Telnet, SSH, SNMP и прочие работают по нему точно так же.

Пример настройки доступа к коммутатору по двум интерфейсам изображен ниже:

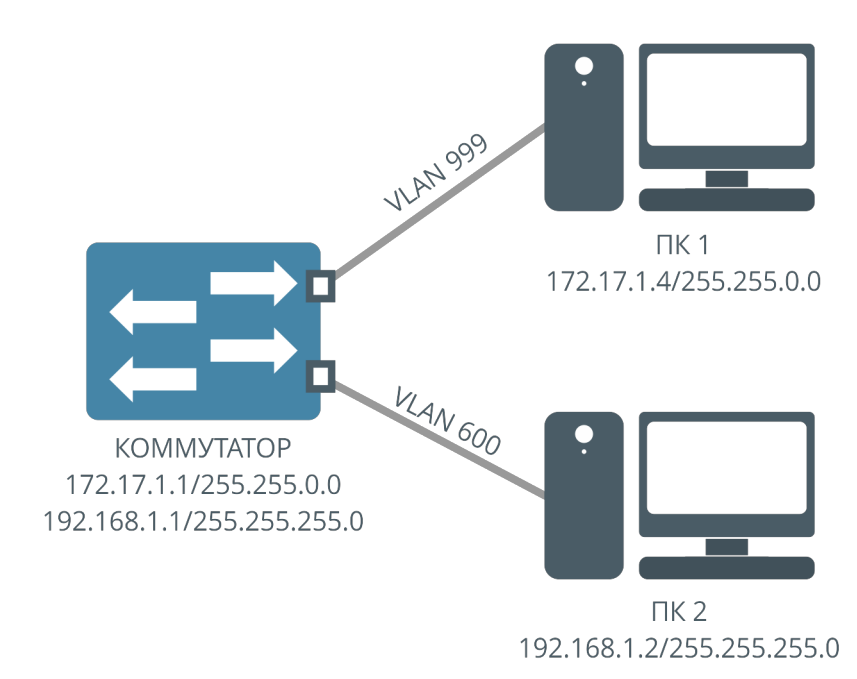

Рисунок 6. Пример настройки доступа к коммутатору по двум интерфейсам

Конфигурация для примера выше:

```
(als_sw) #network parms 172.17.1.1 255.255.0.0
(als_sw) #network mgmt_vlan 999
(als_sw) #network addparms 192.168.1.1 255.255.255.0
(als_sw) #network addmgmt_vlan 600
```
Для того, чтобы коммутатор в примере был доступен с ПК 1 и ПК 2, необходимо также настроить VLAN на интерфейсах подключения (например назначить Portbased VLAN 999 и 600 на соответствующих интерфейсах коммутатора).

# **Настройка маршрутизации для интерфейсов управления**

При настройке IPv4-адреса может возникнуть необходимость в задании специальных правил маршрутизации для определенных хостов или подсетей.

В этом случае используется команда создания правила статической маршрутизации:

*(als\_sw) #network route <ip> <netmask> gw <gateway> [primary|additional]*

Параметры:

- <ip адрес подсети или хоста назначения;
- <netmask> сетевая маска подсети назначения. В случае хоста укажите маску 255.255.255.255;
- < gateway> адрес шлюза, через который необходимо направлять IPтрафик;
- [primary|additional] необязательный параметр, с помощью которого можно явно указать целевой интерфейс для правила маршрутизации.

При создании правил маршрутизации важно помнить, что адрес <gateway> должен быть в одной подсети хотя бы с одним из адресов коммутатора, иначе коммутатор не сможет получить к нему доступ, и, соответственно, не сможет переслать IP-трафик.

Удалить правило маршрутизации можно командой:

*(als\_sw) #no network route <network> <netmask>*

При удалении достаточно указать только адрес подсети или хоста назначения и маску.

Пример настройки маршрутизации с коммутатора в две различные сети (сеть A и сеть B на рисунке) через два различных шлюза:

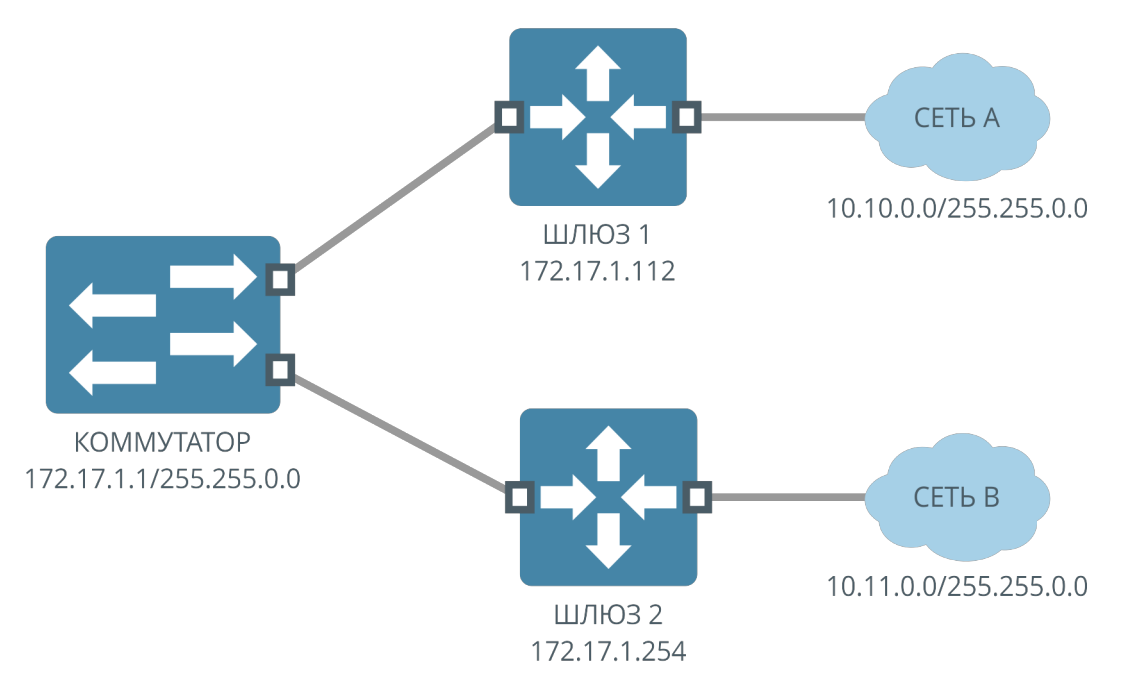

Рисунок 7. Пример настройки маршрутизации с коммутатора в две различные сети

Конфигурация для примера выше:

*(als\_sw) #network parms 172.17.1.1 255.255.0.0 (als\_sw) #network route 10.10.0.0 255.255.0.0 gw 172.17.1.112 (als\_sw) #network route 10.11.0.0 255.255.0.0 gw 172.17.1.254*

# **Настройка даты и времени**

SNTP (англ. Simple Network Time Protocol) — упрощенный протокол синхронизации времени. Является упрощенной реализацией протокола NTP. Используется во встраиваемых системах и устройствах, не требующих высокой точности установки времени.

В протоколе SNTP используется одинаковый с протоколом NTP формат представления времени.

## **Шаг 1. Настройка серверов**

Добавить необходимые SNTP-серверы командой:

```
(als_sw) #configure
(als_sw) (configure) #sntp server <ip> [<prio> [<version> [<port>]]]
(als_sw) #exit
```
Параметры:

- <ip> IP-адрес SNTP-сервера;
- $[\langle \text{prior} \rangle]$  приоритет синхронизации с сервером в диапазоне от 1 высший до 3 — низший (необязательный параметр);
- [<version>] версия SNTP-сервера (необязательный параметр, значение по умолчанию 4);
- [<port>] порт сервера в диапазоне от 1 до 65535 (необязательный параметр, значение по умолчанию 123).

Максимальное количество поддерживаемых серверов — 3. Если серверов несколько, они будут использоваться согласно приоритету, то есть сначала идет обращение к серверу с наибольшим приоритетом, если он не отвечает в течение 2 секунд — то к следующему по приоритету и так далее.

Для удаления сервера применяется команда:

```
(als_sw) #configure
(als_sw) (configure) #no sntp server <ip>
(als_sw) #exit
```
Параметры:

• <ip> — IP-адрес SNTP-сервера, указанный при создании.

## **Шаг 2. Включение SNTP-клиента**

Включить SNTP-клиент командой:

```
(als_sw) #configure
(als_sw) (configure) #sntp client mode unicast
(als_sw) #exit
```
После выполнения данной команды SNTP-клиент включается и начинает синхронизировать время с настроенными SNTP-серверами.

## **Шаг 3. Настройка временной зоны**

Настроить временную зону относительно UTC можно командой:

```
(als_sw) #configure
(als_sw) (configure) #clock timezone <hours> [minutes <minutes> [zone <string>]]
(als_sw) #exit
```
Параметры:

- <hours> часы в диапазоне от -12 до 12;
- <minutes> минуты в диапазоне от 0 до 59, для промежуточных зон;
- <string> аббревиатура временной зоны, например "MSK".

Для просмотра времени на коммутаторе используется следующая команда:

```
(als_sw) #show clock
 16:45:40 MSK(UTC+3:00) May 1 2015
```
## **Шаг 4. Настройка автоматического перевода на летнее время**

Перевод на летнее время и обратно не предусмотрен в стандартном представлении времени UTC. Для автоматического перехода на летнее время в определенную дату и время необходимо включить перевод на коммутаторе. По умолчанию переход на летнее время выключен.

Для включения перевода на летнее время и назначения интервала дат летнего времени используется команда:

```
(als_sw) #configure
(als_sw) (configure) #clock summer-
time recurring <first|last> <day> <month> <hh>:<mm> <first|last>
<day> <month> <hh>:<mm>
(als_sw) #exit
```
Параметры:

- <first | last> первая или последняя неделя в указанном месяце;
- <day> день недели в виде сокращенного названия, а именно: Mon, Tue, Wed, Thu, Fri, Sat, Sun. Регистр букв не имеет значения, названия SUN и sun равнозначны;
- <month> месяц, в формате сокращенного названия, а именно: Jan, Feb, Mar, Apr, May, Jun, Jul, Aug, Sep, Oct, Nov, Dec. Регистр букв не имеет значения, названия MAR и mar равнозначны;
- $\langle h \rangle$ :  $\langle m m \rangle$  час и минуты перехода на летнее время и обратно,  $\langle h \rangle$ должен быть числом от 0 до 23, <mm> должен быть числом от 0 до 59.

Эта команда принимает две отметки времени в году, когда нужно перейти на летнее время (первый блок параметров) и когда нужно вернуться к нормальному времени (второй блок параметров).

Пример включения перевода на летнее время со стандартными для Российской Федерации параметрами:

```
(als_sw) #configure
(als_sw) (configure) #clock summer-time recurring last Sun Mar 2:00 last Sun Oct 2:00
(als_sw) #exit
```
Введенная команда включает переход на летнее время в последнее воскресенье марта в 2 часа ночи (*last Sun Mar 2:00*), и задает окончание летнего времени в последнее воскресенье октября в 2 часа ночи (*last Sun Oct 2:00*).

Перевод на летнее время работает совместно с синхронизацией времени и временной зоной, между ними нет конфликта, так как синхронизация времени получает время в UTC, настройка временной зоны сдвигает время UTC на определенную величину в часах и минутах, а летнее время добавляет 1 час в определенный период.

Отключение настроенного ранее перехода на летнее время производится командой:

```
(als_sw) #configure
(als_sw) (configure) #no clock summer-time
(als_sw) #exit
```
# <span id="page-21-0"></span>ГЛАВА 2. КОНЦЕПЦИИ КОНФИГУРИРОВАНИЯ

# <span id="page-21-1"></span>2.1 Интерфейс командной строки

Интерфейс командной строки (англ. Command Line Interface, CLI) разновидность текстового интерфейса между человеком и оборудованием, в котором инструкции оборудованию даются путем ввода с клавиатуры текстовых команд.

## Синтаксис команд

Команда - это одно или несколько слов с параметрами. Параметры могут быть опциональными, при этом некоторые команды могут не иметь параметров.

Пример команды:

(als\_sw) #network parms <ip> <subnet> [<gateway>]

- network parms команда;
- <ip> и <subnet> обязательные параметры;
- [<gateway>] необязательный (опциональный) параметр.

В документации используются следующие обозначения:

- $\bullet$  command текстовая команда:
- <param> параметр, который должен ввести пользователь;
- [command] необязательная текстовая команда, которую можно опустить;
- [<param>] необязательный параметр, который может ввести пользователь:
- <command1 | command2> два (или более) вариантов, которые нужно выбрать и ввести пользователю.

Автодополнение делает работу с CLI более удобной и быстрой. Данная функция позволяет дополнить набираемую команду нажатием на клавишу [Tab], если она может быть однозначно определена по уже введенному фрагменту. Если введенный фрагмент соответствует нескольким командам, ввод нужно будет продолжить вручную.

Например:

Сокращенные формы команд могут применяться во время набора простой команды. Данная функция позволяет выполнить команду, введя нескольких первых символов, однозначно определяющих данную команду. В противном случае ввод команды или параметра нужно будет продолжить.

Например:

```
(als sw) #con
(als_sw) (configure) #ex
(als sw) #
```
Некоторые команды могут использоваться совместно со служебным словом по. Такой синтаксис применяется для достижения обратного эффекта по отношению к следующей за ним команде.

Например, следующая команда выключает первый интерфейс:

```
(als_sw) #con
(als_sw) (configure) #interface 0/1
(als_sw) (configure) (interface 0/1) #shutdown
```
Отменяя ее действие, команда **no shutdown** включает первый интерфейс:

(als\_sw) (configure) (interface 0/1) #no shutdown

# Помощь

Помощь по доступным командам, их синтаксису и параметрам выводится при введении знака вопроса (?). Знак вопроса в командной строке не отображается.

Пример получения полного списка команд:

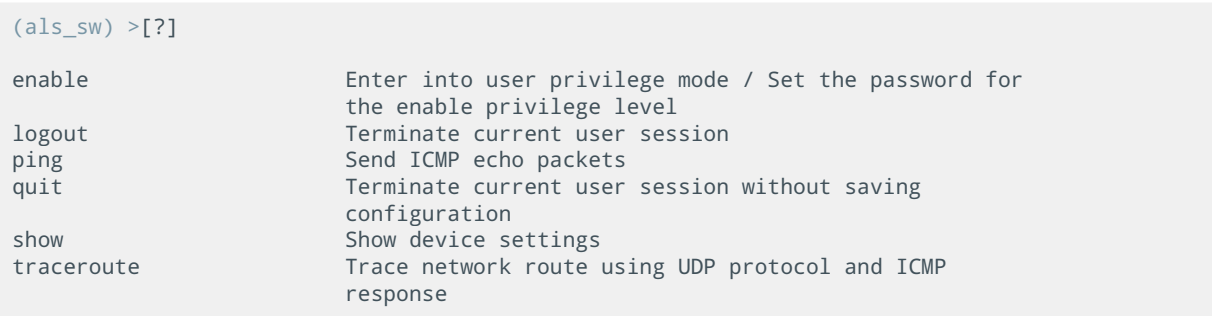

Пример справки по командам, начинающимся с латинской буквы "s":

# $(als sw) #s[?]$

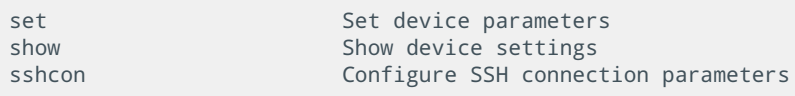

Пример справки по параметрам команды:

(als\_sw) #network parms [?] Enter IP address <ipaddress>

## Сочетания клавиш

Для упрощения работы в командной строке на коммутаторах АЛСиТЕК есть несколько горячих клавиш:

• клавиши стрелок <Left>, <Right> — переводят курсор влево и вправо относительно текущего положения. Если курсор сдвинуть нельзя, не

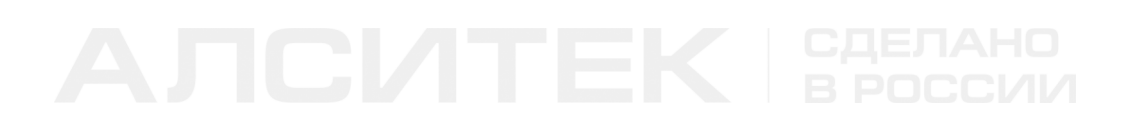

имеют эффекта;

- клавиши стрелок <Up>, <Down> заменяют текущую введенную строку (если она есть) на предыдущую введенную команду (история). При этом нажатие клавиши <Up> приводит к движению назад по истории команд, а нажатие клавиши <Down> — вперед. Всего в истории сохраняется последние 10 успешно введенных команд плюс текущая введенная строка;
- клавиши <Home>, <End> переход в начало и конец вводимой в данный момент строки;
- клавиши <Delete>, <Backspace> удаление символа из вводимой строки на текущей позиции курсора (Delete) и на предыдущей (Backspace);
- сочетание <Ctrl>-<Z> переход в корневой контекст настройки из любого контекста. Повторное нажатие не имеет эффекта;
- сочетание <Ctrl>-<C> может прерывать выполнение некоторых команд (ping, traceroute и подобные).

# <span id="page-24-0"></span>**2.2 Пользователи и привилегии**

На коммутаторе существует два уровня доступа для пользователей: Read Only и Read/Write. Подробнее про уровни доступа пользователей и их настройку можно прочитать в главе "Аутентификация и авторизация".

# **Доступ Read Only**

Режим непривилегированного пользователя. Пользователь с уровнем доступа Read Only имеет права только на просмотр текущего состояния коммутатора, менять настройки он не может. Приглашение пользователя с уровнем доступа Read Only выглядит следующим образом:

```
 User:guest
 Password:
(als_sw) >
```
В примере использован гостевой вход по умолчанию. Непривилегированный пользователь может повысить свои права. Подробнее об этом сказано в главе "Аутентификация и авторизация".

# Доступ Read/Write

Режим привилегированного пользователя. Пользователь с уровнем доступа Read/Write имеет права на просмотр состояния коммутатора, а так же на изменение конфигурации коммутатора и выполнение любых команд. Приглашение пользователя Read/Write выглядит следующим образом:

 $Hear:  $almin$$ Password:  $(als sw) #$ 

В примере использован вход пользователя Read/Write по умолчанию. Привилегированный пользователь может понизить свои права. Подробнее об этом сказано в главе "Аутентификация и авторизация".

# <span id="page-25-0"></span>2.3 Конфигурационные контексты

Для удобства настройки группы команд объединяются в контексты. По приглашению командной строки всегда можно определить, в каком контексте она находится. Группировка идет по логическому принципу. Например, команды настройки интерфейсов - в контексте интерфейсов, команды общей настройки — в контексте глобального конфигурирования. Управление VLAN осуществляется в контексте VLAN.

Некоторые службы имеют собственные контексты. В качестве примеров можно привести настройку списков доступа ACL и настройку параметров доступа к коммутатору (Console, Telnet, SSH).

Выход из любого контекста производится командой "exit". После ввода этой команды командная строка перейдет в предыдущий контекст, если он есть, вплоть до корневого контекста.

# Корневой контекст

Вид контекста (привилегированный пользователь):

 $(als sw) #$ 

Вид контекста (непривилегированный пользователь):

*(als\_sw) >*

В этом контексте выполняются базовые настройки коммутатора:

- настройка сетевых параметров коммутатора;
- очистка конфигурации;
- операции копирования (образов ПО, конфигурации, резервное копирование);
- просмотр текущего состояния командами, начинающимися со слова "show".

Из этого контекста осуществляется переход в другие контексты.

# **Контекст настройки VLAN**

Контекст содержит команды по настройке обрабатываемых коммутатором VLAN. Вход в контекст:

```
(als_sw) #vlan database 
(als_sw) (Vlan) #
```
# **Контекст глобальной настройки**

Контекст содержит команды по настройке основных параметров коммутатора. Переход в контекст осуществляется командой:

```
(als_sw) #configure
(als_sw) (configure) #
```
Из этого контекста осуществляется переход в контексты интерфейсов и системы жизнеобеспечения.

# **Контекст настройки интерфейсов**

Контекст содержит команды по настройке интерфейсов. Переход в контекст осуществляется из контекста глобальной настройки:

```
(als_sw) (configure) #interface <slot>/<port>
(als_sw) (configure) (interface <slot>/<port>) #
```
Контекст настройки интерфейсов может объединять несколько интерфейсов и/или их диапазоны:

```
(als_sw) (configure) #interface 0/1,0/4-0/8,0/11
(als_sw) (configure) (interface 0/1,0/4-0/8,0/11) #
```
Варианты ввода:

- несколько интерфейсов, идущих подряд (интервал): "interface 0/1-0/10";
- несколько интерфейсов, перечисленных через запятую (перечисление): "interface 0/1,0/2,0/8,0/16,0/24";
- комбинированный вариант: "interface 0/1,0/2-0/5,0/8,0/24-0/28".

Если в текущем контексте настройки интерфейсов при входе было указано несколько интерфейсов, как в примерах выше, то выполняемые в этом контексте команды будут применены на все интерфейсы из набора в порядке их следования. Это касается любых команд, выполняемых в контексте настройки интерфейсов. Команда, выполненная на наборе интерфейсов, по действию идентична команде, выполненной на каждом интерфейсе поочередно.

# <span id="page-27-0"></span>**2.4 Команды копирования**

## **Образы программного обеспечения**

На энергонезависимой flash-памяти коммутаторов АЛСиТЕК размещается два образа программного обеспечения (image1 и image2). При загрузке выбирается один из этих образов, который считается активным. При обновлении ПО желательно использовать неактивный образ, чтобы в случае сбоя или потери питания во время прошивки коммутатор загрузился с исправного образа и был доступен.

Текущее состояние образов и их версии можно посмотреть командой:

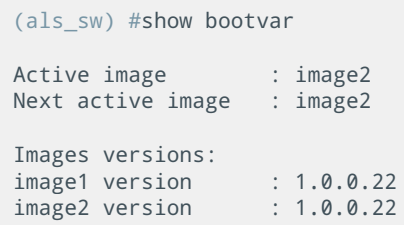

На листинге видно, что текущий загруженный образ **image2** (*Active image*), при следующей загрузке будет также выбран образ **image2** (*Next active image*). Также показаны версии обоих образов, в данном случае это 1.0.0.22.

Для изменения образа, с которого будет производится загрузка, используется команда:

```
(als_sw) #boot system <image1|image2>
```
Продолжая предыдущий пример, выберем образ **image1** и просмотрим внесенные изменения:

```
(als_sw) #boot system image1
 Activating image1...
(als_sw) #show bootvar
 Active image : image2
 Next active image : image1
 Images versions:
 image1 version : 1.0.0.22
 image2 version : 1.0.0.22
```
Теперь после перезагрузки коммутатора для загрузки будет выбран образ **image1**.

# **Работа с конфигурацией**

Коммутаторы АЛСиТЕК работают со следующими конфигурациями:

• startup-config — конфигурация, расположенная на энергонезависимой flash-памяти коммутатора. Эта конфигурация применяется при его

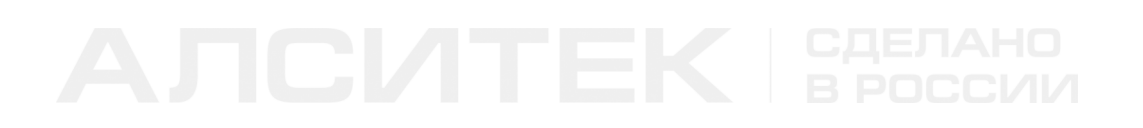

запуске;

• running-config — конфигурация коммутатора на текущий момент. При старте устройства она загружается из startup-config, но в процессе работы конфигурация может быть изменена.

При изменении конфигурации коммутатора изменения заносятся в runningconfig и сразу применяются. Изменения в running-config не затрагивают startupconfig и работают до перезагрузки коммутатора.

Для просмотра конфигураций используются соответствующие команды:

```
(als_sw) #show running-config
 ...
(als_sw) #show startup-config
 ...
```
Для сохранения текущей конфигурации (running-config) на flash в startup-config используется команда:

```
(als_sw) #write memory
 This operation may take a few minutes.
 Management interfaces will not be available during this time.
 Are you sure you want to save? (y/n): y
 Config file 'startup-config' created successfully
 Configuration Saved!
```
После выполнения этой команды текущая конфигурация будет записана на flash в startup-config и они станут одинаковыми.

Для очистки текущей конфигурации используется команда:

```
(als_sw) #clear config
 Are you sure you want to clear the configuration? (y/n): y
 Clearing configuration. Please wait for login prompt.
```
 *User:*

Эта команда полностью очищает текущую конфигурацию, после чего все пользователи, подключенные к коммутатору по COM, Telnet или SSH, будут принудительно отключены. Это касается всех сессий управления, в том числе и той, с которой была выполнена команда очистки конфигурации. Обратите внимание — адрес коммутатора и VLAN управления будут сброшены в значения по умолчанию, что может грозить потерей управления. Очистка текущей конфигурации **не затрагивает** сохраненную конфигурацию на flash (startup-config).

## **Перезагрузка коммутатора**

Перезагрузка коммутатора производится командой:

```
(als_sw) #reload
 The system has unsaved changes.
 Would you like to save them now? (y/n): y
 Config file 'startup-config' created successfully.
 Configuration Saved!
 System will now restart!
```
После ввода этой команды коммутатор проверит состояние running-config и startup-config. Если они отличаются, об этом будет сообщено пользователю, и будет выведено предложение сохранить текущую конфигурацию на flash. Если ответить утвердительно, текущая конфигурация будет сохранена на flash в startup-config, после чего коммутатор перезагрузится.

В случае отрицательного ответа коммутатор уточнит, нужна ли перезагрузка без сохранения конфигурации:

*(als\_sw) #reload The system has unsaved changes. Would you like to save them now? (y/n): n Configuration Not Saved! Are you sure you would like to reset the system? (y/n): n*

В примере выше был дан отрицательный ответ и перезагрузка была отменена.

## Отложенная перезагрузка

В некоторых случаях при настройке коммутатора может возникнуть необходимость подстраховаться. К примеру, удаленно применяется экспериментальный файл конфигурации, при применении которого может быть потеряно управление коммутатором. Чтобы избежать потери управления и отменить все внесенные изменения, можно использовать отложенную перезагрузку.

Для включения отложенной перезагрузки используется команда:

(als sw) #reload withdelay <seconds>

Параметры:

• <seconds> — через сколько секунд должна быть произведена перезагрузка, число от 1 до 86400.

Отсчет времени начинается с момента ввода команды. Отложенная перезагрузка является безусловной, она не сохранит текущую конфигурацию. При этом есть возможность отменить отложенную перезагрузку командой:

(als sw) #no reload withdelay

Команду отмены перезагрузки можно использовать в случае успешного применения конфигурации из примера выше, когда управление коммутатором не пропало.

## Команды копирования

Команды копирования осуществляют обновление и сохранение конфигураций и программного обеспечения коммутатора. Во время работы любой из команд копирования выполнение всех остальных команд блокируется до завершения копирования. Все пользователи оповещаются об этом специальным сообшением:

INFO: Single-user command was called in current or another control session, management access is blocked for the duration of the single-user command

После завершения команды копирования все пользователи оповещаются об этом сообщением:

 *INFO: Singleuser command was completed in current or another control session, management access is restored*

Любая команда копирования требует подтверждения для выполнения:

 *Management access will be blocked for the duration of the transfer Are you sure you want to start? (y/n):*

Успешное копирование сопровождается сообщением:

 *File transfer operation completed successfully.*

Неудавшееся копирование сопровождается сообщением:

 *ERROR: File transfer failed!*

Копирование осуществляется по протоколам TFTP и FTP. Синтаксис команд копирования для обоих протоколов практически одинаковый.

Единственным отличием является поддержка протоколом FTP использования имени пользователя и пароля. В этом случае перед IP-адресом FTP-сервера добавляется логин (имя пользователя), после чего коммутатор запрашивает пароль:

```
(als_sw) #copy ftp://user@192.168.1.1/config.cfg nvram:startup-config
 Mode........................................... FTP
 Set Server IP.................................. 172.16.67.39
 Username....................................... user
 Path........................................... ./
 Filename....................................... config.cfg
 Data Type...................................... Text Configuration
```
 *Enter password:*

Если для работы с сервером FTP имя пользователя не используется, синтаксис команд полностью совпадает с синтаксисом аналогичных команд для работы с сервером TFTP:

*(als\_sw) #copy ftp://192.168.1.1/config.cfg nvram:startup-config*

Во всех дальнейших примерах используется протокол TFTP.

## **Копирование на сервер**

На сервер с коммутатора можно скопировать конфигурацию и программное обеспечение.

## **Копирование конфигурации**

*(als\_sw) #copy nvram:startup-config tftp://192.168.1.1/config.cfg Mode........................................... TFTP Set Server IP.................................. 192.168.1.1 Path........................................... ./ Filename....................................... config.cfg Data Type...................................... Text Configuration Management access will be blocked for the duration of the transfer Are you sure you want to start? (y/n): y INFO: Single-user command was called in current or another control session, management access is blocked for the duration of the single-user command TFTP Text Configuration transfer starting... File transfer operation completed successfully.*

 *INFO: Singleuser command was completed in current or another control session, management access is restored*

## **Копирование программного обеспечения**

*(als\_sw) #copy image1 tftp://192.168.1.1/image1.img Mode........................................... TFTP Set Server IP.................................. 192.168.1.1 Path........................................... ./ Filename....................................... image1 Data Type...................................... Code Destination Filename........................... image1.img Management access will be blocked for the duration of the transfer Are you sure you want to start? (y/n): y INFO: Single-user command was called in current or another control session, management access is blocked for the duration of the single-user command*

 *TFTP Code transfer starting... File transfer operation completed successfully.*

 *INFO: Singleuser command was completed in current or another control session, management access is restored*

## **Копирование на сервер с использованием лексем**

При передаче файлов с коммутатора на сервер и обратно можно использовать лексемы в строке URL, например время копирования и имя коммутатора. Это может быть удобно при использовании функции автоматического копирования конфигурации при ее сохранении.

Доступные лексемы:

- $a = IP$ -адрес коммутатора, например "172.17.1.1";
- $h -$ имя хоста коммутатора, например "als\_sw";
- \$t текущая дата и время коммутатора в формате YYYYMMDDhhmmss, например "20150604101537" (4 июня 2015 года, 10:15:37).

Ниже представлен пример копирования стартовой конфигурации на TFTPсервер в директорию "/backup/" с использованием лексем в имени файла:

*(als\_sw) #copy nvram:startup-config tftp://172.17.1.7/backup/config\_\$a\_\$h\_\$t.txt Mode........................................... TFTP Set Server IP.................................. 172.17.1.7 Path........................................... backup/ Filename....................................... config\_172.17.1.1\_als\_sw\_20150604101537.txt Data Type...................................... Text Configuration Management access will be blocked for the duration of the transfer Are you sure you want to start? (y/n): y INFO: Single-user command was called in current or another control session, management access is blocked for the duration of the single-user command TFTP Text Configuration transfer starting... File transfer operation completed successfully. INFO: Singleuser command was completed in current or another control session, management access is restored*

Примечание: если файл не существует на TFTP-сервере, то для его создания необходима соответствующая настройка TFTP-сервера (создание файлов должно быть разрешено).

## **Настройка автоматического копирования на сервер**

Включить автоматическое сохранение конфигурации можно командой:

*(als\_sw) #copy nvram:startup-config tftp://172.17.1.7/backup/config\_\$a\_\$t.bkp on-save*

Обратите внимание, что в момент вызова этой команды само копирование не происходит. Команда сохраняется в конфигурации. После включения автоматического копирования при сохранении изменений в конфигурации новая версия будет скопирована по указанному URL:

*(als\_sw) #write memory This operation may take a few minutes. Management interfaces will not be available during this time. Are you sure you want to save? (y/n): y Config file 'startup-config' created successfully Configuration Saved! Configuration successfully saved to tftp://172.17.1.7/backup/config\_172.17.1.1\_20150604111207.bkp*

Если при сохранении конфигурации произошла ошибка, например TFTPсервер недоступен в течение 10 секунд, будет выведена ошибка следующего вида:

*(als\_sw) #write memory This operation may take a few minutes. Management interfaces will not be available during this time. Are you sure you want to save? (y/n): y Config file 'startup-config' created successfully Configuration Saved! ERROR: Failed to copy nvram:startup-config to tftp://172.17.1.7/backup/config\_172.17.1.1\_20150604111234.bkp*

## **Копирование с сервера**

## **Копирование текстового приглашения (CLI Banner)**

Коммутатор позволяет установить текстовое приглашение, которое будет выводиться при каждом подключении к устройству по интерфейсу COM, Telnet или SSH. В этом сообщении может содержаться произвольный текст, заданный пользователем. Загрузка текстового файла на устройство осуществляется из привилегированного режима по протоколу TFTP или FTP.

Требования к текстовому файлу:
- допустимо использование только печатных символов ASCII;
- размер исходного файла: не более 2048 байт;
- исходное количество строк в файле: не более 20.

В случае невыполнения хотя бы одного из этих условий текстовый файл не будет принят, а его загрузка окончится неудачей.

Загрузить файл текстового приглашения на устройство можно командой:

```
(als_sw) #copy tftp://172.17.1.2/banner.txt nvram:clibanner
```
После успешной передачи CLI Banner сразу же устанавливается, и при входе на устройство вы увидите его содержимое в консоли:

```
$ telnet 172.17.1.1
Trying 172.17.1.1...
Connected to 172.17.1.1.
Escape character is '^]'.
----------------
Hello, World!!!
User:
```
Удалить Cli Banner можно командой:

(als\_sw) #clear clibanner

Эта команда безвозвратно удаляет загруженный файл Cli Banner.

### **Копирование конфигурации**

Конфигурацию коммутатора можно загрузить целиком с TFTP или FTP сервера с помощью команды:

*(als\_sw) #copy tftp://192.168.1.1/config.cfg nvram:startup-config Mode........................................... TFTP Set Server IP.................................. 192.168.1.1 Path........................................... ./ Filename....................................... config.cfg Data Type...................................... Text Configuration Management access will be blocked for the duration of the transfer Are you sure you want to start? (y/n): y INFO: Single-user command was called in current or another control session, management access is blocked for the duration of the single-user command TFTP Text Configuration transfer starting... File transfer operation completed successfully. INFO: Singleuser command was completed in current or another control session, management access is restored*

После выполнения этой команды текущая конфигурация будет загружена на коммутатор с сервера, после чего применена. При применении конфигурации сессия управления будет завершена.

### **Копирование программного обеспечения коммутатора**

Образы ПО image1 и image2 можно загрузить на коммутатор с сервера TFTP или FTP с помощью команды:

```
(als_sw) #copy tftp://192.168.1.1/phoenix-rtk-mips-1.0.0.21-f.stk image1
 Mode........................................... TFTP
 Set Server IP.................................. 192.168.1.1
 Path........................................... ./
 Filename....................................... phoenix-rtk-mips-1.0.0.21-f.stk
 Data Type...................................... Code
 Destination Filename........................... image1
 Management access will be blocked for the duration of the transfer
 Are you sure you want to start? (y/n): y
 INFO: Single-user command was called in current or another control session, management access is
blocked for the duration of the single-user command
 TFTP Code transfer starting...
 File transfer operation completed successfully.
 INFO: Single-
user command was completed in current or another control session, management access is
restored
```
### **Копирование на коммутаторе**

Непосредственно на коммутаторе можно произвести копирование одного образа программного обеспечения в другой:

```
(als_sw) #copy image1 image2 
 Management access will be blocked for the duration of the transfer
 Are you sure you want to start? (y/n): y
 INFO: Single-user command was called in current or another control session, management access is
blocked for the duration of the single-user co
 mmand
 Copying image1 to image2...
  ...................... 
 File transfer operation completed successfully.
 INFO: Single-
user command was completed in current or another control session, management access is
restored
```
# ГЛАВА З. АУТЕНТИФИКАЦИЯ

# 3.1 Введение

Для защиты коммутатора от несанкционированного доступа и изменения настроек используется проверка пользователей по логину и паролю. При подключении пользователя ему предлагается ввести логин и пароль, после проверки введенных данных пользователю будет либо разрешен вход и назначен определенный уровень привилегий, либо вход будет запрещен. Проверка введенных пользователем данных может осуществляться как на самом коммутаторе, локально, так и на удаленном сервере. Настройка аутентификации на удаленном сервере позволяет упростить управление пользователями и поддерживать централизованную базу данных пользователей вместо распределенных по коммутаторам сети настроек.

# Локальная аутентификация

Локальная аутентификация производится на коммутаторе в соответствии с его настройками. Пользователи и пароли записываются в конфигурацию коммутатора и используются при проверке вводимых пользователями данных. Пароли хранятся в зашифрованном виде. Изменить списки пользователей и их паролей возможно только войдя на коммутатор с административным уровнем доступа.

# Аутентификация с помощью серверов RADIUS или TACACS+

Для проверки введенных пользователем данных могут быть использованы протоколы RADIUS и TACACS+. Также есть возможность настроить последовательную проверку несколькими методами, на случай, если сервер аутентификации вышел из строя или недоступен с коммутатора.

Общий принцип работы серверов RADIUS и TACACS+ для аутентификации пользователя:

- 1. Пользователь при входе на коммутатор вводит логин и пароль.
- 2. Коммутатор соединяется с сервером аутентификации (RADIUS или TACACS+).
- 3. Коммутатор передает на сервер по защищенному каналу данные, введенные пользователем (логин и пароль), и запрашивает разрешение на вход.
- 4. Сервер проверяет полученные от коммутатора данные пользователя, и на основании своих настроек выдает либо разрешение на вход, либо запрет.

# **3.2 Настройка аутентификации на коммутаторах АЛСиТЕК**

Основным элементом, управляющим порядком проверки логинов и паролей пользователей, является список доступа. Список доступа задает порядок проверки введенного пользователем логина и пароля различными методами. По умолчанию на коммутаторе настроено два списка доступа с именами **defaultList** и **networkList**.

Список доступа применяется к определенному типу подключения (Console, Telnet, SSH) и содержит в себе список методов для проверки пользователей (none, local, radius, tacacs). В одном списке доступа может быть несколько методов проверки, при такой настройке они будут проверяться по порядку, пока не будет получено разрешение или запрет на вход пользователя.

# **Настройка локальных пользователей**

### **Шаг 1. Просмотр текущего списка пользователей**

По умолчанию на коммутаторе есть всего два пользователя: admin и guest. Пароли обоих пользователей пустые для облегчения первичной настройки коммутатора. Уровень доступа пользователя admin — Read/Write, что соответствует административному уровню доступа, уровень пользователя guest — Read Only, то есть этот пользователь может выполнять только команды просмотра текущего состояния коммутатора и не может менять настройки.

Для просмотра текущего списка пользователей используется команда:

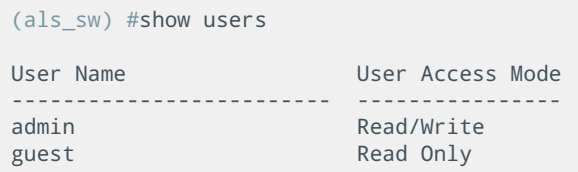

### Шаг 2. Добавление нового пользователя

В общем виде команда добавления нового пользователя выглядит так:

(als sw) #configure (als sw) (configure) #username <login> password <password> [level <level>] [encrypted]

Параметры:

- <login> имя пользователя. Должно быть уникальным в пределах конфигурации коммутатора;
- <password> пароль пользователя. Может быть задан открытым текстом, либо в зашифрованном виде. Зашифрованный вид также используется при выводе конфигурации. При вводе пароля в открытом виде длина пароля может быть от 8 до 64 символов (при этом минимальная длина пароля может быть настроена в конфигурации с помощью команды passwords min-length <0-64> в контексте configure), разрешены символы от "а" до "z", от "А" до "Z", от "0" до "9" и символ " ". При вводе пароля в зашифрованном виде он должен иметь длину 128 символов, разрешены символы от "а" до "f" и от "0" до "9";
- <level> необязательный параметр, который может принимать значения 1 или 15, которые соответствуют уровню доступа Read Only и Read/Write. Если параметр опущен, значение принимается равным 1 (Read Only пользователь);
- [encrypted] флаг, который указывается в случае, если пароль задан в зашифрованном виде.

Добавим нового пользователя с уровнем доступа Read Only:

```
(als_sw) #configure
(als_sw) (configure) #username user1 password 12345678 level 1
```
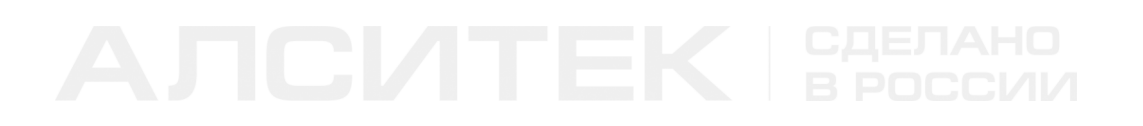

Здесь мы добавили пользователя с логином "user1", паролем "12345678" и уровнем доступа Read Only.

Добавим еще одного пользователя, указав пароль "12345678" в зашифрованном виде:

```
(als_sw) #configure
(als_sw) (configure) #username "user2" password
928336800ccca32a4c218d5e93108e70239a6a11664300a29598ec3b4771b69fd1711bcccd59d465b2309c18879c50347d
786118e6d332a4b21b337c620dcc5c
level 1 encrypted
```
Создадим еще одного пользователя с административным доступом:

```
(als_sw) #configure
(als_sw) (configure) #username "admin2" password "VeryStrongPassword123_x8" level 15
```
### **Шаг 3. Изменение уровня доступа или пароля пользователей**

Для того чтобы изменить уровень доступа или пароль пользователя, нужно повторно ввести ту же команду, что и при создании. Пароль или уровень доступа будут обновлены у уже существующего пользователя.

Изменим пароль у пользователя "admin2" из предыдущего примера:

```
(als_sw) #configure
(als_sw) (configure) #username "admin2" password "VeryStrongPassword123_x16" level 15
```
Изменим уровень доступа у пользователя "user1":

```
(als_sw) #configure
(als_sw) (configure) #username user1 password 12345678 level 15
```
Теперь пользователь "user1" имеет уровень доступа Read/Write, в чем можно убедиться, просмотрев список пользователей:

```
(als_sw) #show users
 User Name User Access Mode
 ------------------------- ----------------
 ...
 user1 Read/Write
 ...
```
### Шаг 4. Удаление пользователя

Для удаления пользователя используется команда:

(als sw) #configure (als\_sw) (configure) #no username <login>

Удалим пользователя с логином "user1" из предыдущих примеров:

(als sw) #configure (als\_sw) (configure) #no username user1

## Настройка методов аутентификации

По умолчанию на коммутаторе присутствует два списка доступа для проверки логинов и паролей пользователей: defaultList и networkList. Кроме того, по умолчанию существует специальный список доступа enableList, который управляет методом проверки пароля для команды повышения привилегий enable. Текущее состояние списков доступа и методов проверки можно просмотреть командой:

```
(als_sw) #show authentication methods
Login Authentication Method Lists
defaultList : local<br>networkList : local
Enable Authentication Method Lists
enableList : enable
Line Login Method List Enable Method List
                   Console defaultList enableList<br>Telnet networkList enableList<br>Ssh networkList enableList
```
В первой таблице показано, что существует два списка доступа (по умолчанию). Метод проверки логина и пароля при входе у этих списков доступа установлен в **local**. Метод проверки может принимать следующие значения:

• none — не проверять логин и пароль. В этом случае любой вход будет

разрешен без проверок, пароль не проверяется;

- local логин и пароль при входе проверяются по текущему списку пользователей, заданных в конфигурации коммутатора. Значение по умолчанию;
- radius для проверки входа коммутатор будет обращаться к настроенным RADIUS-серверам в порядке их приоритета. Если сервер не отвечает в течение определенного времени, запрос будет направлен следующему серверу (если он есть);
- tacacs для проверки входа коммутатор будет обращаться к настроенным TACACS+-серверам. Если сервер не отвечает в течение определенного времени, запрос будет направлен следующему серверу (если он есть);

Изменить метод проверки логина и пароля можно командой:

(als sw) #configure (als\_sw) (configure) #aaa authentication login <default|<list name>> <method> [<method>]

- default список доступа по умолчанию (для соединений telnet и SSH это networkList, для COM это defaultList);
- < list name> имя раннее созданного списка доступа;
- <method> один из методов проверки логина и пароля, перечисленных выше. Методов можно указать несколько.

Для примера отключим проверку логина и пароля для списка доступа defaultList:

```
(als sw) #configure
\overline{a} (als sw) (configure) #aaa authentication login defaultList none
```
Для одного списка доступа можно назначить несколько методов проверки.

Например, назначим последовательную проверку по всем методам для списка networkList:

```
(als_sw) #configure
(als sw) (configure) #aaa authentication login networkList tacacs radius local
```
Такая настройка приведет к следующему эффекту: сначала введенный логин и пароль будет проверен на настроенных TACACS+-серверах. Если ни один из TACACS+-серверов не ответил (или ни одного сервера не настроено), проверка продолжится на всех настроенных RADIUS-серверах. Если ни один из RADIUSсерверов не ответил (или они не настроены), проверка будет произведена по локальной базе пользователей. В случае получения ответа на любом этапе (отрицательного или положительного) проверка прекращается.

Вторая таблица показывает, какой метод проверки установлен для пароля команды **enable**. Эта команда используется для повышения привилегий пользователями с уровнем доступа Read Only. То есть пользователь может войти как гость, а затем ввести специальную команду enable, после чего ввести верный пароль повышения привилегий и получить права администратора.

Метод проверки пароля в команде enable может принимать следующие значения:

- none не проверять пароль. В этом случае введенный пароль не будет проверяться, любой пользователь сможет получить привилегии администратора;
- enable пароль проверяется локально и задается в конфигурации коммутатора. По умолчанию пароль пустой, то есть любой гость может получить привилегии администратора;
- radius для проверки пароля коммутатор будет обращаться к настроенным RADIUS-серверам со специальным запросом проверки разрешения повышения привилегий;
- tacacs для проверки пароля коммутатор будет обращаться к настроенным TACACS+-серверам со специальным запросом проверки разрешения повышения привилегий.

Способ проверки пароля enable можно сменить командой:

```
(als_sw) #configure
(als_sw) (configure) #aaa authentication enable <default|<list name>> <method> [<method>]
```
- default список доступа по умолчанию (для всех соединений это CITUCOK enableList):
- < list name> имя раннее созданного списка доступа;
- <method> один из методов проверки логина и пароля, перечисленных выше. Методов можно указать несколько.

Состояние по умолчанию установлено в метод enable, то есть введенный пароль будет сравниваться с сохраненным в конфигурации коммутатора паролем.

Сам локальный пароль можно задать в конфигурации коммутатора командой:

(als\_sw) #enable password <password> [encrypted]

Флаг encrypted указывает на то, что пароль был введен в зашифрованном виде, так же как и при создании пользователей. Пример установки:

(als\_sw) #enable password "SuperEnablePassword\_saved"

Третья таблица задает соответствие протоколов входа (COM, Telnet, SSH) и списков доступа. Для разных протоколов можно установить различные списки доступа, в том числе и создать собственные.

# Работа со списками доступа

Список доступа содержит список методов проверки аутентификации (none, local, radius, tacacs) и может быть применен к определенному типу подключения (COM, telnet, SSH). Список доступа назначается каждому из явно, в соответствующем контексте.

### **Шаг 1. Просмотр текущего состояния списков доступа и методов проверки**

Текущее состояние можно узнать командой:

```
(als_sw) #show authentication methods
 Login Authentication Method Lists
            ---------------------------------
 defaultList : local
 networkList : local
 Enable Authentication Method Lists
 ----------------------------------
 enableList : enable
 Line Login Method List Enable Method List
 ------- ----------------- ------------------
 Console defaultList enableList
 Telnet networkList enableList
 Ssh networkList enableList
```
Из этих таблиц видно, что для входа по COM-порту (*Console*) используется список доступа **defaultList**, метод проверки которого "local". Для удаленных соединений по Telnet и Ssh используется список доступа **networkList**, метод проверки которого также "local". Для всех трех протоколов (COM, Telnet, SSH) для проверки пароля команды повышения привилегий используется список доступа **enableList**, метод проверки которого установлен в **enable**, то есть локальная проверка пароля, заданного конфигурацией.

По умолчанию сервера RADIUS и TACACS+ не используются.

### **Шаг 2. Создание пользовательского списка доступа**

Для создания нового списка доступа используется команда:

```
(als_sw) #configure
(als_sw) (configure) #aaa authentication login uLoginList local
(als_sw) (configure) #aaa authentication enable uEnableList enable
```
В данном случае мы создали новый список доступа с именем **uLoginList** и назначили метод проверки логина и пароля при входе пользователей в **local**. Также был создан список доступа для проверки пароля команды повышения привилегий с именем **uEnableList** и установлен метод проверки пароля **enable**, то есть проверка будет идти по настроенному в конфигурации паролю.

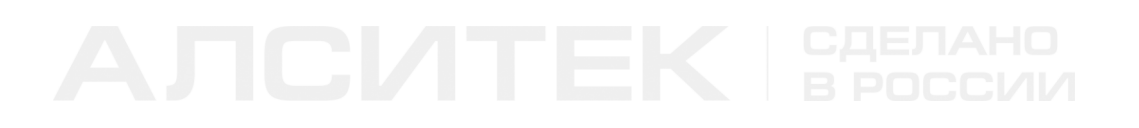

### **Шаг 3. Назначение списка доступа**

Для того чтобы список доступа заработал, его нужно назначить для протоколов входа командами:

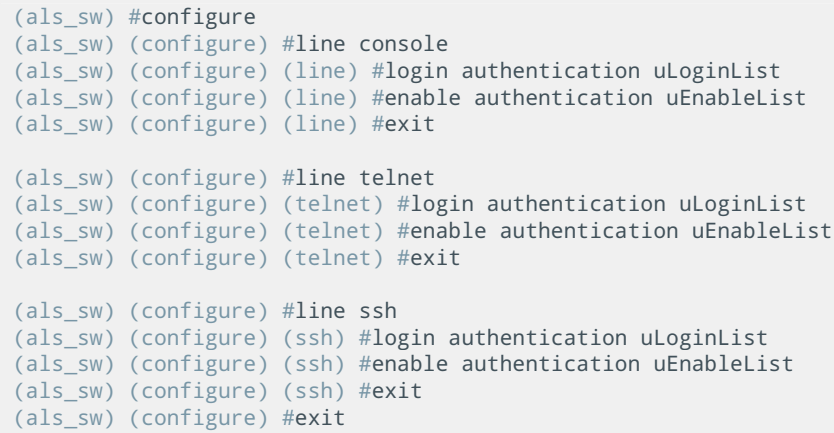

В этих трех блоках мы для всех протоколов входа назначили список доступа **uLoginList** (для проверки входа) и список **uEnableList** (для проверки пароля команды повышения привилегий).

После этих команд состояние списков доступа будет следующее:

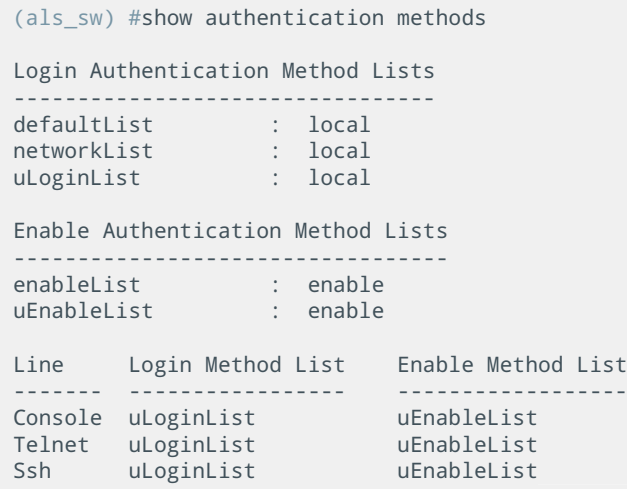

## Настройка коммутатора для использования RADIUS-сервера

**RADIUS** (англ. Remote Authentication in Dial-In User Service) — сетевой протокол, который обеспечивает централизованную аутентификацию, авторизацию и учет использования сетевых сервисов. Этот протокол также используется для систем тарификации.

### Шаг 1. Указание IP-адреса сервера

Команда создания RADIUS-сервера в общем виде выглядит следующим образом:

```
(als sw) #configure
(als_sw) (configure) #radius server host auth <server address> [name <name> [port <port>]]
```
Для каждого RADIUS-сервера помимо IP-адреса можно указать его имя и нестандартный порт. Если параметры опущены, имя принимается равным "Default-RADIUS-Server", а номер порта - 1812.

Создадим новый RADIUS-сервер:

```
(als_sw) #configure
(als_sw) (configure) #radius server host auth 172.17.1.100 name "Main"
```
Серверов RADIUS может быть указано несколько (до 3), в этом случае коммутатор при проверке логина и пароля будет обращаться в порядке приоритета к каждому серверу RADIUS, пока не получит ответ. В случае получения разрешения или запрета аутентификации от сервера, остальные серверы опрашиваться не будут.

Добавим еще один сервер с указанием нестандартного порта:

```
(als_sw) #configure
(als_sw) (configure) #radius server host auth 172.17.1.111 port 18337
```
Также есть возможность назначить основной RADIUS-сервер командой:

```
(als sw) #configure
(als_sw) (configure) #radius server primary 172.17.1.111
```
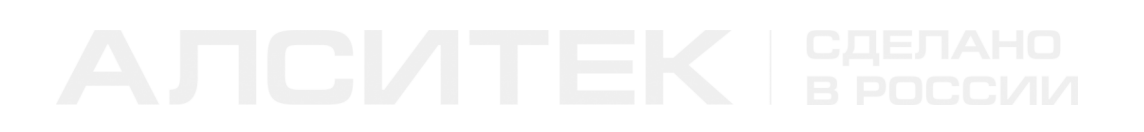

Основной RADIUS-сервер будет опрашиваться первым, а затем все остальные, если они есть, в порядке их добавления в конфигурацию.

### Шаг 2. Указание ключа шифрования для обмена данными между коммутатором и сервером

Зададим ключ, который будет использоваться в процессе обмена данными между коммутатором и RADIUS-сервером:

```
(als_sw) #configure
(als sw) (configure) #radius server key auth 172.16.67.39
Enter secret (16 characters max): ****
Re-enter secret: *****
```
Введенный ключ в поле secret должен совпадать с ключом, который указывается в конфигурации на сервере RADIUS. Этот ключ гарантирует, что переданные данные будут защищены.

### Шаг 3. Включение проверки логина и пароля пользователей с помощью сервера RADIUS

Для включения проверки логина и пароля на сервере RADIUS необходимо добавить метод проверки в определенный список доступа:

```
(als_sw) #configure
(als sw) (configure) #aaa authentication login networkList radius
```
В данном случае мы для списка доступа с именем **networkList** (по умолчанию он используется для доступа по протоколам Telnet и SSH) применили метод проверки "radius". Это значит, что при подключении пользователей по протоколу Telnet или SSH проверка логина и пароля будет проводится коммутатором на настроенных RADIUS-серверах.

### Шаг 4. Включение проверки пароля команды повышения привилегий с помощью сервера RADIUS

Для включения проверки пароля команды повышения привилегий enable на RADIUS-сервере необходимо добавить метод проверки в определенный список доступа:

```
(als_sw) #configure
(als_sw) (configure) #aaa authentication enable enableList radius
```
В данном случае мы для списка доступа enableList применили метод проверки "radius". При попытке повышения привилегий проверка пароля будет проводиться коммутатором на настроенных RADIUS-серверах. Важно отметить, что для корректной проверки на RADUIS-сервере должен быть настроен пользователь \$enab15\$ с атрибутом Service-Type, равным Administrative-User. Пароль этого пользователя и будет паролем команды повышения привилегий.

# Настройка коммутатора для использования TACACS+-сервера

**TACACS+** (англ. Terminal Access Controller Access Control System plus) протокол управления доступом, результат усовершенствования протокола TACACS.

### Шаг 1. Настройка сервера TACACS+

Для создания сервера TACACS+ используется команда:

```
(als_sw) #configure
(als_sw) (configure) #tacacs-server host 172.16.67.39
(als_sw) (configure) (Tacacs) #key qwerty
```
В данном примере был создан TACACS+-сервер с адресом 172.16.67.39, секретный ключ для этого сервера был установлен в "qwerty". Сервер TACACS+ в данный момент может быть указан только один.

### **Шаг 2. Включение логирования CLI-команд (Spy Log) на сервер TACACS+ (опционально)**

На коммутаторе есть дополнительная функция, которая заключается в отправке введенных на коммутаторе CLI-команд на сервер TACACS+. Введенные команды отправляются в сообщениях TACACS+ Accounting. Кроме того, коммутатор отправляет сообщения о входе и выходе пользователей.

Для включения отправки таких сообщения используется команда:

*(als\_sw) (configure) (Tacacs) #accounting*

Команда вводится в контексте настройки конкретного сервера TACACS+. После выполнения команды сообщения начинают передаваться на TACACS+-сервер.

### **Шаг 3. Включение проверки логина и пароля пользователей с помощью сервера TACACS+**

Для проверки логина и пароля пользователей на сервере TACACS+ необходимо добавить метод проверки в определенный список доступа:

```
(als_sw) #configure
(als_sw) (configure) #aaa authentication login networkList tacacs
```
В данном случае мы для списка доступа с именем **networkList** (по умолчанию он используется для доступа по Telnet и SSH) применили метод проверки "tacacs". Это значит, что при подключении пользователей по протоколу Telnet или SSH проверка логина и пароля будет проводится коммутатором на TACACS+-сервере.

### **Шаг 4. Включение проверки пароля команды повышения привилегий с помощью сервера TACACS+**

Для проверки пароля команды повышения привилегий на сервере TACACS+ необходимо добавить метод проверки в определенный список доступа:

*(als\_sw) #configure (als\_sw) (configure) #aaa authentication enable enableList tacacs*

В данном случае мы для списка доступа с именем enableList применили метод проверки "tacacs". Это значит, что при попытке повышения привилегий проверка пароля будет проводится коммутатором на TACACS+-сервере. Важно отметить, что для корректной проверки пароля команды enable на TACACS+-сервере должен быть настроен привилегированный (priv-lvl = 15) пользователь \$enab15\$, его пароль и будет паролем команды повышения привилегий.

# 3.3 Типовые вопросы и ошибки

Рассмотрим общую схему работы проверки логина и пароля пользователя.

Конфигурация коммутатора для данного примера:

```
network parms 172.17.1.1 255.255.0.0 0.0.0.0
network mgmt_vlan 1
configure
aaa authentication login "networkList" tacacs radius
tacacs-server host 172.17.40.52
key encrypted 9245...b7f5
exit
radius server host auth 172.17.35.87 name server1
radius server key auth 172.17.35.87 encrypted 20b1...f50e
radius server primary 172.17.35.87
radius server host auth 172.17.14.48 name server2
radius server key auth 172.17.14.48 encrypted 0944...a0f4
exit
```
Длинные строки шифрованных ключей опущены в примере. Обратите внимание, что для консольного входа (COM) список доступа оставлен по умолчанию defaultList, в нем указан один метод: "local". Эта настройка не отображается в конфигурации.

Схема проверки для данного примера:

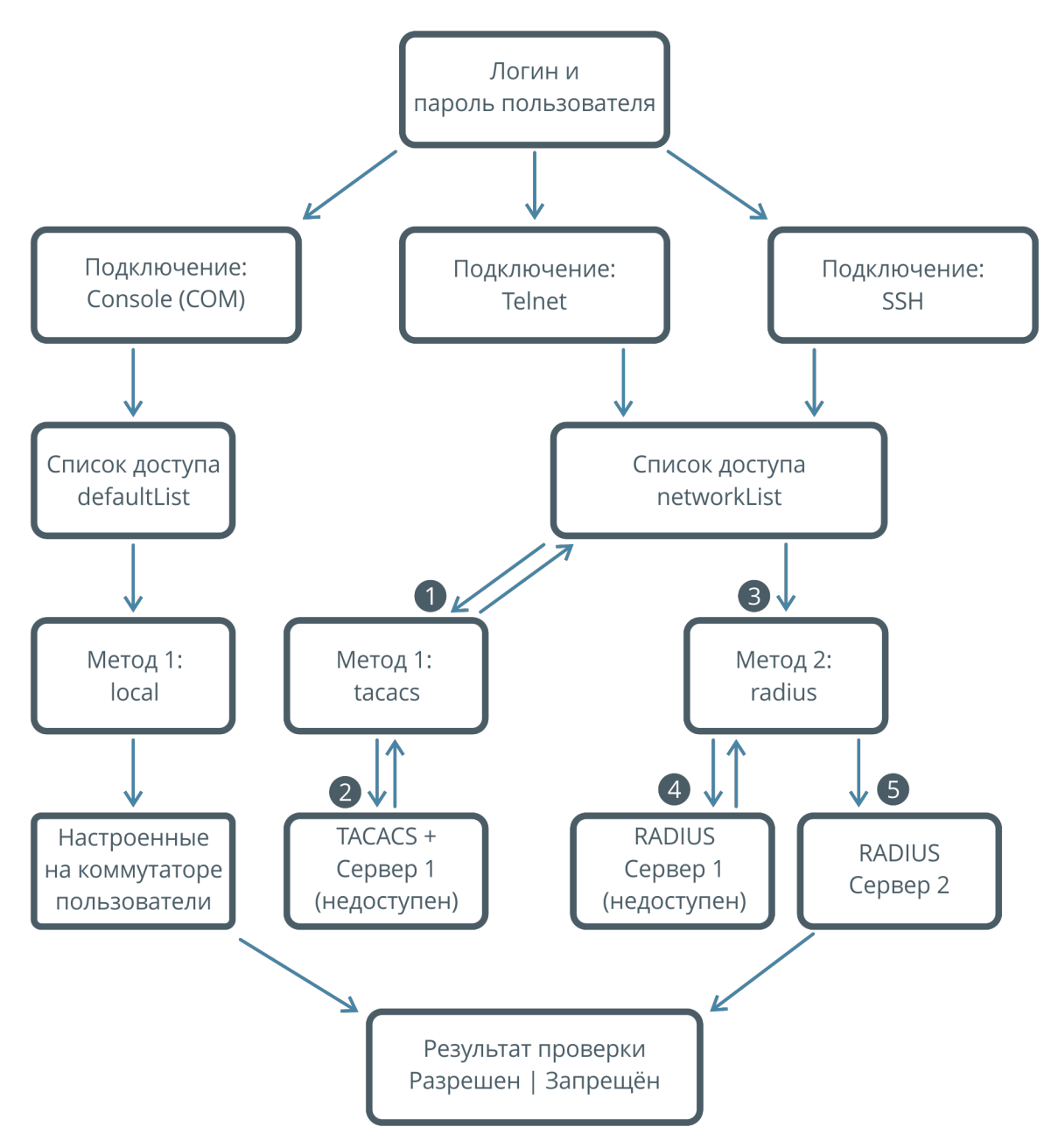

Рисунок 8. Общая схема прохождения проверки логина и пароля пользователя

На данной схеме изображен общий ход проверки. Проследим проверку логина и пароля на примере:

- пользователь входит по протоколу Telnet на коммутатор;
- для протокола Telnet назначен список доступа **networkList**, в котором указано два метода проверки: "tacacs" и "radius";
- первым будет опрошен сервер TACACS+ ("TACACS+ Сервер 1" на схеме, адрес 172.17.40.52 в конфигурации). В примере этот сервер недоступен, и проверка будет продолжена (однозначный результат не получен);
- вторым будет опрошен сервер RADIUS ("RADIUS Сервер 1" на схеме, адрес 172.17.35.87 в конфигурации). В примере этот сервер также недоступен, и проверка будет продолжена;
- третьим будет опрошен следующий сервер RADIUS ("RADIUS Сервер 2" на схеме, адрес 172.17.14.48 в конфигурации). Сервер доступен, и ответ, который он даст, будет определять успешность входа пользователя.

Рассмотрим еще один пример:

- пользователь подключается к коммутатору по COM-порту;
- для этого типа входа назначен список доступа **defaultList**, в котором всего один метод проверки — "local";
- введенный пользователем логин и пароль проверяется по локальной базе пользователей на коммутаторе;
- если пользователь найден в конфигурации коммутатора, и пользователь ввел верный пароль — доступ будет разрешен. В противном случае доступ будет запрещен.

# ГЛАВА 4. УПРАВЛЕНИЕ ИНТЕРФЕЙСАМИ

# 4.1 Настройка

Настройка интерфейсов осуществляется в отдельном контексте (подробнее о контекстах читайте в главе "Концепции конфигурирования"). Любые настройки интерфейсов можно выполнить как для одного, так и для нескольких интерфейсов.

Для настройки одного интерфейса используется следующий вход в контекст:

```
(als_sw) #configure
(als_sw) (configure) #interface <slot>/<port>
(als_sw) (configure) (interface <slot>/<port>) #
```
- $\le$ slot> физическое устройство (0) или логическое в наборе LAG (1);
- <port> номер интерфейса.

Для настройки нескольких интерфейсов используется запятая (,) для перечисления интерфейсов и дефис (-) для указания диапазона интерфейсов. Возможно использовать комбинированный вариант, как показано ниже:

```
(als sw) #configure
(als_sw) (configure) #interface 0/1,0/4,0/6-0/8,0/10
(als sw) (configure) (interface 0/1, 0/4, 0/6 - 0/8, 0/10) #
```
Во всех последующих примерах команд используется первый интерфейс. Выполнение команд на произвольном наборе интерфейсов идентична по действию выполнению команд на каждом интерфейсе из набора по отдельности и служит для удобства настройки.

## Выключение и включение

Интерфейс имеет 2 статуса:

- административный настроенный в конфигурации (Enabled/Disabled):
- оперативный фактическое состояние линка (Up/Down).

Если интерфейс отключен административно, линк всегда будет в состоянии Down

### **Выключение интерфейса**

*(als\_sw) (configure) (interface 0/1) #shutdown*

### **Включение интерфейса**

*(als\_sw) (configure) (interface 0/1) #no shutdown*

### **Управление параметрами передачи**

Auto Negotiation — это процесс автоматического определения параметров передачи, таких как скорость и режим дуплекса. По умолчанию Auto Negotiation включен на всех интерфейсах коммутатора.

### **Шаг 1. Выключение Auto Negotiation**

*(als\_sw) (configure) (interface 0/1) #no auto-negotiate*

### **Шаг 2. Настройка скорости и режима дуплекса**

*(als\_sw) (configure) (interface 0/1) #speed <speed> (half-duplex|full-duplex)*

Значениями параметры <speed> могут быть 10, 100, 1000 (Мбит/с). Если физический интерфейс не поддерживает указанную скорость, при вводе команды будет выведена ошибка. Аналогичная ситуация может возникнуть при попытке установить режим **1000 half-duplex**, поскольку полудуплекс не поддерживается для скорости 1000 Мбит/с.

### **Включение Auto Negotiation**

*(als\_sw) (configure) (interface 0/1) #auto-negotiate*

При включении Auto Negotiation настройки скорости и режима дуплекса на интерфейсе сбрасываются.

# **Настройка MTU на интерфейсе**

Параметр Maximum Transmission Unit (MTU) определяет максимальный размер кадра Ethernet в байтах, который может быть передан интерфейсом. Значение MTU по умолчанию (оно же минимальное) — 1518 байт. Максимальное значение MTU — 9216 байт. Увеличение MTU может быть необходимо для передачи больших кадров по технологии Jumbo Frame.

### **Настройка MTU**

Для назначения MTU используется команда:

```
(als_sw) (configure) (interface 0/1) #mtu 2000
```
### **Установка MTU по умолчанию**

Для возвращения MTU на интерфейсе в значение по умолчанию используется команда:

```
(als_sw) (configure) (interface 0/1) #no mtu
```
# **Настройка описания интерфейсов**

Каждому интерфейсу можно назначить описание, которое может содержать дополнительную информацию об интерфейсе.

Для добавления описания используется следующая команда:

```
(als_sw) #configure 
(als_sw) (configure) #interface 0/1
(als_sw) (configure) (interface 0/1) #description "Customer 068834" 
(als_sw) (configure) (interface 0/1) #exit 
(als_sw) (configure) #interface 0/10 
(als_sw) (configure) (interface 0/10) #description "OOO Buka" 
(als_sw) (configure) (interface 0/10) #exit
(als_sw) (configure) #interface 0/28
(als_sw) (configure) (interface 0/28) #description "Uplink to aggregation" 
(als_sw) (configure) (interface 0/28) #exit
(als_sw) (configure) #exit
```
Описание интерфейса может быть длиной до 64 символов, разрешено использовать любые символы, кроме кавычек. Если в строке описания имеются символы, отличные от латинских букв и цифр, необходимо вводить строку описания в кавычках.

## **Просмотр описания интерфейсов**

Для просмотра описания по всем интерфейсам используется команда:

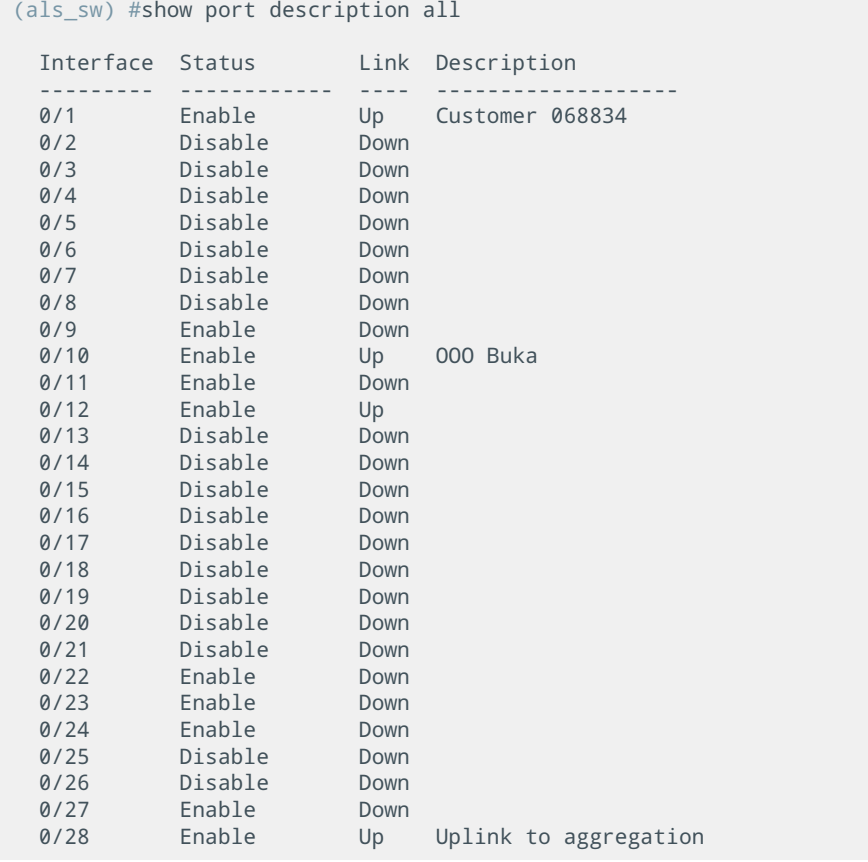

Для просмотра описания по конкретному интерфейсу необходимо выполнить команду:

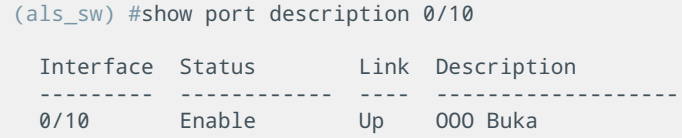

Удалить описание интерфейса можно командой:

```
(als_sw) #configure 
(als_sw) (configure) #interface 0/18
(als_sw) (configure) (interface 0/18) #no description
```
# **4.2 Мониторинг**

Мониторинг интерфейсов осуществляется из корневого контекста.

### **Информация по всем интерфейсам**

В зависимости от модификации коммутатора количество отображаемых интерфейсов может быть различным. Для примера ниже использовался коммутатор с восемнадцатью интерфейсами:

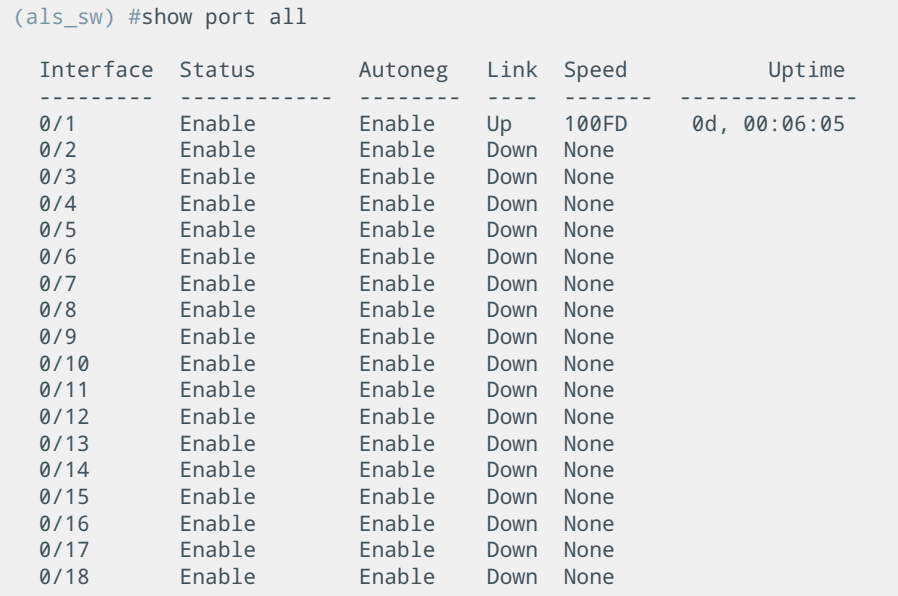

Последними в списке интерфейсов идут uplink-интерфейсы коммутатора.

Поля таблицы:

- $\bullet$  Interface номер интерфейса;
- Status показывает, включен или выключен интерфейс в

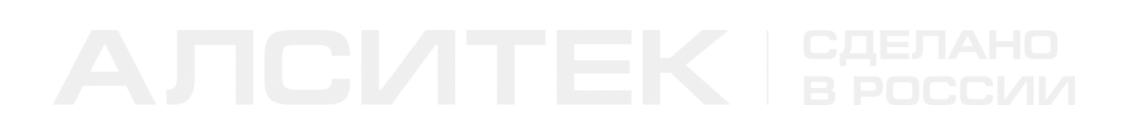

конфигурации;

- Autoneg показывает, включен или выключен режим Auto Negotiation. Возможные значения: Enable — включен, Disable — выключен;
- Link показывает наличие или отсутствие соединения. Возможные значения: Up — соединение установлено, Down — соединение не установлено;
- Speed скорость и режим дуплекса установленного соединения. Возможные значения: 10HD, 10FD, 100HD, 100FD, 1000FD;
- Uptime время работы интерфейса.

В некоторых случаях интерфейс может быть заблокирован различными службами. В таком случае в поле "Status" будет отображаться причина блокировки:

- LBD Disabled служба LBD обнаружила петлю за данным интерфейсом;
- UDL Disabled служба LBDUD обнаружила однонаправленное соединение на данном интерфейсе;
- DAI Disabled служба DAI (Dynamic ARP Inspection) обнаружила превышение разрешенного количества ARP-пакетов на данном интерфейсе;
- LAG Disabled интерфейс является членом LAG, который был административно отключен.

# **Информация об интерфейсе**

Посмотреть значения счетчиков пакетов, время работы интерфейса и время последнего сброса счетчиков можно командой:

```
(als_sw) #show interface 0/1
 Interface 0/1
 Packets Received Without Errors......... 55354
 Packets Received With Error............. 0
 Broadcast Packets Received.............. 0
 Packets Transmitted Without Errors...... 21015564
 Transmit Packet Errors.................. 0
 Collision Frames........................ 0
 Time Since Counters Last Cleared........ 1 days 19 hours 21 minutes 35 seconds
 Uptime.................................. 0 days 0 hours 0 minutes 0 seconds
 Last Link Status Change................. 07:11:41 ((UTC+0:00)) May 14 2015
```
## **Счетчики пакетов**

Подробную статистику по интерфейсу можно посмотреть командой:

*(als\_sw) #show interface ethernet 0/1 Interface 0/1 Total Packets Received (Octets)......... 5572979 Total Packets Transmitted (Octets)...... 1347026250 Max Frame Size.......................... 1518 Packets RX and TX 64 Octets............. 20963662 Packets RX and TX 65-127 Octets......... 107254 Packets RX and TX 128-255 Octets........ 2 Packets RX and TX 256-511 Octets........ 0 Packets RX and TX 512-1023 Octets....... 0 Packets RX and TX 1024-1518 Octets...... 0 Total Packets Received Without Errors... 55354 Unicast Packets Received................ 55352 Multicast Packets Received.............. 2 Broadcast Packets Received.............. 0 Total Packets Received with MAC Errors.. 0 Jabbers Received........................ 0 Fragments Received...................... 0 Undersize Received...................... 0 Alignment Errors........................ 0 FCS Errors.............................. 0 Overruns................................ 0 Total Packets Transmitted Successfully.. 21015564 Unicast Packets Transmitted............. 55351 Multicast Packets Transmitted........... 20960212 Broadcast Packets Transmitted........... 1 Total Transmit Errors................... 0 FCS Errors.............................. 0 Underrun Errors......................... 0 Rx Oversized............................ 0 Tx Oversized............................ 0 Total Transmit Packets Discarded........ 0 Single Collision Frames................. 0 Multiple Collision Frames............... 0 Excessive Collision Frames.............. 0 Port Membership Discards................ 0 Time Since Counters Last Cleared........ 1 days 19 hours 21 minutes 53 seconds*

# **Тест кабеля**

На коммутаторах АЛСиТЕК предусмотрена диагностика кабеля. В примере ниже приведен вывод команды теста кабеля, подключенного к интерфейсу 0/1, длиной 20 метров, с другой стороны которого нет активного оборудования:

```
(als_sw) #cablestatus 0/1
 Cable Status................................... Open
 Failure Location............................... 20m
```
В примере ниже приведен вывод команды теста кабеля при проверке подключенного к интерфейсу 0/1 работоспособного кабеля длиной 20 метров, с другой стороны которого подключено активное оборудование:

```
(als_sw) #cablestatus 0/1
 Cable Status................................... Normal
 Cable Length................................... 20m
```
В примере ниже приведен вывод команды теста кабеля с коротким замыканием жил:

```
(als_sw) #cablestatus 0/1
 Cable Status................................... Short
 Failure Location............................... 12m
```
Механизм диагностики обнаружил короткое замыкание жил на длине 12 метров.

# **Опрос SFP модулей**

На коммутаторах АЛСиТЕК есть возможность получить информацию с модуля SFP, установленного в коммутатор. В зависимости от типа SFP-модуля и наличия у модуля поддержки мониторинга (DDM), листинги информации о SFPмодулях отличаются.

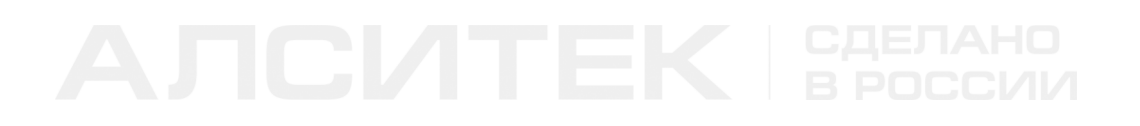

### Вывод команды для SFP-модуля без поддержки DDM:

```
(als_sw) #show sfp information 0/1
 Vendor Part Serial Revision Date 
 ------------------ ------------------ ------------------ -------------- ----------
 ATOP AP-B53122-3CL20 SG53213500889 09-09-11
  Additional Information 
        ------------------------------
  Device Type : SFP 
 Calibration : Unknown 
 DDM Support : No
```
Вывод команды для SFP-модуля с поддержкой DDM:

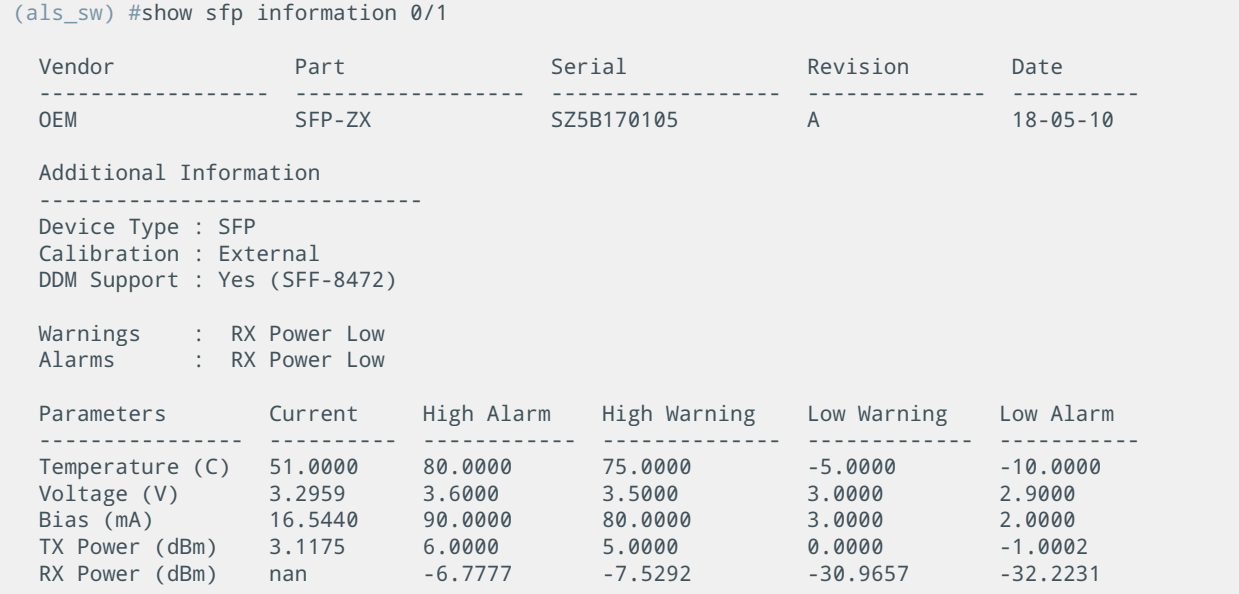

# **ГЛАВА 5. АГРЕГАЦИЯ КАНАЛОВ (LAG)**

# **5.1 Введение в LAG**

Агрегация каналов предназначена для объединения нескольких физических каналов в один логический. Агрегация каналов предназначена для:

- увеличения пропускной способности;
- резервирования физических каналов.

Увеличение пропускной способности достигается за счет распределения пакетов между агрегированными каналами. Обычно распределение происходит по полям передаваемого пакета, например по MAC-адресу источника или назначения. Также правило распределения может формироваться на основе нескольких полей пакета, а также дополнительной информации, такой как номер интерфейса, с которого пришел пакет или время прихода пакета на коммутатор.

Резервирование достигается за счет того, что пакеты распределяются только на те интерфейсы, у которых установлена связь с удаленной стороной. В простейшем случае связь с удаленной стороной определяется по наличию линка. В более сложном случае используются специальные протоколы, которые устанавливают связь с удаленной стороной путем обмена пакетами. К таким протоколам относится LACP (Link Aggregation Control Protocol) протокол контроля агрегированных интерфейсов.

# **5.2 Настройка LAG на коммутаторах АЛСиТЕК**

# **Общие принципы конфигурирования**

В коммутаторах АЛСиТЕК возможно создать до 8 логических интерфейсов, в каждый из которых возможно добавить до 8 физических интерфейсов для агрегации. При статической агрегации, если на одном из физических интерфейсов пропадает линк, то такой интерфейс будет исключен из распределения пакетов, и включен в распределение только после восстановления линка.

В коммутаторах АЛСиТЕК поддерживается 6 алгоритмов балансировки трафика. Алгоритм выбирается в зависимости от архитектуры сети.

## **Настройка статической агрегации**

Рассмотрим настройку агрегации на коммутаторе 1 и коммутаторе 2, соединяющих "L2 сеть 1" и "L2 сеть 2". Коммутаторы 1 и 2 подключены друг к другу через интерфейсы 0/27, 0/28, которые следует объединить в логический интерфейс 1/1. Далее рассмотрим конфигурацию коммутатора 1 по шагам, конфигурация коммутатора 2 будет аналогичной.

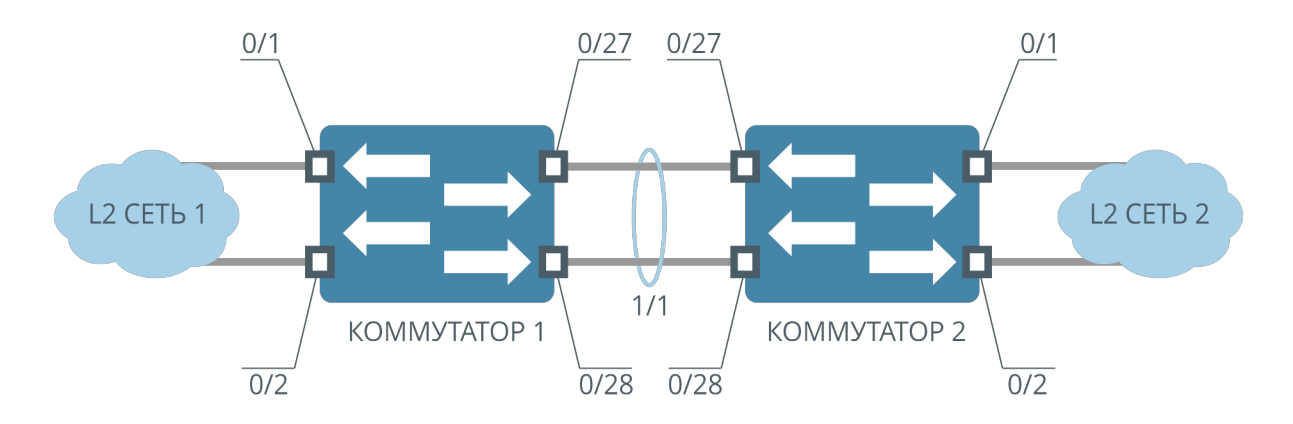

Рисунок 9. Пример статической агрегации каналов для двух L2-сетей

### **Шаг 1. Создание агрегированного интерфейса**

Создаем логический интерфейс с именем "bound0":

```
(als_sw) #configure 
(als_sw) (configure) #port-channel "bound0" 
(als_sw) (configure) #exit
```
Созданному интерфейсу динамически назначается номер из диапазона 1/1-1/8. Узнать, какой номер присвоен интерфейсу, можно с помощью команды:

```
(als_sw) #show port-channel brief 
 Interface Name Link Trap Flag Type
 --------- --------------- ---- --------- -------
 1/1 bound0 Down Enabled Static
```
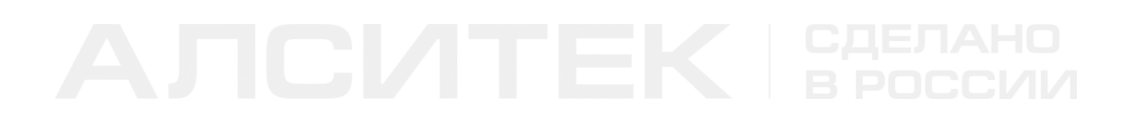

Каналу "bound0" присвоен номер интерфейса 1/1. Указываем, что "bound0" должен быть статическим интерфейсом:

```
(als_sw) #configure 
(als_sw) (configure) #interface 1/1
(als_sw) (configure) (interface 1/1) #port-channel static 
(als_sw) (configure) (interface 1/1) #exit
(als_sw) (configure) #exit
```
### **Шаг 2. Добавление физических интерфейсов в логический**

Добавим интерфейсы 0/27 и 0/28 к интерфейсу "bound0" 1/1:

```
(als_sw) #configure 
(als_sw) (configure) #interface 0/27-0/28
(als_sw) (configure) (interface 0/27-0/28) #addport 1/1
(als_sw) (configure) (interface 0/27-0/28) #exit
(als_sw) (configure) #exit
```
### **Шаг 3. Настройка алгоритма балансировки трафика**

Установим алгоритм балансировки трафика для логического интерфейса "bound0" 1/1. Трафик будет балансироваться по MAC-адресу источника, VLAN, Ethertype и номеру входящего физического интерфейса. Все алгоритмы балансировки трафика приведены в таблице. По умолчанию используется алгоритм 3.

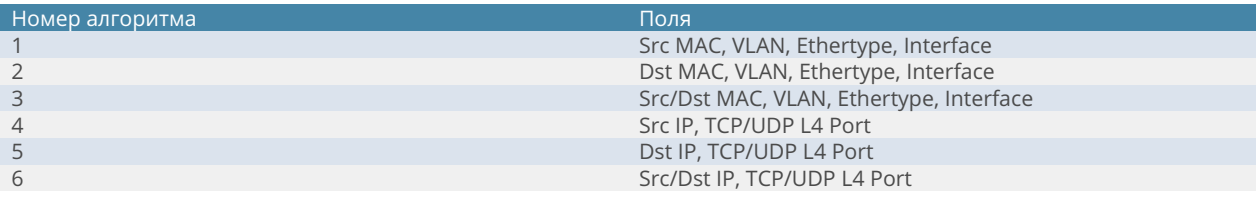

Выбранный алгоритм балансировки имеет номер 1. Для его установки служит команда:

```
(als_sw) #configure 
(als_sw) (configure) #interface 1/1
(als_sw) (configure) (interface 1/1) #port-channel load-balance 1
(als_sw) (configure) (interface 1/1) #exit
(als_sw) (configure) #exit
```
Теперь обмен трафиком между сетями "L2 сеть 1" и "L2 сеть 2" будет проходить по двум физическим каналам, а суммарная пропускная способность может достигать суммарной пропускной способности всех физических интерфейсов в составе агрегированного канала. Важно понимать, что реальное прохождение трафика зависит от алгоритма балансировки.

# **ГЛАВА 6. ЗЕРКАЛИРОВАНИЕ**

# **6.1 Введение в зеркалирование**

Зеркалирование — дублирование трафика, проходящего через один или несколько интерфейсов, на интерфейс-получатель.

Зеркалирование интерфейсов может понадобиться в следующих ситуациях:

- подключение анализатора пакетов для поиска неисправностей в сети;
- подключение систем обнаружения вторжений для выявления вредоносного трафика.

# **6.2 Зеркалирование на коммутаторах АЛСиТЕК**

При конфигурировании зеркалирования задается набор интерфейсовисточников (MIRRORED или source), трафик с которых будет копироваться на интерфейс-получатель (PROBE или destination). С интерфейсов-источников будет копироваться как входящий, так и исходящий трафик.

Набор интерфейсов-источников и интерфейс-получатель объединяются в сессию зеркалирования.

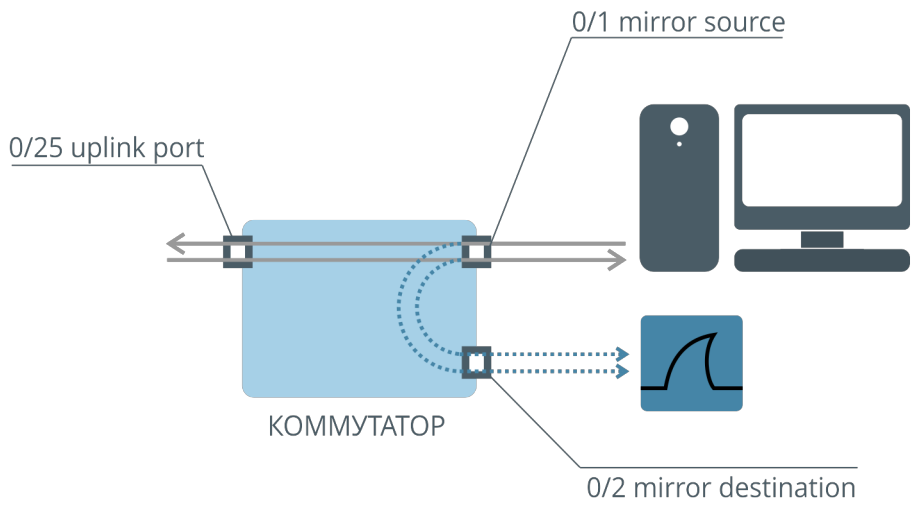

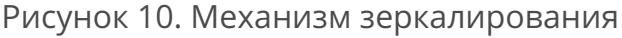

## **Настройка зеркалирования**

### **Шаг 1. Настраиваем интерфейсы-источники (MIRRORED)**

Указываем один или несколько интерфейсов, входящий и исходящий трафик с которых будет зеркалироваться:

*(als\_sw) #configure (als\_sw) (configure) #monitor session 1 source interface 0/1*

Интерфейсами-источниками в одной сессии зеркалирования могут выступать все интерфейсы коммутатора одновременно, кроме интерфейса-получателя.

### **Шаг 2. Настраиваем интерфейс-получатель (PROBE)**

Указываем один интерфейс, на который трафик будет копироваться со всех интерфейсов-источников:

*(als\_sw) (configure) #monitor session 1 destination interface 0/2*

В одной сессии зеркалирования может быть настроен только один интерфейсполучатель.

### **Шаг 3. Включение и выключение**

Для включения сессии зеркалирования используется команда:

*(als\_sw) (configure) #monitor session 1 mode*

После выполнения этой команды трафик (входящий и исходящий) с интерфейса 0/1 будет копироваться на интерфейс 0/2.

Для выключения зеркалирования необходимо выполнить команду:

```
(als_sw) (configure) #no monitor session 1 mode
```
# **6.3 Типовые вопросы и ошибки**

**В:** Сколько сессий зеркалирования поддерживает АЛС-24110LVT? **О:** АЛС-24110LVT поддерживает две сессии зеркалирования.

**В:** Влияют ли настройки на destination интерфейсе на зеркалируемый трафик? **О:** Да, влияют. На destination интерфейсе нежелательны другие настройки.

**В:** Как сменить интерфейс-получатель?

**О:** Для изменения интерфейса-получателя необходимо сначала удалить старый интерфейс-получатель, затем назначить новый.

Пример:

*(als\_sw) (configure) #no monitor session 1 destination (als\_sw) (configure) #monitor session 1 destination interface 0/11*

**В:** Как сменить набор интерфейсов-источников на другой? **О:** Для изменения набора интерфейсов-источников необходимо удалить интерфейсы из текущего набора и добавить новые.

Пример:

*(als\_sw) (configure) #no monitor session 1 source interface 0/1 (als\_sw) (configure) #monitor session 1 source interface 0/7*
# **ГЛАВА 7. SNMP**

# **7.1 Введение в SNMP**

**Simple Network Management Protocol (SNMP)** — интернет-протокол для управления устройствами в IP-сетях.

Основные участники обмена по протоколу SNMP:

- SNMP-агент ПО, запускаемое на управляемом устройстве;
- SNMP-менеджер ПО, запущенное на контролирующем устройстве, например система сетевого управления (Network Management System, NMS).

SNMP-менеджер по протоколу SNMP может обращаться к SNMP-агентам и осуществлять мониторинг их состояния. Кроме того, протокол SNMP позволяет изменять настройки оборудования.

Вся информация о способе доступа к оборудованию собрана в так называемых MIB (Management Information Base), которые представляют собой текстовую запись дерева OID (Object IDentifier) — элементов, к которым возможно обращение по протоколу SNMP.

# **7.2 SNMP на коммутаторах АЛСиТЕК**

SNMP-агент, работающий на коммутаторе, поддерживает версии SNMP 1 и 2(c). Для доступа к SNMP-агенту коммутатора необходимо настроить SNMPcommunity. SNMP-community выступают в роли своеобразных паролей для доступа к агенту. SNMP-community в запросах SNMP к агенту проверяется при каждом запросе и в соответствии с ним выдаются права на выполнение определенных операций.

Различают два уровня доступа:

• Read Only — возможно получение информации от агента, изменение

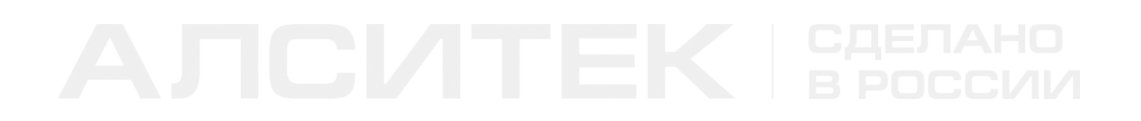

настроек запрещено;

• Read/Write — возможно получение информации от агента и любые изменения настроек.

## **Настройка**

Для того, чтобы использовать определенные SNMP-community, нужно их создать в настройке коммутатора. По умолчанию на коммутаторах АЛСиТЕК присутствуют следующие SNMP-community, которые можно просмотреть командой:

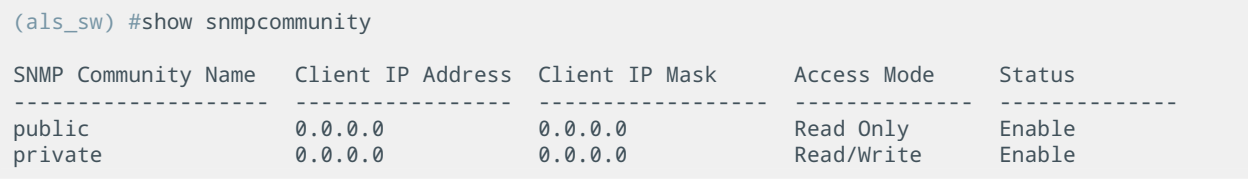

SNMP-community с именем "public" предоставляет доступ для чтения, "private" — для чтения и изменения настроек.

### **Шаг 1. Создание SNMP-community на коммутаторе**

Создадим SNMP-community с именем "monitoring" и правами только на чтение:

```
(als_sw) #configure
(als_sw) (configure) #snmp-server community ro "monitoring"
```
Добавим SNMP-community для настройки коммутатора по SNMP с правами чтения и записи:

```
(als_sw) #configure
(als_sw) (configure) #snmp-server community rw "nms"
```
### **Шаг 2. Ограничение IP-адресов, с которых разрешен доступ (опционально)**

Вход по SNMP-community можно ограничить диапазоном разрешенных IPадресов:

```
(als_sw) #configure
(als_sw) (configure) #snmp-server community ipaddr 172.17.1.100 "nms" 
(als_sw) (configure) #snmp-server community ipmask 255.255.255.255 "nms" 
(als_sw) (configure) #snmp-server community ipaddr 172.17.1.100 "monitoring" 
(als_sw) (configure) #snmp-server community ipmask 255.255.0.0 "monitoring"
```
Ограничение входа не является обязательным, по умолчанию доступ разрешен с любых адресов. В примере вход по SNMP-community с именем "nms" разрешен только с IP-адреса 172.17.1.100, а вход по SNMP-community с именем "monitoring" ограничен диапазоном 172.17.0.0-172.17.255.255.

### **Шаг 3. Удаление существующих SNMP-community (опционально)**

Для удаления SNMP-community используется команда:

```
(als_sw) #configure
(als_sw) (configure) #no snmp-server community "monitoring"
```
Для повышения безопасности есть возможность отключить стандартные SNMPcommunity "public" и "private", что поможет предотвратить несанкционированный доступ к коммутатору. Для их отключения используется та же команда, что и для удаления:

```
(als_sw) #configure
(als_sw) (configure) #no snmp-server community "public" 
(als_sw) (configure) #no snmp-server community "private"
```
Удаление стандартных SNMP-community невозможно.

После выполнения этих команд таблица SNMP-community примет следующий вид:

*(als\_sw) #show snmpcommunity SNMP Community Name Client IP Address Client IP Mask Access Mode Status -------------------- ----------------- ------------------ -------------- ------------- public 0.0.0.0 0.0.0.0 Read Only Disable private 0.0.0.0 0.0.0.0 Read/Write Disable nms 172.17.1.100 255.255.255.255 Read/Write Enable*

Из таблицы видно, что SNMP-community по умолчанию не удалены, а заблокированы. Доступ по ним будет невозможен. При этом SNMP-community с именем "monitoring" удалено.

# **7.3 SNMP-trap на коммутаторах АЛСиТЕК**

При возникновении определенных событий (например, при изменении статуса соединения) коммутатор может отправить сообщение (SNMP-trap) зарегистрированным приемникам SNMP-trap. Регистрация включает задание IP-адреса, SNMP-community для доступа к приемнику и версию SNMP-trap.

# **Настройка**

### **Шаг 1. Регистрация приемников SNMP-trap**

Для отправки SNMP-trap необходимо зарегистрировать один или несколько приемников SNMP-trap. Максимальное количество приемников равно 16. При возникновении события SNMP-trap будет отправлен всем настроенным приемникам.

```
(als_sw) #configure
(als_sw) (configure) #snmptrap "monitor" ipaddr 172.17.1.7 snmpversion snmpv2
(als_sw) (configure) #snmptrap "test" ipaddr 172.17.1.8 snmpversion snmpv1
```
Без указания версии SNMP-trap будут отправляться с версией SNMPv2. После выполнения этих команд все SNMP-trap будут отправляться двум приемникам.

### **Шаг 2. Блокировка отправки SNMP-trap (опционально)**

Блокировка отправки SNMP-trap при изменении оперативного состояния интерфейсов:

```
(als_sw) #configure
(als_sw) (configure) #no snmp trap link-status all
```
# **Просмотр**

Просмотреть список приемников и версии отправляемых SNMP-trap можно командой:

*(als\_sw) #show snmptrap SNMP Trap Name IP Address SNMP Version ------------------- ------------------ ------------- monitor 172.17.1.7 snmpv2 test 172.17.1.8 snmpv1* 

# **ГЛАВА 8. ЛОГИРОВАНИЕ**

# **8.1 Введение в логирование**

Логирование — это сохранение текстовых сообщений о событиях, происходящих на устройстве, в памяти устройства. Такими событиями могут быть изменения состояния физических портов, события изменения показаний датчиков и события отказа аппаратуры.

Благодаря логированию можно изучить изменение состояния устройства за некоторый промежуток времени и определить возможные причины выхода из строя или неправильной работы устройства.

Лог бывает локальный и удаленный (обычно Syslog). Локальный лог хранится в памяти устройства, удаленный на Syslog-сервере. Syslog-сервер можно настроить так, что сообщения будут сортироваться и записываться в разные файлы по приоритету. Например, сообщения ядра часто направляются в отдельный файл, так как эти сообщения наиболее важные и должны регулярно просматриваться во избежание серьезных проблем.

# **8.2 Логирование на коммутаторах АЛСиТЕК**

- оперативный лог (buffered logging) сохраняется в оперативной памяти устройства и хранит сообщения от старта устройства до момента перезагрузки. При перезагрузке оперативный лог уничтожается;
- перманентный лог (permanent/persistent logging) сохраняется в долговременной памяти устройства (на flash), хранит сообщения с момента последней очистки перманентного лога. Не очищается при перезагрузке или очистке конфигурации. Очищается только при выполнении специальной команды;
- логирование введеных команд (logging cli-command) вид логирования, который включает запись введеных команд в

оперативный и перманентный (если он включен) лог;

- логирование в консоль управления (console logging) специальный вид логирования, когда сообщения выводятся непосредственно в CLI. Вывод в CLI работает только в рамках сессии управления. Когда сессия управления завершается (по команде, или по таймауту) — вывод прекращается;
- логирование отправленных SNMP-trap сообщений все отправленные коммутаторов SNMP-trap сообщения заносятся в специальный лог, который можно просмотреть отдельной командой;
- логирование на Syslog-сервер (logging syslog) отправка сообщений лога на настроенный Syslog-сервер.

Оперативный и перманентный лог работают по принципу кольцевого буфера. Вновь приходящие сообщения помещаются в конец буфера до тех пор пока он не накопит максимальное количество сообщений. При максимальном значении размера кольцевого буфера сообщения продолжают записываться в журнал, но при этом сообщения в начале кольцевого буфера удаляются.

Размер оперативного и перманентного лога выбирается в соответствии с объемом памяти конкретного устройства, на АЛС-24110LVT размер оперативного лога — 20 тысяч сообщений, перманентного — 4 тысячи сообщений.

По умолчанию на устройстве включен оперативный лог (buffered logging).

# **8.3 Работа с логированием**

## **Оперативный лог**

### **Настройка**

Оперативный лог (buffered logging) включен по умолчанию, дополнительных настроек не требуется.

## **Просмотр**

Для просмотра оперативного лога выполните команду:

*(als\_sw) #show logging buffered [<count>]*

Здесь [<count>] — количество выводимых сообщений (необязательный параметр). К примеру, значение 10 выведет последние 10 сообщений из оперативного лога. Если количество не указано, будут выведены все сообщения оперативного лога.

## **Перманентный лог**

### **Настройка**

Включение перманентного лога:

*(als\_sw)(configure) #logging persistent <level>*

Здесь <level> — уровень логирования. Уровень логирования может быть задан числом от 0 до 7 или строкой из следующего списка: emergency, alert, critical, error, warning, notice, info, debug. Значение 0 соответствует уровню логирования emergency, значение 1 — уровню alert и так далее. Уровень по умолчанию: warning (числовое значение 4).

Каждое из сообщений лога имеет определенный уровень важности от 0 (самые важные, emergency) до 7 (отладочные сообщения, debug). Уровень логирования позволяет отбросить неважные сообщения, и сохранять только те, уровень которых численно меньше или равен установленному. Пример: при настройке уровня логирования в 4 (warning) в перманентный лог попадут все сообщения с уровнями от 0 до 4 включительно. Сообщения с уровнем с 5 по 7 будут отброшены и не попадут в перманентный лог.

Чтобы изменить уровень перманентного лога, выполните повторно команду:

*(als\_sw)(configure) #logging persistent <level>*

Отключение перманентного лога осуществляется командой:

*(als\_sw)(configure) #no logging permanent*

## **Просмотр**

Просмотр перманентного лога возможен командой:

*(als\_sw)(configure) #show logging permanent [<count>]*

Здесь [<count>] — количество выводимых сообщений (необязательный параметр). Если значение не указано, будет выведет весь перманентный лог.

## **Логирование введенных команд**

### **Настройка**

Включение логирования введеных команд:

*(als\_sw)(configure) #logging cli-command* 

### Отключение:

*(als\_sw)(configure) #no logging cli-command* 

### **Просмотр**

При включении логирования введенных команд команды записываются и в оперативный лог, и в перманентный, если он был включен. Команды CLI не будут записаны в перманентный лог, если его уровень ниже уровня сообщений CLI-команд — 6.

## **Очистка логов**

Очистка всех локальных логов производится командой:

*(als\_sw) (configure) #logging clear*

Оперативный лог (buffered logging) также очищается при перезагрузке устройства.

## **Логирование в консоль управления**

### **Настройка**

При включении логирования в CLI сообщения выводятся непосредственно в CLI-сессию управления. При этом на другие сессии данная команда не влияет.

Включение логирования в CLI:

*(als\_sw) (configure) #logging console 7*

Отключение:

*(als\_sw) (configure) #no logging console* 

Логирование в CLI также завершается при завершении сессии.

## **Просмотр списка SNMP-trap сообщений**

Коммутатор при возникновении некоторых событий может сообщать о них всем настроенным приемникам SNMP-trap сообщений. Каждое сообщение будет занесено в отдельный лог, для просмотра которого используется команда:

```
(als_sw) #show logging traplogs
   Log System Up Time Trap
 --- ------------------ -------------------------------------------------
 1 0 days 00:01:24 Port: Link Up: 0/18
 2 0 days 00:01:24 Port: Link Up: 0/17
 3 0 days 00:01:24 Init: Cold Start
```
В этом логе сохраняются все SNMP-trap сообщения. Запись ведется по принципу кольцевого буфера, максимальный размер которого составляет 256 сообщений. При перезагрузке коммутатора лог очищается.

У данного лога есть несколько особенностей:

- при выводе лога более новые сообщения отображаются в начале;
- сообщения SNMP-trap, отправка которых отключена, не будут занесены в лог SNMP-trap сообщений;
- в лог попадают все SNMP-trap сообщения, вне зависимости от того, настроены ли приемники SNMP-trap сообщений на коммутаторе или нет.

# **8.4 Syslog**

## **Пошаговая настройка**

### **Шаг 1. Настройка адреса Syslog-сервера**

Для назначения адреса Syslog-сервера используется команда:

```
(als_sw) #configure
(als_sw) (configure) #logging host <ipaddress> ipv4 [<port>] [<severitylevel>]
```
Параметры:

- <ipaddress> IP-адрес Syslog сервера;
- [<port>] необязательный параметр, порт назначения на Syslogсервере;
- [<severitylevel>] необязательный параметр, уровень логирования.

Уровень логирования для Syslog-сервера работает по тому же принципу, что и для перманентного лога. При установке значения 4 (warning) на Syslog-сервер будут отправлены сообщения с уровнями от 0 до 4 включительно.

### **Шаг 2. Включение отправки сообщений на Syslog-сервер**

Для включения отправки используется команда:

*(als\_sw) (configure) #logging syslog*

После выполнения этой команды сообщения начнут отправляться на указанный Syslog-сервер.

# **8.5 Типовые вопросы и ошибки**

**В:** Может ли перманентный лог заполнить память устройства и привести к выходу оборудования из строя?

**О:** Нет, благодаря принципу кольцевого буфера максимальный размер перманентного лога известен заранее и не будет увеличиваться.

**В:** Уничтожается ли перманентный лог при его выключении? **О:** Нет, при выключении перманентный лог просто перестает записываться.

**В:** Какое время попадает в сообщения лога?

**О:** Системное время устройства. Если настроена синхронизация времени по SNTP, то время в логе будет корректное, внешнее. Если синхронизация не настроена, то время будет отсчитываться с 1 января 2000 года плюс количество секунд, которые устройство проработало (Uptime).

# **ГЛАВА 9. PORT SECURITY**

# **9.1 Port Security на коммутаторах АЛСиТЕК**

К механизму Port Security на коммутаторах АЛСиТЕК относится ряд функций, предназначенных для повышения безопасности использования оборудования.

Основные настройки Port Security выполняются непосредственно в контексте интерфейса, однако есть некоторые настройки, которые выполняются в режиме глобального конфигурирования.

# **9.2 Настройка Port Security на интерфейсах**

# **Ограничение MAC-адресов**

На коммутаторах АЛСиТЕК предусмотрена возможность ограничения количества динамически изученных MAC-адресов на интерфейсе. Ограничение настраивается в диапазоне от 0 до 600. При значении 0 коммутатор перестает изучать MAC-адреса приходящих с этого интерфейса пакетов. Значение ограничения по умолчанию равно 600.

Для работы ограничения необходимо включить Port Security глобально:

```
(als_sw) #configure 
(als_sw) (configure) #port-security
```
В примере ниже на интерфейсе 0/1 включается ограничение в 5 MAC-адресов:

```
(als_sw) #configure
(als_sw) (configure) #interface 0/1
(als_sw) (configure) (interface 0/1) #port-security
(als_sw) (configure) (interface 0/1) #port-security max-dynamic 5
```
После ввода этих команд будут изучены не более 5 различных MAC-адресов, при поступлении нового пакета с неизученным MAC-адресом пакет будет обработан, но его MAC-адрес не будет занесен в таблицу MAC-адресов.

# **Изоляция интерфейсов (Port Isolation)**

Данная служба позволяет предотвратить передачу данных между устройствами, подключенными к разным интерфейсам одного коммутатора. Для изоляции нескольких интерфейсов друг от друга необходимо объединить их в одну группу. Один интерфейс не может быть добавлен более чем в одну группу изоляции.

Объединение в одну группу гарантирует, что трафик между интерфейсами этой группы не будет передаваться. Всего разрешено использовать три группы, с номерами от 0 до 2. По умолчанию изоляция выключена, а группы не содержат ни одного интерфейса.

При настройке изоляции интерфейсов трафик будет продолжать передаваться между различными группами (например между интерфейсами группы 0 и группы 1), между интерфейсами внутри группы и интерфейсами без группы.

### **Включение изоляции**

Для помещения интерфейсов в определенную группу изоляции используется команда:

```
(als_sw) #configure 
(als_sw) (configure) #interface 0/1-0/4
(als_sw) (configure) (interface 0/1-0/4) #switchport protected 0
```
В данном примере интерфейсы с 0/1 по 0/4 включены в группу с номером 0 и изолированы друг от друга. Передача пакетов между интерфейсами 0/1-0/4 невозможна.

### **Выключение изоляции**

Для того, чтобы исключить определенные интерфейсы из группы, используется команда:

```
(als_sw) #configure
(als_sw) (configure) #interface 0/1
(als_sw) (configure) (interface 0/1) #no switchport protected 0
```
В данном примере из группы 0 исключен интерфейс 0/1, интерфейсы с 0/2 по 0/4 из предыдущего примера остались изолированы друг от друга. Если исключить из группы все интерфейсы, изоляция будет отключена для этой группы.

# **Защита от штормов (Storm Control)**

Эта служба используется для ограничения количества передаваемых пакетов определенного типа. Как правило, служба настраивается на интерфейсах абонентов, поскольку они могут посылать нежелательный трафик в сеть. Ограничивать можно входящий broadcast-трафик, muticast-трафик или неизвестный unicast-трафик. Трафик unicast считается неизвестным, если MACадрес назначения пакета не изучен на коммутаторе.

Защита от штормов может быть настроена глобально и для конкретных интерфейсов. Глобальная настройка действует на все интерфейсы. Настройка на интерфейсе действует только на этот интерфейс и имеет более высокий приоритет, чем глобальная настройка. По умолчанию защита от штормов отключена.

Порогом по умолчанию является 20 пакетов в секунду для каждого из видов трафика. Ограничение по умолчанию будет действовать, если включить ограничение и не задать значение порога.

### **Шаг 1. Включение ограничения broadcast-трафика**

Для всех интерфейсов:

```
(als_sw) #configure 
(als_sw) (configure) #storm-control broadcast
```
Только для интерфейса 0/1:

```
(als_sw) #configure 
(als_sw) (configure) #interface 0/1
(als_sw) (configure) (interface 0/1) #storm-control broadcast
```
Отключить ограничение можно командой с префиксом **no**, глобально или для интерфейса.

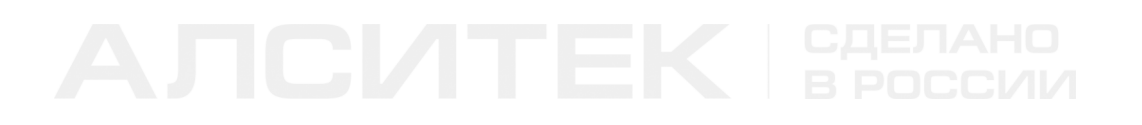

### **Шаг 2. Включение ограничения multicast-трафика**

Для всех интерфейсов:

```
(als_sw) #configure 
(als_sw) (configure) #storm-control multicast
```
Только для интерфейса 0/1:

```
(als_sw) #configure
(als_sw) (configure) #interface 0/1
(als_sw) (configure) (interface 0/1) #storm-control multicast
```
Отключить ограничение можно командой с префиксом **no**, глобально или для интерфейса.

### **Шаг 3. Включение ограничения неизвестного unicast-трафика**

Для всех интерфейсов:

```
(als_sw) #configure
(als_sw) (configure) #storm-control unicast
```
Только для интерфейса 0/1:

```
(als_sw) #configure
(als_sw) (configure) #interface 0/1
(als_sw) (configure) (interface 0/1) #storm-control unicast
```
Отключить ограничение можно командой с префиксом **no**, глобально или для интерфейса.

### **Изменение порогов в ограничении**

Установить отличный от значения по умолчанию порог ограничения можно следующими командами:

```
(als_sw) #configure
(als_sw) (configure) #storm-control broadcast rate 5
(als_sw) (configure) #storm-control multicast rate 5
(als_sw) (configure) #storm-control unicast rate 5
```
В этом примере для всех интерфейсов установлено ограничение в 5 пакетов в секунду для каждого из типов трафика. К примеру, если на какой-либо интерфейс поступает broadcast-трафик 6 пакетов в секунду, то пропущены будут только 5 пакетов, а 6-ой будет отброшен.

Только для интерфейса 0/1:

```
(als_sw) #configure
(als_sw) (configure) #interface 0/1
(als_sw) (configure) (interface 0/1) #storm-control broadcast rate 10
(als_sw) (configure) (interface 0/1) #storm-control multicast rate 10
(als_sw) (configure) (interface 0/1) #storm-control unicast rate 10
```
В этом примере для интерфейса 0/1 установлено ограничение в 10 пакетов в секунду для каждого из типов трафика. При глобальной настройке в 5 пакетов из предыдущего примера на этом интерфейсе будет работать ограничение в 10 пакетов, так как настройки на интерфейсе имеют более высокий приоритет, чем глобальные.

# **Служба обнаружения петель (LBD)**

Данная служба позволяет автоматически определять, есть ли Ethernet-петля за конкретным интерфейсом. Как правило, эта служба включается на абонентских интерфейсах и предотвращает образование петель следующим образом:

- коммутатор периодически шлет специальный Ethernet-пакет на указанные интерфейсы и принимает ответ;
- если отправленный коммутатором пакет вернется на тот же интерфейс, с которого был отправлен — детектируется петля;
- при обнаружении петли физический порт коммутатора выключается;
- выключенный порт коммутатора восстанавливается через некоторое время автоматически, после чего процесс детектирования петель на этом интерфейсе повторяется;
- если петля будет обнаружена вновь порт снова выключается и процесс повторяется.

При блокировке в таблице интерфейсов статус заблокированного интерфейса примет значение "LBD Disabled". Все события службы LBD записываются в лог. По умолчанию детектирование петель отключено.

Общая схема для службы LBD изображена ниже:

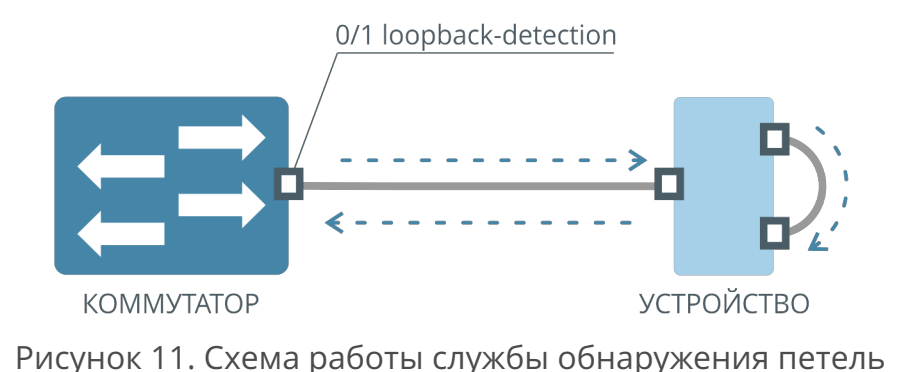

### **Включение LBD**

Для включения службы на определенном интерфейсе используется команда:

```
(als_sw) #configure
(als_sw) (configure) #interface 0/1
(als_sw) (configure) (interface 0/1) #loopback-detection
```
Служба LBD не может быть включена на интерфейсах совместно со службой LBDUD.

### **Выключение LBD**

Для выключения используется команда:

```
(als_sw) #configure
(als_sw) (configure) #interface 0/1
(als_sw) (configure) (interface 0/1) #no loopback-detection
```
### **Дополнительные настройки LBD**

Для службы обнаружения петель возможно изменение параметров работы. Период восстановления интерфейса, выключенного при обнаружении петли, можно изменить командой:

*(als\_sw) #configure (als\_sw) (configure) #loopback-detection recovery time <seconds>*

Время указывается в секундах и может принимать значения от 1 до 1800 секунд. По умолчанию время восстановления равно 60 секундам.

## **Служба обнаружения однонаправленных соединений (LBDUD)**

Детектирование однонаправленных соединений позволяет устройствам, подключенным однонаправленными оптическими модулями, отслеживать физическую конфигурацию кабелей и обнаруживать появление однонаправленных соединений. При обнаружении однонаправленного соединения соответствующий интерфейс отключается.

Общая схема для службы LBDUD изображена ниже:

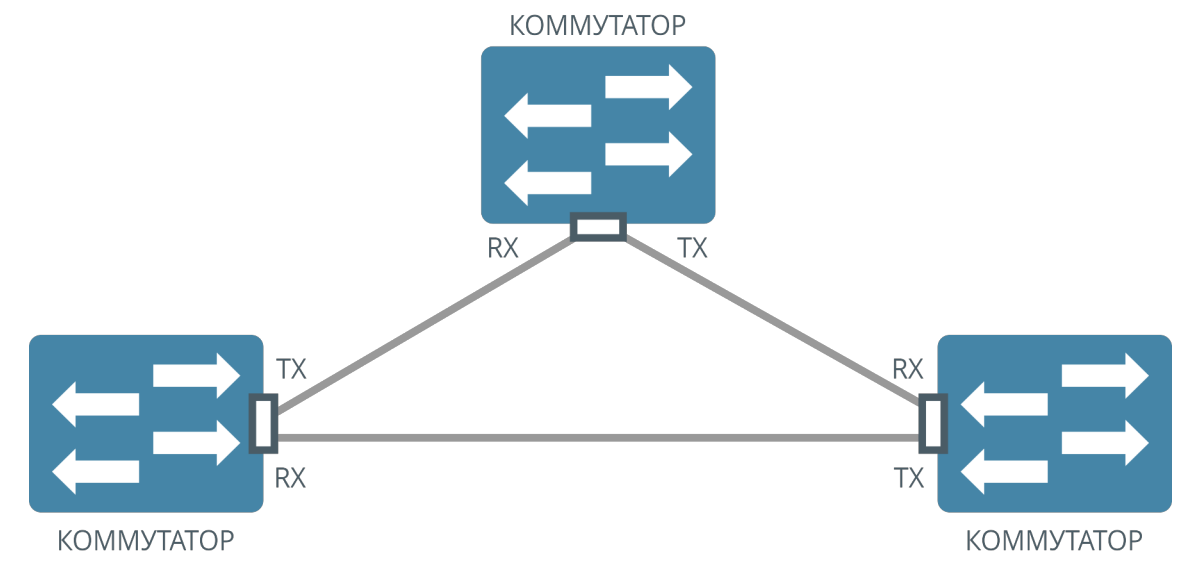

Рисунок 12. Схема работы службы LBDUD

Технология LBDUD несовместима с аналогичными решениями других производителей. Для корректной работы служба LBDUD должна быть включена на всех устройствах в схеме выше.

### **Включение LBDUD**

Для включения службы на определенном интерфейсе используется команда:

```
(als_sw) #configure
(als_sw) (configure) #interface 0/1
(als_sw) (configure) (interface 0/1) #loopback-detection unidirectional
```
Служба LBDUD не может быть включена на интерфейсах совместно со службой LBD.

### **Выключение LBDUD**

Выключить службу на интерфейсе можно командой:

```
(als_sw) #configure
(als_sw) (configure) #interface 0/1
(als_sw) (configure) (interface 0/1) #no loopback-detection unidirectional
```
### **Дополнительные настройки LBDUD**

Для службы детектирования однонаправленных соединений возможно изменение параметров работы. Период восстановления интерфейса, выключенного при обнаружении однонаправленного соединения, можно изменить командой:

```
(als_sw) #configure
(als_sw) (configure) #loopback-detection unidirectional recovery time <seconds>
```
Время указывается в секундах и может принимать значения от 1 до 1800 секунд. Если указать значение времени равным нулю, интерфейс не будет автоматически восстанавливаться. Значение восстановления по умолчанию — 60 секунд.

# **ГЛАВА 10. LLDP**

# **10.1 Введение в LLDP**

Link Layer Discovery Protocol (LLDP) — протокол канального уровня, позволяющий сетевым устройствам (LLDP агентам) анонсировать в сеть информацию о себе, а также собирать и накапливать информацию о других устройствах. Протокол описан в стандарте IEEE 802.1AB.

# **10.2 LLDP на коммутаторах АЛСиТЕК**

Коммутатор при включении службы LLDP начинает периодически отправлять LLDP-сообщения соседним сетевым устройствам. LLDP-сообщения, приходящие от других устройств, сохраняется в памяти коммутатора на время, указанное в самом LLDP-сообщении. Независимо от текущего состояния, коммутатор не перенаправляет на другие интерфейсы полученные LLDPсообщения.

# **Настройка**

## **Шаг 1. Включение оправки LLDP-сообщений на интерфейсе**

Для включения отправки сообщений используется команда:

```
(als_sw) #configure
(als_sw) (configure) #interface 0/1
(als_sw) (configure) (interface 0/1) #lldp transmit
```
После выполнения этой команды коммутатор будет отправлять с интерфейса 0/1 LLDP-сообщения со следующими полями:

- МАС-адрес коммутатора. Передается в поле "Chassis ID", подтип "MAC address";
- наименование интерфейса. Передается в поле "Port ID", подтип "Locally assigned";
- время хранения. Передается в поле "Time To Live".

По умолчанию коммутатор отправляет LLDP-сообщения каждые 30 секунд.

### **Шаг 2. Включение приема LLDP-сообщений на интерфейсе**

Для включения приема сообщений от других устройств используется команда:

```
(als_sw) #configure
(als_sw) (configure) #interface 0/1
(als_sw) (configure) (interface 0/1) #lldp receive
```
После выполнения этой команды коммутатор будет принимать и хранить сведения об устройстве, подключенном к интерфейсу 0/1.

### **Шаг 3. Изменение периода отправки LLDP-сообщений (опционально)**

По умолчанию коммутатор отправляет сообщения каждый 30 секунд. Это значение можно изменить командой:

```
(als_sw) #configure
(als_sw) (configure) #lldp timers interval 5
```
Период можно указать от 5 до 32768 секунд.

### **Шаг 4. Добавление в передаваемые сообщения IP-адреса коммутатора (опционально)**

Кроме перечисленных выше полей в LLDP-сообщения, отправляемые коммутатором, можно включить IP-адрес коммутатора. Для этого используется команда:

```
(als_sw) #configure
(als_sw) (configure) (interface 0/1) #lldp transmit-mgmt
```
После выполнения этой команды коммутатор будет передавать свой IP-адрес в сообщениях LLDP. IP-адрес передается в поле "Management Address", подтип "IPv4".

# **Просмотр**

Просмотр сводной информации о других устройствах, которые сообщили о себе по протоколу LLDP, на всех интерфейсах, настроенных на прием LLDP:

*(als\_sw) #show lldp remote-device all LLDP Remote Device Summary Local Interface RemID Chassis ID Port ID System Name --------- ------- -------------------- ------------------ ------------------ 0/1 1 172.17.1.5 20* 

Более детальную информацию можно получить командой:

```
(als_sw) #show lldp remote-device detail 0/1
 LLDP Remote Device Detail
 Local Interface: 0/1
 Remote Identifier: 1
 Chassis ID Subtype: Network Address
 Chassis ID: 172.17.1.5
 Port ID Subtype: Local
 Port ID: 20
 System Name:
 System Description: 
 Port Description: 
 System Capabilities Supported: 
 System Capabilities Enabled: router
 Time to Live: 63
```
# **ГЛАВА 11. VLAN**

# **11.1 Введение**

VLAN (англ. Virtual Local Area Network, виртуальная локальная сеть) — группа узлов сети, трафик которой, в том числе широковещательный, на канальном уровне (Layer 2) полностью изолирован от трафика других узлов сети. VLAN позволяет создавать полностью изолированные сегменты сети путем логического конфигурирования коммутаторов, не прибегая к изменению физической структуры сети.

Внутри коммутатора настройки VLAN позволяют изолировать трафик между интерфейсами:

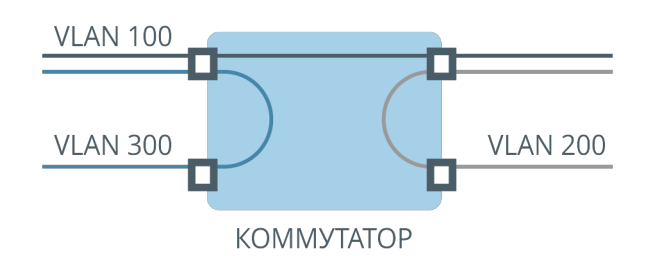

Рисунок 13. Изоляция трафика с помощью VLAN

VLAN строятся на основе тегов. Тег — метка-идентификатор, добавляемая к Ethernet-кадру и используемая для передачи информации о принадлежности кадра к определенному VLAN. Описание приведено в стандарте **[IEEE 802.1Q.](http://www.ieee802.org/1/pages/802.1Q.html)** 

Коммутатор оперирует только тегированными пакетами. По умолчанию все интерфейсы коммутатора относятся к условной сети VLAN 1 с идентификатором VID, равным 1. Все нетегированные пакеты на входе интерфейса коммутатора тегируются VLAN 1, а на выходе тег VLAN 1 снимается.

Прохождение пакета внутри коммутатора изображено на схеме ниже:

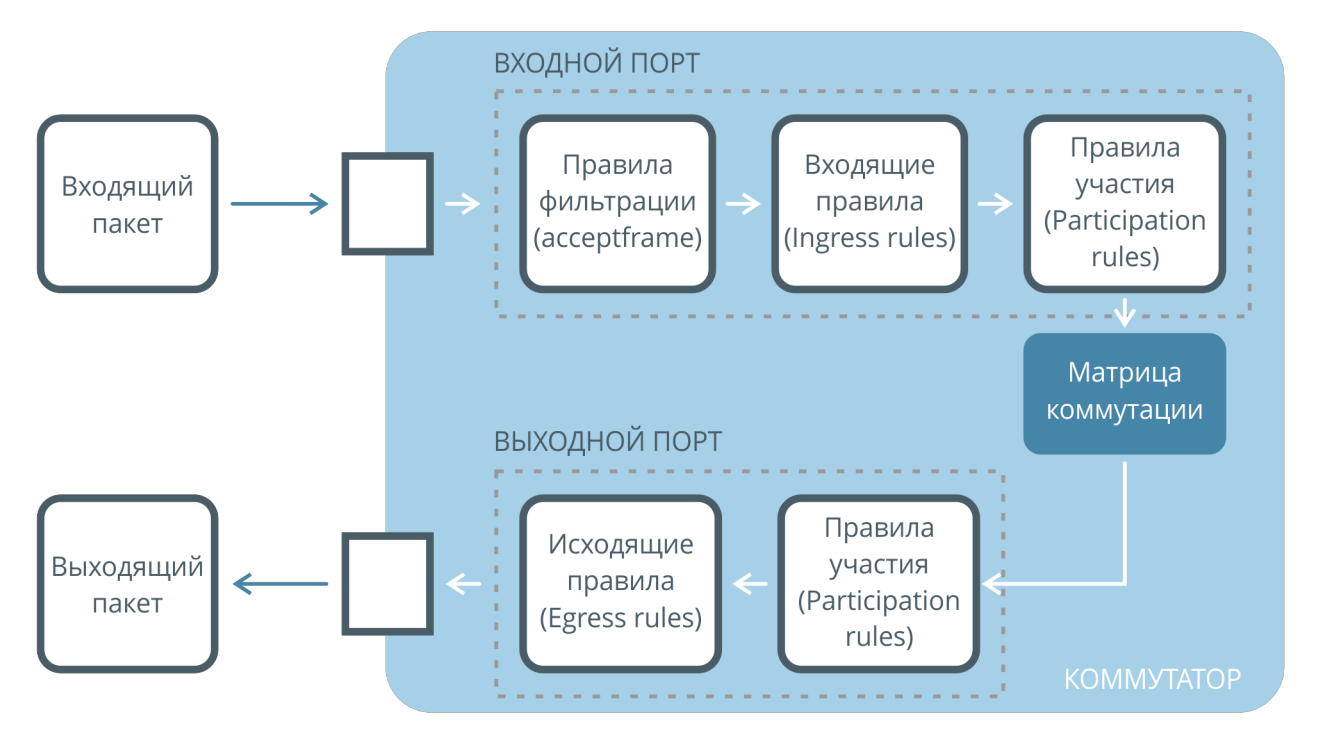

Рисунок 14. Схема прохождения пакета через коммутатор

# **11.2 Настройка VLAN**

Настройка VLAN на коммутаторе проходит в несколько этапов:

- создание VLAN;
- настройка правил фильтрации;
- создание входящих правил;
- создание правил участия;
- создание исходящих правил.

## **Создание VLAN**

Для того чтобы коммутатор мог принимать и обрабатывать VLAN, необходимо его создать. Для создания VLAN используется следующая команда:

```
(als_sw) #vlan database
(als_sw) (Vlan) #vlan <vlan list>
(als_sw) (Vlan) #exit
```
Например, для создания трех VLAN (244, 600 и 1000 на примере ниже) используют команду:

```
(als_sw) #vlan database
(als_sw) (Vlan) #vlan 244,600,1000
(als_sw) (Vlan) #exit
```
В этой команде можно задавать набор VLAN следующими способами:

- перечисление VLAN через запятую (100,101,102,110);
- указание интервала VLAN через знак "-" (100-102);
- комбинированным способом, используя перечисление и интервал (100-102,110).

Каждому VLAN можно назначить имя, сделать это можно следующей командой:

```
(als_sw) #vlan database
(als_sw) (Vlan) #vlan name <vlan id> <vlan name>
(als_sw) (Vlan) #exit
```
На примере ниже показаны команды назначения имени "IPTV" для VLAN 600:

```
(als_sw) #vlan database
(als_sw) (Vlan) #vlan name 600 "IPTV" 
(als_sw) (Vlan) #exit
```
Имя отображается в конфигурации коммутатора и в таблицах статистики.

## **Настройка правил фильтрации**

Можно настроить интерфейс так, чтобы он принимал только тегированные пакеты. Для этого используется следующая команда:

```
(als_sw) #configure 
(als_sw) (configure) #interface 0/1
(als_sw) (configure) (interface 0/1) #vlan acceptframe vlanonly
(als_sw) (configure) (interface 0/1) #exit 
(als_sw) (configure) #exit
```
Также можно настроить интерфейс так, чтобы он принимал только нетегированные пакеты. Для этого используется следующая команда:

```
(als_sw) #configure 
(als_sw) (configure) #interface 0/1
(als_sw) (configure) (interface 0/1) #vlan acceptframe admituntaggedonly
(als_sw) (configure) (interface 0/1) #exit 
(als_sw) (configure) #exit
```
По умолчанию интерфейс принимает тегированные и нетегированные пакеты. Для задания такого поведения используется следующая команда:

```
(als_sw) #configure 
(als_sw) (configure) #interface 0/1
(als_sw) (configure) (interface 0/1) #vlan acceptframe all
(als_sw) (configure) (interface 0/1) #exit 
(als_sw) (configure) #exit
```
При настройке одного из режимов (vlanonly или admituntaggedonly), пакеты противоположного типа будут отброшены по правилу acceptframe.

## **Настройка входящих правил**

Для входящего нетегированного пакета можно установить тег по одному из правил. Приоритет правила тегирования указан в порядке убывания (1 наивысший, 3 — наименьший):

- 1. На основе MAC-адреса (MAC-based).
- 2. На основе значения поля Ethertype (Protocol-based).
- 3. На основе интерфейса (Port-based).

Если для пакета подходят несколько правил, то срабатывает правило, у которого выше приоритет. Например, если установлено правило на основе 0/1 интерфейса тегировать пакеты VLAN 3 и установлено глобальное правило на основе MAC-адреса тегировать пакеты VLAN 5, то пакет будет передан дальше с VLAN 5, если его MAC адрес источника совпадает с указанным в правиле тегирования на основе MAC-адреса.

По умолчанию на всех интерфейсах коммутатора входящий **нетегированный** трафик тегируется VLAN 1.

# **Настройка MAC-based VLAN**

Для того, чтобы настроить тегирование входящего нетегированного трафика определенным VLAN, основываясь на MAC-адресе источника, используется следующая команда:

```
(als_sw) #vlan database 
(als_sw) (Vlan) #vlan association mac <MAC-address> <MAC-address mask> <vlan id>
(als_sw) (Vlan) #exit
```
В данной команде с помощью поля <MAC-address mask> можно задать диапазон MAC-адресов. Если коммутатор примет пакет, у которого MAC-адрес источника попадает под одно из правил, то этому пакету будет назначен указанный в правиле тег VLAN. Правил может быть несколько. Если пакет попадает под несколько правил, то применяется только самое первое, в порядке создания.

В примере ниже для определенного MAC-адреса назначается VLAN 97:

```
(als_sw) #vlan database 
(als_sw) (Vlan) #vlan association mac 08:60:6e:6f:5b:6c ff:ff:ff:ff:ff:ff 97
(als_sw) (Vlan) #exit
```
Пример использования маски для задания диапазона MAC-адресов:

```
(als_sw) #vlan database 
(als_sw) (Vlan) #vlan association mac 08:60:6e:6f:5b:00 ff:ff:ff:ff:ff:00 97
(als_sw) (Vlan) #exit
```
После выполнения этой команды всем входящим пакетам с MAC-адресами источника в диапазоне от 08:60:6e:6f:5b:00 до 08:60:6e:6f:5b:ff будет добавлен тег VLAN 97. Обратите внимание, что на интерфейсах необходимо включить обработку VLAN 97.

## **Настройка Protocol-based VLAN**

Настройка тегирования входящего нетегированного трафика на основе значения поля Ethertype производится в несколько шагов: сначала создается группа, ей назначается имя и VLAN, затем к группе добавляется протокол, на основе которого будут тегироваться пакеты, потом на интерфейсе применяется созданная группа.

### **Шаг 1. Создание группы**

Для создания группы используется следующая команда (в примере использована группа 1):

```
(als_sw) #configure 
(als_sw) (configure) #vlan protocol group 1
(als_sw) (configure) #exit
```
Всего разрешено использовать группы с номерами от 1 до 16 включительно.

### **Шаг 2. Назначение имени группы**

Для назначения имени группы используется следующая команда:

```
(als_sw) #configure 
(als_sw) (configure) #vlan protocol group 1 named "PPPOE" 
(als_sw) (configure) #exit
```
В качестве ID группы нужно использовать тот же номер, что был использован при создании. В примере группе с номером 1 назначается имя "PPPOE".

### **Шаг 3. Назначение VLAN группе**

Для задания того, каким VLAN будут тегированы пакеты, используется следующая команда:

```
(als_sw) #vlan database 
(als_sw) (Vlan) #protocol group 1 600
(als_sw) (Vlan) #exit
```
В данном примере для группы 1 назначен VLAN 600. Обратите внимание, что VLAN 600 должен быть создан, а для корректной работы нужно настроить его обработку на интерфейсах.

### **Шаг 4. Добавление протоколов**

Для добавления протоколов, на основе которых будет присвоен тег, используется следующая команда:

```
(als_sw) #configure 
(als_sw) (configure) #vlan protocol group add protocol <group id> <protocol>
(als_sw) (configure) #exit
```
Значение параметра <protocol> может принимать следующие значения:

- arp Address Resolution Protocol (ARP);
- ip Internet Protocol (IP);
- ipx Internetwork Packet Exchange (IPX);
- pppoe\_discovery этап обнаружения PPPoE (PPPoED);
- pppoe\_session этап сеанса PPPoE (PPPoES).

Также можно настроить тегирование пакета на основе определенного значения поля Ethertype с помощью команды:

```
(als_sw) #configure 
(als_sw) (configure) #vlan protocol group add protocol <group id> ethertype <ethertype>
(als_sw) (configure) #exit
```
В этой команде вводится числовое значение поля Ethertype. Допустимо использовать 16-ричную запись, например 0x0800.

### **Шаг 5. Применение группы на интерфейсе**

Для того чтобы интерфейс мог обрабатывать пакеты согласно правилам группы, необходимо применить группу на интерфейсе. Для этого используется следующая команда:

```
(als_sw) #configure 
(als_sw) (configure) #interface 0/1
(als_sw) (configure) (interface 0/1) #protocol vlan group <group id>
(als_sw) (configure) (interface 0/1) #exit
(als_sw) (configure) #exit
```
## **Настройка Port-based VLAN**

Для того, чтобы задать тегирование входящего нетегированного трафика определенным VLAN на интерфейсе, используется следующая команда:

```
(als_sw) #configure 
(als_sw) (configure) #interface 0/1
(als_sw) (configure) (interface 0/1) #vlan pvid <vlan id>
(als_sw) (configure) (interface 0/1) #exit
(als_sw) (configure) #exit
```
# **Настройка правил участия**

Интерфейс может обрабатывать только те VLAN, которые прописаны в правилах участия. Если на вход интерфейса (после прохождения правил фильтрации и входящих правил) попадает пакет с тегом, в обработке которого интерфейс не участвует, то такой пакет будет отброшен.

После фильтрации и обработки входящими правилами определяется участие интерфейсов в обработке пакетов с определенными значениями VLAN. Пакет может быть передан на интерфейсы, которые определены как участники VLAN, которым тегирован пакет. Если ни один из интерфейсов не является участником этого VLAN, то пакет будет отброшен.

По умолчанию все интерфейсы обрабатывают только 1 VLAN, пакеты с другими тегами будут отброшены. Для включения обработки VLAN на интерфейсе используется команда:

```
(als_sw) #configure 
(als_sw) (configure) #interface 0/1
(als_sw) (configure) (interface 0/1) #vlan participation include <vlan id>
(als_sw) (configure) (interface 0/1) #exit
(als_sw) (configure) #exit
```
Для того чтобы исключить VLAN из обработки на интерфейсе, используется команда:

```
(als_sw) #configure 
(als_sw) (configure) #interface 0/1
(als_sw) (configure) (interface 0/1) #vlan participation exclude <vlan id>
(als_sw) (configure) (interface 0/1) #exit
(als_sw) (configure) #exit
```
Команда исключения из обработки также может быть применена для VLAN 1. Это позволит запретить нетегированный трафик на интерфейсе. Того же эффекта можно достигнуть, установив режим обработки пакетов на интерфейсе vlanonly (обрабатывать только тегированные пакеты).

## **Настройка исходящих правил**

Последним шагом обработки пакета является правило для выходящего с интерфейса трафика. На данном шаге определяется для каких значений VLAN трафик с интерфейса пакет будет выходить с тегом, а для каких без тега. Существует два режима: tagging (тег VLAN остается) и untagging (тег VLAN удаляется). По умолчанию все интерфейсы на коммутаторе находятся в режиме untagging для всех VLAN.

Для того чтобы настроить тегирование исходящего трафика, используется следующая команда:

```
(als_sw) #configure 
(als_sw) (configure) #interface 0/1
(als_sw) (configure) (interface 0/1) #vlan tagging 100
(als_sw) (configure) (interface 0/1) #exit
(als_sw) (configure) #exit
```
После ввода этой команды все пакеты, получившие тег VLAN 100 на коммутаторе или пришедшие с ним, будут выходить с интерфейса 0/1 с этим тегом.

Для отключения режима тегирования используется команда:

```
(als_sw) #configure 
(als_sw) (configure) #interface 0/1
(als_sw) (configure) (interface 0/1) #no vlan tagging 100
(als_sw) (configure) (interface 0/1) #exit
(als_sw) (configure) #exit
```
В этом случае пакеты, получившие тег VLAN 100 на коммутаторе или пришедшие с ним, будут выходить с интерфейса 0/1 без тега.

# **Просмотр VLAN**

Для просмотра всех VLAN, созданных на устройстве, используется следующая команда:

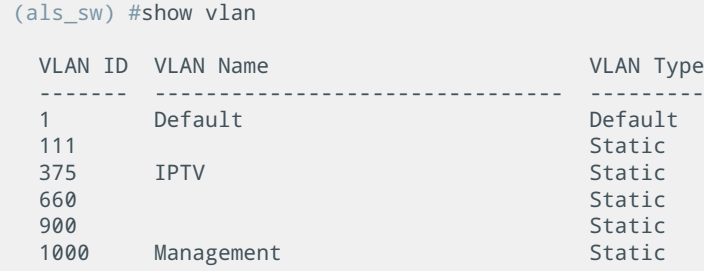

Эта таблица выводит список созданных VLAN и их имена (если имя было настроено).

Более детальную информацию по конкретному VLAN можно посмотреть следующей командой:

```
(als_sw) #show vlan 375
   VLAN ID : 375
  VLAN Name : IPTV
  VLAN Type : Static
 Interface Current Configured Tagging
 --------- ---------- ---------- ----------
 0/1 Include Include Untagged
 ...
 0/24 Include Include Untagged
 0/25 Include Include Tagged
   ...
         0/28 Include Include Tagged
```
Поля в этой таблице:

- $\bullet$  Interface номер интерфейса;
- Current текущее состояние участия данного интерфейса в обработке VLAN. Может быть "Include" (участвует в обработке) и "Exclude" (не участвует в обработке);
- Configured настроенное состояние участия данного интерфейса в обработке VLAN. Может быть "Include" (участвует в обработке) и

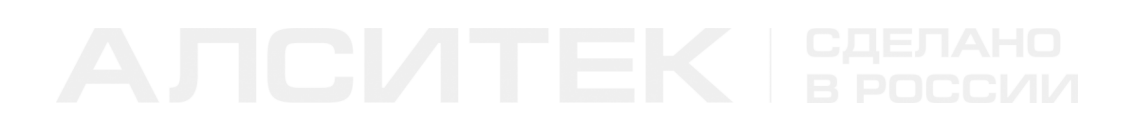

"Exclude" (не участвует в обработке);

Tagging — исходящее правило для VLAN на данном интерфейсе. Может быть "Tagged" (метка VLAN остается при выходе пакетов с интерфейса) и "Untagged" (метка VLAN снимается).

# **ГЛАВА 12. DOUBLE VLAN (Q-IN-Q)**

# **12.1 Введение в Q-in-Q**

Q-in-Q — технология, позволяющая пакету иметь несколько 802.1q тегов. Описывается стандартом IEEE 802.1ad. Для работы требуется поддержка на оборудовании, так как большинство L2 устройств работают только с одним тегом.

При назначении двойного тега пакет приобретает следующий вид:

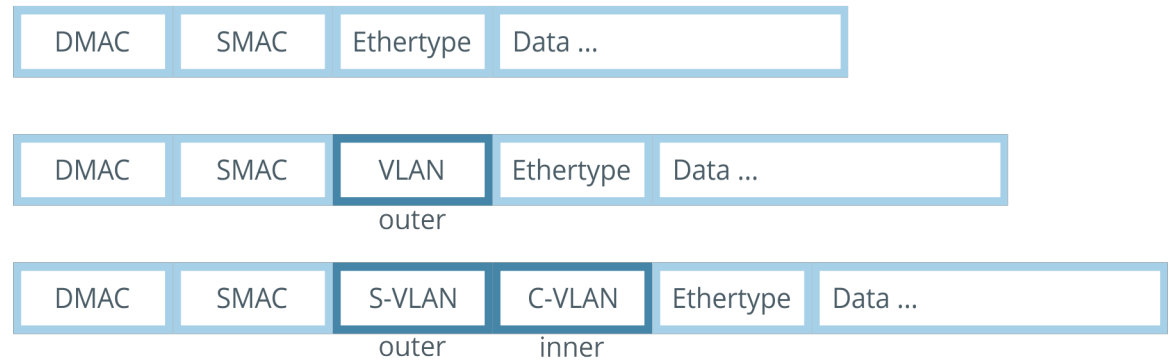

Рисунок 15. Схема пакета Ethernet при добавлении одного 802.1q тега и Double VLAN

Устройства, не поддерживающие технологию Q-in-Q, обрабатывают трафик с двойным тегом по внешнему тегу (S-VLAN на схеме).

# **12.2 Настройка Q-in-Q на коммутаторах АЛСиТЕК**

Коммутаторы АЛСиТЕК поддерживают перечисленные ниже технологии. На входе порта:

- фильтрация пакетов по наличию или отсутствию тега (Accept frame);
- входная трансляция VLAN (Ingress translation);
- назначение S-VLAN по C-VLAN (Selective Q-in-Q);
- назначение VLAN по порту (Port-based Q-in-Q);
- фильтрация по правилам участия VLAN на входе (Ingress filter).

На выходе порта:

- фильтрация пакетов по правилам участия на выходе (Egress filter);
- удаление и сохранение VLAN по правилам VLAN для порта (VLAN tagging);
- выходная трансляция VLAN (Egress translation).

# **UNI-интерфейсы и NNI-интерфейсы**

Интерфейсы коммутатора при работе с двойным тегом делятся на два типа:

- NNI (Network/Network Interface) интерфейс, за которым находится сеть провайдера;
- UNI (User/Network Interface) интерфейс, за которым находится клиент, получающий услуги в выделенном VLAN.

Рассмотрим уровень доступа провайдера, где каждый клиент получает услуги связи в выделенном VLAN. Клиент за интерфейсом 0/10 получает услуги во VLAN 10, клиент за 0/11 во VLAN 11 и так далее. Чтобы не смешивать клиентские VLAN с разных коммутаторов, можно применить Q-in-Q и поместить весь трафик с коммутатора 1 в S-VLAN 338, а с коммутатора 2 в S-VLAN 448. В свою очередь трафик, предназначенный клиентам коммутатора 1, будет идти с двойной меткой S-VLAN 338 или 448 и C-VLAN конкретного клиента.

Схема сети для данного примера изображена ниже:
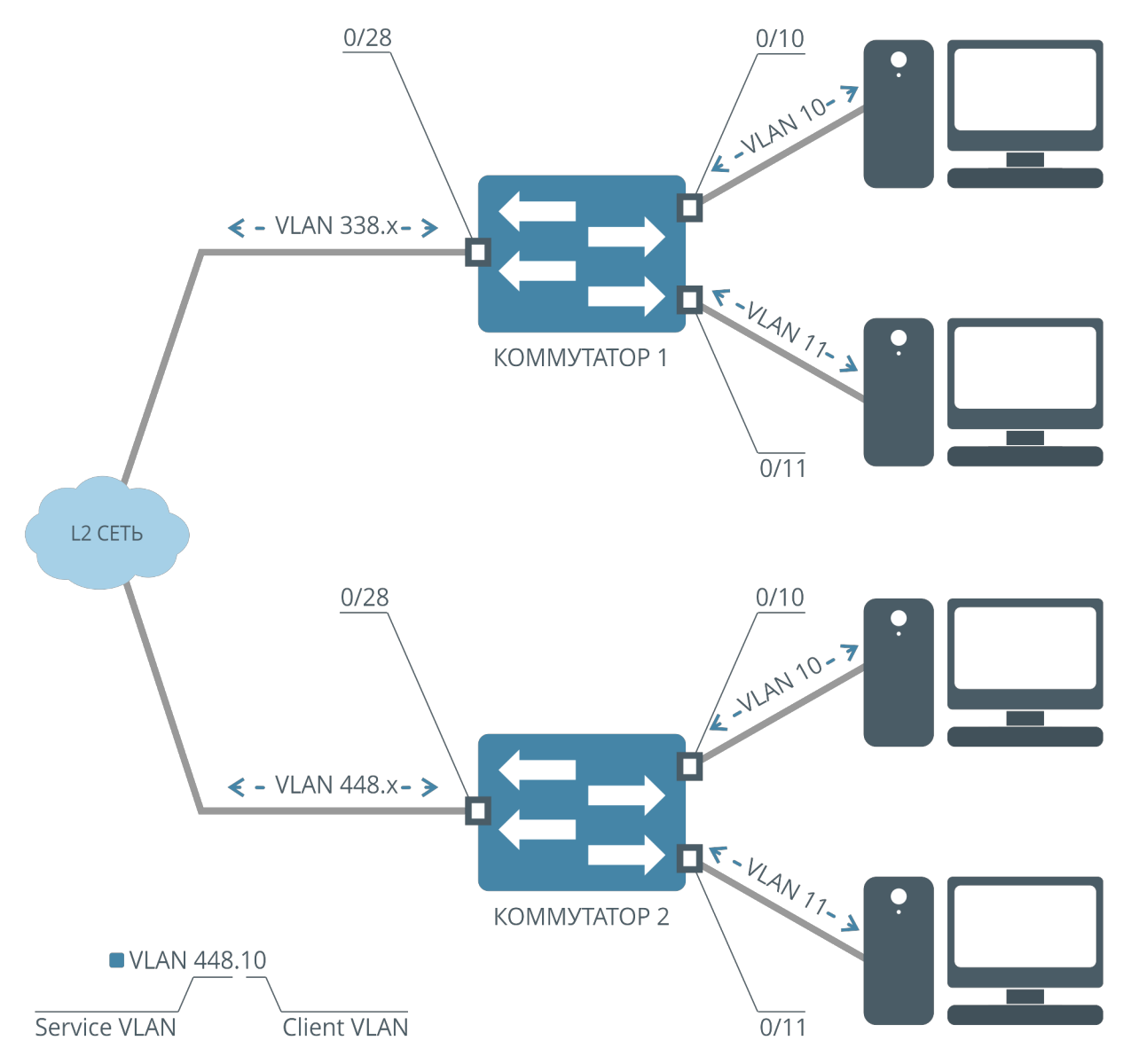

Рисунок 16. Схема предоставления услуг с использованием Double VLAN

Данное поведение можно реализовать с помощью назначения UNI и NNI интерфейсов. В нашем примере NNI-интерфейсами будет интерфейс 0/28, UNIинтерфейсами будут 0/10, 0/11, 0/12 и другие интерфейсы коммутаторов, которые ведут к клиентам. Вне зависимости от того, есть ли у пакета VLAN, UNIинтерфейс добавляет тег S-VLAN. NNI-интерфейс принимает пакет с двойным тегом и передает его согласно L2 таблице и правилам участия VLAN на NNI- и UNI-интерфейсах.

Для указания NNI-интерфейсов используется команда:

*(als\_sw) #configure (als\_sw) (configure) #interface 0/1 (als\_sw) (configure) (interface 0/1) #mode dvlan-tunnel*

При этом, если назначен хоть один NNI-интерфейс, остальные интерфейсы станут UNI-интерфейсами. Если команду "mode dvlan-tunnel" убрать со всех интерфейсов, то коммутатор будет обрабатывать пакеты по внешнему тегу.

## **Фильтрация пакетов по наличию или отсутствию тега (Accept frame)**

Фильтрация пакетов на входе позволяет:

- Отбрасывать пакеты без VLAN;
- Отбрасывать пакеты c VLAN;
- Принимать все пакеты (состояние по умолчанию).

Следующая настройка позволит интерфейсу 0/1 принимать только тегированные пакеты (пакеты с VLAN):

```
(als_sw) #configure 
(als_sw) (configure) #interface 0/1
(als_sw) (configure) (interface 0/1) #vlan acceptframe vlanonly
```
Следующая настройка позволит интерфейсу 0/1 принимать только нетегированные пакеты:

```
(als_sw) #configure 
(als_sw) (configure) #interface 0/1
(als_sw) (configure) (interface 0/1) #vlan acceptframe admituntaggedonly
```
Следующая настройка позволит интерфейсу 0/1 принимать все пакеты, как с VLAN, так и без (настройка по умолчанию):

```
(als_sw) #configure 
(als_sw) (configure) #interface 0/1
(als_sw) (configure) (interface 0/1) #vlan acceptframe all
```
# **Входная трансляция VLAN (Ingress translation)**

Входная трансляция позволяет поменять внешний VLAN при входе пакета на коммутатор.

Пример работы показан на схеме ниже:

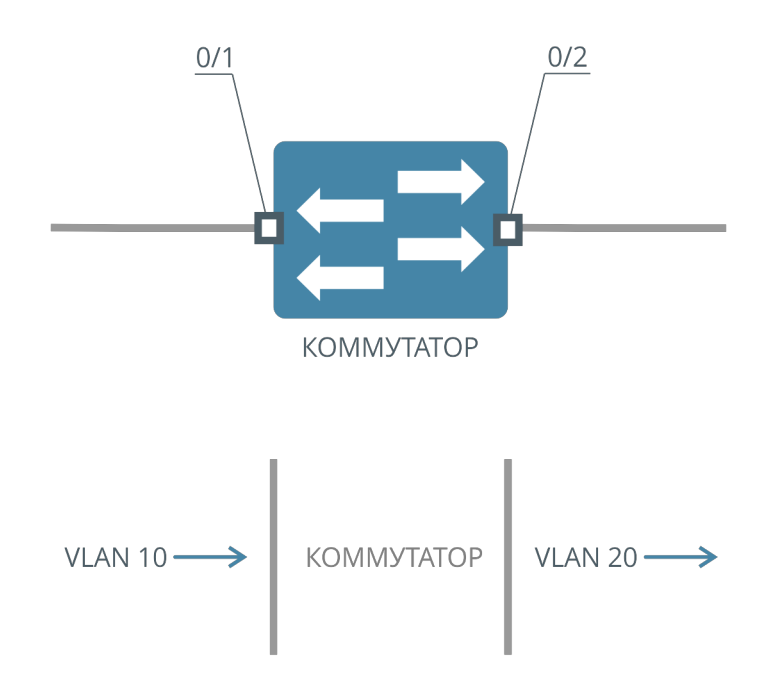

Рисунок 17. Схема работы входной трансляции

Конфигурация для схемы:

```
(als_sw) #vlan database
(als_sw) (Vlan) #vlan 10,20
(als_sw) (Vlan) #exit
(als_sw) #configure
(als_sw) (configure) #dvlan selective
(als_sw) (configure) #interface 0/1
(als_sw) (configure) (interface 0/1) #dvlan cvid 10 cvid 20
(als_sw) (configure) (interface 0/1) #vlan participation include 20
(als_sw) (configure) (interface 0/1) #exit
(als_sw) (configure) #interface 0/2
(als_sw) (configure) (interface 0/2) #vlan participation include 20
(als_sw) (configure) (interface 0/2) #vlan tagging 20
(als_sw) (configure) (interface 0/2) #exit
(als_sw) (configure) #exit
(als_sw) #
```
На интерфейс 0/1 приходит пакет с VLAN 10. Пакет обрабатывается входной трансляцией, так как на интерфейсе 0/1 имеется правило "dvlan cvid 10 cvid 20", и трансляция включена командой "dvlan selective". VLAN 10 в пакете будут заменен на VLAN 20 и пакет будет передан на интерфейс 0/2. Чтобы пакет мог пройти с интерфейса 0/1 на интерфейс 0/2, на интерфейсах должно быть настроено правило участия для VLAN 20. MAC-адрес пакета будет выучен во VLAN 10.

# **Назначение S-VLAN по C-VLAN (Selective Q-in-Q)**

Selective Q-in-Q — технология, позволяющая назначать тег S-VLAN на пакеты с определенным C-VLAN. Selective Q-in-Q настраивается и применяется на входе UNI-интерфейсов.

Рассмотрим схему, где на интерфейс 0/1 коммутатора приходят пакеты во VLAN 10 и 20. На выходе пакеты с C-VLAN 10 должны получить S-VLAN 30, а пакеты с C-VLAN 20 — S-VLAN 40:

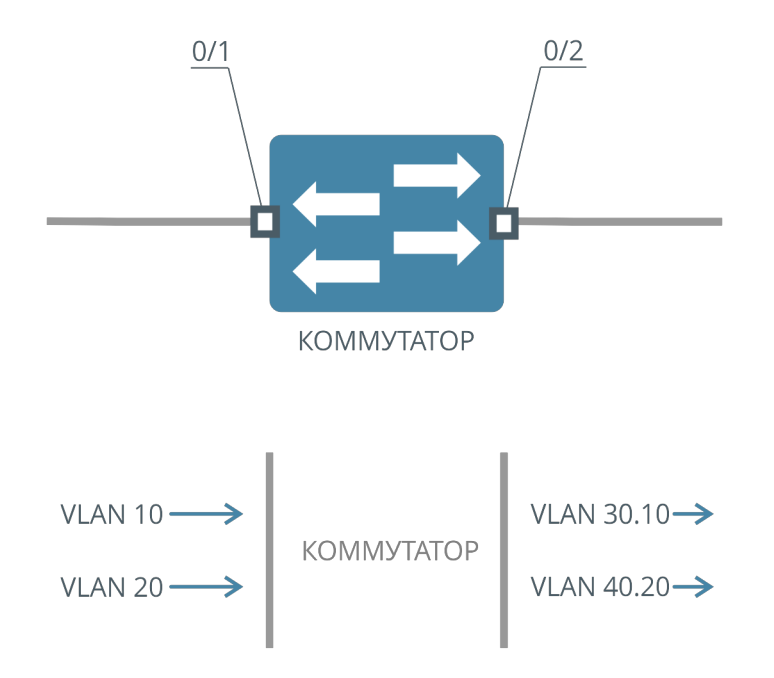

Рисунок 18. Схема добавления S-VLAN по определенному C-VLAN (Selective Q-in-

Q)

Для данной схемы конфигурация будет следующей:

```
(als_sw) #vlan database
(als_sw) (Vlan) #vlan 10,20,30,40
(als_sw) (Vlan) #exit
(als_sw) #configure
(als_sw) (configure) #dvlan selective
(als_sw) (configure) #interface 0/1
(als_sw) (configure) (interface 0/1) #dvlan cvid 10 svid 30
(als_sw) (configure) (interface 0/1) #dvlan cvid 20 svid 40
(als_sw) (configure) (interface 0/1) #vlan participation include 30,40
(als_sw) (configure) (interface 0/1) #exit
(als_sw) (configure) #interface 0/2
(als_sw) (configure) (interface 0/2) #mode dvlan-tunnel
(als_sw) (configure) (interface 0/2) #vlan participation include 30,40
(als_sw) (configure) (interface 0/2) #vlan tagging 30,40
(als_sw) (configure) (interface 0/2) #exit
(als_sw) (configure) #exit
(als_sw) #
```
Selective Q-in-Q настраивается только в том случае, если на коммутаторе на одном из интерфейсов включен "mode dvlan-tunnel". На интерфейс 0/1 приходят пакеты с VLAN 10, интерфейс 0/1 является UNI-интерфейсом, так как на интерфейсе 0/2 присутствует настройка "mode dvlan-tunnel". Пакеты во VLAN 10 по правилу "dvlan cvid 10 svid 30" будут получать S-VLAN 30. Далее пакеты передаются на интерфейс 0/2 с S-VLAN 30 и C-VLAN 10. Пакеты во VLAN 20 по правилу "dvlan cvid 20 svid 40" будут получать S-VLAN 40. Далее пакеты передаются на 0/2 интерфейс с S-VLAN 40 и C-VLAN 20.

На интерфейсах 0/1 и 0/2 должно быть настроено правило участия для VLAN 30 и 40.

# **Назначение VLAN по порту (Port-based Q-in-Q)**

При работе с двойным тегом может возникнуть необходимость поместить весь трафик с интерфейса клиента в определенный S-VLAN. Для этого используется Port-based Q-in-Q, аналог Port-based VLAN. Port-based Q-in-Q будет работать только в том случае, если пакет не попал во входную трансляцию и Selective Qin-Q.

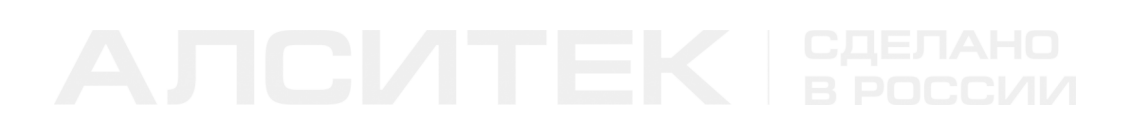

Рассмотрим схему, где на интерфейс 0/1 приходят пакеты во VLAN 10 и 20, всем пакетам на входе нужно добавить S-VLAN 30:

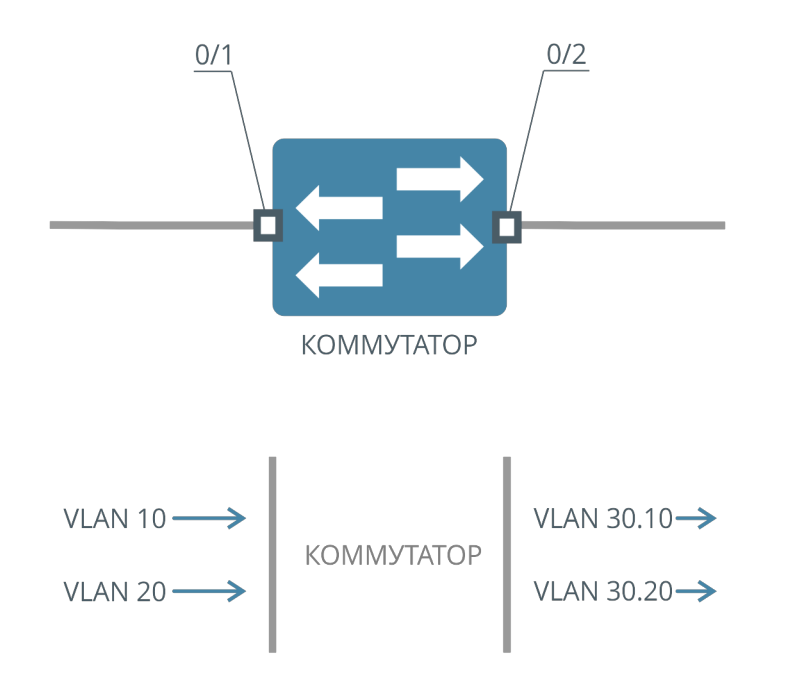

Рисунок 19. Схема добавления S-VLAN по порту (Port-based Q-in-Q)

Для данной схемы конфигурация будет следующей:

```
(als_sw) #vlan database
(als_sw) (Vlan) #vlan 30
(als_sw) (Vlan) #exit
(als_sw) #configure 
(als_sw) (configure) #interface 0/1
(als_sw) (configure) (interface 0/1) #vlan pvid 30
(als_sw) (configure) (interface 0/1) #vlan participation include 30
(als_sw) (configure) (interface 0/1) #exit
(als_sw) (configure) #interface 0/2
(als_sw) (configure) (interface 0/2) #mode dvlan-tunnel
(als_sw) (configure) (interface 0/2) #vlan participation include 30
(als_sw) (configure) (interface 0/2) #vlan tagging 30
(als_sw) (configure) (interface 0/2) #exit
(als_sw) (configure) #exit
(als_sw) #
```
На интерфейс 0/1 приходят пакеты с VLAN 10, интерфейс 0/1 является UNIинтерфейсом, так как на интерфейсе 0/2 присутствует настройка "mode dvlantunnel". Пакеты во VLAN 10 по правилу "vlan pvid 30" будут получать S-VLAN 30. Далее пакеты передаются на интерфейс 0/2 с S-VLAN 30 и C-VLAN 10. Пакеты во VLAN 20 по правилу "vlan pvid 30" будут получать S-VLAN 30. Далее пакеты передаются на 0/2 интерфейс с S-VLAN 30 и C-VLAN 20. На интерфейсах 0/1 и 0/2 должно быть правило участия для VLAN 30.

# **Фильтрация по правилам участия VLAN на входе (Ingress filter)**

Фильтрация по правилам участия позволяет отбросить на входе интерфейса пакеты с VLAN, не удовлетворяющим правилам участия.

На входе UNI-интерфейса отбросим пакеты во VLAN 10. Пакеты во VLAN 20 должны получать S-VLAN 30 по правилу "Port-based Q-in-Q":

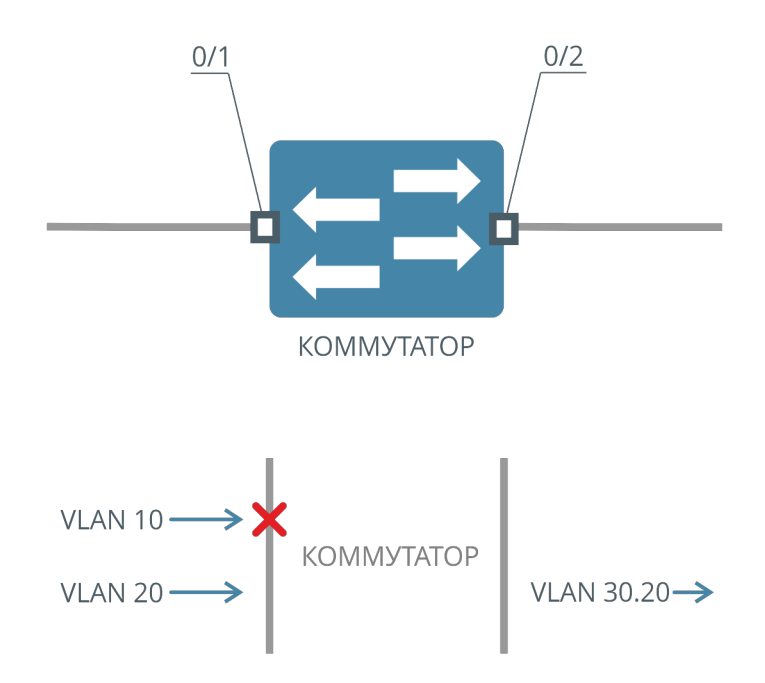

Рисунок 20. Схема работы Ingress Filter

Для данной схемы конфигурация будет следующей:

```
(als_sw) #vlan database
(als_sw) (Vlan) #vlan 10,20,30,500
(als_sw) (Vlan) #exit
(als_sw) #configure
(als_sw) (configure) #dvlan selective
(als_sw) (configure) #interface 0/1
(als_sw) (configure) (interface 0/1) #dvlan cvid 10 svid 500
(als_sw) (configure) (interface 0/1) #vlan pvid 30
(als_sw) (configure) (interface 0/1) #vlan participation include 30
(als_sw) (configure) (interface 0/1) #exit
(als_sw) (configure) #interface 0/2
(als_sw) (configure) (interface 0/2) #mode dvlan-tunnel
(als_sw) (configure) (interface 0/2) #vlan participation include 30,500
(als_sw) (configure) (interface 0/2) #vlan tagging 30
(als_sw) (configure) (interface 0/2) #exit
(als_sw) (configure) #exit
(als_sw) #
```
На интерфейс 0/1 приходят пакеты с VLAN 10, интерфейс 0/1 является UNIинтерфейсом, так как на интерфейсе 0/2 присутствует настройка "mode dvlantunnel". Пакеты во VLAN 10 по правилу "dvlan cvid 10 svid 500" будут получать S-VLAN 500. Далее пакеты не передаются, так как VLAN 500 отсутствует в правилах участия на интерфейсе 0/1. Пакеты во VLAN 20 по правилу "vlan pvid 30" будут получать S-VLAN 30. Далее пакеты передаются на интерфейс 0/2, так как VLAN 30 присутствует в правилах участия на интерфейсах 0/1 и 0/2.

## **Фильтрация пакетов по правилам участия на выходе (Egress filter)**

Фильтрация по правилам участия позволяет отбросить на выходе интерфейса пакеты с VLAN, не удовлетворяющим правилам участия.

На выходе NNI интерфейса отбросим пакеты с S-VLAN 500. Пакеты во VLAN 20 должны получать S-VLAN 30 по правилу "Port-based Q-in-Q":

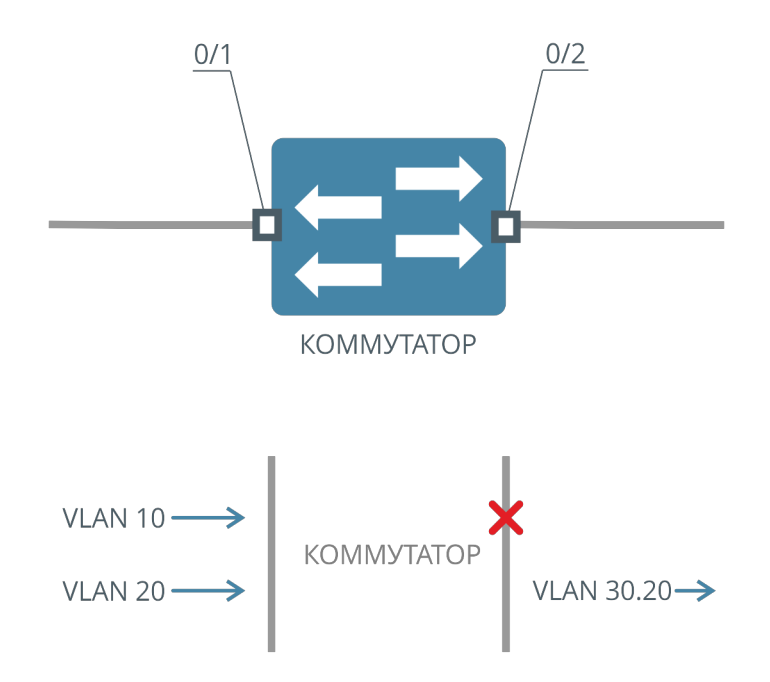

Рисунок 21. Схема работы Egress Filter

Для данной схемы конфигурация будет следующей:

```
(als_sw) #vlan database
(als_sw) (Vlan) #vlan 10,20,30,500
(als_sw) (Vlan) #exit
(als_sw) #configure
(als_sw) (configure) #dvlan selective
(als_sw) (configure) #interface 0/1
(als_sw) (configure) (interface 0/1) #dvlan cvid 10 svid 500
(als_sw) (configure) (interface 0/1) #vlan pvid 30
(als_sw) (configure) (interface 0/1) #vlan participation include 30,500
(als_sw) (configure) (interface 0/1) #exit
(als_sw) (configure) #interface 0/2
(als_sw) (configure) (interface 0/2) #mode dvlan-tunnel
(als_sw) (configure) (interface 0/2) #vlan participation include 30
(als_sw) (configure) (interface 0/2) #vlan tagging 30
(als_sw) (configure) (interface 0/2) #exit
(als_sw) (configure) #exit
(als_sw) #
```
На интерфейс 0/1 приходят пакеты с VLAN 10, интерфейс 0/1 является UNIинтерфейсом, так как на интерфейсе 0/2 присутствует настройка "mode dvlantunnel". Пакеты во VLAN 10 по правилу "dvlan cvid 10 svid 500" будут получать S-VLAN 500. Далее пакеты не передаются, так как VLAN 500 присутствует только на входе интерфейса 0/1 и отсутствует на других интерфейсах. Пакеты во VLAN 20 по правилу "vlan pvid 30" будут получать S-VLAN 30. Далее пакеты передаются на интерфейс 0/2, так как VLAN 30 присутствует в правилах участия на интерфейсах 0/1 и 0/2.

# **Удаление и сохранение VLAN по правилам VLAN для порта (VLAN tagging)**

По умолчанию все VLAN-теги на интерфейсах коммутатора снимаются при выходе пакета. Такое поведение соответствует режиму "untagging" для VLAN тег на интерфейсе. Чтобы изменить это поведение и оставить VLAN в пакете, применяется режим "tagging".

Для установки режима тегирования на интерфейсе необходимо выполнить следующую команду:

```
(als_sw) #configure
(als_sw) (configure) #interface 0/1
(als_sw) (configure) (interface 0/1) #vlan tagging 10
```
В данном примере для всего трафика во VLAN 10, исходящего с интерфейса 0/1, VLAN 10 будет оставлен в пакете.

### **Выходная трансляция**

Выходная трансляция позволяет заменить VLAN при выходе пакета с интерфейса. Выходная трансляция всегда меняет внешний тег VLAN.

Рассмотрим случай применения трансляции. На схеме VLAN 10 и 20 объединяются в 100 VLAN, VLAN 30 преобразуется в 300 VLAN:

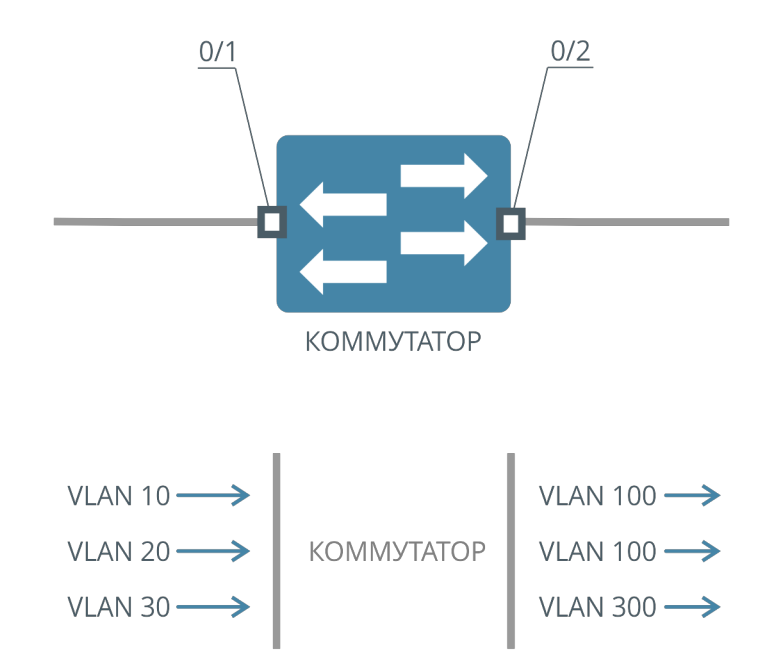

Рисунок 22. Схема работы выходной трансляции

Конфигурация для схемы выше:

```
(als_sw) #vlan database
(als_sw) (Vlan) #vlan 10,20,30,100,300
(als_sw) (Vlan) #exit
(als_sw) #configure
(als_sw) (configure) #dvlan selective
(als_sw) (configure) #interface 0/1
(als_sw) (configure) (interface 0/1) #vlan participation include 10,20,30
(als_sw) (configure) (interface 0/1) #exit
(als_sw) (configure) #interface 0/2
(als_sw) (configure) (interface 0/2) #vlan participation include 10,20,30
(als_sw) (configure) (interface 0/2) #vlan tagging 10,20,30,100,300
(als_sw) (configure) (interface 0/2) #dvlan svid 10 svid 100
(als_sw) (configure) (interface 0/2) #dvlan svid 20 svid 100
(als_sw) (configure) (interface 0/2) #dvlan svid 30 svid 300
(als_sw) (configure) (interface 0/2) #exit
(als_sw) (configure) #exit
(als_sw) #
```
На интерфейс 0/1 приходят пакеты с VLAN 10, 20 и 30. Ни на одном из интерфейсов не включен "mode dvlan-tunnel". Пакеты по правилу участия будут переданы на интерфейс 0/2. На выходе интерфейса 0/2 по правилу выходной трансляции "dvlan svid 10 svid 100" все пакеты во VLAN 10 будут транслированы в VLAN 100, аналогично пакеты во VLAN 20 будут также транслированы во VLAN 100 по правилу "dvlan svid 20 svid 100". Пакеты во VLAN 10 и 20 после трансляции выйдут с одним тегом VLAN 100. Пакеты во VLAN 30 обрабатываются по правилу выходной трансляции "dvlan svid 30 svid 300" и выходят с одним тегом VLAN 300.

# **Схема обработки пакета**

Прямоугольники обозначают действие, которое может быть совершено с пакетом. У таких прямоугольников может быть два выхода, помеченные как "yes" и "no". В случае, если пакет попал под обработку данным блоком, то переход осуществляется по стрелке "yes", иначе по стрелке "no". Например: блок входной трансляции имеет два выхода, если внешний VLAN в пакете будет найден в таблице входной трансляции, то переход будет осуществлен по стрелке "yes", во всех других случаях переход будет по стрелке "no".

Ромбами обозначены некоторые условия, которым удовлетворяет или не удовлетворяет пакет. Если пакет удовлетворяет условиям, переход осуществляется по стрелке "yes", в других случаях по стрелке "no".

Конечные блоки обозначены овалами с финальными действиями, которые производятся над пакетом.

Поясним на примере конфигурации:

```
 configure
 interface 0/1
 exit
 interface 0/2
 mode dvlan-tunnel
 exit
 exit
```
Интерфейс 0/1 является UNI-интерфейсом, так как не содержит настройку "mode dvlan-tunnel", но такая настройка есть на интерфейсе 0/2. Интерфейс 0/2 является NNI-интерфейсом.

Если настройка "mode dvlan-tunnel" отсутствует в конфигурации, то все интерфейсы являются обычными интерфейсами. И не являются NNI- или UNIинтерфейсами.

 *configure interface 0/1 exit interface 0/2 exit exit*

**Обработка пакета на входе интерфейса**

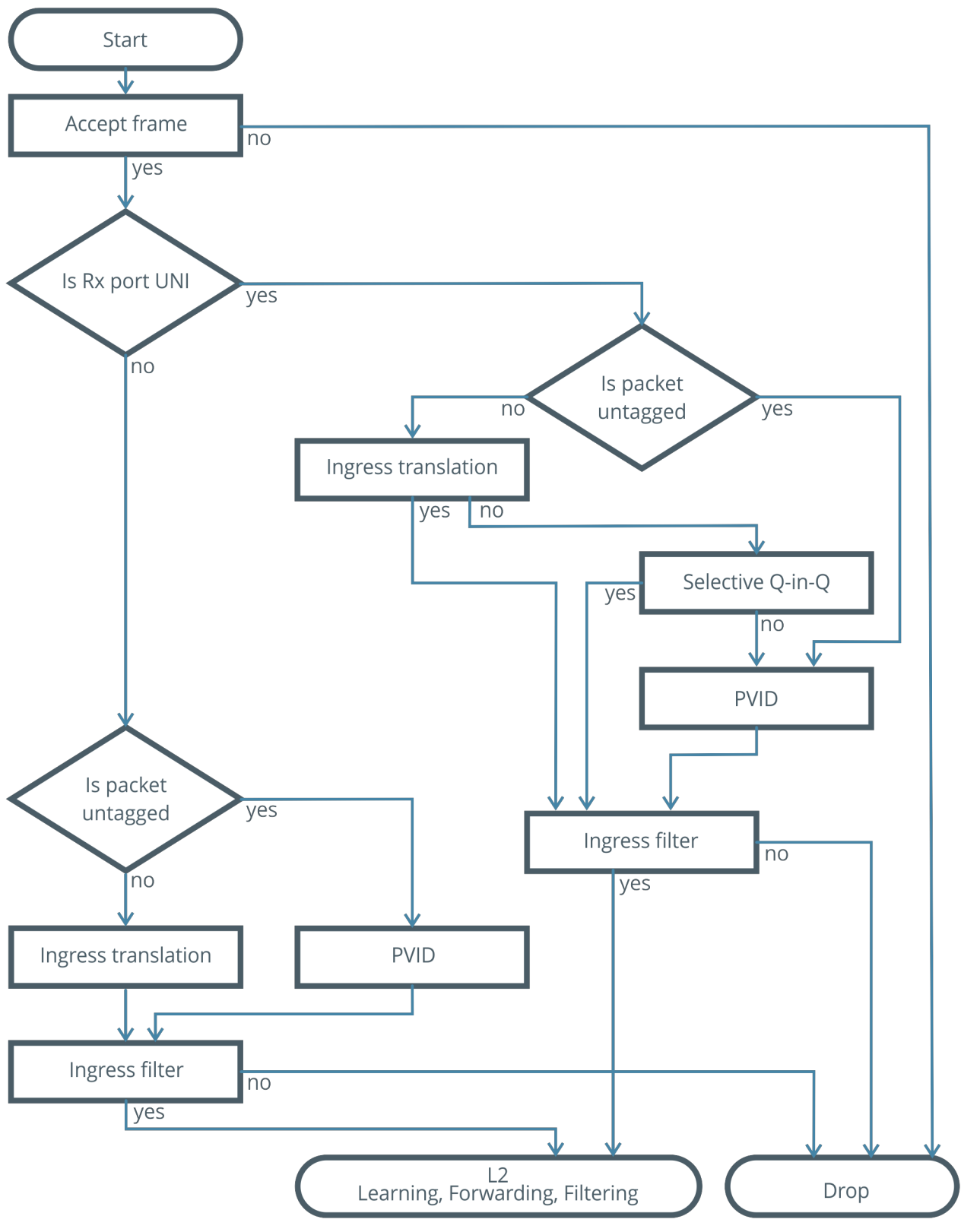

Рисунок 23. Схема обработки пакета на входе интерфейса

На схеме:

- **Accept frame** блок фильтрации пакетов по наличию или отсутствию VLAN. Если блок пропускает пакет, то переход происходит по стрелке "yes", иначе — "no";
- **Is Rx port UNI** проверка, является ли входной интерфейс UNI интерфейсом. Если порт является UNI-интерфейсом, переход осуществляется по стрелке "yes", в остальных случаях по стрелке "no";
- **Is Packet untagged** проверка, есть ли у пакета VLAN. Если VLAN отсутствует, то осуществляется переход по стрелке "yes", в остальных случаях по стрелке "no";
- **Ingress translation** входная трансляция VLAN. Если пакет попадает под правило входной трансляции, то VLAN в пакете заменяется согласно правилу и осуществляется переход по стрелке "yes", в остальных случаях по стрелке "no";
- **Selective Q-in-Q** назначение S-VLAN по C-VLAN. Если пакет попадает под правило "Selective Q-in-Q", то пакету добавляется еще один VLAN (S-VLAN) и переход осуществляется по стрелке "yes", в остальных случаях по стрелке "no";
- **PVID** в пакет добавляется VLAN согласно правилу "vlan pvid <VLAN>" на порту;
- **Ingress filter** фильтрация пакетов по правилам участия на входе, с правилами участия сравнивается внешний VLAN. Если пакет проходит проверку, то переход осуществляется по стрелке "yes", в остальных случаях по стрелке "no";
- **L2 Learning, Forwarding, Filtering** на данном этапе пакет может быть отброшен по правилам ACL, изучен по внешнему VLAN, обработан внутренней логикой коммутатора, например c помощью IGMP Snooping, или передан согласно таблице коммутации на другие порты;
- **Drop** пакет отбрасывается, изучение MAC-адреса пакета не производится.

### **Обработка пакета на выходе интерфейса**

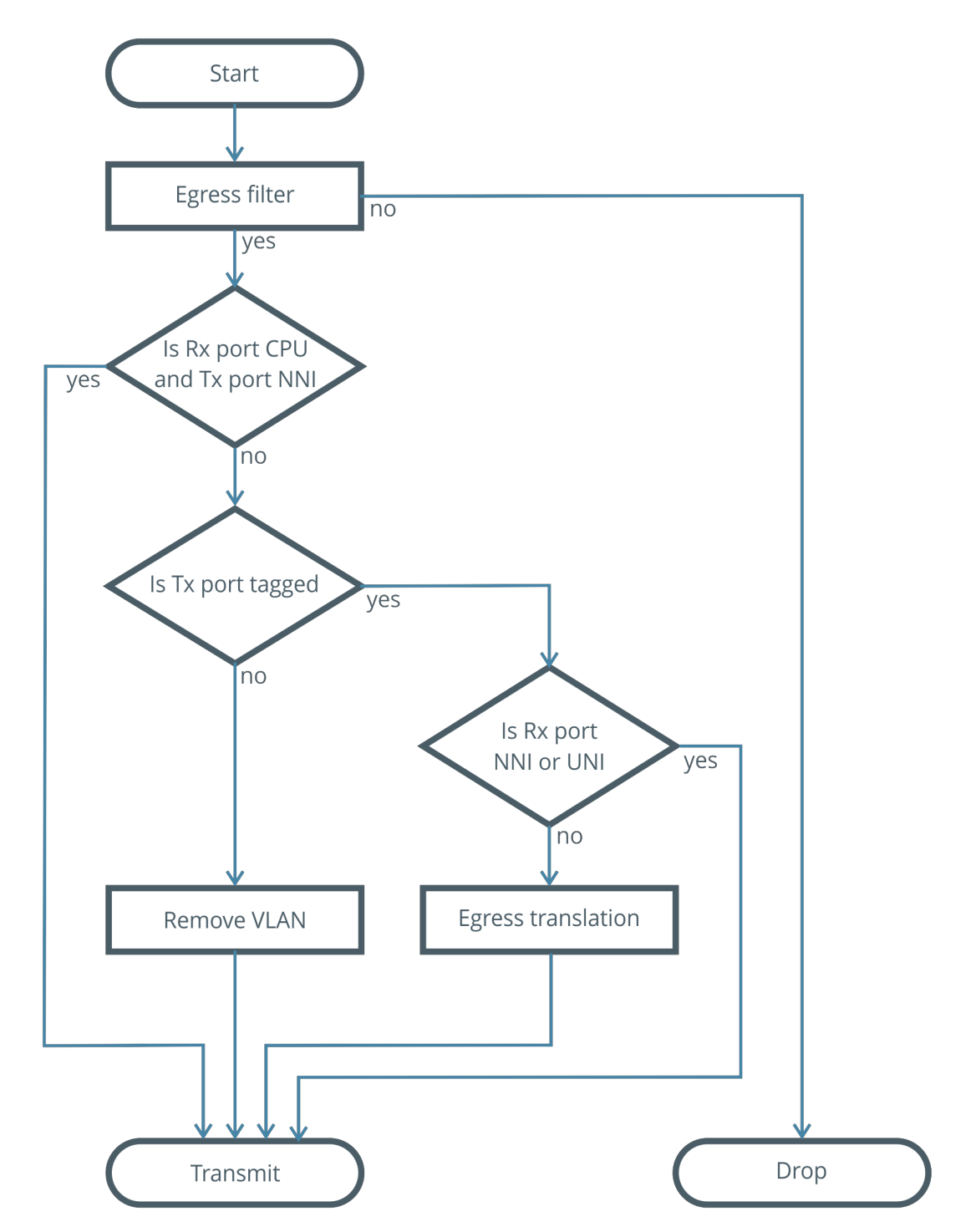

Рисунок 24. Схема обработки пакета на выходе интерфейса

На схеме:

- **Egress filter** фильтрация пакетов по правилам участия на выходе, с правилами участия сравнивается внешний VLAN. Если пакет проходит проверку, то переход осуществляется по стрелке "yes", в остальных случаях по стрелке "no";
- **Is Rx port CPU and Tx port NNI** проверка, если пакет был отправлен с CPU-интерфейса (например пакет отправил IGMP Snooping) и интерфейс, на который отправляется пакет, является NNI-интерфейсом, то осуществляется переход по стрелке "yes", в остальных случаях — по стрелке "no";
- **Is Rx port NNI or UNI** проверка, был ли пакет принят на NNI- или UNIинтерфейсе. Если в конфигурации на любом интерфейсе присутствует строка "mode dvlan-tunnel", то осуществляется переход по стрелке "yes", в остальных случаях по стрелке "no";
- **Is Tx port tagged** проверка, присутствует ли настройка сохранения тега на интерфейсе (настройка "vlan tagging <VLAN>"), куда отправляется пакет. Если такая настройка присутствует для внешнего тега VLAN в пакете, то переход осуществляется по стрелке "yes", в остальных случаях — по стрелке "no";
- **Remove VLAN** удаление внешнего VLAN из пакета;
- **Egress translation** выходная трансляция VLAN. Если пакет попадает под правило выходной трансляции, VLAN в пакете заменяется согласно правилу и осуществляется переход по стрелке "yes", в остальных случаях — по стрелке "no";
- **Transmit** отправка пакета с текущими тегом VLAN;
- **Drop** пакет отбрасывается.

### **Пример обработки пакета на входе**

Рассмотрим пример обработки пакета при следующей конфигурации:

```
 configure
 dvlan selective
 interface 0/1
 dvlan cvid 20 cvid 10
 dvlan cvid 30 svid 10
 vlan pvid 40
 vlan participation include 10,40
 exit
 interface 0/2
 mode dvlan-tunnel
 vlan participation include 10,20,40
 vlan tagging 10,20,40
 exit
 exit
```
Пусть пакет с одним тегом VLAN 10 приходит на интерфейс 0/1. По схеме рассмотрим прохождение пакета. В самом начале пакет попадает в блок "Accept frame". Так как в конфигурации не отображается команда "vlan acceptframe", то применена следующая команда по умолчанию:

 *configure interface 0/1 vlan acceptframe all exit exit*

Режим "Accept frame" пропускает все пакеты. Принятый пакет имеет VLAN 10 и проходит данный блок. Переходим по стрелке "yes" к условию "Is Rx port UNI". В данном блоке проверяется, является ли интерфейс 0/1 UNI-интерфейсом.

Смотрим в конфигурацию:

 *configure interface 0/1 exit interface 0/2 mode dvlan-tunnel exit exit*

На интерфейсе 0/2 есть настройка "mode dvlan-tunnel", значит интерфейс 0/2 является NNI-интерфейсом, а остальные интерфейсы являются UNIинтерфейсами. Интерфейс 0/1 не имеет настройки "mode dvlan-tunnel", значит это UNI-интерфейс. Перемещаемся по стрелке "yes" от условия "Is Rx port UNI" к условию "Is Packet untagged", которое определяет, является ли пакет нетегированным. В нашем примере пакет с 10 VLAN. Следовательно переходим по стрелке "no" от условия "Is Packet untagged" к блоку "Ingress translation".

В блоке "Ingress translation" происходит поиск по 10 VLAN в таблице входной трансляции. Текущая конфигурация входной трансляции:

 *configure dvlan selective interface 0/1 dvlan cvid 20 cvid 10 exit exit*

Команда "dvlan selective" разрешает входную трансляцию, Selective Q-in-Q и выходную трансляцию. В таблице входной трансляции на интерфейсе 0/1 одна запись: "dvlan cvid 20 cvid 10", трансляция из VLAN 20 во VLAN 10. Принятый на интерфейсе 0/1 пакет имеет 10 VLAN, следовательно трансляция производится не будет. Переходим по ветке "no" от блока "Ingress translation" к блоку "Selective Q-in-Q".

В блоке "Selective Q-in-Q" происходит поиск по 10 VLAN в таблице Selective Q-in-Q.

Текущая конфигурация:

```
 configure
 dvlan selective
 interface 0/1
 dvlan cvid 30 svid 10
 exit
 exit
```
Команда "dvlan selective" разрешает входную трансляцию, Selective Q-in-Q и выходную трансляцию. В таблице Selective Q-in-Q одна запись: "dvlan cvid 30 svid 10", по C-VID 30 добавляется S-VID 10. Принятый на интерфейсе 0/1 пакет имеет 10 VLAN, следовательно Selective Q-in-Q не обработает пакет. Переходим по ветке "no" от блока "Selective Q-in-Q" к блоку "PVID".

Текущие настройки "PVID" на интерфейсе 0/1:

 *configure interface 0/1 vlan pvid 40 exit exit*

Всем пакетам, приходящим на интерфейс 0/1 и не попавшим под другие правила, добавляется VLAN 40. Пакет на выходе из блока будет иметь 2 VLAN: S-VID 40 и C-VID 10. От блока "PVID" существует только один безусловный переход в блок "Ingress filter".

Текущие настройки "Ingress Filter" на интерфейсе 0/1:

```
 configure
 interface 0/1
 vlan participation include 10,40
 exit
 exit
```
Разрешены VLAN 10, 40 и 1 ("vlan participation include 1" является настройкой по умолчанию и не отображается в конфигурации). Пакет имеет внешний тег VLAN 40. Значит пакет пройдет проверку, переходим по стрелке "yes" от блока "Ingress Filter" к блоку "L2 Learning, Forwarding, Filtering".

Обработка пакета на входе завершена. Пакет имеет два тега VLAN: внешний 40 и внутренний 10.

### **Пример обработки пакета на выходе**

По правилам участия VLAN пакет может быть передан на интерфейс 0/2. Рассмотрим обработку пакета на выходе с интерфейса 0/2.

Пакет попадает на блок "Egress filter". Текущие настройки "Egress filter" на интерфейсе 0/2:

```
 configure
 interface 0/2
 vlan participation include 10,20,40
 exit
 exit
```
В правила участия включены VLAN 10, 20, 40 и 1 ("vlan participation include 1" является настройкой по умолчанию и не отображается в конфигурации). Пакет имеет два тега VLAN: внешний 40 и внутренний 10. Обработка идет по внешнему тегу. Пакет с внешним VLAN 40 пройдет проверку. Переходим по стрелке "yes" от "Egress filter" к условию "Is Rx port CPU and Tx Port NNI".

Условие "Is Rx port CPU and Tx Port NNI" проверяет, является ли порт, с которого пришел пакет, CPU-портом, и включен ли режим "mode dvlan-tunnel" на любом из интерфейсов коммутатора.

Конфигурация:

```
 configure
 interface 0/1
 exit
 interface 0/2
 mode dvlan-tunnel
 exit
 exit
```
Настройка "mode dvlan-tunnel" присутствует на интерфейсе 0/2, значит этот интерфейс является NNI-интерфейсом. Пакет пришел с интерфейса 0/1, который не является CPU-интерфейсом. Общее условие выполнено не будет, переходим по стрелке "no" от условия "Is Rx port CPU and Tx Port NNI" к условию "Is Tx port tagged"

В условие "Is Tx port Tagged" проверяется, есть ли настройка сохранения тега на выходном интерфейсе:

```
 configure
 interface 0/2
 vlan participation tagging 10,20,40
 exit
 exit
```
В настройках указано, что для 10, 20, 40 VLAN будет сохранен внешний VLAN тег на выходе из интерфейса. Условие выполняется. Переходим по стрелке "yes" от условия "Is Tx port Tagged" к блоку "Is Rx port NNI or UNI".

Условие "Is Rx port NNI or UNI" проверяет, является ли интерфейс, с которого был принят пакет, UNI- или NNI-интерфейсом. Пакет был принят с интерфейса  $0/1$ .

Текущая конфигурация:

 *configure interface 0/1 exit interface 0/2 mode dvlan-tunnel exit exit*

На интерфейсе 0/2 есть настройка "mode dvlan-tunnel", значит интерфейс 0/2 является NNI-интерфейсом, а остальные интерфейсы без настройки "mode dvlan-tunnel" являются UNI-интерфейсами. Переходим по стрелке "yes" из условия "Is Rx port NNI or UNI" в условие "Transmit".

В блоке "Transmit" происходит отправка пакета с текущим набором тегов VLAN, пакет будет отправлен с внешним тегом VLAN 40 и внутренним 10.

# **Модель услуг C-VLAN**

Согласно модели C-VLAN каждый сервис доставляется клиенту в отдельном VLAN. Это может быть доступ в интернет, IPTV, VoIP.

### **Шаг 1. Настройка VLAN управления**

В первую очередь настроим VLAN управления на коммутаторе. Обычно VLAN управления идет с одной меткой, без добавления S-VLAN. В примере VLAN управления имеет значение 600, номер uplink-интерфейса — 0/28.

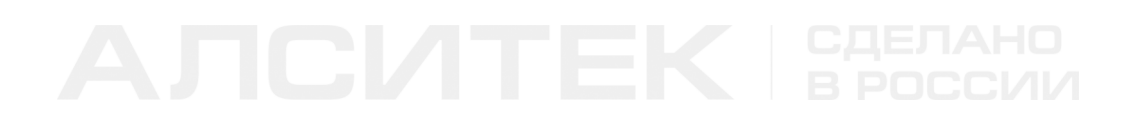

Схема прохождения пакетов будет следующей:

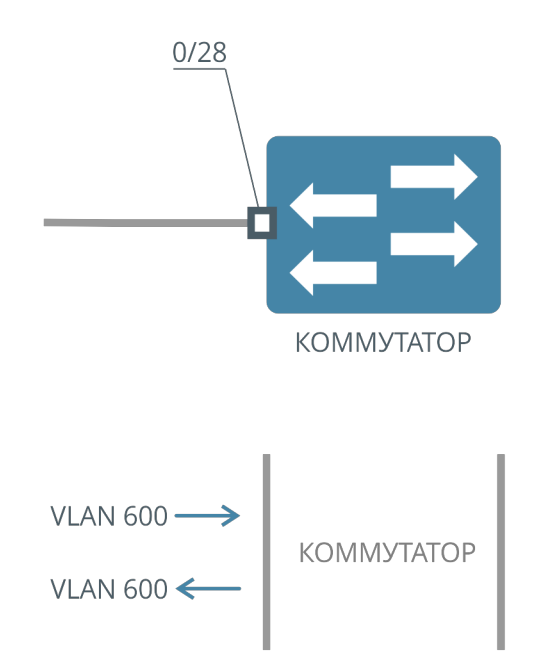

Рисунок 25. Схема прохождения управляющих пакетов во VLAN 600

Создаем VLAN 600, указываем VLAN 600 как управляющий, настраиваем правила участия на uplink-интерфейсе.

```
(als_sw) #vlan database 
(als_sw) (Vlan) #vlan 600
(als_sw) (Vlan) #exit
(als_sw) #network mgmt_vlan 600
(als_sw) #configure 
(als_sw) (configure) #interface 0/28
(als_sw) (configure) (interface 0/28) #vlan participation include 600
(als_sw) (configure) (interface 0/28) #vlan tagging 600
(als_sw) (configure) (interface 0/28) #exit
(als_sw) (configure) #exit
(als_sw) #
```
### **Шаг 2. Настройка UNI- и NNI-интерфейсов**

В примере клиенту 1 нужно предоставить доступ в интернет во VLAN 10, клиенту 2 — во VLAN 20. Все клиентские VLAN должны выходить с коммутатора с S-VLAN 100, то есть трафик от клиента 1 должен выходить с uplink-интерфейса коммутатора с S-VLAN 100, C-VLAN 10, от клиента 2 — с S-VLAN 100, C-VLAN 20.

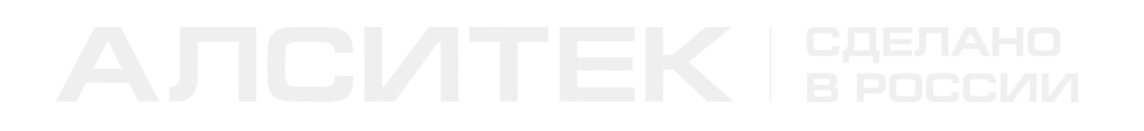

 $0/1$  $0/28$ **KOMMYTATOP**  $\overline{0/2}$  $0/28$  $0/1$ VLAN 100.10 $\rightarrow$ VLAN 10 $\longrightarrow$ **KOMMYTATOP** VLAN 100.10 $\leftarrow$ VLAN 10 $\leftarrow$  $0/28$  $0/2$ VLAN 100.20 $\rightarrow$ VLAN 20 $\longrightarrow$ **KOMMYTATOP** VLAN 100.20 ← VLAN 20 $\leftarrow$ 

Схема прохождения пакетов представлена ниже:

Рисунок 26. Схема прохождения клиентских пакетов

За интерфейсом 0/28 расположена сеть провайдера, где должны проходить пакеты с двойным тегом, значит интерфейс 0/28 будет NNI-интерфейсом, остальные UNI-интерфейсами. После назначения первого NNI-интерфейса, остальные интерфейсы автоматически станут UNI-интерфейсами.

Конфигурация:

```
(als_sw) #configure 
(als_sw) (configure) #interface 0/28
(als_sw) (configure) (interface 0/28) #mode dvlan-tunnel 
(als_sw) (configure) (interface 0/28) #exit
(als_sw) (configure) #exit
(als_sw) #
```
### **Шаг 3. Запрещение прохождения не тегированного трафика**

Так как используется модель услуг C-VLAN, запрещаем нетегированный трафик на абонентских интерфейсах и uplink-интерфейсе:

```
(als_sw) #configure 
(als_sw) (configure) #interface 0/1-0/2,0/28
(als_sw) (configure) (interface 0/1-0/2,0/28) #vlan acceptframe vlanonly 
(als_sw) (configure) (interface 0/1-0/2,0/28) #exit
(als_sw) (configure) #exit
(als_sw) #
```
Также следует помнить, что на интерфейсах по умолчанию включена команда "vlan participation include 1", которая не отображается в конфигурации. Исключим VLAN 1 из правил участия:

```
(als_sw) #configure 
(als_sw) (configure) #interface 0/1-0/2,0/28
(als_sw) (configure) (interface 0/1-0/2,0/28) #vlan participation exclude 1
(als_sw) (configure) (interface 0/1-0/2,0/28) #exit
(als_sw) (configure) #exit
(als_sw) #
```
### **Шаг 4. Настройка VLAN на клиентских интерфейсах**

Пакеты во VLAN 10 и 20, от клиента 1 и 2 должны получать S-VLAN 100. Данное поведение можно реализовать с помощью Port-based Q-in-Q.

Конфигурация:

```
(als_sw) #vlan database 
(als_sw) (Vlan) #vlan 100
(als_sw) (Vlan) #exit
(als_sw) #configure 
(als_sw) (configure) #interface 0/1-0/2
(als_sw) (configure) (interface 0/1-0/2) #vlan pvid 100 
(als_sw) (configure) (interface 0/1-0/2) #vlan participation include 100
(als_sw) (configure) (interface 0/1-0/2) #exit
(als_sw) (configure) #exit
(als_sw) #
```
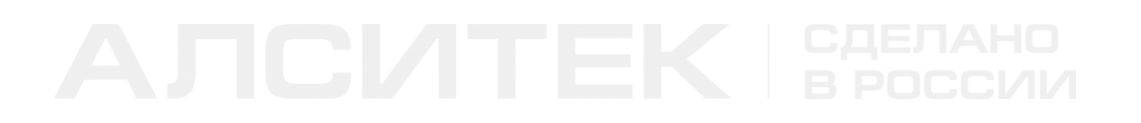

### **Шаг 5. Настройка VLAN на uplink-интерфейсе**

На выходе интерфейса 0/28 настроим правило участия и правило сохранения тега для VLAN 100:

```
(als_sw) #configure 
(als_sw) (configure) #interface 0/28
(als_sw) (configure) (interface 0/28) #vlan participation include 100
(als_sw) (configure) (interface 0/28) #vlan tagging 100
(als_sw) (configure) (interface 0/28) #exit
(als_sw) (configure) #exit
(als_sw) #
```
### **Шаг 6. Настройка VLAN для IPTV на клиентских интерфейсах**

В примере IPTV должно идти к клиентам во VLAN 200. Причем VLAN 200 не должен иметь дополнительных тегов S-VLAN.

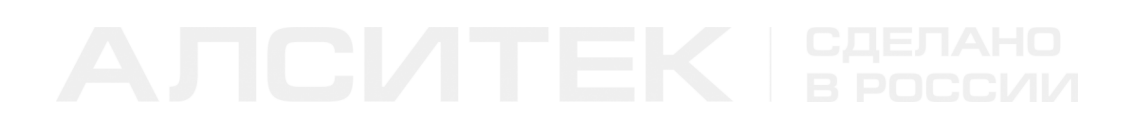

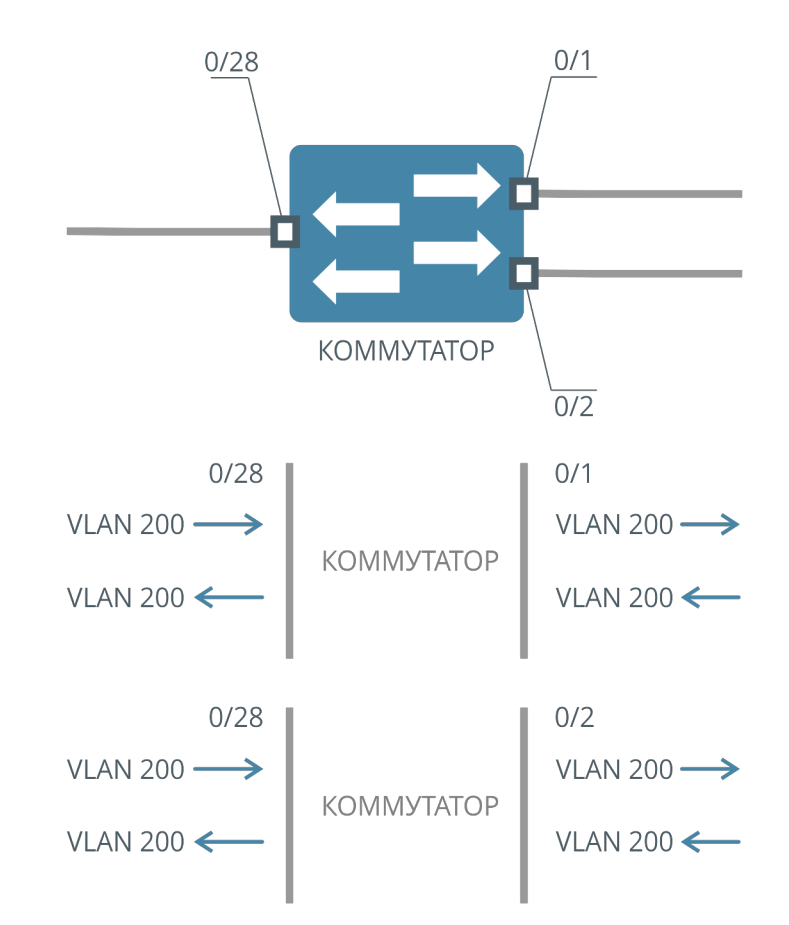

Схема прохождения трафика IPTV представлена ниже:

Рисунок 27. Схема прохождения трафика IPTV

Так как интерфейсы 0/1 и 0/2 являются UNI-интерфейсами, то любой пакет получит S-VLAN 100. Чтобы предотвратить назначение S-VLAN, воспользуемся Selective Q-in-Q. Все пакеты, приходящие во VLAN 200 от клиентов, будем помещать в S-VLAN 200. Так как по схеме на uplink NNI-интерфейс 0/28 приходят пакеты с одним VLAN 200, то на UNI-интерфейсах 0/1 и 0/2 нужно настроить правило сохранения тега VLAN 200.

### Конфигурация:

```
(als_sw) #vlan database 
(als_sw) (Vlan) #vlan 200
(als_sw) (Vlan) #exit
(als_sw) #configure 
(als_sw) #dvlan selective
(als_sw) (configure) #interface 0/1-0/2
(als_sw) (configure) (interface 0/1-0/2) #dvlan cvid 200 svid 200
(als_sw) (configure) (interface 0/1-0/2) #vlan participation include 200
(als_sw) (configure) (interface 0/1-0/2) #vlan tagging 200
(als_sw) (configure) (interface 0/1-0/2) #exit
(als_sw) (configure) #exit
(als_sw) #
```
### **Шаг 7. Настройка VLAN для IPTV на uplink-интерфейсе**

Настроим правила участия для VLAN 200 на uplink-интерфейсе. Так как с downlink-интерфейсов будут приходить пакеты с двумя тегами VLAN: S-VLAN 200 и C-VLAN 200, то настраивать правило сохранения тега на интерфейсе 0/28 не будем, чтобы пакет вышел с одним тегом C-VLAN 200.

Конфигурация:

```
(als_sw) #configure 
(als_sw) (configure) #interface 0/28
(als_sw) (configure) (interface 0/28) #vlan participation include 200
(als_sw) (configure) (interface 0/28) #exit
(als_sw) (configure) #exit
(als_sw) #
```
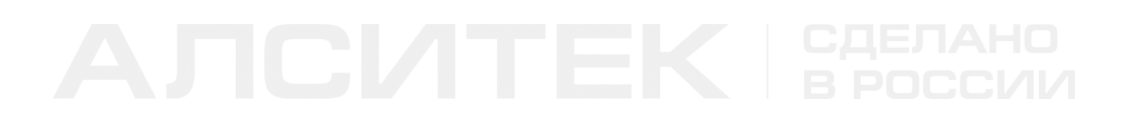

### **Шаг 8. Проверка настроек**

Текущая конфигурация коммутатора после всех настроек будет выглядеть следующим образом:

*(als\_sw) #show running-config network mgmt\_vlan 600 vlan database vlan 100,200,600 exit configure dvlan selective interface 0/1 vlan acceptframe vlanonly dvlan cvid 200 svid 200 vlan pvid 100 vlan participation exclude 1 vlan participation include 100,200 vlan tagging 200 exit interface 0/2 vlan acceptframe vlanonly dvlan cvid 200 svid 200 vlan pvid 100 vlan participation exclude 1 vlan participation include 100,200 vlan tagging 200 exit interface 0/28 mode dvlan-tunnel vlan acceptframe vlanonly vlan participation exclude 1 vlan participation include 100,200,600 vlan tagging 100,600 exit exit*

# **ГЛАВА 13. ПРОТОКОЛЫ SPANNING TREE**

# **13.1 Введение**

# **Протокол STP**

STP (англ. Spanning Tree Protocol, протокол связующего дерева) — сетевой протокол, работающий на канальном уровне модели OSI и предназначенный для приведения сети с множественными связями к древовидной топологии, исключающей кольцевые соединения. Протокол STP описан в стандарте **[IEEE](http://standards.ieee.org/getieee802/download/802.1D-2004.pdf)** [802.1D.](http://standards.ieee.org/getieee802/download/802.1D-2004.pdf)

Построение древовидной топологии (дерева) происходит путем автоматического блокирования избыточных связей коммутаторами. Преднамеренное добавление избыточных связей и включение протокола STP используется для создания отказоустойчивых сетей. Если в сети разрывается какая-либо активная в данный момент связь, то коммутаторы обнаруживают это и задействуют заблокированные связи для восстановления дерева. Процесс восстановления дерева называется схождением, а время, за которое сеть восстанавливается — временем сходимости. Время сходимости протокола STP составляет порядка 1 минуты.

Суть работы протокола заключается в том, что поддерживающие его коммутаторы сети Ethernet обмениваются друг с другом информацией о себе. На основании определенных условий (обычно в соответствии с настройками) один из коммутаторов выбирается корневым (Root), после чего все остальные коммутаторы по алгоритму связующего дерева выбирают для работы интерфейсы, ближайшие к корневому коммутатору (учитывается количество посредников и скорость линий). Все прочие сетевые интерфейсы, ведущие к корневому коммутатору, блокируются. Таким образом формируется несвязное дерево с корнем в выбранном коммутаторе.

Основные понятия:

• BPDU (Bridge Protocol Data Unit) — фрейм (единица данных) протокола

управления сетевыми мостами;

- $\bullet$  Bridge Priority приоритет коммутатора. Чем меньше значение, тем выше приоритет. Если у коммутаторов одинаковые приоритеты, то приоритет коммутатора определяется по MAC-адресу. Приоритет коммутатора задается множителем 4096xN, где N — число от 0 до 15. По умолчанию N = 8, то есть приоритет равен 32768 (80:00 в шестнадцатеричном представлении);
- Bridge Identifier идентификатор коммутатора. Складывается из приоритета коммутатора и MAC-адреса коммутатора. Для примера у коммутатора с MAC-адресом 12:34:56:78:90:12 и приоритетом 32768 идентификатор будет равен 80:00:12:34:56:78:90:12;
- Designated Root идентификатор назначенного корневого коммутатора;
- Root Path Cost стоимость кратчайшего пути до корневого коммутатора;
- Root Port Identifier идентификатор корневого интерфейса;
- Bridge Max Age максимальный возраст отправляемых сообщений (в секундах). Меняется в зависимости от настроек корневого коммутатора;
- Bridge Forwarding Delay время перехода коммутатора в новое состояние. Устанавливается корневым коммутатором;
- Hello Time определяет период отправки конфигурационных сообщений. Значение устанавливается корневым коммутатором.

Основные понятия, применимые к интерфейсу:

- Port Priority приоритет интерфейса. Задается множителем  $16*N$ , где N — число от 0 до 15. По умолчанию N = 8, то есть приоритет равен 128 (80 в шестнадцатеричной системе счисления);
- Port Identifier идентификатор интерфейса, который складывается из приоритета и номера интерфейса. По умолчанию для интерфейса 0/1 это значение будет равно 80:01, где 80 — приоритет по умолчанию в шестнадцатеричной системе (128 в десятичной), 01 — номер

интерфейса;

- Port Forwarding State состояние интерфейса. Порт может находиться в 5 состояниях: блокировки (blocking), прослушивания (listening), обучения (learning), передачи (forwarding) и в выключенном состоянии (disabled);
- Port Role роль порта. Может быть в одном из четырех статусов: корневой (Root), назначенный (Designated), альтернативный (Alternate) и резервный (Backup);
- Port Path Cost стоимость пути соединения на интерфейсе;
- Designated Root и Designated Bridge идентификаторы корневого коммутатора и назначенного коммутатора для данного интерфейса соответственно;
- Root Path Cost стоимость пути до корневого коммутатора на данном интерфейсе;
- Designated Port Identifier идентификатор назначенного интерфейса;

Выбор корневого коммутатора происходит по следующему алгоритму:

- 1. Выбирается коммутатор с наименьшим значением приоритета.
- 2. Если приоритеты у коммутаторов совпадают, то выбирается коммутатор с меньшим MAC-адресом.
- 3. Если приоритет и MAC-адрес совпадают, то считается, что пакет пришел с этого же коммутатора и один из интерфейсов коммутатора станет резервным.

# **Протокол RSTP**

RSTP (англ. Rapid STP, быстрый STP) — протокол быстрого построения древовидной топологии. Главное отличие от STP — намного меньшее время сходимости, которое составляет порядка 6 секунд. В RSTP вводится понятие Edge Port (граничный интерфейс). Граничный интерфейс сразу начинает работать в состоянии forwarding и считает что за ним нет коммутаторов. Если на граничный интерфейс приходит BPDU, то он начинает работать как обычный STP или RSTP интерфейс. По умолчанию на коммутаторе используется протокол RSTP. Если на какой-либо интерфейс приходит STP BPDU, то интерфейс начинает работать в режиме STP.

# **13.2 Настройка Spanning Tree**

В ходе настройки мы будем использовать типовую схему, изображенную на рисунке ниже:

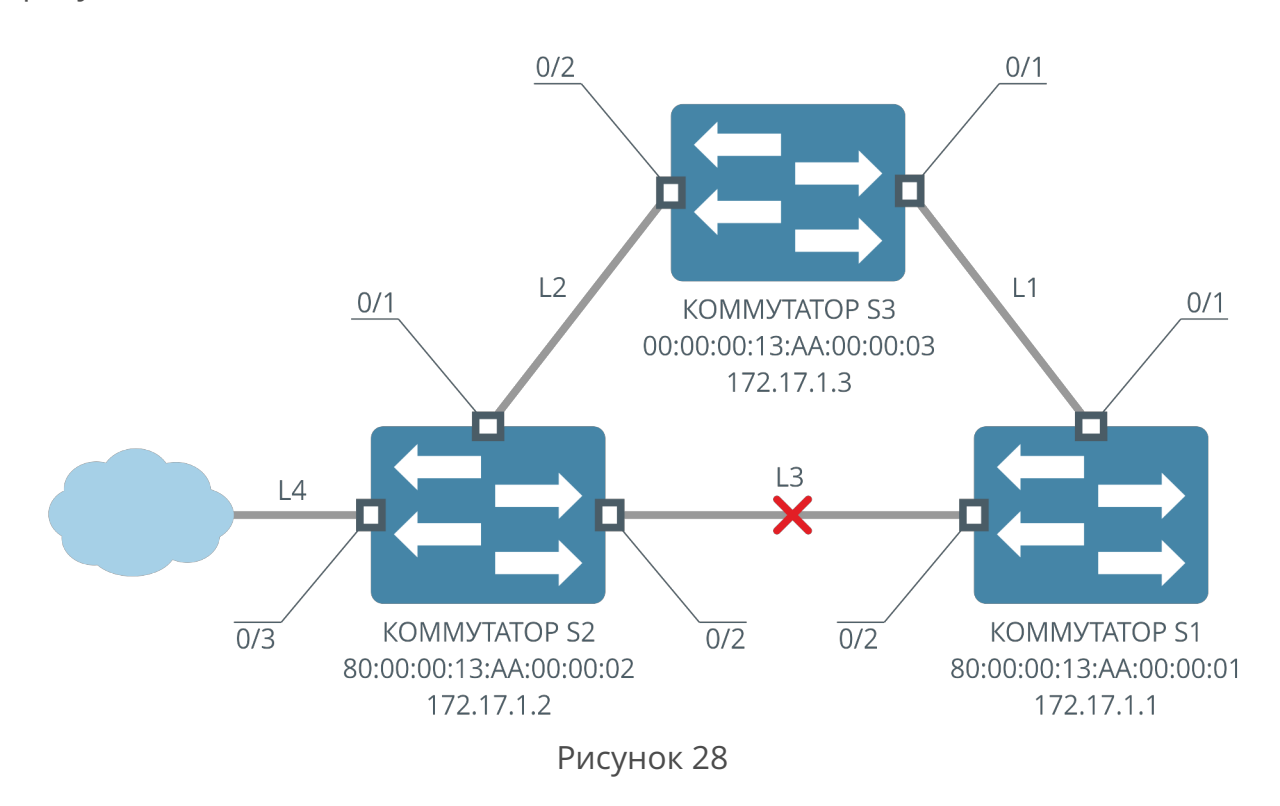

После выполнения шагов по настройке коммутаторы будут работать следующим образом:

- коммутатор S3 станет корневым, трафик будет идти к коммутатору S1 по соединению L1, к коммутатору S2 по соединению L2;
- интерфейсы 0/1 и 0/2 коммутатора S3 будут иметь Role = Designated;
- соединение L3 будет неактивно, трафик по нему ходить не будет;
- соединение L4 будет активно;
- интерфейсы 0/1 коммутаторов S1 и S2 будут иметь Role = Root;
- интерфейс 0/2 коммутатора S1 будет иметь Role = Designated;
- интерфейс 0/2 коммутатора S2 будет иметь Role = Alternate;
- интерфейс 0/3 коммутатора S2 будет иметь Role = Designated.

Настройка службы Spanning Tree производится в несколько шагов. Сначала необходимо включить службу глобально и на интерфейсах. Затем нужно настроить приоритет коммутатора. Потом, в зависимости от требуемой топологии, необходимо настроить дополнительные параметры.

# **Шаг 1. Предварительная настройка**

Для того чтобы коммутаторы корректно работали и их легко было различать в процессе настройки, необходимо произвести следующие предварительные настройки:

На коммутаторе S1 настраивается IP-адрес 172.17.1.1 и устанавливается приглашение als\_sw1:

```
(als_sw) #set prompt als_sw1
(als_sw1) #network parms 172.17.1.1 255.255.0.0
```
На коммутаторе S2 настраивается IP-адрес 172.17.1.2 и устанавливается приглашение als\_sw2:

```
(als_sw) #set prompt als_sw2
(als_sw2) #network parms 172.17.1.2 255.255.0.0
```
На коммутаторе S3 настраивается IP-адрес 172.17.1.3 и устанавливается приглашение als\_sw3:

```
(als_sw) #set prompt als_sw3
(als_sw3) #network parms 172.17.1.3 255.255.0.0
```
# **Шаг 2. Включение Spanning Tree на коммутаторах**

Для того чтобы служба Spanning Tree заработала на коммутаторе, ее необходимо включить. Для включения используется команда:

```
(als_sw) #configure 
(als_sw) (configure) #spanning-tree 
(als_sw) (configure) #exit
```
Для работы примера необходимо включить службу Spanning Tree на всех трех коммутаторах.

# **Шаг 3. Включение Spanning Tree на интерфейсах**

Для того чтобы интерфейс стал участвовать в построении дерева, необходимо включить на нем службу Spanning Tree. Для включения используется следующая команда:

```
(als_sw) #configure 
(als_sw) (configure) #interface 0/1
(als_sw) (configure) (interface 0/1) #spanning-tree port mode 
(als_sw) (configure) (interface 0/1) #exit
(als_sw) (configure) #exit
```
Для работы примера необходимо включить службу Spanning Tree на интерфейсах 0/1-0/2 на всех трех коммутаторах, а также на интерфейсе 0/3 коммутатора S2.

### **Шаг 4. Выбор версии протокола (опционально)**

По умолчанию на коммутаторе включен более быстрый протокол RSTP. Для принудительного переключения версии протокола на STP используется следующая команда:

```
(als_sw) #configure 
(als_sw) (configure) #spanning-tree forceversion 802.1d
(als_sw) (configure) #exit
```
Для переключения версии протокола на RSTP используется следующая команда:

```
(als_sw) #configure 
(als_sw) (configure) #spanning-tree forceversion 802.1w
(als_sw) (configure) #exit
```
### **Шаг 5. Установка приоритета коммутатора**

Для того чтобы управлять топологией дерева, а в частности выбрать корневой коммутатор, меняют приоритет коммутатора. Сделать это можно следующей командой:

```
(als_sw) #configure 
(als_sw) (configure) #spanning-tree mst priority 0 <priority>
(als_sw) (configure) #exit
```
Для работы примера необходимо на коммутаторе S3 установить приоритет 0.

# **Шаг 6. Установка приоритета интерфейса (опционально)**

Если стоимость пути до корневого коммутатора совпадает для разных интерфейсов, то приоритет имеет интерфейс, у которого меньше Designated Bridge ID. Если данные ID совпадают, то приоритетный порт выбирается по Designated Port ID. Если и они совпадают, то интерфейсы выбираются по приоритету интерфейса. В конечном итоге, если и приоритеты интерфейсов совпадают, то выбирается интерфейс с меньшим номером.

Для того чтобы установить приоритет интерфейса, используется следующая команда:

```
(als_sw) #configure 
(als_sw) (configure) #interface 0/1
(als_sw) (configure) (interface 0/1) #spanning-tree mst 0 port-priority <priority>
(als_sw) (configure) (interface 0/1) #exit
(als_sw) (configure) #exit
```
# **Шаг 7. Установка максимального возраста сообщений (опционально)**

На корневом коммутаторе можно установить максимальный возраст отправляемых сообщений, тогда все остальные коммутаторы в дереве изменят свои настройки максимального возраста в соответствии с установленными на корневом коммутаторе. Сделать это можно следующей командой:

```
(als_sw) #configure 
(als_sw) (configure) #spanning-tree max-age <max-age>
(als_sw) (configure) #exit
```
Также на корневом коммутаторе можно установить время перехода коммутатора в новое состояние, тогда все остальные коммутаторы в дереве изменят свои настройки времени перехода в соответствии с установленными на корневом коммутаторе. Сделать это можно с помощью следующей команды:

```
(als_sw) #configure 
(als_sw) (configure) #spanning-tree forward-time <forward-time>
(als_sw) (configure) #exit
```
# **Шаг 8. Установка ограничения на количество отправляемых пакетов (опционально)**

Иногда при построении топологии происходит слишком много изменений и с интерфейсов может выходить много BPDU-пакетов. Для того, чтобы ограничить количество BPDU-пакетов, выходящих с интерфейса, используется следующая команда:

```
(als_sw) #configure 
(als_sw) (configure) #spanning-tree hold-count <hold-count>
(als_sw) (configure) #exit
```
Hold Count устанавливает максимальное значение счетчика. При каждом отправленном BPDU значение счетчика уменьшается на единицу. Если значение счетчика стало равным нулю, то с данного интерфейса BPDU больше не отправляются. Раз в секунду значение счетчика увеличивается на единицу.

# **Шаг 9. Установка граничного интерфейса (опционально)**

Чтобы интерфейс сразу начинал принимать и отправлять пакеты, если на данный интерфейс не приходят BPDU, его можно сделать граничным. Для этого используется следующая команда:

```
(als_sw) #configure 
(als_sw) (configure) #interface 0/1
(als_sw) (configure) (interface 0/1) #spanning-tree edgeport
(als_sw) (configure) (interface 0/1) #exit
(als_sw) (configure) #exit
```
Для работы примера необходимо на коммутаторе S2 сделать интерфейс 0/3 граничным.

# **Шаг 10. Установка BPDU фильтра (опционально)**

Для того, чтобы интерфейс отбрасывал приходящие на него BPDU, а также не отправлял BPDU, используется следующая команда:

```
(als_sw) #configure 
(als_sw) (configure) #interface 0/1
(als_sw) (configure) (interface 0/1) #spanning-tree bpdufilter
(als_sw) (configure) (interface 0/1) #exit
(als_sw) (configure) #exit
```
# **Шаг 11. Установка стоимости соединения (опционально)**

По умолчанию стоимость соединения определяется автоматически в зависимости от скорости интерфейса согласно стандарту. Для того чтобы установить стоимость соединения вручную, используется следующая команда:

```
(als_sw) #configure 
(als_sw) (configure) #interface 0/1
(als_sw) (configure) (interface 0/1) #spanning-tree mst 0 cost <cost>
(als_sw) (configure) (interface 0/1) #exit
(als_sw) (configure) #exit
```
Для того чтобы стоимость соединения определялась автоматически,

используется следующая команда:

```
(als_sw) #configure 
(als_sw) (configure) #interface 0/1
(als_sw) (configure) (interface 0/1) #spanning-tree mst 0 cost auto 
(als_sw) (configure) (interface 0/1) #exit
(als_sw) (configure) #exit
```
# **Шаг 12. Настройка фильтрации TCN-сообщений (опционально)**

Опционально на портах коммутатора можно включить фильтрацию сообщений topology change notification. Фильтрация включается на портах, ведущих к корневому коммутатору.

Фильтрация сообщений возможна на входе порта:

```
(als_sw) #configure 
(als_sw) (configure) #interface 0/1
(als_sw) (configure) (interface 0/1) #spanning-tree tcnguard rx
```
В этом случае при приходе TCN-пакета на интерфейс 0/1 сообщение TCN не будет распространено на другие порты коммутатора. Однако счетчик "Topology Change Count" будет увеличен.

Фильтрация сообщений возможна на выходе порта:

```
(als_sw) #configure 
(als_sw) (configure) #interface 0/1
(als_sw) (configure) (interface 0/1) #spanning-tree tcnguard tx
```
В этом случае при приеме сообщения TCN на другом интерфейсе коммутатор не будет отправлять через интерфейс 0/1 это сообщение.

# **Просмотр состояния коммутатора**

Вывод команд будет представлен в соответствии с построенным деревом из примера. Ниже представлена конфигурация для всех коммутаторов.

Коммутатор S1:

```
(als_sw1) #show running-config 
 set prompt "als_sw1" 
 network parms 172.17.1.1 255.255.0.0 0.0.0.0
 spanning-tree
 interface 0/1
 spanning-tree port mode
 exit
 interface 0/2
 spanning-tree port mode
 exit
 exit
```
Коммутатор S2:

```
(als_sw2) #show running-config 
 set prompt "als_sw2" 
 network parms 172.17.1.2 255.255.0.0 0.0.0.0
 spanning-tree
 interface 0/1
 spanning-tree port mode
 exit
 interface 0/2
 spanning-tree port mode
 interface 0/3
 spanning-tree port mode
 spanning-tree edgeport
 exit
 exit
```
### Коммутатор S3:

```
(als_sw2) #show running-config 
 set prompt "als_sw3" 
 network parms 172.17.1.3 255.255.0.0 0.0.0.0
 spanning-tree
 spanning-tree mst priority 0 0
 interface 0/1
 spanning-tree port mode
 exit
 interface 0/2
 spanning-tree port mode
 exit
 exit
```
Для просмотра состояния службы Spanning Tree на коммутаторе используется следующая команда:

```
(als_sw1) #show spanning-tree 
 Bridge Priority................................ 32768
 Bridge Identifier.............................. 80:00:00:13:AA:00:00:01
 Time Since Topology Change..................... 0 day 0 hr 12 min 14 sec
 Topology Change Count.......................... 1
 Topology Change in progress.................... FALSE
 Designated Root................................ 00:00:00:13:AA:00:00:03
 Root Path Cost................................. 200000
 Root Port Identifier........................... 80:01
 Bridge Max Age................................. 20
 Bridge Tx Hold Count........................... 6
 Bridge Forwarding Delay........................ 15
 Hello Time..................................... 2
```
Из вывода команды после применения ее на коммутаторе S1 видно, что коммутатор S3 является корневым и Root интерфейсом коммутатора S1 является интерфейс 0/1.

Для просмотра состояния службы Spanning Tree на интерфейсе коммутатора используется следующая команда:

```
(als_sw2) #show spanning-tree mst port detailed 0 0/3
 Port Identifier................................ 80:03
 Port Priority.................................. 128
 Port Forwarding State.......................... Forwarding
 Port Role...................................... Designated
 Auto-calculate Port Path Cost.................. Enabled
 Port Path Cost................................. 200000
 Designated Root................................ 00:00:00:13:AA:00:00:03
 Root Path Cost................................. 200000
 Designated Bridge.............................. 80:00:00:13:AA:00:00:02
 Designated Port Identifier..................... 80:03
 Edge Port...................................... TRUE
 Edge Port Status............................... TRUE
```
Из вывода команды после применения ее на интерфейсе 0/3 коммутатора S2 видно, что коммутатор S3 является корневым, а интерфейс 0/3 коммутатора S2 является граничным.

# **ГЛАВА 14. СПИСКИ КОНТРОЛЯ ДОСТУПА (ACL)**

# **14.1 Введение в списки контроля доступа**

Списки контроля доступа — общее название механизма, обеспечивающего задание правил доступа к объектам. В сетевых технологиях данный термин служит для определения механизма, обеспечивающего задание правил прохождения трафика через сетевое устройство и до него (коммутатор, маршрутизатор, firewall и другие). Далее данный термин используется в контексте сетевых технологий.

# **Назначение списков контроля доступа**

В первую очередь списки контроля доступа используются для ограничения прохождения нежелательного либо паразитного трафика в сети, ограничения доступа к различным узлам для обеспечения их безопасности. Также ACL может использоваться для ограничения доступа к сервисам внутри сети. К примеру, ACL может быть использован для запрета подключения к определенному порту сервера из определенной IPv4 подсети.

# **Принципы работы списков контроля доступа**

Список контроля доступа представляет из себя набор правил, применяющихся к трафику в последовательности, определяемой приоритетом. Правило списка контроля доступа должно содержать в себе тип трафика и действие, применяемое к данному типу трафика: разрешение либо запрет на прохождение. Трафик классифицируется на типы по полям, содержащимся в заголовке пакета.

# **14.2 Настройка ACL на коммутаторах АЛСиТЕК**

# **Общие концепции конфигурирования**

Правила ACL условно можно разделить на три больших группы:

- MAC ACL позволяет задавать правила на основе Source MAC, Destination MAC и Ethertype;
- IPv4 ACL позволяет задавать правила на основе Source IPv4 и L4 Port, Destination IPv4 и L4 Port, а также на основе IP Protocol;
- IPv6 ACL позволяет задавать правила на основе Source и Destination IPv6-адресов, а также на основе NextHeader IP Protocol.

Все настройки ACL можно применять на интерфейсах коммутатора. Для IPv4 и IPv6 ACL допустимо применение на VLAN.

# **Создание списков контроля доступа**

Имя создаваемого списка доступа должно быть длиной от 1 до 32 символов, разрешенные символы: [A-Za-z0-9,.\_]. После ввода команды создания нового списка доступа осуществляется автоматический переход в контекст добавления правил ACL. Редактирование списка доступа запрещено, поэтому выход из данного контекста должен осуществляться только после добавления всех необходимых правил.

# **Добавление правил в список контроля доступа**

В контексте добавления правил ACL осуществляется добавление всех необходимых правил, определяющих прохождение трафика. Все правила ACL применяются исключительно к входящему трафику.

Правила в списке доступа делятся на разрешающие (permit) и запрещающие (deny). Правила применяются в порядке их объявления в списке доступа, что позволяет задавать сначала частные правила, затем общие. Корректировать отдельные правила после их объявления в списке доступа нельзя, необходимо удалить список полностью и затем создать новый с необходимым набором правил. В одном списке может быть не более 24 правил.

# **Применение списков доступа на интерфейсе**

Особенности применения списков доступа на интерфейсе:

- списки доступа применяются на интерфейсе в соответствии с приоритетом;
- наименьшее число в параметре "приоритет" соответствует наивысшему приоритету;
- при добавлении нового списка доступа без указания приоритета ему автоматически назначается наименьший приоритет. Численно он будет равен значению максимального приоритета среди уже примененных списков + 1;
- если при добавлении списка доступа на интерфейс с указанием приоритета на интерфейсе уже есть список с таким же приоритетом, он будет заменен на добавляемый;
- правила внутри списка доступа применяются последовательно в порядке их добавления;
- при применении нескольких списков доступа на интерфейсе, в первую очередь будут применены правила, входящие в список доступа с наивысшим приоритетом, а затем правила, входящие в список доступа с более низким приоритетом;
- если пакет попал под конкретное правило списка доступа, проверка прекращается, пакет признается разрешенным либо запрещенным, в зависимости от типа правила (permit или deny);
- если пакет при проверке не подошел ни к одному правилу, он будет отброшен.

# **Применение IPv4 и IPv6 списков доступа на VLAN**

При необходимости списки контроля доступа могут быть назначены на VLAN. В этом случае правила будут применяться для входящего трафика в данном VLAN на всех интерфейсах коммутатора.

Особенности применения списков доступа на VLAN:

- если на интерфейсе, входящем в данный VLAN, назначены списки доступа, то для входящего трафика с этого интерфейса списки доступа на VLAN будут игнорироваться в пользу списков доступа на интерфейсе;
- списки доступа применяются на VLAN в соответствии с приоритетом;
- наименьшее число в параметре "приоритет" соответствует

наивысшему приоритету;

- при добавлении нового списка доступа без указания приоритета ему автоматически назначается самый низкий приоритет. Численно он будет равен максимальному значению приоритета среди уже примененных списков + 1;
- если при добавлении списка доступа на VLAN с указанием приоритета на VLAN уже есть список с таким же приоритетом, он будет заменен на добавляемый;
- правила внутри списка доступа применяются последовательно в порядке их добавления;
- при применении нескольких списков доступа на VLAN, в первую очередь будут применены правила, входящие в список доступа с наивысшим приоритетом, а затем правила, входящие в список доступа с более низким приоритетом;
- если пакет попал под конкретное правило списка доступа, проверка прекращается, пакет признается разрешенным либо запрещенным, в зависимости от типа правила (permit или deny);
- если пакет при проверке не подошел ни к одному правилу, он будет отброшен.

# **Настройка MAC ACL**

Данный вид списков доступа используется для задания правил прохождения трафика на основании значений полей заголовка Ethernet.

# **Шаг 1. Создание списков контроля доступа**

Настройка начинается с создания списка доступа с указанием его имени:

```
(als_sw) #configure
(als_sw) (configure) #mac access-list extended "NameACL"
```
После создания списка доступа необходимо создать правила для этого списка.

# **Шаг 2. Добавление правил в список доступа**

Поля для MAC ACL:

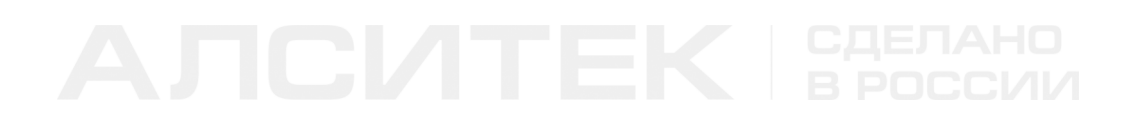

- Source MAC address:
- Destination MAC address:
- Ethertype.

Каждое из полей является необязательным.

### Общий формат команды:

*(als\_sw) (configure) (mac-access-list "<name>") #(deny|permit) (<source mac> <source mask>|any) (<destination mac> <destination mask>|any) [<ethertype>]*

Параметры:

- deny запрещающее правило;
- permit разрешающее правило;
- <source mac> MAC-адрес источника в формате XX:XX:XX:XX:XX:XX (регистр значения не имеет);
- <source mask> маска MAC-адреса источника в формате ХХ:ХХ:ХХ:ХХ:ХХ:ХХ (регистр значения не имеет);
- <destination mac> MAC-адрес назначения в формате XX:XX:XX:XX:XX:XX (регистр значения не имеет);
- $\bullet$  <destination mask> маска MAC-адреса назначения в формате ХХ:ХХ:ХХ:ХХ:ХХ:ХХ (регистр значения не имеет);
- any любой MAC-адрес;
- <ethertype> значение Ethertype в формате 0xXXXX (регистр значения не имеет), можно использовать константы.

Для значения Ethertype можно использовать текстовые константы:

- $arp = 0x0806$ , протокол ARP;
- ipv4 = 0x0800, протокол IPv4;
- $ipv6 = 0x86DD$ , протокол IPv6;
- pppoed = 0x8863, протокол PPPoE, управляющая часть;
- pppoes = 0x8864, протокол PPPoE, данные.

Добавим разрешающее правило для ARP-трафика с MAC-адресами источника 00:13:AA:xx:xx:xx и любыми MAC-адресами назначения:

```
(als_sw) #configure
(als_sw) (configure) #mac access-list extended "NameACL" 
(als_sw) (configure) (mac-access-list "NameACL") #permit 00:13:AA:12:34:56 00:00:00:FF:FF:FF any
0x0806
```
Запрещающее правило для любого типа трафика с любым MAC-адресом источника и MAC-адресом назначения 00:14:BB:24:CB:4A.

```
(als_sw) (configure) (mac-access-list "NameACL") #deny any 00:14:BB:24:CB:4A 00:00:00:00:00:00
```
Разрешающее правило для IPv4 трафика с адресами источника 00:13:AA:xx:xx:xx и MAC-адресами назначения 00:14:BB:24:CB:xx.

```
(als_sw) (configure) (mac-access-list "NameACL") #permit 00:13:AA:00:A0:11 00:00:00:FF:FF:FF
00:14:BB:24:CB:4A 00:00:00:00:00:FF ipv4
```
Маска для MAC-адресов в правилах указывается инвертированная. То есть если в маске стоит значение 0xFF — на этой позиции в MAC-адресе могут находиться любые значения. Если в маске стоит 0x00 — значит требуется полное совпадение со значением MAC-адреса.

# **Шаг 3. Применение списков доступа на интерфейсе**

Созданные списки доступа применяются на интерфейсе с указанием приоритета:

```
(als_sw) #configure
(als_sw) (configure) #interface 0/1
(als_sw) (configure) (interface 0/1) #mac access-group "NameACL" in 5
```
Параметры:

- "NameACL" уникальное имя созданного ранее списка доступа;
- 5 Приоритет списка доступа на данном интерфейсе, может иметь значение от 1 до 10000, наименьшее число соответствует наивысшему приоритету (необязательный параметр).

# **Просмотр конфигурации**

После всех примеров конфигурация будет следующая:

```
 configure 
 mac access-list extended "NameACL" 
 permit 00:13:AA:12:34:56 00:00:00:FF:FF:FF any 0x0806
 deny any 00:14:BB:24:CB:4A 00:00:00:00:00:00
 permit 00:13:AA:00:A0:11 00:00:00:FF:FF:FF 00:14:BB:24:CB:4A 00:00:00:00:00:FF ipv4
 exit 
 interface 0/1
 mac access-group "NameACL" in 5
 exit
 exit
```
Итоговая схема прохождения трафика через устройство будет выглядеть следующим образом:

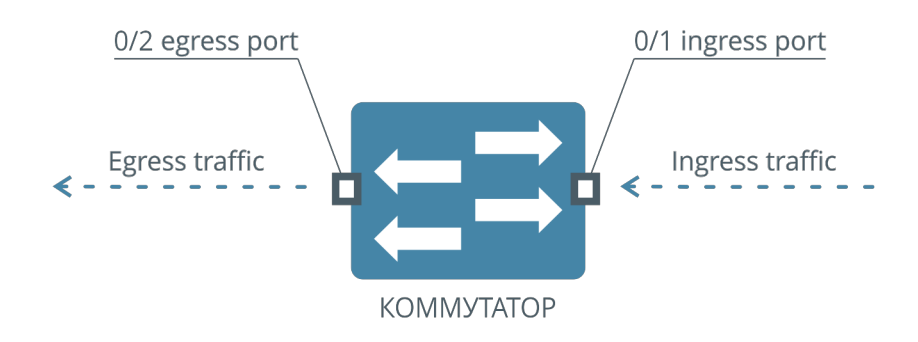

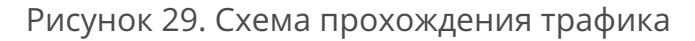

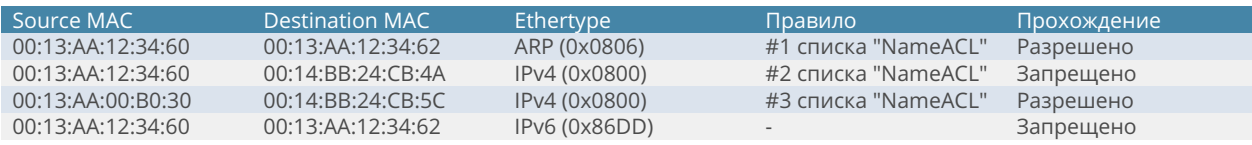

При настройке правил MAC ACL есть особенность. К примеру, нужно запретить трафик, описанный определенным правилом (deny), а весь остальной трафик разрешить. Для корректной работы такой настройки нужно после правила deny поместить разрешающее правило для всего остального трафика:

```
 configure 
 mac access-list extended "NameACL" 
 deny any 00:14:BB:24:CB:00 00:00:00:00:00:FF
 permit any any
 exit 
 interface 0/1
 mac access-group "NameACL" in 5
 exit
 exit
```
В данном примере на интерфейсе 0/1 запрещено прохождение трафика с Destination MAC 00:14:BB:24:CB:XX, а весь остальной трафик разрешен.

# **Настройка IPv4 ACL**

IPv4 ACL используется для фильтрации IPv4-трафика на основании полей из IPзаголовка.

### **Шаг 1. Создание списков контроля доступа**

Настройка начинается с создания списка доступа с указанием его имени:

```
(als_sw) #configure
(als_sw) (configure) #ip access-list "NameACL"
```
### **Шаг 2. Добавление правил в список контроля доступа**

Всего в каждом правиле IPv4 ACL 5 параметров, классифицирующих трафик, каждый из которых является необязательным:

- IP protocol;
- Source IPv4 address;
- Destination IPv4 address;
- Source L4 port;
- Destination L4 port.

### Общий формат команды:

```
(als_sw) #configure
(als_sw) (configure) #ip access-list <name>
(als_sw) (configure) (ip-access-list "<name>") #(deny|permit) <ip protocol> (<source ip> <source
mask>|any) [eq <source L4 port>] (<destination ip> <destination mask>|any) [eq <destination L4
port>]
```
Параметры:

- deny запрещающее правило;
- permit разрешающее правило;
- ip protocol IP протокол в диапазоне от 1 до 255, можно использовать константы.

Константа "ip" используется для указания любого IP-протокола. Другие константы:

- $\bullet$  icmp = 1;
- igmp  $= 2$ ;
- tcp =  $6$ ;
- $\bullet$  udp = 17;
- $ipv6 = 41$ ;

Параметры:

- any любой IP-адрес;
- <source ip> IP-адрес источника, в формате ddd.ddd.ddd.ddd;
- $\bullet$  <source mask> маска IP-адреса источника, в формате ddd.ddd.ddd.ddd;
- $\bullet$  <source L4 port>  $-$  L4 порт источника в диапазоне от 0 до 65535;
- <destination ip> IP-адрес назначения, в формате ddd.ddd.ddd.ddd;
- $\bullet$  <destination mask> маска IP-адреса назначения, в формате ddd.ddd.ddd.ddd;
- <destination L4 port>  $-$  L4 порт назначения в диапазоне от 0 до 65535.

Для IP адресов в этих командах указываются инвертированные маски, также как для MAC-адресов в MAC ACL.

Создадим разрешающее правило для TCP трафика с IP-адресами источника 82.52.0.0/16, любыми IP-адресами назначения и L4 портом назначения 22:

```
(als_sw) #configure
(als_sw) (configure) #ip access-list "NameACL" 
(als_sw) (configure) (ip-access-list "NameACL") #permit 6 82.52.0.0 0.0.255.255 any eq 22
```
Запрещающее правило для IPv4-трафика с любым IP-адресом источника и IPадресом назначения 82.54.172.5:

```
(als_sw) (configure) (ip-access-list "NameACL") #deny ip any 82.54.172.5 0.0.0.0
```
Разрешающее правило для IPv4-трафика с IP-адресами источника 82.52.0.0/16 и IP-адресами назначения 82.54.172.0/24:

```
(als_sw) (configure) (ip-access-list "NameACL") #permit ip 82.52.0.0 0.0.255.255 82.54.172.0
0.0.0.255
```
## **Шаг 3. Применение списков доступа на интерфейсе (опционально)**

Созданные списки контроля доступа применяются на интерфейсе с указанием приоритета:

```
(als_sw) #configure
(als_sw) (configure) #interface 0/1
(als_sw) (configure) (interface 0/1) #ip access-group "NameACL" in 5
```
Параметры:

- "NameACL" уникальное имя созданного ранее списка доступа;
- 5 приоритет списка доступа на данном интерфейсе, может иметь значение от 1 до 10000, наименьшее число соответствует наивысшему приоритету (необязательный параметр).

### **Шаг 4. Применение списков доступа на VLAN (опционально)**

Созданные списки контроля доступа применяются на VLAN с указанием приоритета:

```
(als_sw) #configure
(als_sw) (configure) #ip access-group "NameACL" vlan 1 in 5
```
Параметры:

- "NameACL" уникальное имя созданного ранее списка доступа;
- 1 VLAN ID, к которому будет применен список доступа;
- 5 приоритет списка доступа на данном VLAN, может иметь значение от 1 до 10000, наименьшее число соответствует наивысшему приоритету (необязательный параметр).

### **Просмотр конфигурации**

Ниже приведена полная конфигурация для варианта применения списка контроля доступа на интерфейсе:

```
 configure 
 ip access-list "NameACL" 
 permit 6 82.52.0.0 0.0.255.255 any eq 22
 deny ip any 82.54.172.5 0.0.0.0
 permit ip 82.52.0.0 0.0.255.255 82.54.172.0 0.0.0.255
 exit 
 interface 0/1
 ip access-group "NameACL" in 5
 exit
 exit
```
Итоговая схема прохождения трафика через устройство будет выглядеть следующим образом:

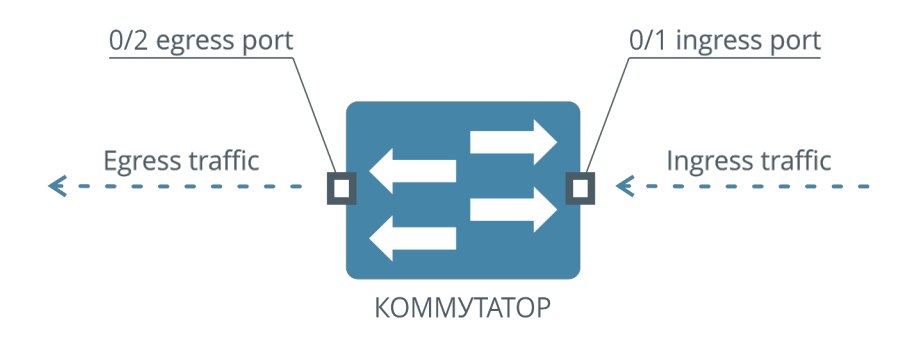

### Рисунок 30. Схема прохождения трафика

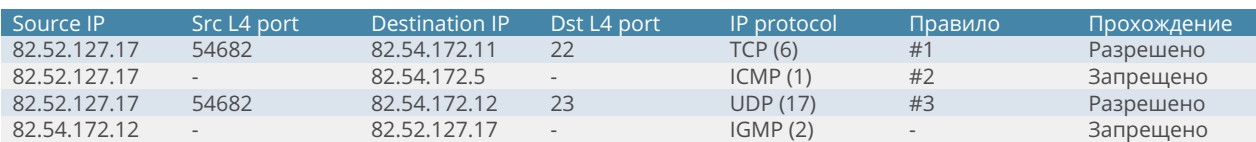

# **Настройка IPv6 ACL**

IPv6 ACL используется для фильтрации IPv6-трафика.

### **Шаг 1. Создание списков контроля доступа**

Настройка ACL начинается с создания списка доступа с указанием его имени:

*(als\_sw) (configure) #ipv6 access-list "NameACL"* 

После создания списка доступа необходимо создать правила для этого списка.

### **Шаг 2. Добавление правил в список контроля доступа**

Всего в каждом правиле IPv6 ACL 5 параметров, классифицирующих трафик по типу, каждый из которых является необязательным:

- Source IPv6 address;
- Destination IPv6 address:
- IPv6 protocol (NextHeader);
- Source L4 port;
- Destination L4 port.

Общий формат команды:

```
(als_sw) #configure
(als_sw) (configure) #ipv6 access-list <name>
(als_sw) (configure) (ipv6-access-list "<name>") #(deny|permit) <ip protocol> (<source masked
ip>|any) [eq <source L4 port>] (<destination masked ip>/<prefix>|any) [eq <destination L4 port>]
```
Параметры:

- deny запрещающее правило;
- permit разрешающее правило;
- $\bullet$  <ip protocol> IP протокол в диапазоне от 1 до 255, можно использовать константы: icmp = 1, igmp = 2, tcp = 6, udp = 17;
- any любой IPv6-адрес;
- <source masked ip> IPv6-адрес источника с префиксом, в формате XXXX:XXXX:XXXX:XXXX:XXXX:XXXX:XXXX:XXXX/prefix (регистр значения не имеет, допускается сокращенная форма записи XXXX::XXXX/prefix);
- <source L4 port>  $-$  L4 порт источника в диапазоне от 0 до 65535;
- <destination masked ip> IPv6-адрес назначения с префиксом, в формате XXXX:XXXX:XXXX:XXXX:XXXX:XXXX:XXXX:XXXX/prefix (регистр значения не имеет, допускается сокращенная форма записи XXXX::XXXX/prefix);
- $\bullet$  <destination L4 port>  $-$  L4 порт назначения в диапазоне от 0 до 65535;

Создадим разрешающее правило для TCP-трафика с IPv6-адресами источника 2001:1:a100:b500::/64, любыми IP-адресами назначения и L4 портом назначения 22:

```
(als_sw) #configure
(als_sw) (configure) #ipv6 access-list "NameACL" 
(als_sw) (configure) (ipv6-access-list "NameACL") #permit 6 2001:1:a100:b500::/64 any eq 22
```
Запрещающее правило для IPv6-трафика с любым IPv6-адресом источника и IPv6-адресом назначения 2001:175:a500:b100::1/128:

*(als\_sw) (configure) (ipv6-access-list "NameACL") #deny ipv6 any 2001:175:a500:b100::1/128*

Разрешающее правило для IPv6-трафика с IPv6-адресами источника 2001:1:a100:b500::/64 и IPv6-адресами назначения 2001:175:a500:b100::1/112:

```
(als_sw) (configure) (ipv6-access-list "NameACL") #permit ipv6 2001:1:a100:b500::/64
2001:175:a500:b100::1/112
```
## **Шаг 3. Применение списков контроля доступа на интерфейсе (опционально)**

Созданные списки контроля доступа применяются на интерфейсе с указанием приоритета:

```
(als_sw) #configure
(als_sw) (configure) #interface 0/1
(als_sw) (configure) (interface 0/1) #ipv6 traffic-filter "NameACL" in 5
```
Параметры:

- "NameACL" уникальное имя созданного ранее списка доступа;
- 5 приоритет списка доступа на данном интерфейсе, может иметь значение от 1 до 10000, наименьшее число соответствует наивысшему приоритету (необязательный параметр).

### **Шаг 4. Применение списков контроля доступа на VLAN (опционально)**

Созданные списки контроля доступа применяются на VLAN с указанием приоритета:

```
(als_sw) #configure
(als_sw) (configure) #ipv6 traffic-filter "NameACL" vlan 1 in 5
```
Параметры:

- "NameACL" уникальное имя созданного ранее списка доступа;
- 1 VLAN ID, к которому будет применен список доступа;
- 5 приоритет списка доступа на данном VLAN, может иметь значение от 1 до 10000, наименьшее число соответствует наивысшему приоритету (необязательный параметр).

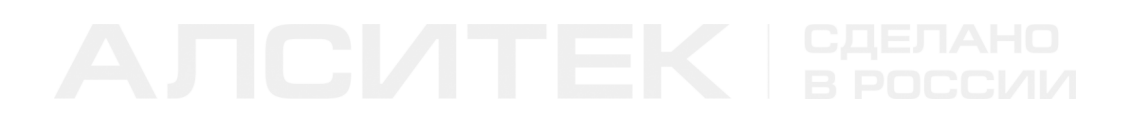

# **Просмотр конфигурации**

Ниже приведена полная версия конфигурации для варианта применения списка доступа на интерфейсе:

```
 configure 
 ipv6 access-list "NameACL" 
 permit 6 2001:1:a100:b500::/64 any eq 22
 deny ipv6 any 2001:175:a500:b100::1/128
 permit ipv6 2001:1:a100:b500::/64 2001:175:a500:b100::1/112
 exit 
 interface 0/1
 ipv6 traffic-filter "NameACL" in 5
 exit
 exit
```
Итоговая схема прохождения трафика через устройство будет выглядеть следующим образом:

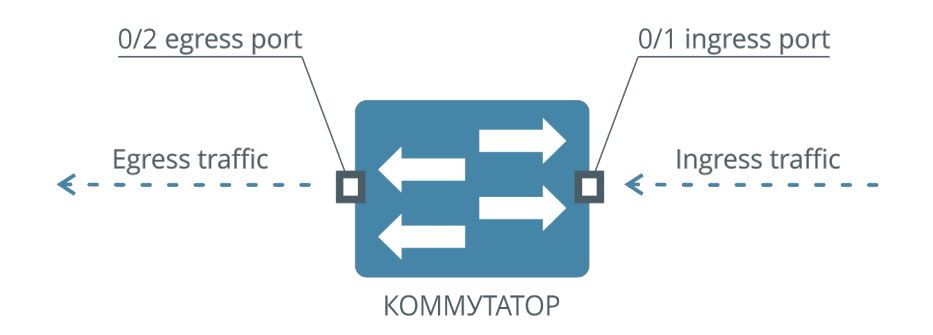

### Рисунок 31. Схема прохождения трафика

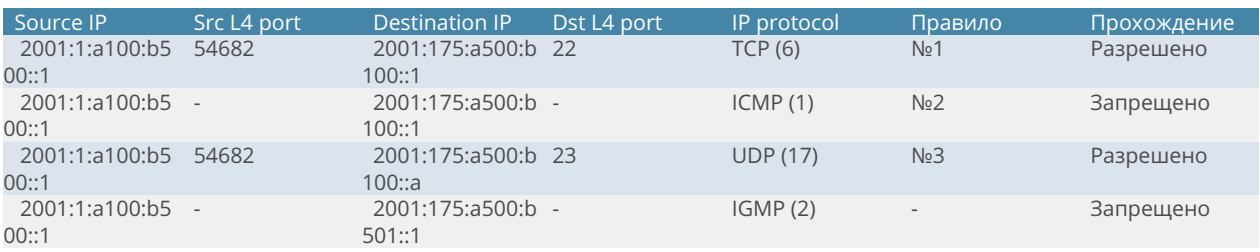

# **14.3 Типовые вопросы и ошибки**

ACL — мощный механизм управления трафиком, поэтому при его использовании следует принимать меры предосторожности. Неверное конфигурирование списков доступа может привести к блокировке полезного трафика, в том числе к потере удаленного управления коммутатором.

Список того, на что стоит обращать внимание при конфигурировании ACL:

- весь трафик, не подпадающий ни под одно из правил ACL, примененных для входящего трафика, будет **блокирован**;
- конфигурирование ACL на управляющем VLAN или интерфейсе, ведущем к вышестоящему оборудованию, может привести к потере управления коммутатором. При конфигурировании списков доступа необходимо уделить особое внимание настройкам удаленного управления коммутатором;
- MAC ACL имеет приоритет над IPv4/IPv6 ACL. Трафик, заблокированный механизмом MAC ACL, не может быть разрешен с помощью IPv4/IPv6 ACL. Это стоит учитывать при конфигурировании нескольких списков доступа разных уровней на одном интерфейсе или VLAN;
- списки доступа, примененные на интерфейсе, имеют приоритет над списками, примененными на VLAN. Трафик, заблокированный списком доступа на интерфейсе, не может быть разрешен правилами, примененными на VLAN.

# **ГЛАВА 15. MULTICAST**

# **15.1 Введение в Multicast**

В сетях Ethernet существует три способа адресации для передачи пакетов:

- unicast одноцелевая передача пакетов, подразумевает передачу пакета единственному адресату;
- broadcast широковещательная передача пакетов, подразумевает доставку пакета всем адресатам, находящимся в одном L2-домене;
- multicast групповая передача, форма широковещания, при которой адресом назначения сетевого пакета является multicast группа.

Multicast-адресация используется в том случае, если нужно передавать одинаковую информацию многим адресатам. Если для этой цели использовать unicast-адресацию, то придется передавать копию информации для каждого получателя. Сеть будет перегружена пакетами с одинаковым содержанием, но с разными адресами назначения.

В дальнейшем IPv4 multicast-адрес назначения будет называться multicastгруппой. Multicast-группа — multicast IPv4 адрес, используемый в качестве адреса назначения в многоадресной рассылке.

# **Протокол IGMP**

Multicast router — источник или ретранслятор многоадресных пакетов, данный узел должен иметь возможность независимо останавливать и возобновлять вещание любой multicast-группы.

Протокол IGMP разработан для управления подпиской на multicast-группы. В протоколе IGMP клиент с сервером передают информацию друг другу с помощью сообщений. Можно выделить следующие типы сообщений:

- $\bullet$  IGMP Membership Report сообщение клиента серверу, клиент желает добавить multicast-группу к списку получаемых;
- IGMP Leave сообщение клиента серверу, клиент желает убрать multicast-группу из списка получаемых;
- IGMP Membership Query сообщение сервера клиенту, в котором сервер просит обновить подписку на получаемую клиентом группу (Speicific Query) или на все группы (General Query). Если подписка не будет обновлена в течении определенного времени, сервер перестанет вещать группу (или группы, в случае General Query) в данный сегмент сети.

Всего протокол IGMP имеет 3 версии. Основные типы сообщений для каждой из версий приведены в таблице:

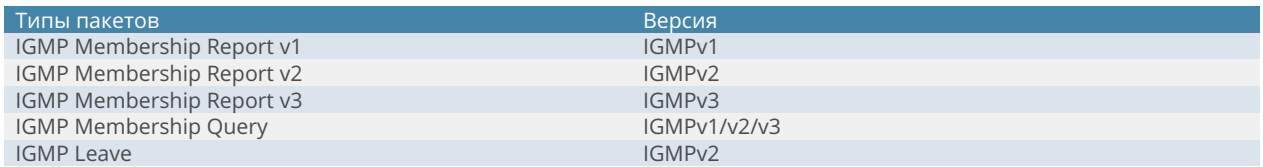

Сообщения "IGMP Membership Report" всех версий также иногда называют "IGMP Join".

# **IGMP Snooping на L2-коммутаторах доступа**

IGMP Snooping — процесс отслеживания IGMP сообщений. Основная задача IGMP Snooping — предотвратить отсылку multicast-групп клиентам, которые явно не запросили данные группы.

# Рассмотрим схему:

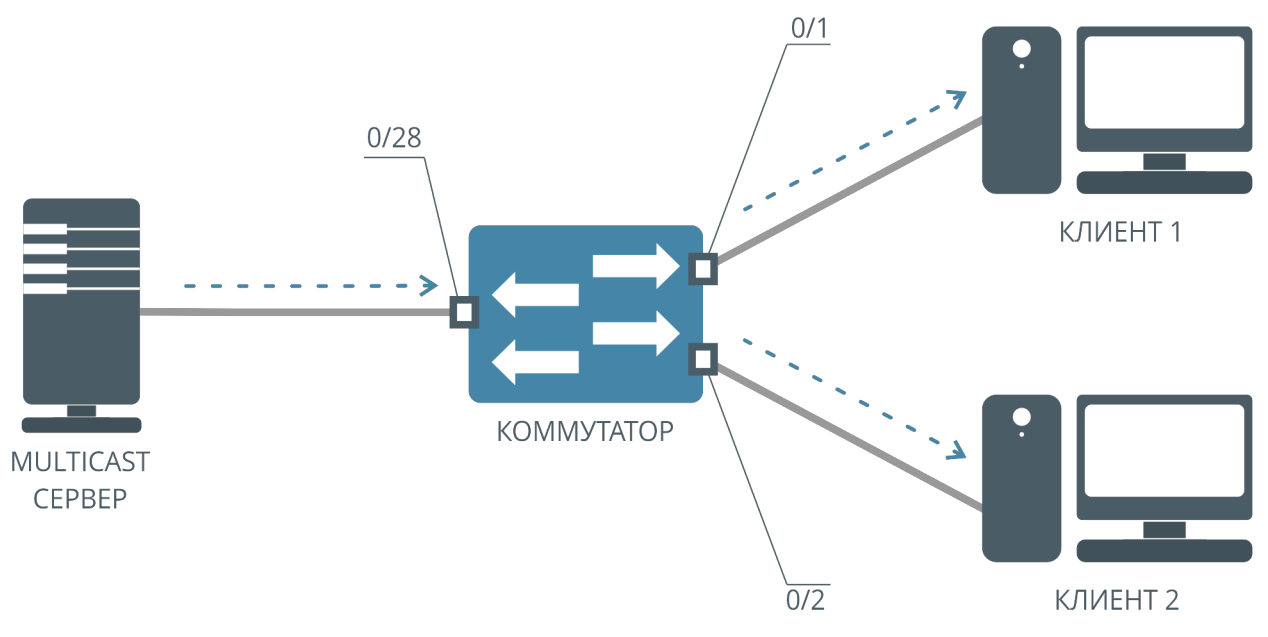

Рисунок 32. Схема передачи Multicast-трафика

Рассмотрим ситуацию, когда на коммутаторе отсутствует или отключен IGMP Snooping. Все группы multicast-трафика будут передаваться с uplinkинтерфейса всем клиентам, вне зависимости от того, требуется клиентам этот трафик или нет. В итоге входящий клиентский канал окажется забит ненужным трафиком. Выходом из такой ситуации является включение IGMP Snooping на коммутаторе. В этом случае клиентам будут передаваться только те multicastгруппы, которые явно запросил клиент.

Технически подписка на определенные группы на коммутаторах происходит с помощью таблицы подписок. Это специальная аппаратная таблица, в которой хранится адрес multicast-группы, а также интерфейсы, на которые следует передавать эту группу. Данная таблица формируется с помощью IGMP Snooping.

# **15.2 Настройка Multicast на коммутаторах АЛСиТЕК**

# **Общие принципы конфигурирования**

# **Служба IGMP Snooping**

Служба IGMP Snooping настраивается в несколько шагов. Есть возможность настройки IGMP Snooping на интерфейсах и на VLAN.

Если настроить IGMP Snooping на интерфейсе, то будут обрабатываться все IGMP сообщения, приходящие на данный интерфейс во всех VLAN. Если настроить IGMP Snooping на VLAN, то будут обрабатываться все IGMP сообщения в данном VLAN.

При настройках на интерфейсе каждому интерфейсу коммутатора отводится одна из ролей:

- интерфейс не участвует в обработке IGMP-сообщений IGMPсообщения, которые приходят на данный интерфейс, не будут обрабатываться, но могут передаваться на другие интерфейсы в соответствии с таблицей подписок;
- интерфейс является клиентским за данным интерфейсом располагается потребитель multicast-трафика. Сообщения "IGMP Membership Report", "IGMP Leave" будут передаваться с данного интерфейса на серверные интерфейсы, при этом будет соответствующим образом изменяться таблица подписок. Если на данный интерфейс придет "IGMP Query" пакет, то пакет будет отброшен, так как роль интерфейса не подразумевает вещание multicast-трафика;
- интерфейс является серверным за данным интерфейсом располагается источник multicast-трафика. Сообщения "IGMP Query", приходящие на данный интерфейс, будут передаваться на клиентские интерфейсы. Сообщения "IGMP Membership Report" и "IGMP Leave", приходящие на данный интерфейс, будут отбрасываться;
- интерфейс является смешанным комбинация из клиентского и серверного интерфейсов, все IGMP-сообщения будут обработаны.

При настройке на VLAN выбирается один или несколько VLAN, в которых будет происходить обработка сообщений IGMP. Каждый интерфейс, на котором будет разрешена обработка выбранных VLAN, автоматически станет клиентским. Затем настраивается один или несколько серверных интерфейсов для каждого из VLAN. После настройки IGMP Snooping начнет обрабатывать IGMP-сообщения и строить на их основе таблицу подписок.

# **Настройка передачи multicast-пакетов**

Чтобы включить передачу multicast-пакетов только определенным клиентам, не достаточно только включить IGMP Snooping. IGMP Snooping формирует таблицу подписок. Передача multicast-пакетов может осуществляться как по записям в таблице, так и игнорируя записи в таблице подписок. За данное поведение отвечает режим передачи multicast во VLAN (Multicast VLAN Forwarding Mode) или сокращенно "mcast\_vfm".

В коммутаторах АЛСиТЕК есть два режима передачи multicast во VLAN:

- передавать multicast-пакеты аналогично broadcast-пакетам, записи таблицы подписок игнорировать (команда: "mcast\_vfm <VLAN> forward\_all");
- передавать multicast-пакеты по таблице подписок. Если записи в таблице нет, то не передавать пакеты (команда: "mcast\_vfm <VLAN> forward\_registered").

По умолчанию для всех VLAN используется первая настройка, все multicastпакеты передаются вне зависимости от таблицы подписок. Такой режим обычно применяется в случаях, когда отключен IGMP Snooping или же клиенты не могут послать IGMP-сообщения, а обеспечить доставку multicast-групп до клиентов требуется.

Второй режим, когда пакеты передаются в соответствии с таблицей подписок, обычно применяется совместно с IGMP Snooping, когда нужно обеспечить передачу только запрошенных клиентами групп.

# **Настройка IGMP Snooping на интерфейсах**

Настройку IGMP Snooping будем производить на примере подключения клиента 1 и клиента 2 к multicast-серверу. Multicast-сервер вещает некоторые группы во VLAN 10 и 20 и подключен к коммутатору через интерфейс 0/28. Клиент 1 и клиент 2 получают multicast-трафик в 10 и 20 VLAN и подключены к интерфейсам коммутатора 0/1 и 0/2 соответственно.

Типовая схема подключения приведена ниже:

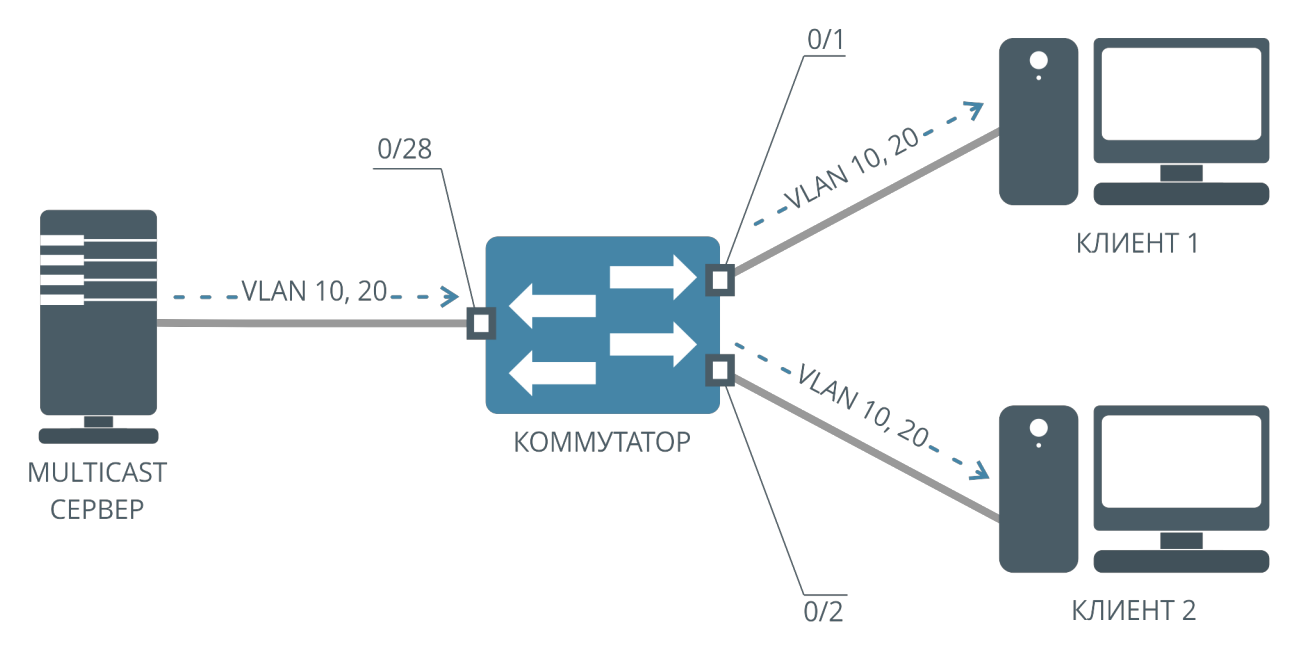

Рисунок 33. Схема подключения с двумя клиентами

# **Шаг 1. Настройка VLAN на устройстве**

Для корректной работы IGMP Snooping на коммутаторе АЛСиТЕК согласно приведенной схеме требуется произвести следующие предварительные настройки.

Создаем VLAN 10 и 20, в которых будет осуществляться вещание:

```
(als_sw) #vlan database
(als_sw) (Vlan) #vlan 10,20
(als_sw) (Vlan) #exit
```
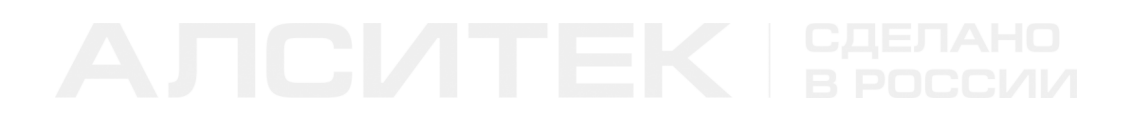

Настраиваем VLAN 10 и 20 на клиентских интерфейсах:

```
(als_sw) #configure
(als_sw) (configure) #interface 0/1,0/2
(als_sw) (configure) (interface 0/1-0/2) #vlan participation include 10,20
(als_sw) (configure) (interface 0/1-0/2) #vlan tagging 10,20
(als_sw) (configure) (interface 0/1-0/2) #exit
(als_sw) (configure) #exit
```
Настраиваем VLAN 10 и 20 на серверном интерфейсе:

```
(als_sw) #configure
(als_sw) (configure) #interface 0/28
(als_sw) (configure) (interface 0/28) #vlan participation include 10,20
(als_sw) (configure) (interface 0/28) #vlan tagging 10,20
(als_sw) (configure) (interface 0/28) #exit
(als_sw) (configure) #exit
```
### **Шаг 2. Включение службы IGMP Snooping на устройстве**

Для глобального включения службы выполняем команду:

```
(als_sw) #configure
(als_sw) (configure) #set igmp
(als_sw) (configure) #exit
```
### **Шаг 3. Назначение клиентских интерфейсов IGMP Snooping**

Для указания клиентских интерфейсов выполняем команду:

```
(als_sw) #configure
(als_sw) (configure) #interface 0/1,0/2
(als_sw) (configure) (interface 0/1-0/2) #set igmp
(als_sw) (configure) (interface 0/1-0/2) #exit
(als_sw) (configure) #exit
```
После данного шага интерфейсы 0/1 и 0/2 станут клиентскими интерфейсами, то есть сообщения "IGMP Membership Report" и "IGMP Leave" будут изменять таблицу подписок коммутатора. Однако сообщения "IGMP Membership Report" и "IGMP Leave" не будут передаваться на другие интерфейсы, так как в текущей конфигурации нет серверных интерфейсов.

## **Шаг 4. Назначение серверных интерфейсов IGMP Snooping**

Для указания серверного интерфейса выполняем команду:

```
(als_sw) #configure
(als_sw) (configure) #interface 0/28
(als_sw) (configure) (interface 0/28) #set igmp mrouter interface
(als_sw) (configure) (interface 0/28) #exit
(als_sw) (configure) #exit
```
После данного шага сообщения "IGMP Membership Report" и "IGMP Leave", приходящие на 0/1 и 0/2 интерфейсы, будут не только обрабатываться, но и передаваться на 0/28 интерфейс. Сообщения "IGMP Query", приходящие на 0/28 интерфейс, будут передаваться на интерфейсы 0/1 и 0/2.

### **Шаг 5. Настройка передачи multicast-пакетов во VLAN**

Настраиваем передачу multicast-пакетов в 10 и 20 VLAN таким образом, чтобы при передаче учитывались записи в таблице подписок коммутатора:

*(als\_sw) #configure (als\_sw) (configure) #mcast\_vfm 10 forward\_registered (als\_sw) (configure) #mcast\_vfm 20 forward\_registered (als\_sw) (configure) #exit*

### **Просмотр клиентов**

Просмотреть текущие подписки IGMP Snooping можно командой:

```
(als_sw) #show igmpsnooping groups all
  VlanId Multicast Group Version Iface Uptime GMI (sec) QRI (sec)
 ------ --------------- ------- ------ ------------- --------- ---------
 10 224.0.21.11 IGMPv2 0/1 0d, 00:00:48 212 
 20 224.1.21.87 IGMPv2 0/1 0d, 00:00:48 212 
 20 224.1.21.121 IGMPv2 0/2 0d, 00:00:48 212
```
Команда выводит следующую информацию:

- VlanId номер VLAN, в котором была осуществлена подписка;
- Multicast Group IPv4-адрес multicast группы;
- Version версия протокола IGMP;
- Iface интерфейс, за которым расположен клиент, запросивший

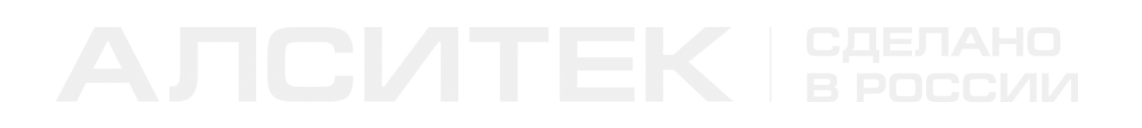

данную группу;

- Uptime время длительности подписки;
- GMI (sec) значение таймера "group membership interval";
- QRI (sec) значение таймера "query response interval".

# **Настройка IGMP Snooping на VLAN**

Настройку IGMP Snooping на VLAN будем производить на примере подключения клиента 1 и клиента 2 к multicast-серверу. Multicast-сервер вещает некоторые группы в VLAN 10 и 20 и подключен к коммутатору через интерфейс 0/28. Клиент 1 и клиент 2 получают multicast-трафик во 10 и 20 VLAN и подключены к интерфейсам коммутатора 0/1 и 0/2 соответственно.

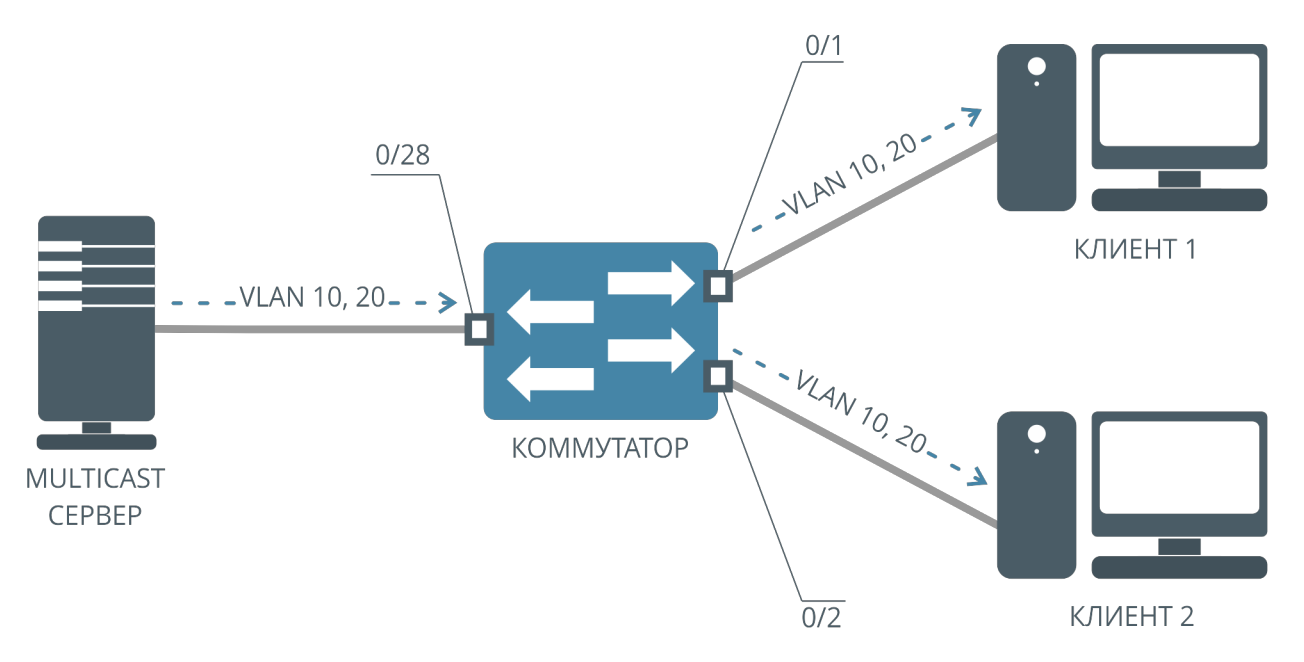

Рисунок 34. Схема подключения с двумя клиентами

# **Шаг 1. Настройка VLAN на устройстве**

Смотрите пункт "Настройка IGMP Snooping на интерфейсах", шаг 1.

# **Шаг 2. Включение службы IGMP Snooping на устройстве**

Смотрите пункт "Настройка IGMP Snooping на интерфейсах", шаг 2.

# **Шаг 3. Назначение IGMP Snooping на VLAN**

Для включения службы на определенных VLAN выполняем команду:

```
(als_sw) #vlan database 
(als_sw) (Vlan) #set igmp 10,20
(als_sw) (Vlan) #exit
```
После данного шага во VLAN 10 и 20 начнут обрабатываться сообщения "IGMP Membership Report" и "IGMP Leave". Соответственно таблица подписок будет заполняться только для 10 и 20 VLAN. IGMP-сообщения в других VLAN будут передаваться согласно режиму передачи multicast-трафика во VLAN и не будут обработаны службой IGMP Snooping.

## **Шаг 3. Назначение серверных интерфейсов IGMP Snooping**

Для указания серверного интерфейса в 10 и 20 VLAN выполняем команду:

```
(als_sw) #configure
(als_sw) (configure) #interface 0/28
(als_sw) (configure) (interface 0/28) #set igmp mrouter 10,20
(als_sw) (configure) (interface 0/28) #exit
(als_sw) (configure) #exit
```
После данного шага во VLAN 10 и 20 сообщения "IGMP Membership Report" и "IGMP Leave" с клиентских интерфейсов будут передаваться на серверные. А сообщения "IGMP Query" в VLAN 10 и 20 с серверных интерфейсов будут передаваться на клиентские. IGMP-сообщения в других VLAN будут обрабатываться согласно режиму передачи multicast-трафика во VLAN и не будут обработаны службой IGMP Snooping.

# **Шаг 4. Настройка передачи multicast-пакетов во VLAN**

Настраиваем продвижение multicast-пакетов в 10 и 20 VLAN таким образом, чтобы при передаче учитывались записи в таблице подписок:

```
(als_sw) #configure
(als_sw) (configure) #mcast_vfm 10 forward_registered
(als_sw) (configure) #mcast_vfm 20 forward_registered
(als_sw) (configure) #exit
```
# **Настройка MVR**

IGMP Snooping позволяет отправлять управляющие IGMP-сообщения в определенном VLAN. Такая настройка может понадобиться в случае, если у каждого из клиентов, подключенных к коммутатору, свой собственный VLAN, а услуги IPTV должны оказываться всем клиентам.

Для реализации используется технология MVR (англ. Multicast VLAN Replication). Данная технология позволяет объединить запросы клиентов из разных VLAN в один, и передавать запросы клиентов на сервер в MVR VLAN.

Настройку IGMP MVR будем производить на примере подключения клиентов 1 и 2 к multicast-серверу. Multicast-сервер вещает multicast-группы в VLAN 10 и подключен к коммутатору через интерфейс 0/28. Клиенты получают multicastтрафик нетегированным и подключены к интерфейсам коммутатора 0/1 и 0/2 соответственно. Услуги Internet клиенты получают каждый в своем VLAN, 1208 и 1209 соответственно.

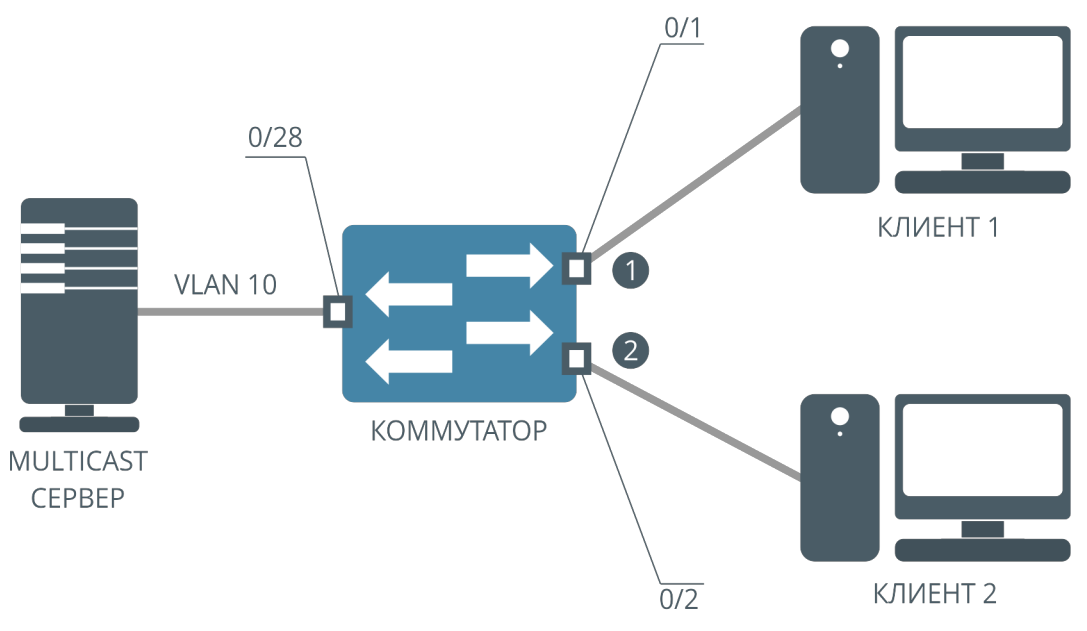

Рисунок 35. Схема работы MVR

1. Интерфейс первого клиента, на входе всему трафику назначается VLAN

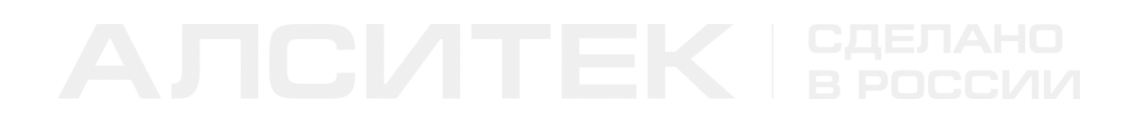

1208.

2. Интерфейс второго клиента, на входе всему трафику назначается VLAN 1209.

### **Шаг 1. Настройка VLAN на устройстве**

Для корректной работы IGMP Snooping на коммутаторе АЛСиТЕК согласно приведенной схеме требуется произвести следующие предварительные настройки.

Создаем VLAN 10, 1208 и 1209:

```
(als_sw) #vlan database
(als_sw) (Vlan) #vlan 10,1208,1209
(als_sw) (Vlan) #exit
```
Настраиваем VLAN на клиентских интерфейсах:

```
(als_sw) #configure
(als_sw) (configure) #interface 0/1
(als_sw) (configure) (interface 0/1) #vlan participation include 10,1208
(als_sw) (configure) (interface 0/1) #vlan pvid 1208
(als_sw) (configure) (interface 0/1) #exit
(als_sw) (configure) #exit
(als_sw) (configure) #interface 0/2
(als_sw) (configure) (interface 0/2) #vlan participation include 10,1209
(als_sw) (configure) (interface 0/2) #vlan pvid 1209
(als_sw) (configure) (interface 0/2) #exit
(als_sw) (configure) #exit
```
Настраиваем VLAN 10 и клиентские VLAN 1208, 1209 на серверном интерфейсе:

*(als\_sw) #configure (als\_sw) (configure) #interface 0/28 (als\_sw) (configure) (interface 0/28) #vlan participation include 10,1208,1209 (als\_sw) (configure) (interface 0/28) #vlan tagging 10,1208,1209 (als\_sw) (configure) (interface 0/28) #exit (als\_sw) (configure) #exit*

## **Шаг 2. Включение службы IGMP Snooping на устройстве**

Работа MVR возможна только при включенном IGMP Snooping. Выполним следующие команды:

```
(als_sw) #configure
(als_sw) (configure) #set igmp
(als_sw) (configure) #interface 0/1-0/2
(als_sw) (configure) (interface 0/1-0/2) #set igmp
(als_sw) (configure) (interface 0/1-0/2) #exit
(als_sw) (configure) #interface 0/28
(als_sw) (configure) (interface 0/28) #set igmp mrouter interface
(als_sw) (configure) (interface 0/28) #exit
(als_sw) (configure) #exit
```
### **Шаг 3. Включение механизма IGMP MVR на устройстве**

Для включения механизма IGMP MVR выполняем команды:

```
(als_sw) #configure
(als_sw) (configure) #set igmp mvr
(als_sw) (configure) #set igmp mvr 10
(als_sw) (configure) #exit
```
После данного шага включается механизм IGMP MVR, для MVR выбирается VLAN 10. Клиенты посылают сообщения "IGMP Membership Report" и "IGMP Leave" без тега. На клиентском интерфейсе сообщения получают 1208 или 1209 VLAN. Механизм IGMP MVR поменяет тег клиента на 10 MVR VLAN. После этого сообщения будут переданы на серверный интерфейс и отправятся на multicast-сервер с VLAN 10. Подписка будет сохранена во VLAN 10.

### **Просмотр клиентов**

Контролировать текущие подписки IGMP Snooping можно с помощью команды "show igmpsnooping groups all". Обратите внимание, что в поле "VlanId" отображается MVR VLAN, а не клиентский VLAN.

### Вид таблицы может быть следующим:

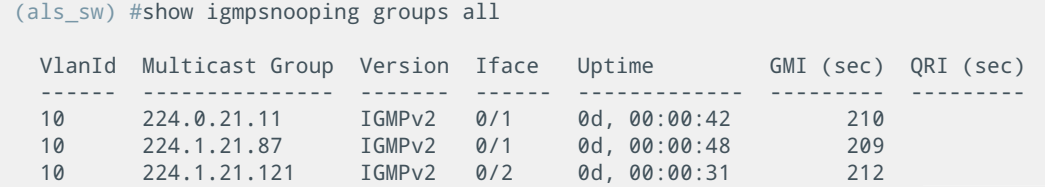

# **Настройка динамического назначения mrouter-интерфейсов**

Настройка динамического назначения mrouter-интерфейсов производится в тех случаях, когда нельзя заранее определить, какой именно интерфейс должен играть роль серверного. Рассмотрим данную настройку на примере подключения клиента 1 к multicast-серверу через два коммутатора. Multicastсервер подключен к коммутатору 2 через интерфейс 0/28. Коммутатор 2 соединен с коммутатором 1 через интерфейсы 0/26 и 0/27. Клиент 1 подключен к коммутатору 1 через интерфейс 0/1.

В данной схеме коммутаторы 1 и 2 соединены двумя линками. Такое соединение является избыточным для сети Ethernet, обычно в таких ситуациях прохождение трафика через один из интерфейсов будет заблокировано с помощью STP. Однако заранее не известно, какой из интерфейсов будет заблокирован. В таких случаях можно применить механизм IGMP dynamic mrouter.

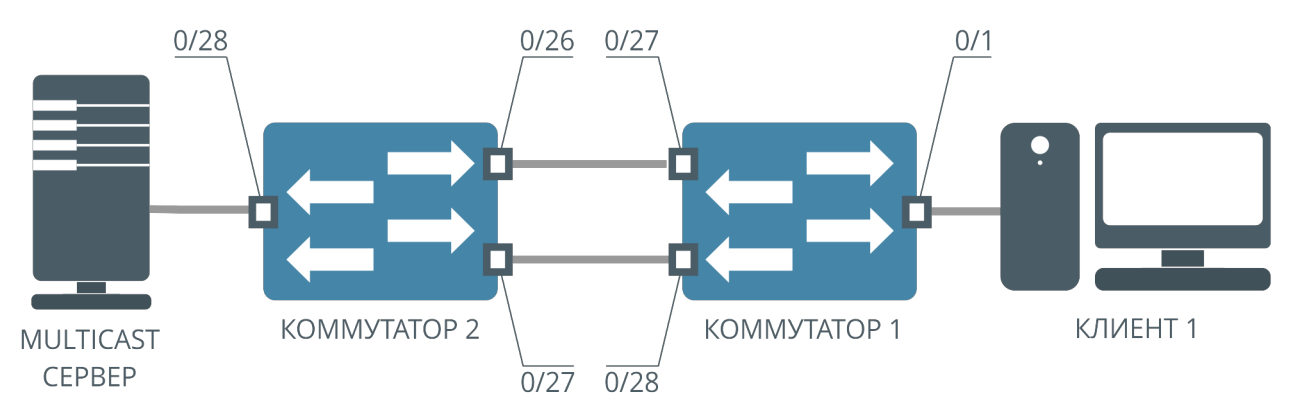

Рисунок 36. Схема работы IGMP dynamic mrouter

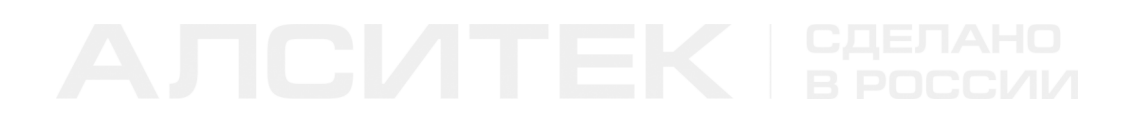

Далее будем рассматривать только конфигурацию коммутатора 1.

### **Шаг 1. Включение службы IGMP Snooping на устройстве**

Для глобального включения службы выполняем команду:

```
(als_sw) #configure
(als_sw) (configure) #set igmp
(als_sw) (configure) #exit
```
### **Шаг 2. Назначение клиентских интерфейсов IGMP Snooping**

Помечаем интерфейсы 0/1, 0/27, 0/28 как клиентские:

```
(als_sw) #configure
(als_sw) (configure) #interface 0/1,0/27,0/28
(als_sw) (configure) (interface 0/1,0/27-0/28) #set igmp
(als_sw) (configure) (interface 0/1,0/27-0/28) #exit
(als_sw) (configure) #exit
```
### **Шаг 2. Включение механизма IGMP dynamic mrouter на устройстве**

Для включения механизма IGMP dynamic mrouter выполняем команду:

```
(als_sw) #configure
(als_sw) (configure) #set igmp mrouter dynamic
(als_sw) (configure) #exit
```
После данного шага включается механизм IGMP dynamic mrouter. Если на интерфейс, участвующий в IGMP Snooping ("set igmp" на интерфейсе или "set igmp <vlan>"), приходит сообщение "IGMP Query" от multicast-сервера, то интерфейс переходит в серверный режим.

# **Настройка фильтрации IGMP-групп**

Механизм фильтрации multicast-групп позволяет ограничивать доступ к тем или иным multicast-группам. Фильтрация происходит с помощью профилей. Профиль может состоять из нескольких правил, которыми задаются multicastгруппы. Есть возможность задать группы по маске или в виде диапазона. Профили могут быть двух типов:
- permit разрешающий профиль, указанные в профиле multicastгруппы будут разрешены, все остальные группы будут запрещены;
- deny запрещающий профиль, указанные в профиле multicast-группы будут запрещены, все остальные группы будут разрешены.

На одном интерфейсе можно применять профили только одного типа. Профили влияют на возможность подписки клиентов на определенные группы и работают в момент подписки.

 $0/1$  $\overline{2}$  $0/28$ КЛИЕНТ 1  $\mathbf 0$ **KOMMYTATOP** 3 **MULTICAST** CEPREP КЛИЕНТ 2  $\overline{0/2}$ 

Схема для примера изображена ниже:

Рисунок 37. Схема работы профилей IGMP

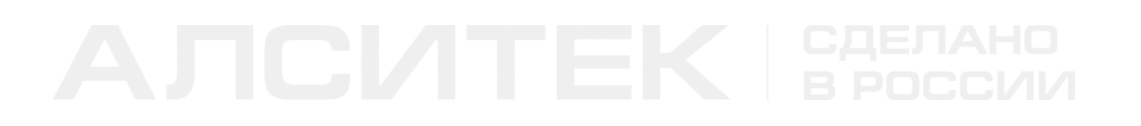

### Шаг 1. Включение службы IGMP Snooping на устройстве

Работа фильтрации IGMP-групп возможна только при включенном IGMP Snooping. Настроим 0/1 и 0/2 интерфейсы как клиентские, 0/28 интерфейс как серверный:

```
(als sw) #configure
(als sw) (configure) #set igmp
(als_sw) (configure) #interface 0/1-0/2
(als sw) (configure) (interface 0/1-0/2) #set igmp
(als_sw) (configure) (interface 0/1-0/2) #exit
(als_sw) (configure) #interface 0/28
(als_sw) (configure) (interface 0/28) #set igmp mrouter interface
(als_sw) (configure) (interface 0/28) #exit
(als sw) (configure) #exit
```
### Шаг 2. Создание профилей

Создаем разрешающий профиль "Client1", добавляем в профиль разрешенные клиенту 1 группы:

```
(als_sw) #configure
(als_sw) (configure) #set igmp profile "Client1" permit
(als_sw) (configure) Wascrigan profile: "Client1") #group 224.1.1.1 to 224.1.1.4<br>(als_sw) (configure) (permit profile: "Client1") #group 224.1.1.1 to 224.1.1.4<br>(als_sw) (configure) (permit profile: "Client1") #exit
(als_sw) (configure) #exit
```
Создаем запрещающий профиль "Client2", добавляем в профиль запрещенные для клиента 2 группы:

```
(als sw) #configure
(als_sw) (configure) #set igmp profile "Client2" deny
(als_sw) (configure) (deny profile: "Client2") #group 224.1.1.5 to 224.1.1.9<br>(als_sw) (configure) (deny profile: "Client2") #group 224.1.1.5 to 224.1.1.9<br>(als_sw) (configure) (deny profile: "Client2") #group 224.1.30.1 mas
(als_sw) (configure) (deny profile: "Client2") #exit
(als_sw) (configure) #exit
```
### Шаг 3. Применение профиля на клиентском интерфейсе

Применяем разрешающий профиль для клиента 1:

```
(als sw) #configure
(als_sw) (configure) #interface 0/1
(als_sw) (configure) (interface 0/1) #set igmp profile "Client1"
(als sw) (configure) (interface 0/1) #exit
(als_sw) (configure) #exit
```
После данного шага на интерфейсе 0/1 будут разрешены только группы в диапазоне 224.1.1.1 — 224.1.1.4, 224.1.20.0 — 224.1.20.255. Остальные группы будут блокироваться.

Применяем запрещающий профиль для клиента 2:

```
(als_sw) #configure 
(als_sw) (configure) #interface 0/2
(als_sw) (configure) (interface 0/2) #set igmp profile "Client2" 
(als_sw) (configure) (interface 0/2) #exit
(als_sw) (configure) #exit
```
После данного шага на интерфейсе 0/2 будут разрешен все группы, кроме групп в диапазоне 224.1.1.5 — 224.1.1.9, 224.1.30.1.

## **Ограничение количества multicast групп на клиентском интерфейсе**

Данная настройка необходима в тех случаях, когда необходимо ограничить максимальное количество multicast групп, трафик с которых клиент может получать одновременно.

На схеме показан случай, когда клиент получает две группы: 224.1.1.1 и 224.1.1.2, затем запрашивает третью группу 224.1.1.3. Запрос на подключение к группе 224.1.1.3 будет блокироваться до тех пор, пока есть две любые активные подписки на группы.

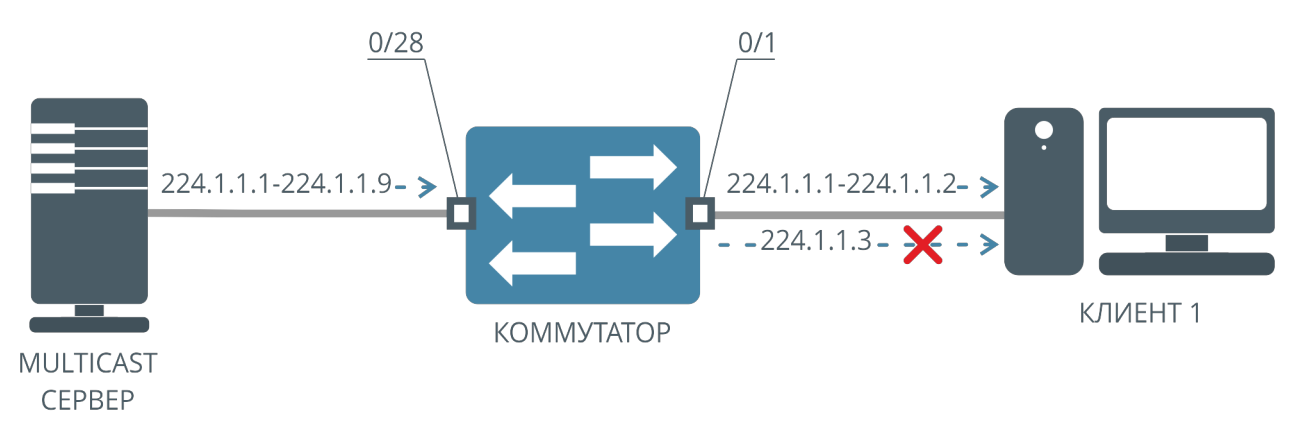

Рисунок 38. Схема работы ограничения количества multicast-групп на клиентском интерфейсе

## **Шаг 1. Базовая настройка службы IGMP Snooping на устройстве**

Работа ограничения количества multicast-групп на интерфейсе возможна только при включенном IGMP Snooping. Это можно сделать с помощью команд:

```
(als_sw) #configure
(als_sw) (configure) #set igmp
(als_sw) (configure) #interface 0/1
(als_sw) (configure) (interface 0/1) #set igmp
(als_sw) (configure) (interface 0/1) #exit
(als_sw) (configure) #interface 0/28
(als_sw) (configure) (interface 0/28) #set igmp mrouter interface
(als_sw) (configure) (interface 0/28) #exit
(als_sw) (configure) #exit
```
### **Шаг 2. Включение ограничения количества multicast-групп на клиентском интерфейсе**

Для задания ограничения количества multicast-групп на клиентском интерфейсе выполняем команду:

```
(als_sw) #configure 
(als_sw) (configure) #interface 0/1
(als_sw) (configure) (interface 0/1) #set igmp mcastgrouplimit 2
(als_sw) (configure) (interface 0/1) #exit
(als_sw) (configure) #exit
```
После данного шага клиентский интерфейс сможет подписаться только на две группы одновременно.

## **Настройка статических групп**

Настройка статических групп применяется в случае, когда клиент не может запросить получение multicast группы с помощью протокола IGMP. В этом случае на клиентский интерфейс статически прописывается определенный диапазон multicast групп. Клиент будет получать все прописанные multicastгруппы. Если на интерфейсе вместе со статическими группами включен IGMP Snooping, то IGMP запросы на подключение к статическим группам будут блокироваться.

Настройку статических групп будем производить на примере подключения клиента 1 к multicast-серверу. Multicast-сервер вещает multicast-группы в 10 VLAN и подключен к коммутатору через интерфейс 0/28. Клиент 1 получает multicast-трафик в 10 VLAN, и подключен к интерфейсу коммутатора 0/1.

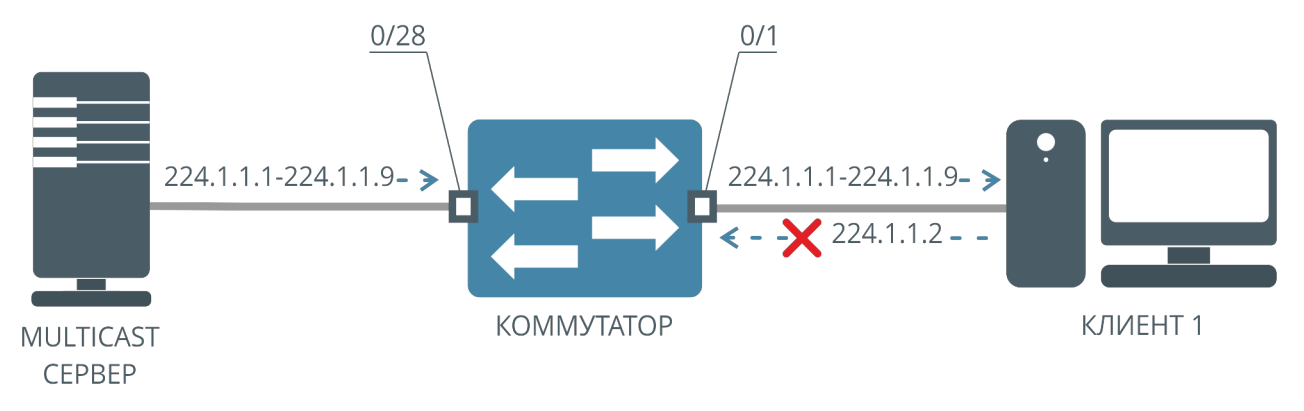

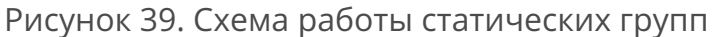

## **Шаг 1. Конфигурация VLAN**

Создаем VLAN 10, в котором будет осуществляться вещание:

```
(als_sw) #vlan database
(als_sw) (Vlan) #vlan 10
(als_sw) (Vlan) #exit
```
Настраиваем VLAN 10 на клиентском интерфейсе:

```
(als_sw) #configure
(als_sw) (configure) #interface 0/1
(als_sw) (configure) (interface 0/1) #vlan participation include 10
(als_sw) (configure) (interface 0/1) #vlan tagging 10
(als_sw) (configure) (interface 0/1) #exit
(als_sw) (configure) #exit
```
Настраиваем VLAN 10 на серверном интерфейсе:

```
(als_sw) #configure
(als_sw) (configure) #interface 0/28
(als_sw) (configure) (interface 0/28) #vlan participation include 10
(als_sw) (configure) (interface 0/28) #vlan tagging 10
(als_sw) (configure) (interface 0/28) #exit
(als_sw) (configure) #exit
```
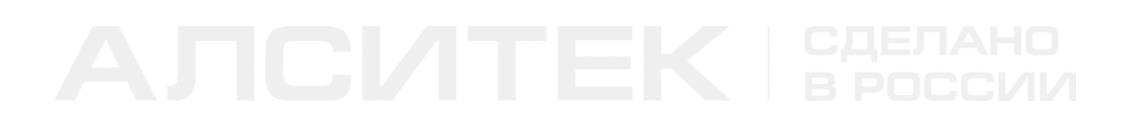

### Шаг 2. Создание статической группы

Адреса групп можно указывать двумя способами: адрес группы или диапазон адресов. Создаем статическую группу, добавляем в нее диапазон 224.1.1.1-224.1.1.9 в 10 VLAN:

```
(als_sw) #configure
(als_sw) (configure) #set igmp static-group StaticMulticast
(als_sw) (configure) (static-group: "StaticMulticast") #group 224.1.1.1 to 224.1.1.9 vlan 10<br>(als_sw) (configure) (static-group: "StaticMulticast") #exit
(als_sw) (configure) #exit
```
### Шаг 3. Применение группы на клиентском интерфейсе

Применяем статическую группу на интерфейсе:

```
(als sw) #configure
(als_sw) (configure) #interface 0/1
(als_sw) (configure) (interface 0/1) #set igmp static-group StaticMulticast
(als_sw) (configure) (interface 0/1) #exit
(als_sw) (configure) #exit
```
После данного шага клиентский интерфейс будет получать multicast-трафик статически, вне зависимости от режима передачи multicast-трафика в 10 VLAN. Кроме того, клиенту не нужно подписываться на эти группы, чтобы получить их. Также эти группы не отображаются в списке подписок.

## Настройка IGMP Snooping proxy

IGMP Snooping proxy — механизм, который заменяет MAC-адрес и IP-адрес источника сообщений "IGMP Membership Report" и "IGMP Leave" на MAC-адрес и IP-адрес коммутатора. IGMP Proxy настраивается только на серверном интерфейсе.

Настройку IGMP Snooping proxy будем производить на примере подключения клиента 1 к multicast-серверу через два коммутатора. Multicast сервер вещает multicast-группы и подключен к коммутатору 2 через интерфейс 0/28.

Коммутатор 2 соединен с коммутатором 1 через интерфейс 0/27, а коммутатор 1 соединен с коммутатором 2 через интерфейс 0/28. Клиент 1 получает multicast-трафик и подключен к коммутатору 1 через интерфейс 0/1.

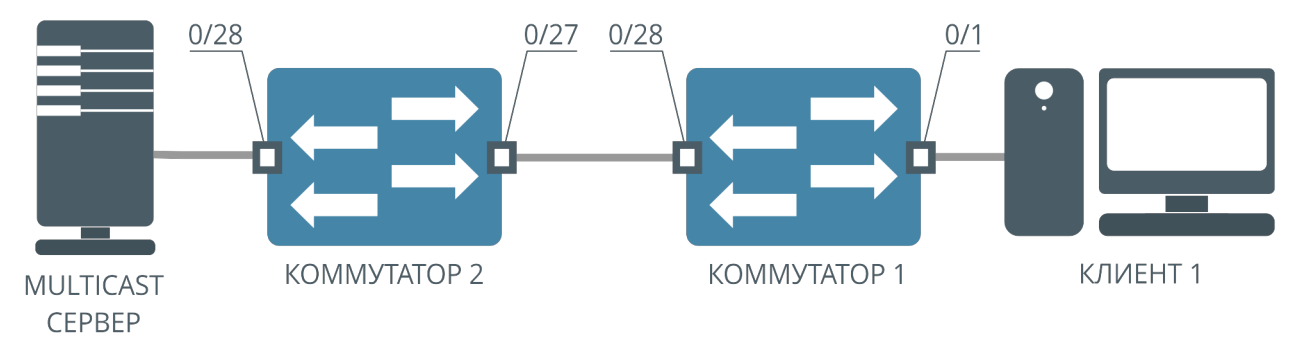

Рисунок 40. Схема работы IGMP Proxy

## **Шаг 1. Включение службы IGMP Snooping на устройстве**

Настройка IGMP Snooping proxy возможна только при включенном IGMP Snooping. Включим IGMP Snooping на коммутаторе 1:

```
(als_sw) #configure
(als_sw) (configure) #set igmp
(als_sw) (configure) #interface 0/1
(als_sw) (configure) (interface 0/1) #set igmp
(als_sw) (configure) (interface 0/1) #exit
(als_sw) (configure) #interface 0/28
(als_sw) (configure) (interface 0/28) #set igmp mrouter interface
(als_sw) (configure) (interface 0/28) #exit
(als_sw) (configure) #exit
```
На коммутаторе 2 также включим IGMP Snooping:

```
(als_sw) #configure
(als_sw) (configure) #set igmp
(als_sw) (configure) #interface 0/27
(als_sw) (configure) (interface 0/27) #set igmp
(als_sw) (configure) (interface 0/27) #exit
(als_sw) (configure) #interface 0/28
(als_sw) (configure) (interface 0/28) #set igmp mrouter interface
(als_sw) (configure) (interface 0/28) #exit
(als_sw) (configure) #exit
```
## **Шаг 2. Включение IGMP Snooping proxy**

Для включения IGMP Snooping proxy выполняем команду на серверном интерфейсе коммутатора 1:

```
(als_sw) #configure
(als_sw) (configure) #interface 0/28
(als_sw) (configure) (interface 0/28) #set igmp proxy
(als_sw) (configure) (interface 0/28) #exit
(als_sw) (configure) #exit
```
После данного шага сообщения "IGMP Membership Report" и "IGMP Leave", выходящие с 0/28 интерфейса коммутатора 1, поменяют свои MAC и IP-адреса источника на MAC и IP-адрес коммутатора 1.

## **Настройка временных характеристик IGMP Snooping**

У каждой подписки на multicast-группу в таблице подписок на коммутаторе есть два таймера: Group Membership Interval (GMI) и Query Response Interval (QRI).

Таймер GMI отсчитывает время, после которого подписка клиента, если он ее не обновил, удаляется. Стандартное значение таймера 260 секунд. Если от клиента за время действия таймера GMI приходит "IGMP Membership Report", то подписка обновляется, а значение таймера сбрасывается и отсчет начинается сначала.

Таймер QRI отсчитывает время, которое отводится клиенту на ответ на сообщение multicast-сервера "IGMP Group Specific Query". В момент прихода с сервера этого сообщения на коммутатор таймер запускается, а сообщение направляется клиенту. Если клиент не ответит на сообщение от сервера в течение времени работы таймера, то подписка клиента будет удалена. Стандартное значение таймера равно 10 секундам. Если клиент отвечает на сообщение сервера в установленное время, таймер сбрасывается, подписка остается.

Настройку временных характеристик будем производить на примере подключения клиента 1 к multicast-серверу. Multicast-сервер вещает multicastгруппы и подключен к коммутатору через интерфейс 0/28. Клиент 1 получает multicast-трафик и подключен к интерфейсу коммутатора 0/1:

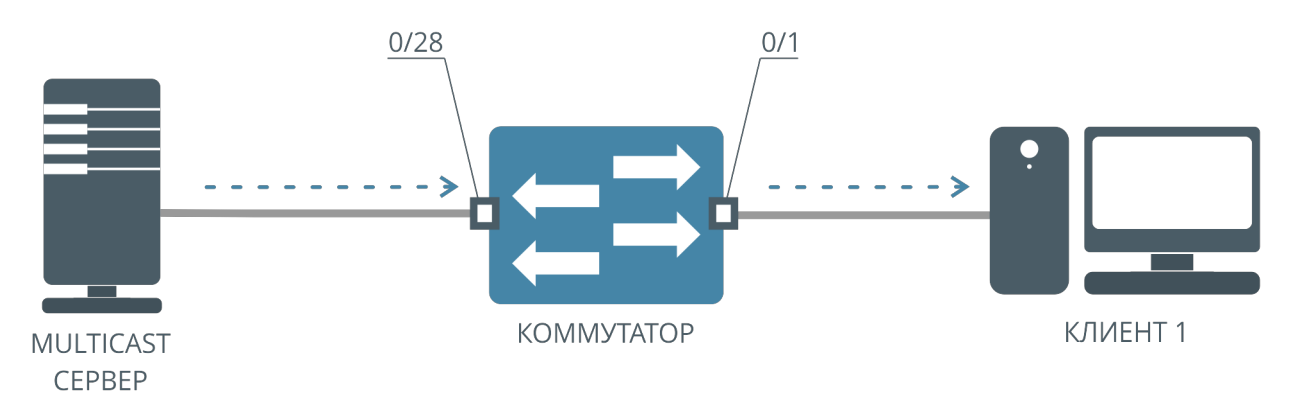

Рисунок 41. Схема подключения с одним клиентом

## **Шаг 1. Включение службы IGMP Snooping на устройстве**

Настройка временных характеристик IGMP Snooping возможна только при включенном IGMP Snooping. Смотрите пункт "Настройка IGMP Snooping на интерфейсах", шаги 1-5.

## **Шаг 2. Настройка времени подписки клиента на multicast-группу**

Для настройки времени подписки клиента на multicast-группу (GMI) выполняем команду:

```
(als_sw) #configure
(als_sw) (configure) #set igmp groupmembership-interval 250
(als_sw) (configure) #exit
```
После данного шага подписка клиента на multicast-группу будет удалена, если клиент не пришлет "IGMP Membership Report" за отведенный интервал в 250 секунд.

### **Шаг 3. Настройка времени ответа на запрос от multicast-сервера**

Для настройки времени ответа клиента на запрос от multicast-сервера (QRI) выполняем команду:

```
(als_sw) #configure
(als_sw) (configure) #set igmp maxresponse 5
(als_sw) (configure) #exit
```
После данного шага подписка клиента на multicast-группу будет удалена, если клиент не пришлет "IGMP Membership Report" в ответ на "IGMP Specific Query" за отведенный интервал в 5 секунд.

### **Просмотр состояния таймеров**

Просмотреть текущие значения таймеров для подписок можно командой:

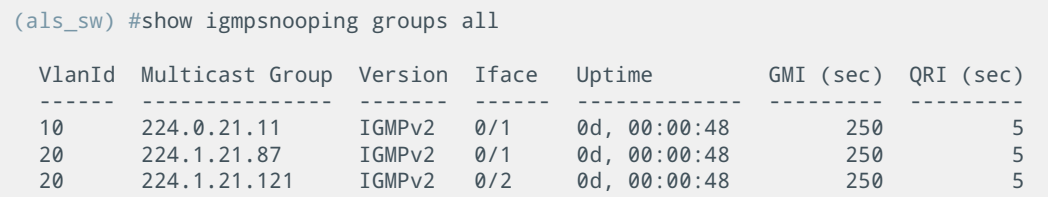

## **Настройка IGMP fast-leave на клиентском интерфейсе**

При получении сообщения коммутатором "IGMP Leave" от клиента коммутатор не сразу удаляет подписку. Согласно протоколу IGMP, в ответ на сообщение клиента "IGMP Leave", multicast-сервер должен послать "IGMP Specific Query". Если клиент игнорирует "IGMP Specific Query" (не отправляет на него "IGMP Join"), то коммутатор удаляет подписку.

Существует возможность удалять подписку сразу после получения "IGMP Leave". Данный механизм получил название "fast-leave".

### **Шаг 1. Включение службы IGMP Snooping на устройстве**

Включение "fast-leave" возможно только при включенном IGMP Snooping. Смотрите пункт "Настройка IGMP Snooping на интерфейсах", шаги 1-5.

### **Шаг 2. Включение настройки IGMP fast-leave на клиентском интерфейсе**

Для включения настройки IGMP "fast-leave" на клиентском интерфейсе выполняем команду:

```
(als_sw) #configure
(als_sw) (configure) #interface 0/1
(als_sw) (configure) (interface 0/1) #set igmp fast-leave
(als_sw) (configure) (interface 0/1) #exit
(als_sw) (configure) #exit
```
После данного шага, если клиент за интерфейсом 0/1 пошлет "IGMP Leave", подписка клиента на группу будет удалена сразу.

## **Настройка проверки опции Router Alert**

Router Alert — опция IPv4-заголовка, указывающая на то, что multicast-роутеры должны обрабатывать данный пакет. Данная опция должна присутствовать во всех сообщениях "IGMP Membership Report" и "IGMP Leave". По стандарту пакет без данной опции должен передаваться согласно таблице подписок и не должен обрабатываться как IGMP-пакет. Устаревшие сетевые устройства могут отсылать сообщения без опции Router Alert, поэтому есть возможность настроить поведение коммутатора при получении "IGMP Membership Report" и "IGMP Leave" без опции Router Alert.

Включение проверки опции Router Alert приведет к тому, что все "IGMP Membership Report" и "IGMP Leave" без опции будут передаваться согласно таблице подписок. При этом запрос на подключение или отключение multicastгруппы, содержащейся в данном пакете, не будет обработан. При выключенной проверке опции Router Alert будут обработаны все "IGMP Membership Report" и "IGMP Leave" вне зависимости от наличия опции в пакете.

### **Шаг 1. Включение службы IGMP Snooping на устройстве**

Настройка проверки опции Router Alert возможна только при включенном IGMP Snooping. Смотрите пункт "Настройка IGMP Snooping на интерфейсах", шаги 1-5.

## Шаг 2. Включение проверки опции Router Alert

Для включения проверки опции Router Alert выполняем команду:

```
(als_sw) #configure
(als_sw) (configure) #set igmp router-alert
(als_sw) (configure) #exit
```
После данного шага IGMP-сообщения без этой опции обрабатываться не будут.

## Базовые настройки IGMP Querier

IGMP Querier на коммутаторе может понадобиться в том случае, если multicastсервер по каким-либо причинам не может отсылать в сеть сообщения "IGMP Query". В таком случае роль источника сообщений "IGMP Query" может взять на себя коммутатор. Для включения IGMP Querier включение службы IGMP Snooping не требуется.

Базовые настройки механизма IGMP Querier будем производить на примере подключения клиента 1 к multicast-серверу. Multicast-сервер вещает multicastгруппы и подключен к коммутатору через интерфейс 0/28. Клиент 1 получает multicast-трафик и подключен к интерфейсу коммутатора 0/1:

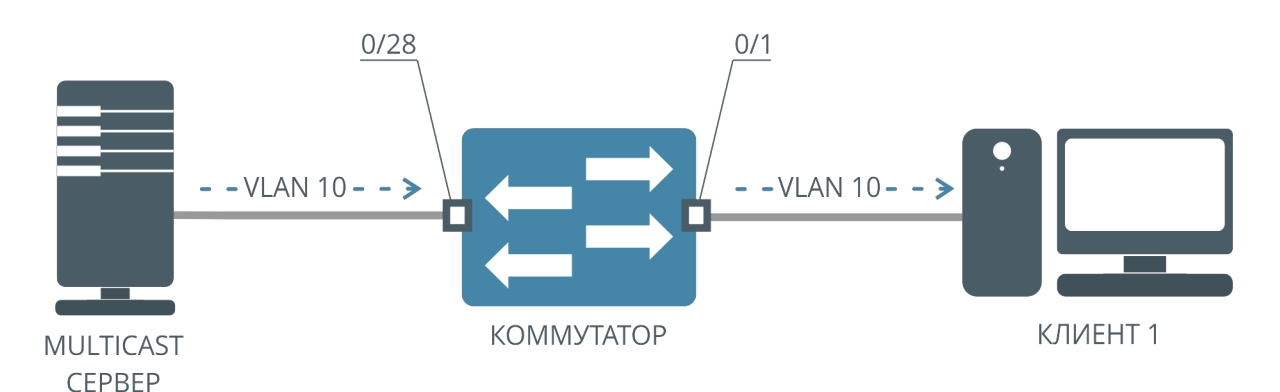

Рисунок 42. Схема работы IGMP Querier

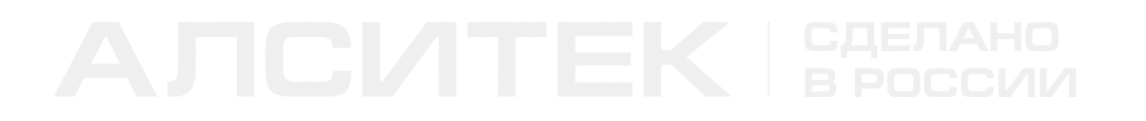

### **Шаг 1. Настройка VLAN на устройстве**

Создаем VLAN 10, в котором будет осуществляться вещание:

```
(als_sw) #vlan database
(als_sw) (Vlan) #vlan 10
(als_sw) (Vlan) #exit
```
Настраиваем VLAN 10 на серверном и клиентском интерфейсах:

```
(als_sw) #configure
(als_sw) (configure) #interface 0/1,0/28
(als_sw) (configure) (interface 0/1,0/28) #vlan participation include 10
(als_sw) (configure) (interface 0/1,0/28) #vlan tagging 10
(als_sw) (configure) (interface 0/1,0/28) #exit
(als_sw) (configure) #exit
```
### **Шаг 2. Включение механизма IGMP Querier на устройстве**

Включаем IGMP Querier на устройстве:

```
(als_sw) #configure
(als_sw) (configure) #set igmp querier
(als_sw) (configure) #exit
```
### **Шаг 3. Настройка IGMP Querier на VLAN**

Включаем IGMP Querier на 10 VLAN:

```
(als_sw) #vlan database
(als_sw) (Vlan) #set igmp querier 10 
(als_sw) (Vlan) #exit
```
### **Шаг 4. Настройка адреса IGMP Querier**

Настраиваем адрес IGMP Querier:

```
(als_sw) #configure
(als_sw) (configure) #set igmp querier address 172.17.1.1
(als_sw) (configure) #exit
```
После данного шага через каждые 60 секунд с клиентских интерфейсов будут отправляться сообщения "IGMP General Query" с меткой VLAN 10 и IP-адресом источника 172.17.1.1.

## **Шаг 5. Настройка временных характеристик IGMP Querier**

В некоторых случаях может понадобиться смена интервала отправки сообщений службой IGMP Querier. Выбор значения зависит от абонентских устройств, установленных в сети доступа.

Для смены интервала отправки сообщений "IGMP Query" выполняем команду:

```
(als_sw) #configure
(als_sw) (configure) #set igmp querier query-interval 30
(als_sw) (configure) #exit
```
После данного шага IGMP Querier будет отправлять сообщения "IGMP Query" каждые 30 секунд. Значение по умолчанию для данного интервала равно 60 секундам.

## **Дополнительные настройки IGMP Querier**

По стандарту IGMP Querier должен прекратить рассылку сообщений "IGMP Query", если эти сообщения приходят от вышестоящего оборудования. Коммутатор может находиться в двух состояниях:

- Querier коммутатор осуществляет периодическую рассылку "IGMP General Query" сообщений и анализ входящих IGMP сообщений на серверных интерфейсах. Если коммутатор получит сообщение "IGMP Query" (general или specific), то он перейдет в состояние "Non-Querier";
- Non-Querier коммутатор прекращает рассылку сообщений "IGMP Query" на некоторый период времени. Если в течении этого периода коммутатор не получит сообщений "IGMP Query", он переходит в состояние "Querier".

Дополнительные настройки механизма IGMP Querier будем производить на примере подключения клиента 1 к multicast-серверу. Multicast-сервер вещает multicast-группы и подключен к коммутатору через интерфейс 0/28. Клиент 1 получает multicast-трафик и подключен к интерфейсу коммутатора 0/1:

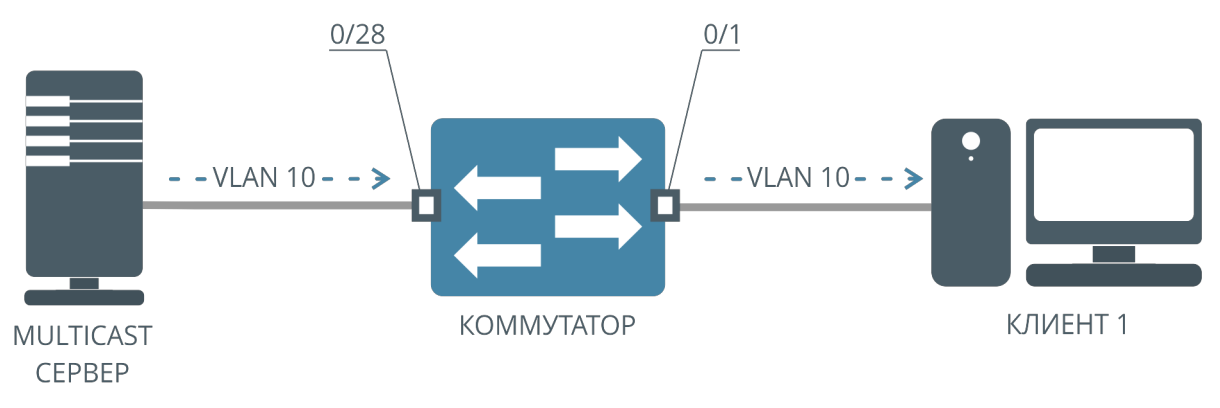

Рисунок 43. Схема работы IGMP Querier

## Шаг 1. Базовые настройки IGMP Querier

Для добавления дополнительных настроек IGMP Querier необходимо сначала добавить базовые настройки IGMP Querier. Смотрите пункт "Базовые настройки IGMP Querier".

## Шаг 2. Настройка дополнительных временных характеристик IGMP **Querier**

Для смены значения стандартного интервала времени, после которого коммутатор в состоянии "Non-Querier" перейдет в состояние "Querier", выполняем команду:

```
(als sw) #configure
(als_sw) (configure) #set igmp querier timer expiry 70
(als_sw) (configure) #exit
```
После данного шага коммутатор в состоянии "Non-Querier" перейдет в состояние "Querier" через 70 секунд. Стандартное значение интервала - 60 секунд.

## **Автоматическая подписка на каналы**

В некоторых случаях необходимо организовать быстрое переключение на определенные каналы. Один из вариантов организации быстрого подключения заключается в постоянной трансляции группы каналов на оборудование уровня доступа. В этом случае при подписке клиента на канал он сразу же начинает передаваться клиенту, без задержки, связанной с передачей запроса клиента multicast-серверу.

Для организации постоянного вещания определенной группы каналов можно использовать специальную настройку коммутатора. При этой настройке коммутатор самостоятельно подписывается на указанные в конфигурации каналы и поддерживает эту подписку.

Схема работы коммутатора с настроенной автоматической подпиской на каналы:

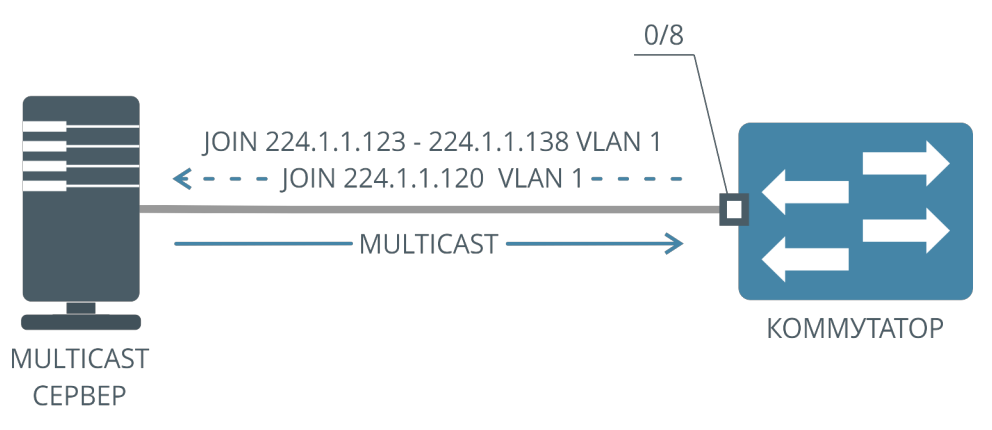

Рисунок 44. Схема работы автоматической подписки на группы

## **Шаг 1. Создание группы подписок**

Как правило, автоматическая подписка настраивается на несколько каналов сразу. Каналы можно указывать в виде их multicast-адресов, либо в виде диапазона адресов, указав начальный и конечный multicast-адрес.

### Для создания группы используется команда:

```
(als_sw) #configure
(als_sw) (configure) #set igmp join-group "GroupName" 
(als_sw) (configure) (join-group: "GroupName") #
```
После выполнения этой команды CLI перейдет в контекст настройки группы. В этом контексте можно добавить адреса каналов:

*(als\_sw) (configure) (join-group: "GroupName") #group 224.1.1.123 to 224.1.1.138 vlan 1*

В данном примере в группу с именем "GroupName" добавлен диапазон адресов с 224.1.1.123 по 224.1.1.138, подписка будет осуществляться во VLAN 1.

Также можно добавить в группу отдельный адрес:

*(als\_sw) (configure) (join-group: "GroupName") #group 224.1.1.120 vlan 1*

Все добавленные в группу адреса работают совместно. В случае, если один из адресов повторяется дважды (например, указаны перекрывающиеся интервалы адресов), в группе будет только один адрес.

### **Шаг 2. Включение статической подписки на интерфейсе**

Для того, чтобы определенный интерфейс коммутатора поддерживал подписку на указанные в группе адреса, нужно включить на интерфейсе автоматическую подписку с указанием имени группы.

Для этого служит команда:

*(als\_sw) #configure (als\_sw) (configure) #interface 0/8 (als\_sw) (configure) (interface 0/8) #set igmp join-group "GroupName"* 

После выполнения этой команды коммутатор будет периодически отправлять на 0/8 интерфейс IGMP Membership Report (Join) на указанные в группе адреса, тем самым поддерживая подписку на каналы. Коммутатор также отвечает на приходящие IGMP Query с учетом настроенной автоматической подписки. При включенном IGMP Snooping при подписке клиента на определенный канал из группы multicast-трафик этого канала сразу же начинает передаваться клиенту, а сами пакеты Join и Leave от клиентов не передаются multicast-серверу. Это позволяет организовать быстрое переключение каналов у абонентов.

## **Режим IGMP Proxy Reporting**

IGMP Proxy Reporting позволяет существенно уменьшить число управляющих IGMP-пакетов в сети провайдера. При подписке клиента на канал коммутатор проверяет, была ли создана подписка на этот канал раннее. Если нет, то коммутатор формирует IGMP Join пакет и от своего имени отсылает его на multicast-сервер. Если подписка уже имеется, то коммутатор не отправляет IGMP Join на multicast-сервер, а лишь начинает передачу multicast-трафика в соответствующий интерфейс.

Схема работы коммутатора в режиме IGMP Proxy Reporting при подписке двух клиентов на одну multicast-группу:

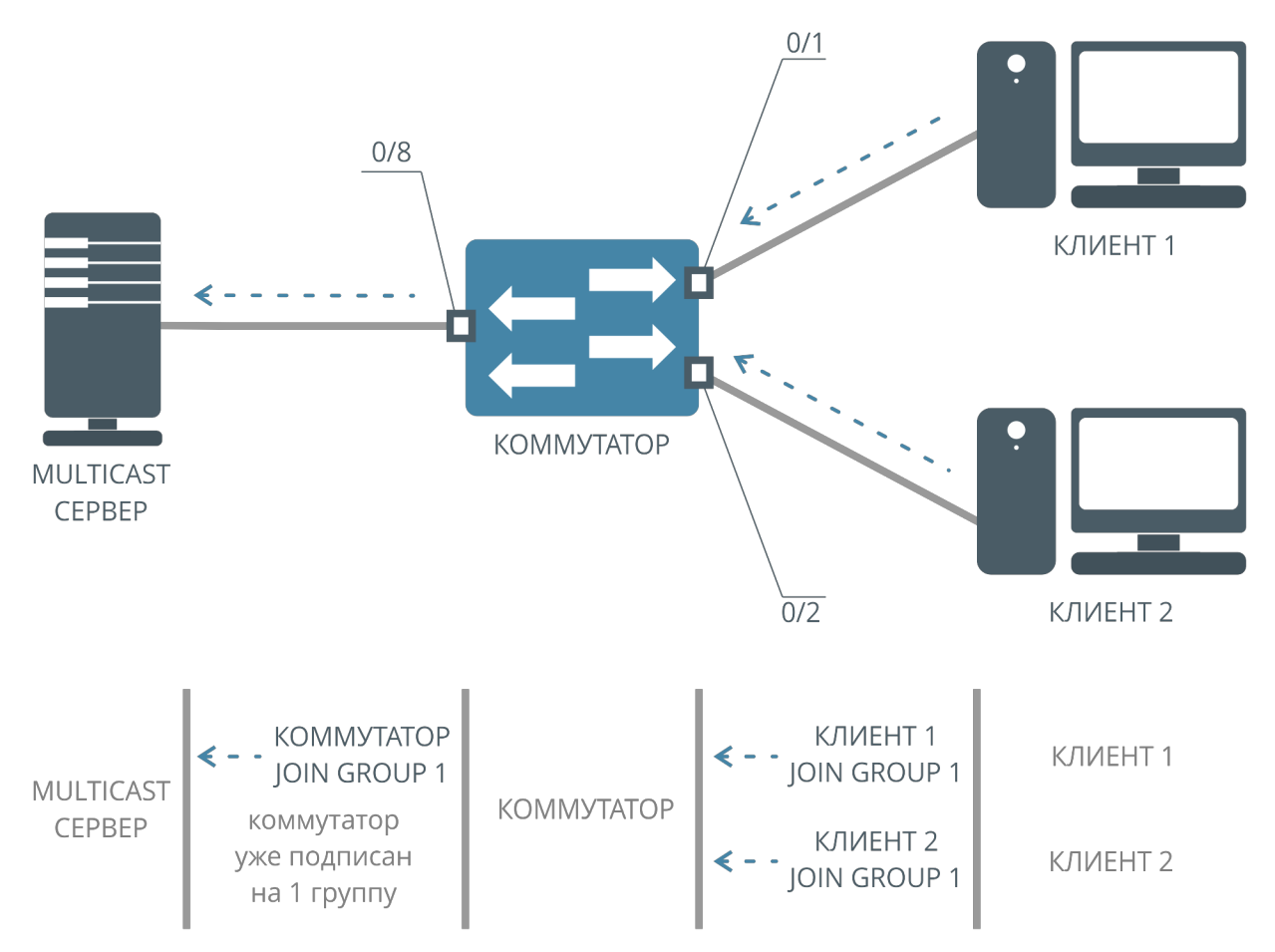

Рисунок 45. Режим IGMP Proxy Reporting, Join

При получении IGMP Leave от клиента коммутатор отключает пересылку Multicast-трафика клиенту (сразу же или спустя некоторое время, в зависимости от режима Fast Leave на интерфейсе клиента). Отправка IGMP Leave на сервер от лица коммутатора будет произведена только в том случае, если ни один из клиентов не подписан на этот канал.

Схема работы коммутатора в режиме IGMP Proxy Reporting при отписке клиентов:

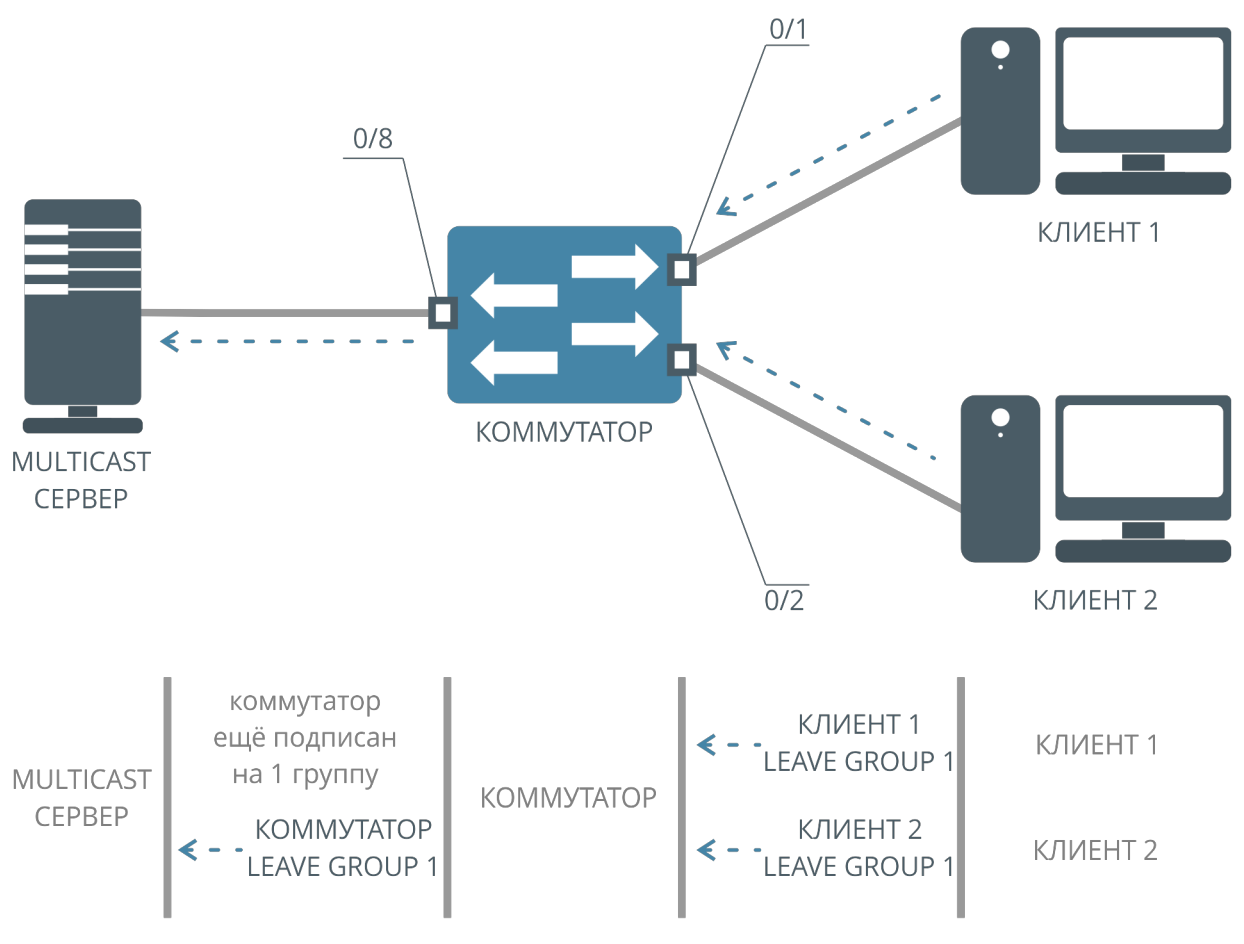

Рисунок 46. Режим IGMP Proxy Reporting, Leave

Также меняется реакция коммутатора на пакеты IGMP Query. При получении такого пакета с серверного интерфейса коммутатор самостоятельно отвечает на них на основании подписок клиентов, существующих в данный момент. Для совместимости со старыми приставками и оборудованием пакеты Query также пересылаются клиентам.

Схема работы коммутатора в режиме IGMP Proxy Reporting при получении IGMP Query с серверного интерфейса:

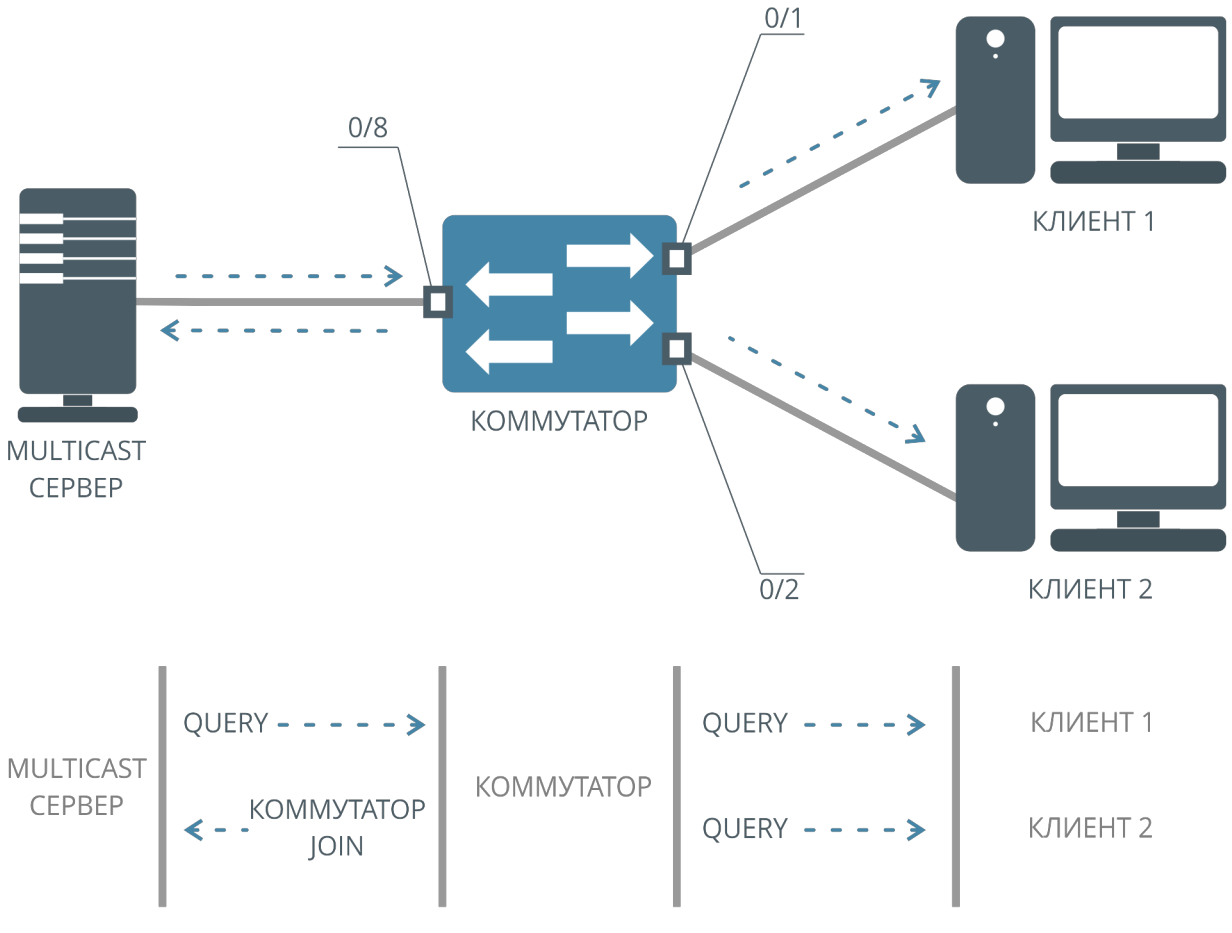

Рисунок 47. Режим IGMP Proxy Reporting, Query

## **Шаг 1. Базовая настройка IGMP Snooping**

Для того, чтобы активировать режим IGMP Proxy Reporting на коммутаторе, необходимо настроить IGMP Snooping на интерфейсе или на VLAN.

В примере ниже IGMP Snooping включен на двух интерфейсах (0/1 и 0/2), также указан один серверный интерфейс (0/8):

*(als\_sw) #configure (als\_sw) (configure) #set igmp (als\_sw) (configure) #interface 0/1-0/2 (als\_sw) (configure) (interface 0/1-0/2) #set igmp (als\_sw) (configure) (interface 0/1-0/2) #set igmp fast-leave (als\_sw) (configure) (interface 0/1-0/2) #exit (als\_sw) (configure) #interface 0/8 (als\_sw) (configure) (interface 0/8) #set igmp mrouter interface (als\_sw) (configure) #exit (als\_sw) #exit*

### **Шаг 2. Включение режима IGMP Proxy Reporting**

Для включения режима используется команда:

```
(als_sw) #configure
(als_sw) (configure) #set igmp proxy-reporting
```
### **Шаг 3. Настройка Source IP для управляющих пакетов IGMP**

В режиме IGMP Proxy Reporting коммутатор будет отправлять управляющие пакеты IGMP от своего имени, то есть со своим MAC-адресом и IP-адресом.

Назначить другой Source IP-адрес, отличный от собственного IP-адреса коммутатора, можно командой:

*(als\_sw) #configure (als\_sw) (configure) #set igmp proxy-reporting source-ip 172.17.1.10*

В этом случае Source IP-адрес управляющих IGMP-пакетов, отправляемых коммутатором, будет равен 172.17.1.10.

## **15.3 Примеры типовых настроек**

Приведем примеры настроек IGMP на 28-портовом коммутаторе АЛСиТЕК. Первые 24 интерфейса (0/1-0/24) будем считать абонентскими, то есть теми интерфейсами, за которыми расположены абоненты. Интерфейсы 0/25-0/28 будем считать серверными интерфейсами, за которыми находится вышестоящее оборудование.

## **Пример настройки IGMP Snooping на интерфейсах**

В примере ниже демонстрируется настройка IGMP Snooping на портах. Multicast-трафик идет к абонентам в 10 и 20 VLAN и доступен только тем абонентам, которые явно запросили multicast-группы в этих VLAN по протоколу IGMP.

Конфигурация:

```
 vlan database
 vlan 10,20
 exit
 configure
 mcast_vfm 10 forward_registered
 mcast_vfm 20 forward_registered
 set igmp
 interface 0/1-0/24
 set igmp
 vlan participation include 10,20
 vlan tagging 10,20
 exit
 interface 0/25-0/28
 vlan participation include 10,20
 vlan tagging 10,20
 set igmp mrouter interface
 exit
 exit
```
## **Пример настройки IGMP Snooping на VLAN**

В примере демонстрируется настройка IGMP Snooping на VLAN. Multicastтрафик идет к абонентам в 10 VLAN и доступен только тем абонентам, которые явно запросили multicast-группы в этом VLAN по протоколу IGMP.

### Конфигурация:

```
 vlan database
 vlan 10
 set igmp 10
 exit
 configure
 mcast_vfm 10 forward_registered
 set igmp
 interface 0/1-0/24
 vlan participation include 10
 vlan tagging 10
 exit
 interface 0/25-0/28
 vlan participation include 10
 vlan tagging 10
 set igmp mrouter 10
 exit
 exit
```
## **Пример настройки IGMP Querier**

В примере приведены настройки IGMP Querier. Сообщения "IGMP General Query" отсылаются с интервалом 65 секунд на интерфейсы 0/1-0/24 в 10 VLAN. В качестве IP-адреса источника в сообщениях "IGMP General Query" указан адрес 172.17.1.2.

Конфигурация:

```
 vlan database
 vlan 10
 set igmp querier 10
 exit
 configure
 set igmp querier
 set igmp querier address 172.17.1.2
 set igmp querier timer expiry 65
 interface 0/1-0/24
 vlan participation include 10
 vlan tagging 10
 exit
 exit
```
# **15.4 Типовые вопросы и ошибки**

**В:** В конфигурации отображается команда "set igmp mvr 1". Включен ли механизм MVR?

**О:** Нет, не включен. Данная команда задает MVR VLAN, для включения механизма требуется добавить команду "set igmp mvr".

Пример: MVR отключен, в качестве MVR VLAN указан VLAN 1 (состояние по умолчанию).

Конфигурация будет такой:

 *configure set igmp mvr 1 exit*

Пример: MVR включен, в качестве MVR VLAN указан VLAN 1.

 *configure set igmp mvr set igmp mvr 1 exit*

# ГЛАВА 16. PPPOE INTERMEDIATE AGENT

# 16.1 Введение в РРРоЕ

PPPoE (Point-to-point protocol over Ethernet) — сетевой протокол канального уровня передачи кадров PPP через Ethernet. Стандарт PPPoE описан в документе RFC 2516.

В процессе установления PPPoE-сессии (PPPoE Discovery, PPPoED) клиент и сервер обмениваются следующими пакетами:

- PADI (PPPoE Active Discovery Initiation) отправляется клиентом для обнаружения всех доступных PPPoE-серверов в рамках сети;
- PADO (PPPoE Active Discovery Offer) отправляется сервером в ответ на PADI, является предложением установить сессию с данным сервером;
- PADR (PPPoE Active Discovery Request) отправляется клиентом определенному РРРоЕ-серверу для установления сессии;
- PADS (PPPoE Active Discovery Session-confirmation) отправляется сервером в ответ на PADR клиента, является подтверждением установления сессии;
- PADT (PPPoE Active Discovery Termination) отправляется сервером или клиентом, информируя другую сторону о завершении сессии.

## **PPPoE Snooping**

PPPoE Snooping — функция коммутатора, предназначенная для защиты от атак с использованием протокола PPPoE. PPPoE Snooping позволяет защитить клиента от получения адреса от ненадежного PPPoE-сервера. Для корректной работы PPPoE Snooping интерфейсы коммутатора делятся на две группы доверенные (или trust) и недоверенные (untrust). При настройке коммутатора доверенными интерфейсами принято считать интерфейсы, за которыми находится доверенный РРРоЕ-сервер. Остальные интерфейсы считаются недоверенными.

PPPoE Snooping обрабатывает только PPPoED-пакеты, которыми обмениваются РРРоЕ-сервер и клиент.

0/1 untrust 0/25 trust КЛИЕНТ 3<br>-- VLAN 100-- $\ddot{\phantom{a}}$ **KOMMYTATOP** PPPoE CEPBEP 0/2 untrust **НЕДОВЕРЕНЫЙ** PPPOF CEPBEP

Пример работы PPPoE Snooping изображен на схеме ниже:

- 1. Клиент отправляет запрос PADI для обнаружения доступных PPPoEсерверов.
- 2. Отправленный клиентом запрос PADI является широковещательным, но благодаря PPPoE Snooping он не попадает на недоверенный PPPoEсервер за интерфейсом 0/2, а перенаправляется на доверенный интерфейс коммутатора 0/25.
- 3. Клиентский запрос PADI доходит до доверенного PPPoE-сервера. Сервер отвечает на него, после этого устанавливается PPPoE-сессия с доверенным сервером.

# **PPPoE Intermediate Agent**

PPPoE Intermediate Agent предназначен для идентификации канала доступа абонента. Документ [TR-101](https://www.broadband-forum.org/technical/download/TR-101.pdf) предлагает использовать его для помощи BRAS в авторизации абонента при организации уровня доступа по протоколу PPPoE.

Рисунок 48. Схема работы PPPoE Snooping

PPPoE IA перехватывает служебные пакеты, которыми клиент и сервер (BRAS) обмениваются в процессе установления PPPoE-сессии. Идентификация канала доступа осуществляется при помощи добавления определенного тега (опции) в пакеты, отправляемые клиентом (PADI, PADR), на базе которых BRAS может авторизовать или нет запрашивающего доступ клиента.

Ответы, отправляемые сервером (PADO, PADS), а также пакет, сообщающий о завершении сессии (PADT, отправляется и клиентом и сервером) по TR-101 не должны содержать данного тега. Но если тег по каким-то причинам присутствует, коммутатор удалит его из пакетов. Клиенту не должна попасть информация об организации уровня доступа провайдера.

TR-101 предлагает использовать тег 0x0105 (Vendor-Specific) c Vendor ID 0x00000DE9 (ID организации DSL Forum). Тег содержит 2 поля:

- Agent Circuit ID произвольная строка, как правило, содержащая описание интерфейса, к которому подключен абонент;
- Agent Remote ID произвольная строка, как правило, определяющая сам узел доступа.

# **16.2 Настройка PPPoE Snooping на коммутаторах АЛСиТЕК**

Служба PPPoE Snooping настраивается в несколько шагов. Прежде всего необходимо включить глобально службу, затем назначить службе номера VLAN, в которых необходимо следить за PPPoE-трафиком. После этого необходимо указать доверенный интерфейс, за которым находится PPPoEсервер. Доверенных интерфейсов может быть несколько. Все остальные интерфейсы будут считаться недоверенными (untrust), дополнительная настройка недоверенных интерфейсов на коммутаторе не требуется.

Через недоверенный интерфейс коммутатора могут проходить только клиентские PPPoE-пакеты (PADI, PADR, PADT). Эти пакеты будут направлены только на доверенные интерфейсы.

## **Пошаговая настройка PPPoE Snooping**

### **Шаг 1. Предварительные настройки коммутатора**

Создание VLAN 100:

*(als\_sw) #vlan database (als\_sw) (Vlan) #vlan 100 (als\_sw) (Vlan) #exit*

Настройка VLAN 100 на клиентских интерфейсах:

```
(als_sw) #configure
(als_sw) (configure) #interface 0/1-0/2
(als_sw) (configure) (interface 0/1-0/2) #vlan participation include 100
(als_sw) (configure) (interface 0/1-0/2) #vlan pvid 100
(als_sw) (configure) (interface 0/1-0/2) #exit
(als_sw) (configure) #exit
```
Настройка VLAN 100 на серверном интерфейсе:

```
(als_sw) #configure
(als_sw) (configure) #interface 0/25
(als_sw) (configure) (interface 0/25) #vlan participation include 100
(als_sw) (configure) (interface 0/25) #vlan tagging 100
(als_sw) (configure) (interface 0/25) #exit
(als_sw) (configure) #exit
```
### **Шаг 2. Включение службы PPPoE Snooping на устройстве**

Для включения службы используем команду:

```
(als_sw) #configure
(als_sw) (configure) #pppoe
(als_sw) (configure) #exit
```
### **Шаг 3. Задание VLAN, на которых включен PPPoE Snooping**

Далее, указываем один или несколько VLAN, на которых должна быть включена служба PPPoE Snooping:

```
(als_sw) #configure
(als_sw) (configure) #pppoe 100
(als_sw) (configure) #exit
```
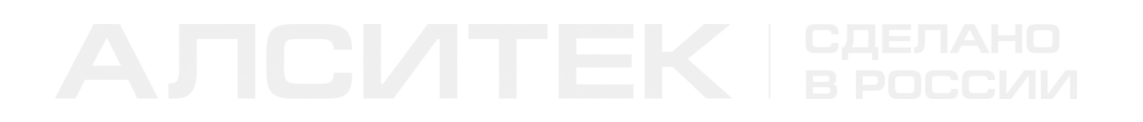

В примере PPPoE Snooping включается на VLAN 100. Может быть указано несколько VLAN.

### **Шаг 4. Назначение доверенных интерфейсов для PPPoE Snooping**

Для указания доверенного интерфейса нужно выполнить команду:

```
(als_sw) #configure
(als_sw) (configure) #interface 0/25
(als_sw) (configure) (interface 0/25) #pppoe trust
(als_sw) (configure) (interface 0/25) #exit
(als_sw) (configure) #exit
```
В примере интерфейс 0/25 переводится в состояние доверенного для PPPoE Snooping. Доверенных интерфейсов может быть несколько.

После описанных выше шагов конфигурация коммутатора будет следующей:

```
(als_sw) #show running-config 
 vlan database
 vlan 100
 exit
 configure
 pppoe
 pppoe 100
 interface 0/1
 vlan pvid 100
 vlan participation include 100
 exit
 interface 0/2
 vlan pvid 100
 vlan participation include 100
 exit
 interface 0/25
 vlan participation include 100
 vlan tagging 100
 pppoe trust
 exit
 exit
```
## **Просмотр серверов**

Коммутатор сохраняет данные о всех серверах PPPoE, с которыми клиенты обмениваются сообщениями. Список PPPoE-серверов можно посмотреть следующей командой:

```
(als_sw) #show pppoe servers
 MAC Address Interface VLAN ID
 ----------------- --------- -------
 00:13:AA:00:00:01 0/25 100
```
В данном примере за интерфейсом 0/25 находится сервер с MAC-адресом 00:13:AA:00:00:01.

# **16.3 Настройка PPPoE IA на коммутаторах АЛСиТЕК**

Служба PPPoE IA работает совместно с PPPoE Snooping и настраивается в несколько шагов. Прежде всего необходимо включить глобально PPPoE Snooping, затем назначить службе PPPoE Snooping номера VLAN, в которых необходимо следить за PPPoE-трафиком. После этого необходимо указать доверенный интерфейс, за которыми находится PPPoE-сервер. Затем необходимо включить глобально PPPoE IA и настроить форматные строки для подопций circuit-id и remote-id.

## **Пошаговая настройка PPPoE IA**

Рассмотрим настройку на примере простой схемы:

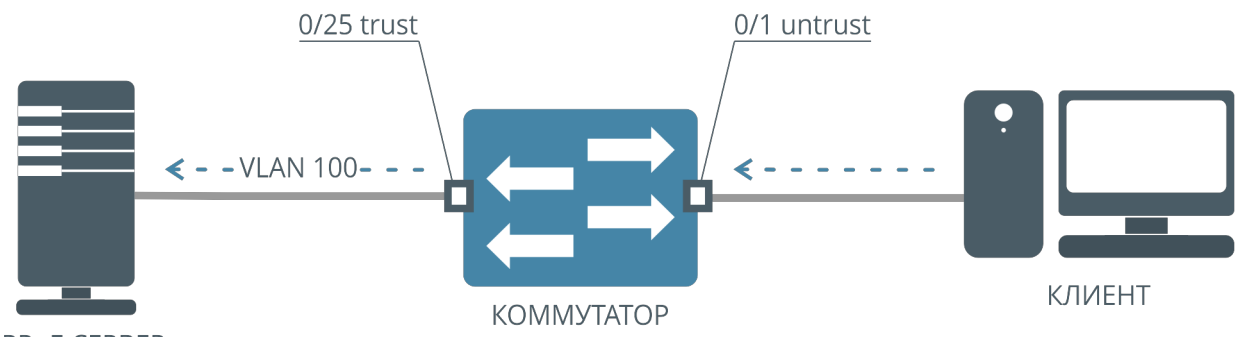

PPPoE CEPBEP

Рисунок 49. Упрощенная схема для иллюстрации работы PPPoE IA

### **Шаг 1. Предварительные настройки коммутатора**

Создание VLAN 100:

```
(als_sw) #vlan database
(als_sw) (Vlan) #vlan 100
(als_sw) (Vlan) #exit
```
Настройка VLAN 100 на клиентском интерфейсе:

```
(als_sw) #configure
(als_sw) (configure) #interface 0/1
(als_sw) (configure) (interface 0/1) #vlan participation include 100
(als_sw) (configure) (interface 0/1) #vlan pvid 100
(als_sw) (configure) (interface 0/1) #exit
(als_sw) (configure) #exit
```
Настройка VLAN 100 на серверном интерфейсе:

```
(als_sw) #configure
(als_sw) (configure) #interface 0/25
(als_sw) (configure) (interface 0/25) #vlan participation include 100
(als_sw) (configure) (interface 0/25) #vlan tagging 100
(als_sw) (configure) (interface 0/25) #exit
(als_sw) (configure) #exit
```
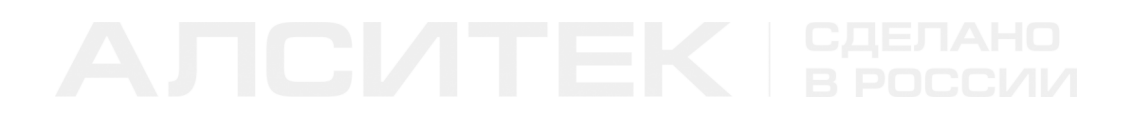

### **Шаг 2. Настройка службы PPPoE Snooping на устройстве**

Глобальное включение службы PPPoE:

*(als\_sw) #configure (als\_sw) (configure) #pppoe (als\_sw) (configure) #exit*

Настройка работы службы PPPoE в определенных VLAN:

*(als\_sw) #configure (als\_sw) (configure) #pppoe 100 (als\_sw) (configure) #exit*

Указание доверенного интерфейса:

```
(als_sw) #configure
(als_sw) (configure) #interface 0/25
(als_sw) (configure) (interface 0/25) #pppoe trust
(als_sw) (configure) (interface 0/25) #exit
(als_sw) (configure) #exit
```
### **Шаг 3. Глобальное включение PPPoE IA**

Для глобального включения PPPoE IA необходимо выполнить команду:

```
(als_sw) #configure
(als_sw) (configure) #pppoe frmtstr enable 
(als_sw) (configure) #exit
```
### **Шаг 4. Настройка форматных строк для полей PPPoE IA**

Настройка подопции circuit-id выполняется командой:

```
(als_sw) #configure
(als_sw) (configure) #pppoe frmtstr "SomeStringWithLexems" 
(als_sw) (configure) #exit
```
Настройка подопции remote-id выполняется командой:

```
(als_sw) #configure
(als_sw) (configure) #pppoe remoteid "SW1" 
(als_sw) (configure) #exit
```
После описанных выше настроек конфигурация коммутатора будет следующей:

```
vlan database
vlan 100
exitconfigure
pppoe
pppoe 100
pppoe frmtstr enable
pppoe frmtstr "SomeStringWithLexems"
pppoe remoteid "SW1"
interface 0/1
vlan pvid 100
vlan participation include 100
exit
interfrac \rho 0/25vlan participation include 100
vlan tagging 100
pppoe trust
exit
exit
```
## Лексемы

Для возможности задания произвольных строк подопций используется механизм лексем. Лексема - это специальный набор символов, которые при вставке форматной строки в пакет будут заменены на некоторое реальное значение, специфичное для данного пакета или коммутатора. С помощью лексем в пакет можно поместить некоторую информацию для сервера, на основании которой он сможет принять решение по обработке данного пакета.

В форматных строках допускается использовать печатные символы ASCII (0x20-0x7e), за исключением символа двойных кавычек (") и обратного слеша  $($ \):

```
!#$%&'()*+,-./
0123456789: ; <=>?
@ABCDEFGHIJKLMNO
PQRSTUVWXYZ[]^_
`abcdefghijklmno
pqrstuvwxyz{|}~
```
Символу "\$" при этом отводится роль служебного, он используется для обозначения лексем. Лексемы начинаются со служебного символа "\$", далее может идти модификатор длины (необязательный параметр), после чего идет

символ (буква), обозначающая лексему. Список лексем приведен ниже. Модификатор используется для задания разрядности значения. При этом недостающие разряды дополняются ведущими нулями.

Допустимо использование только 0 в качестве ведущего символа и длины от 1 до 9. Следовательно, допустимые модификаторы — от 01 до 09. Модификатор 01 приравнивается к отсутствию модификатора. Использование модификатора поддерживается не всеми лексемами, для каждой из них поддержка указана индивидуально.

В случае, если модификатор применен к неподдерживающей его лексеме, он игнорируется и лексема будет выведена без учета модификатора. В случае, если количество ведущих нулей, заданное модификатором, больше поддерживаемого лексемой, фактическое число задается верхним пределом, поддерживаемым лексемой.

Для добавления в форматную строку самого символа "\$" используется его двойной вариант "\$\$".

При обработке лексемы анализатор идет последовательно от префикса вправо. Если на пути встречается неподдерживаемый символ, данная "ложная" лексема игнорируется и не попадает в строку результата, начиная с префикса и заканчивая самим неподдерживаемым символом.

Таким образом:

- \$b просто пропадет из результата;
- \$\0 (символ 0x00) просто пропадет из результата;
- \$ (пробел) просто пропадет из результата;
- \$\$b в форматную строку добавятся символы \$b;
- \$\$v в форматную строку добавятся символы \$v;
- abc\$ в форматную строку добавятся символы abc.

Ниже представлен список доступных лексем:

- \$a IP-адрес коммутатора (Relay), подставляется в форматную строку в виде ASCII (192.168.128.21), поддерживается модификатор от *01* до *03* (\$01a..\$03a). Например, адрес 192.168.10.1 и \$03a дадут результат "192.168.010.001";
- \$A IP-адрес коммутатора (Relay), подставляется в форматную строку в виде HEX (C0A88015), модификаторы не поддерживаются, размер всегда равен 4 байтам;
- $\gamma$  = MAC-адрес коммутатора (Relay), подставляется в форматную строку в виде ASCII (00:13:AA:11:22:33), модификаторы не поддерживаются, разрядность элемента всегда дополняется ведущими нулями до 2 символов, размер всегда равен 17 символам;
- \$R MAC-адрес коммутатора (Relay), подставляется в форматную строку в виде HEX (0013AA112233), модификаторы не поддерживаются, размер всегда равен 6 байтам;
- \$c MAC-адрес клиента, подставляется в форматную строку в виде ASCII (00:13:AA:33:22:11), модификаторы не поддерживаются, разрядность элемента всегда дополняется ведущими нулями до 2 символов, размер всегда равен 17 символам;
- $SC MAC$ -адрес клиента, подставляется в форматную строку в виде HEX (0013AA332211), модификаторы не поддерживаются, размер всегда равен 6 байтам;
- \$h hostname коммутатора, подставляется в форматную строку в виде ASCII, модификаторы не поддерживаются;
- \$v VLAN ID, подставляется в форматную строку в виде ASCII, по умолчанию ведущие нули не используются;
- \$V VLAN ID, подставляется в форматную строку в виде HEX, модификаторы не поддерживаются, размер — всегда 2 байта (0000..0FFF);
- $\bullet$  \$i <unit>/<slot>/<port>, подставляется в форматную строку в виде ASCII, модификаторы не поддерживаются, ведущие нули не используются;
- \$u unit id коммутатора, всегда равен 0, подставляется в форматную строку в виде ASCII, по умолчанию ведущие нули не используются;
- \$U unit id коммутатора, всегда равен 0x00, подставляется в форматную строку в виде HEX, модификаторы не поддерживаются,
размер — всегда 1 байт;

- \$s slot id, подставляется в форматную строку в виде ASCII, по умолчанию ведущие нули не используются;
- \$S slot id, подставляется в форматную строку в виде HEX, модификаторы не поддерживаются, размер — всегда 1 байт;
- \$р номер интерфейса, подставляется в форматную строку в виде ASCII, по умолчанию ведущие нули не используются;
- \$Р номер интерфейса, подставляется в форматную строку в виде HEX, модификаторы не поддерживаются, размер — всегда 1 байт.

Подстановка лексемы в виде ASCII предполагает, что в пакет попадают шестнадцатеричные значения каждого символа из таблицы ASCII. Подстановка лексемы в виде HEX предполагает, что в пакет попадает значение как есть, в бинарном виде.

Например, VLAN 123 может быть представлен в двух видах. Обычный текстовый вид: \$v — ASCII (значения символов "1", "2" и "3"), в форматную строку будет записано значение 0x313233, размер 3 байта. Специальный HEXвид: \$V — HEX (123 = 0x7B), в форматную строку будет записано значение 0x007B, размер 2 байта.

Допускается использовать обе формы лексем совместно в одной форматной строке. Допускается комбинировать лексемы в форматной строке произвольным образом, в том числе использовать обычные ASCII-символы вместе с лексемами в произвольном виде.

Обратите внимание, что длина форматной строки как правило меньше результата преобразования. Короткая лексема \$i (2 символа) на выходе может быть преобразована в строку 0/0/12 (6 символов). Если достижение максимальной длины форматной строки происходит на участке между лексемами (среди обычных символов), дальнейшая обработка форматной строки прекращается. В любом случае, в пакет попадает только успешно обработанная часть форматной строки.

Максимальная длина форматной строки равна 64 символам.

# **ГЛАВА 17. DHCP SNOOPING**

# **17.1 Введение в DHCP**

DHCP (англ. Dynamic Host Configuration Protocol) — протокол, позволяющий хостам сети автоматически получать сетевые настройки, необходимые для работы в сети TCP/IP. Стандарт DHCP описан в [RFC 2131.](https://tools.ietf.org/html/rfc2131)

# **Сообщения протокола DHCP**

Обмен сообщениями между клиентом и сервером DHCP обычно инициируется клиентом. После получения сетевых настроек клиент и сервер продолжают обмениваться сообщениями, обновляя сетевые настройки, так как адрес по протоколу DHCP выдается сервером на определенное время.

- DHCPDISCOVER отправляется клиентом для обнаружения всех доступных DHCP-серверов в сети;
- DHCPOFFER отправляется сервером в ответ на DHCPDISCOVER, предлагая принять сетевые настройки от данного DHCP-сервера;
- DHCPREQUEST отправляется клиентом определенному DHCP-серверу для запроса сетевых настроек;
- DHCPACK отправляется сервером в ответ на DHCPREQUEST клиента, является подтверждением переданных сетевых настроек;
- DHCPDECLINE отправляется в случае, если указанный сетевой адрес уже используется. После этого сообщения процесс запроса адреса должен быть повторен клиентом сначала;
- DHCPNAK отправляется сервером в случае, если назначение переданных сетевых настроек невозможно. После этого сообщения процесс получения настроек должен быть повторен;
- DHCPRELEASE отправляется клиентом в случае, если он освобождает занимаемый адрес. Процесс получения может быть повторен;
- DHCPINFORM отправляется клиентом для получения от сервера дополнительных настроек сети.

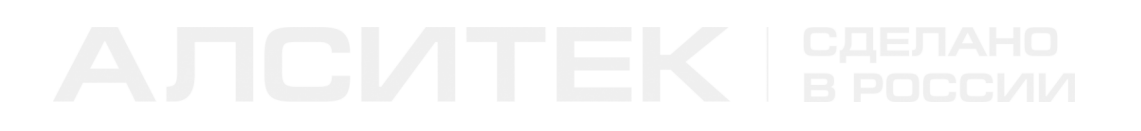

Процесс получения сетевых настроек по протоколу DHCP:

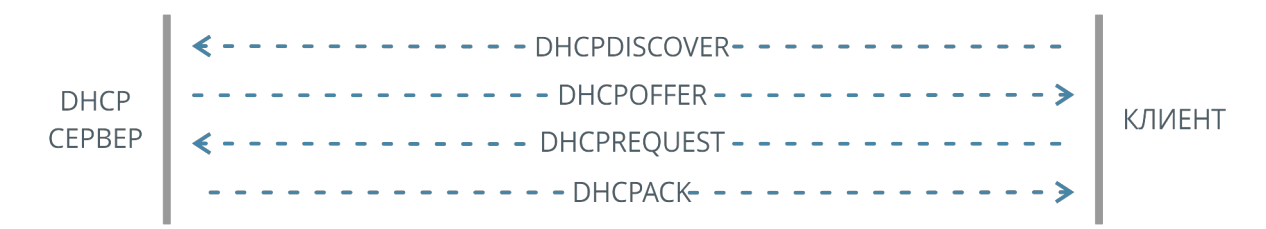

Рисунок 50. Типовой процесс получения сетевых настроек по протоколу DHCP

# **DHCP Snooping**

DHCP Snooping — служба коммутатора, предназначенная для защиты от атак с использованием протокола DHCP. DHCP Snooping позволяет защитить клиента от получения адреса от ненадежного DHCP-сервера. Для корректной работы DHCP Snooping интерфейсы коммутатора делятся на две группы — доверенные (trust) и недоверенные (untrust). При настройке коммутатора доверенными интерфейсами принято считать интерфейсы, за которыми находится доверенный DHCP-сервер. Остальные интерфейсы считаются недоверенными.

0/1 untrust 0/25 trust **КЛИЕНТ**  $\leq -V$ LAN 100---MAC 11:12:13:14:15:16 IP 88.147.23.16  $\ddot{\cdot}$ **KOMMYTATOP DHCP CEPBEP** 0/2 untrust **НЕДОВЕРЕНЫЙ** DHCP CEPBEP

Пример работы DHCP Snooping изображен на схеме ниже:

Рисунок 51. Схема работы DHCP Snooping

- 1. Клиент отправляет запрос DHCPDISCOVER для обнаружения доступных DHCP-серверов.
- 2. Отправленный клиентом запрос DHCPDISCOVER является широковещательным, но благодаря DHCP Snooping он не попадает на недоверенный DHCP-сервер за интерфейсом 0/2, а перенаправляется на доверенный интерфейс коммутатора 0/25.
- 3. Клиентский запрос DHCPDISCOVER доходит до доверенного DHCPсервера. Сервер отвечает на него, после этого клиент получает сетевые настройки.

# **DHCP L2 Relay**

DHCP L2 Relay — это пересылка DHCP-пакетов с добавлением информации о клиенте, запросившем сетевые настройки, и о самом коммутаторе, принявшего DHCP-пакеты, в виде специальной опции протокола DHCP, Option 82. Получив DHCP-запрос с опцией 82, DHCP-сервер сможет принять решение о выдаче сетевых настроек клиенту на основании дополнительной информации из полей опции 82 DHCP-пакета. DHCP L2 Relay может работать как независимо от DHCP Snooping, так и совместно. Стандарт описан в [RFC](https://tools.ietf.org/html/rfc3046) [3046.](https://tools.ietf.org/html/rfc3046)

DHCP опция 82 состоит из двух подопций:

- Circuit ID произвольная строка, содержит описание клиента, запросившего адрес;
- Remote ID произвольная строка, описывающая DHCP-ретранслятор, принявший запрос клиента.

# **DHCP IP Source Guard**

IP Source Guard — служба коммутатора, с помощью которой ограничивается IPтрафик на интерфейсах. Трафик фильтруется на основании таблицы клиентов DHCP Snooping и таблице статических привязок. Таблица привязок обычно устанавливает соответствие между IP-адресом, номером интерфейса, MACадресом и VLAN ID. IP Source Guard позволяет предотвратить ситуацию, когда злоумышленник выдает себя за клиента при помощи подмены IP-адреса, тем самым перехватывая трафик, предназначенный клиенту.

# **17.2 Настройка DHCP Snooping на коммутаторах АЛСиТЕК**

Служба DHCP Snooping настраивается в несколько шагов. Прежде всего необходимо включить глобально службу, затем назначить службе номера VLAN, в которых необходимо следить за DHCP-трафиком. После этого необходимо указать доверенный интерфейс, за которым находится DHCPсервер. Доверенных интерфейсов может быть несколько. Все остальные интерфейсы будут считаться недоверенными (untrust), дополнительная настройка недоверенных интерфейсов на коммутаторе не требуется.

Через недоверенный интерфейс коммутатора могут проходить только клиентские DHCP-пакеты. Эти пакеты будут направлены только на доверенные интерфейсы. После ответа сервера на клиентский запрос адреса клиент получит по DHCP все необходимые сетевые настройки.

# **Пошаговая настройка DHCP Snooping**

### **Шаг 1. Предварительные настройки коммутатора**

Для корректной работы DHCP-snooping на коммутаторе АЛСиТЕК согласно приложенной схеме требуется произвести следующие предварительные настройки.

Создание VLAN 100:

*(als\_sw) #vlan database (als\_sw) (Vlan) #vlan 100 (als\_sw) (Vlan) #exit*

Настройка VLAN 100 на клиентских интерфейсах:

```
(als_sw) #configure
(als_sw) (configure) #interface 0/1-0/2
(als_sw) (configure) (interface 0/1-0/2) #vlan participation include 100
(als_sw) (configure) (interface 0/1-0/2) #vlan pvid 100
```
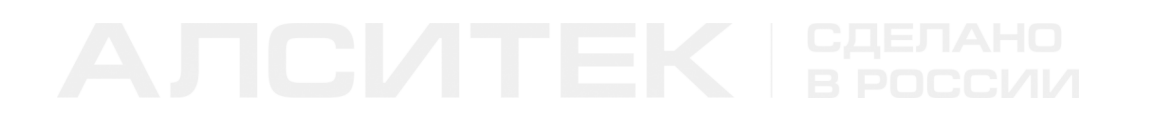

Настройка VLAN 100 на сервеном интерфейсе:

```
(als_sw) #configure
(als_sw) (configure) #interface 0/25
(als_sw) (configure) (interface 0/25) #vlan participation include 100
(als_sw) (configure) (interface 0/25) #vlan tagging 100
```
### **Шаг 2. Включение службы DHCP Snooping на устройстве**

Для глобального включения службы необходимо выполнить команду:

```
(als_sw) #configure
(als_sw) (configure) #ip dhcp snooping
```
### **Шаг 3. Задание VLAN, на которых включен DHCP Snooping**

Далее, указываем один или несколько VLAN, на которых должна быть включена служба DHCP Snooping:

```
(als_sw) #configure
(als_sw) (configure) #ip dhcp snooping vlan 100
```
В примере DHCP Snooping включается на VLAN 100. Может быть указано несколько VLAN.

### **Шаг 4. Назначение доверенных интерфейсов для DHCP Snooping**

Для указания доверенного интерфейса нужно выполнить команду:

```
(als_sw) #configure
(als_sw) (configure) #interface 0/25
(als_sw) (configure) (interface 0/25) #ip dhcp snooping trust
```
В примере интерфейс 0/25 переводится в состояние доверенного для DHCP Snooping. Доверенных интерфейсов может быть несколько.

## **Просмотр клиентов**

После успешного получения адреса клиентами можно просмотреть таблицу клиентов следующей командой:

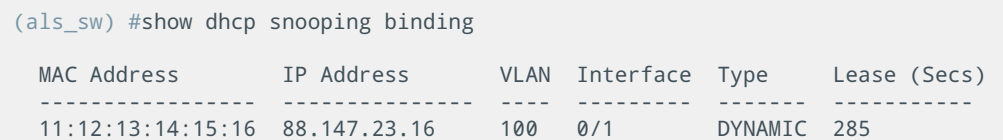

На примере клиент за интерфейсом 0/1 получил адрес 88.147.23.16 по DHCP в 100 VLAN. Адрес выдается сервером на определенное время. По истечении этого времени (285 секунд в примере выше) клиент должен будет обновить время аренды адреса согласно протоколу DHCP. Если клиент не обновит адрес и время аренды истечет, запись будет удалена из таблицы коммутатора.

После описанных выше настроек конфигурация коммутатора будет следующей:

```
(als_sw) #show running-config 
 vlan database
 vlan 100
 exit
 configure
 ip dhcp snooping
 ip dhcp snooping vlan 100
 interface 0/1-0/2
 vlan participation include 100
 vlan pvid 100
 exit
 interface 0/25
 vlan participation include 100
 vlan tagging 100
 ip dhcp snooping trust
 exit
 exit
```
# **17.3 Настройка DHCP L2 Relay на коммутаторах АЛСиТЕК**

Служба DHCP L2 Relay настраивается в несколько шагов. Прежде всего необходимо включить глобально службу, затем назначить службе номера VLAN, в которых необходимо следить за DHCP-трафиком с опцией 82. После этого необходимо указать доверенный (l2relay trust) интерфейс, за которым находится DHCP-сервер. Доверенных интерфейсов может быть несколько. Также необходимо указать недоверенные (l2relay untrust) интерфейсы, обычно это интерфейсы, ведущие к абонентскому оборудованию.

## **Пошаговая настройка DHCP L2 Relay**

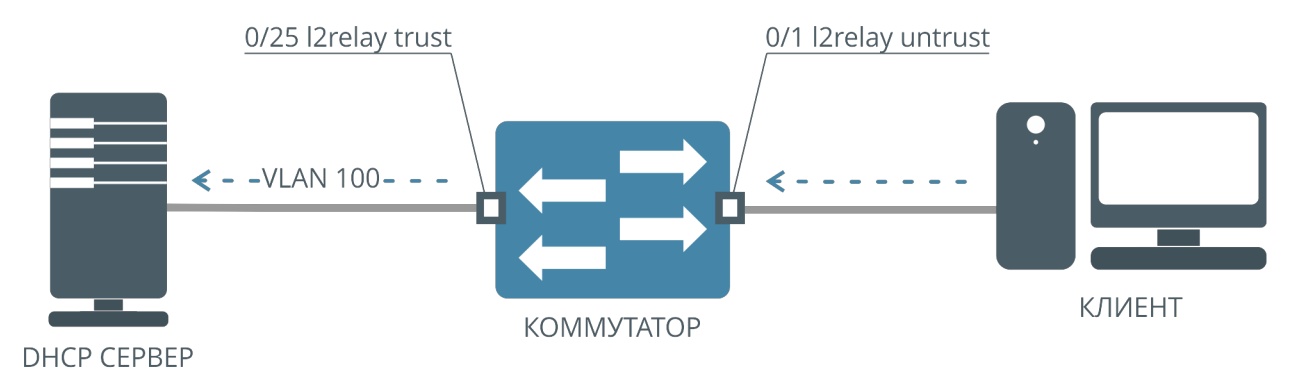

Рассмотрим настройку на примере простой схемы:

Рисунок 52. Схема работы DHCP L2 Relay

### **Шаг 1. Предварительные настройки коммутатора**

Создание VLAN 100:

```
(als_sw) #vlan database
(als_sw) (Vlan) #vlan 100
(als_sw) (Vlan) #exit
```
Настройка VLAN 100 на клиентском интерфейсе:

```
(als_sw) #configure
(als_sw) (configure) #interface 0/1
(als_sw) (configure) (interface 0/1) #vlan participation include 100
(als_sw) (configure) (interface 0/1) #vlan pvid 100
```
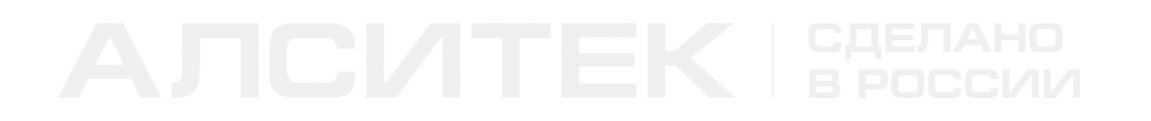

Настройка VLAN 100 на сервеном интерфейсе:

```
(als_sw) #configure
(als_sw) (configure) #interface 0/25
(als_sw) (configure) (interface 0/25) #vlan participation include 100
(als_sw) (configure) (interface 0/25) #vlan tagging 100
```
### **Шаг 2. Включение службы DHCP L2 Relay на устройстве**

Для глобального включения службы DHCP L2 Relay нужно выполнить команду:

```
(als_sw) #configure
(als_sw) (configure) #dhcp l2relay
```
### **Шаг 3. Задание VLAN, на которых включен DHCP L2 Relay**

Для указания VLAN, на которых включен DHCP L2 Relay, нужно выполнить команду:

```
(als_sw) #configure
(als_sw) (configure) #dhcp l2relay vlan 100
```
### **Шаг 4. Настройка форматных строк для полей DHCP Option 82**

Настройка подопции circuit-id:

```
(als_sw) #configure
(als_sw) (configure) #dhcp l2relay circuit-id frmtstr enable
(als_sw) (configure) #dhcp l2relay circuit-id frmtstr "SomeStringWithLexems" 
(als_sw) (configure) #dhcp l2relay circuit-id vlan 100
```
Настройка подопции remote-id:

*(als\_sw) #configure (als\_sw) (configure) #dhcp l2relay remote-id "SW1" vlan 100*

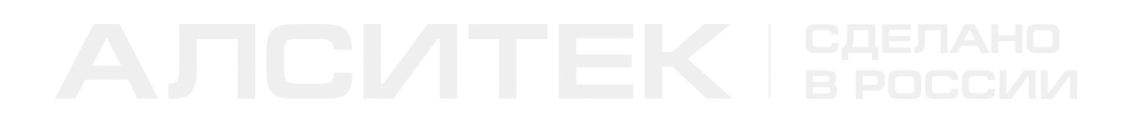

### Шаг 5. Назначение доверенных (trust) и недоверенных (untrust) интерфейсов для DHCP L2 Relay

Настройка недоверенного (untrust) интерфейса

```
(als_sw) #configure
(als_sw) (configure) #interface 0/1
(als_sw) (configure) (interface 0/1) #dhcp l2relay
```
Настройка доверенного (trust) интерфейса

```
(als sw) #configure
(als_sw) (configure) #interface 0/25
(als_sw) (configure) (interface 0/25) #dhcp l2relay trust
```
После описанных выше настроек, конфигурация коммутатора будет

следующей:

```
(als_sw) #show running-config
vlan database
vlan 100
exitconfigure
dhcp 12relay
dhcp 12relay vlan 100
dhcp l2relay circuit-id frmtstr enable
dhcp l2relay circuit-id frmtstr "SomeStringWithLexems"
dhcp l2relay circuit-id vlan 100
interface 0/1
vlan participation include 100
vlan pvid 100
dhcp 12relay
exit
interface 0/25
vlan participation include 100
vlan tagging 100
dhcp 12relay trust
exit
exit
```
### Лексемы

Для возможности задания произвольных строк подопций используется механизм лексем. Лексема - это специальный набор символов, которые при вставке форматной строки в пакет будут заменены на некоторое реальное значение, специфичное для данного пакета или коммутатора. С помощью лексем в пакет можно поместить некоторую информацию для сервера, на основании которой он сможет принять решение по обработке данного пакета.

В форматных строках допускается использовать печатные символы ASCII (0x20-0x7e), за исключением символа двойных кавычек (") и обратного слеша  $($ \):

 $!$ #\$%&'()\*+,-./  $0123456789$ : ; <=>? @ABCDEFGHIJKLMNO PQRSTUVWXYZ[]^\_ `abcdefghijklmno pqrstuvwxyz{|}~

Символу "\$" при этом отводится роль служебного, он используется для обозначения лексем. Лексемы начинаются со служебного символа "\$", далее может идти модификатор длины (необязательный параметр), после чего идет символ (буква), обозначающая лексему. Список лексем приведен ниже. Модификатор используется для задания разрядности значения. При этом недостающие разряды дополняются ведущими нулями.

Допустимо использование только 0 в качестве ведущего символа и длины от 1 до 9. Следовательно, допустимые модификаторы - от 01 до 09. Модификатор 01 приравнивается к отсутствию модификатора. Использование модификатора поддерживается не всеми лексемами, для каждой из них поддержка указана индивидуально.

В случае, если модификатор применен к неподдерживающей его лексеме, он игнорируется и лексема будет выведена без учета модификатора. В случае, если количество ведущих нулей, заданное модификатором, больше поддерживаемого лексемой, фактическое число задается верхним пределом, поддерживаемым лексемой.

Для добавления в форматную строку самого символа "\$" используется его двойной вариант "\$\$".

При обработке лексемы анализатор идет последовательно от префикса вправо. Если на пути встречается неподдерживаемый символ, данная "ложная" лексема игнорируется и не попадает в строку результата, начиная с префикса и заканчивая самим неподдерживаемым символом.

Таким образом:

- \$b просто пропадет из результата;
- \$\0 (символ 0x00) просто пропадет из результата;
- \$ (пробел) просто пропадет из результата;
- \$\$b в форматную строку добавятся символы \$b;
- \$\$v в форматную строку добавятся символы \$v;
- abc\$ в форматную строку добавятся символы abc.

Ниже представлен список доступных лексем:

- \$a IP-адрес коммутатора (Relay), подставляется в форматную строку в виде ASCII (192.168.128.21), поддерживается модификатор от *01* до *03* (\$01a..\$03a). Например, адрес 192.168.10.1 и \$03a дадут результат "192.168.010.001";
- \$А IP-адрес коммутатора (Relay), подставляется в форматную строку в виде HEX (C0A88015), модификаторы не поддерживаются, размер всегда равен 4 байтам;
- \$r MAC-адрес коммутатора (Relay), подставляется в форматную строку в виде ASCII (00:13:AA:11:22:33), модификаторы не поддерживаются, разрядность элемента всегда дополняется ведущими нулями до 2 символов, размер всегда равен 17 символам;
- \$R MAC-адрес коммутатора (Relay), подставляется в форматную строку в виде HEX (0013AA112233), модификаторы не поддерживаются, размер всегда равен 6 байтам;
- \$c MAC-адрес клиента, подставляется в форматную строку в виде ASCII (00:13:AA:33:22:11), модификаторы не поддерживаются, разрядность элемента всегда дополняется ведущими нулями до 2 символов, размер всегда равен 17 символам;
- $SC MAC$ -адрес клиента, подставляется в форматную строку в виде HEX (0013AA332211), модификаторы не поддерживаются, размер всегда равен 6 байтам;
- \$h hostname коммутатора, подставляется в форматную строку в виде ASCII, модификаторы не поддерживаются;
- \$v VLAN ID, подставляется в форматную строку в виде ASCII, по

умолчанию ведущие нули не используются;

- \$V VLAN ID, подставляется в форматную строку в виде HEX, модификаторы не поддерживаются, размер — всегда 2 байта (0000..0FFF);
- \$i <unit>/<slot>/<port>, подставляется в форматную строку в виде ASCII, модификаторы не поддерживаются, ведущие нули не используются;
- $\bullet$  \$u unit id коммутатора, всегда равен 0, подставляется в форматную строку в виде ASCII, по умолчанию ведущие нули не используются;
- \$U unit id коммутатора, всегда равен 0x00, подставляется в форматную строку в виде HEX, модификаторы не поддерживаются, размер — всегда 1 байт;
- \$s slot id, подставляется в форматную строку в виде ASCII, по умолчанию ведущие нули не используются;
- \$S slot id, подставляется в форматную строку в виде HEX, модификаторы не поддерживаются, размер — всегда 1 байт;
- \$р номер интерфейса, подставляется в форматную строку в виде

ASCII, по умолчанию ведущие нули не используются;

• \$Р — номер интерфейса, подставляется в форматную строку в виде HEX, модификаторы не поддерживаются, размер — всегда 1 байт.

Подстановка лексемы в виде ASCII предполагает, что в пакет попадают шестнадцатеричные значения каждого символа из таблицы ASCII. Подстановка лексемы в виде HEX предполагает, что в пакет попадает значение как есть, в бинарном виде.

Например, VLAN 123 может быть представлен в двух видах. Обычный текстовый вид: \$v — ASCII (значения символов "1", "2" и "3"), в форматную строку будет записано значение 0x313233, размер 3 байта. Специальный HEXвид: \$V — HEX (123 = 0x7B), в форматную строку будет записано значение 0x007B, размер 2 байта.

Допускается использовать обе формы лексем совместно в одной форматной строке. Допускается комбинировать лексемы в форматной строке произвольным образом, в том числе использовать обычные ASCII-символы вместе с лексемами в произвольном виде.

Обратите внимание, что длина форматной строки как правило меньше результата преобразования. Короткая лексема \$i (2 символа) на выходе может быть преобразована в строку 0/0/12 (6 символов). Если достижение максимальной длины форматной строки происходит на участке между лексемами (среди обычных символов), дальнейшая обработка форматной строки прекращается. В любом случае, в пакет попадает только успешно обработанная часть форматной строки.

Максимальная длина форматной строки равна 64 символам.

## **Просмотр счетчиков**

В ходе работы служба DHCP L2 Relay ведет подсчет обработанных пакетов. Счетчики пакетов можно просмотреть командой:

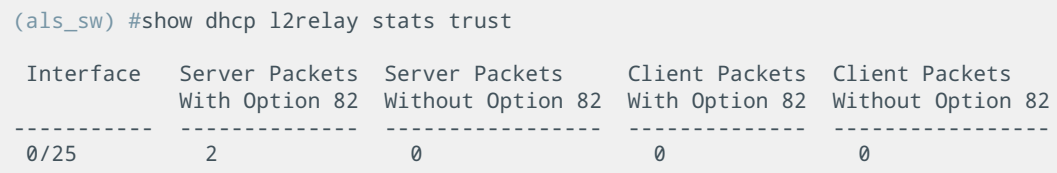

# **17.4 Настройка DHCP IP Source Guard на коммутаторах АЛСиТЕК**

Служба DHCP IP Source Guard настраивается в несколько шагов. Прежде всего необходимо включить глобально службу DHCP Snooping, затем назначить службе DHCP Snooping номера VLAN, в которых необходимо следить за DHCP трафиком. После этого необходимо включить IP Source Guard на клиентских интерфейсах. Опционально можно задать статическую привязку клиента по MAC, IP и VLAN к конкретному интерфейсу.

На коммутаторах АЛСиТЕК есть два режима работы IP Source Guard: режим проверки соответствия только IP-адреса, выданного доверенным DHCPсервером клиенту, и режим проверки соответствия IP-адреса и MAC-адреса (одновременно) клиента.

# **Пошаговая настройка DHCP IP Source Guard**

Рассмотрим настройку на примере простой схемы:

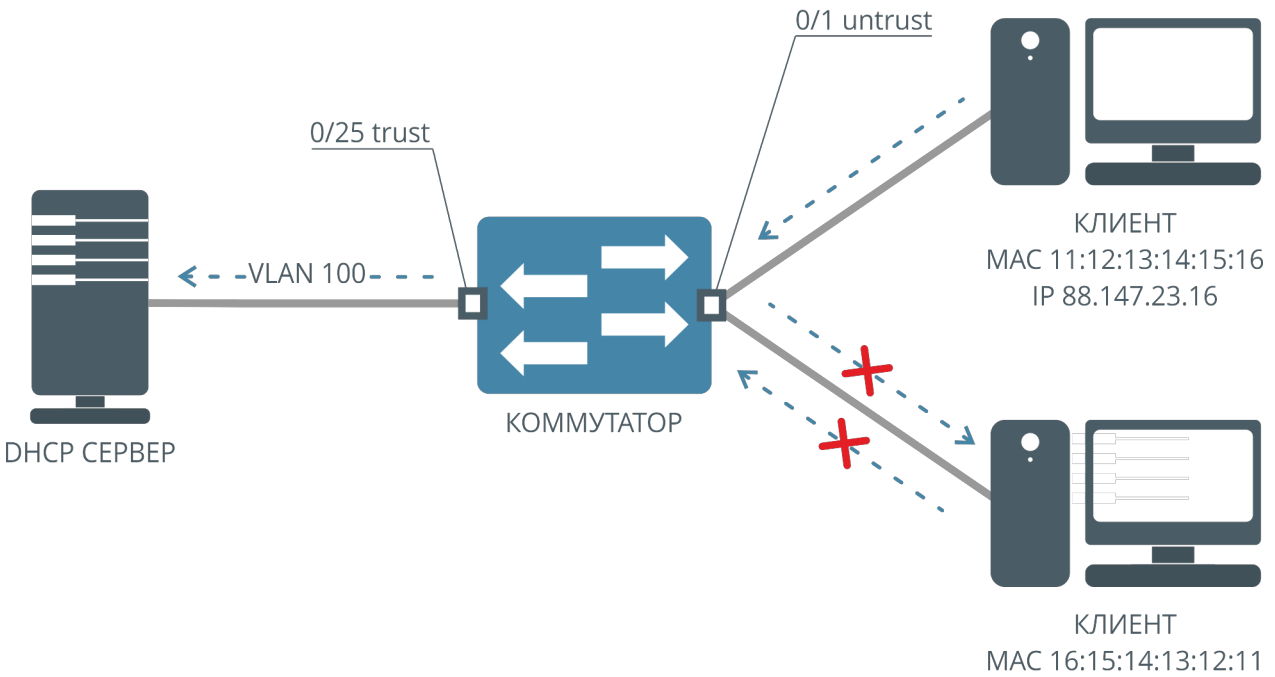

IP 88.147.23.16

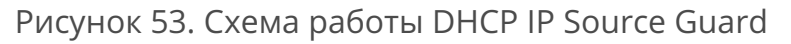

### **Шаг 1. Предварительные настройки коммутатора**

Создание VLAN 100:

```
(als_sw) #vlan database
(als_sw) (Vlan) #vlan 100
(als_sw) (Vlan) #exit
```
Настройка VLAN 100 на клиентском интерфейсе:

```
(als_sw) #configure
(als_sw) (configure) #interface 0/1
(als_sw) (configure) (interface 0/1) #vlan participation include 100
(als_sw) (configure) (interface 0/1) #vlan pvid 100
```
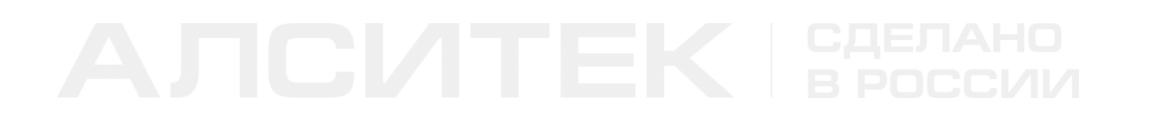

### Настройка VLAN 100 на серверном интерфейсе:

```
(als_sw) #configure
(als_sw) (configure) #interface 0/25
(als_sw) (configure) (interface 0/25) #vlan participation include 100
(als_sw) (configure) (interface 0/25) #vlan tagging 100
```
### **Шаг 2. Включение службы DHCP Snooping на устройстве**

Для глобального включения службы необходимо выполнить команду:

```
(als_sw) #configure
(als_sw) (configure) #ip dhcp snooping
```
### **Шаг 3. Задание VLAN, на которых включен DHCP Snooping**

Далее, указываем один или несколько VLAN, на которых должна быть включена служба DHCP Snooping:

```
(als_sw) #configure
(als_sw) (configure) #ip dhcp snooping vlan 100
```
В примере DHCP Snooping включается на VLAN 100. Может быть указано несколько VLAN.

### **Шаг 4. Включение IP Source Guard на клиентских интерфейсах**

Включение проверки IP-адреса на интерфейсе 0/1:

```
(als_sw) #configure
(als_sw) (configure) #interface 0/1
(als_sw) (configure) (interface 0/1) #ip verify source
```
Включить проверку IP-адреса и MAC-адреса на интерфейсе 0/1 (опционально):

```
(als_sw) #configure
(als_sw) (configure) #interface 0/1
(als_sw) (configure) (interface 0/1) #ip verify source port-security
```
### **Шаг 5. Назначение доверенного интерфейса**

В примере ниже назначается доверенным интерфейс 0/25:

```
(als_sw) #configure
(als_sw) (configure) #interface 0/25
(als_sw) (configure) (interface 0/25) #ip dhcp snooping trust
```
### **Шаг 6. Статическое назначение адресов (опционально)**

Для статической привязки к определенному интерфейсу MAC и IP-адреса в определенном VLAN используется команда:

```
(als_sw) #configure
 (als_sw) (configure) #
ip dhcp snooping binding 11:12:13:14:15:16 vlan 100 88.147.23.16 interface 0/1
```
В примере для интерфейса 0/1 разрешен трафик с MAC-адреса 11:12:13:14:15:16 во VLAN 100, с IP-адресом источника 88.147.23.16. Весь остальной трафик на этом интерфейсе будет блокирован, в том числе и DHCP.

После описанных выше настроек конфигурация коммутатора будет следующей:

```
(als_sw) #show running-config 
 vlan database
 vlan 100
 exit
 configure
 ip dhcp snooping
 ip dhcp snooping vlan 100
 ip dhcp snooping binding 11:12:13:14:15:16 vlan 100 88.147.23.16 interface 0/1
 interface 0/1
 vlan participation include 100
 vlan pvid 100
 ip verify source port-security
 exit
 interface 0/25
 vlan participation include 100
 vlan tagging 100
 ip dhcp snooping trust
 exit
 exit
```
# ГЛАВА 18. DYNAMIC ARP INSPECTION (DAI)

Dynamic ARP Inspection (также используется название Dynamic ARP Protection) - функция коммутатора, предназначенная для предотвращения атак с использованием протокола ARP. Примером таких атак является ARP Spoofing, в результате которой может быть перехвачен трафик между узлами в пределах одного широковещательного домена. Функция работает только с пакетами протокола ARP и не влияет напрямую на трафик пользователей и другие протоколы.

# 18.1 Введение в Dynamic ARP Inspection

Данная функция коммутатора условно делит интерфейсы коммутатора на две группы:

- доверенные (trust). Пакеты ARP, приходящие на эти интерфейсы, не обрабатываются и пересылаются как обычно;
- недоверенные (untrust). Каждый пакет ARP, приходящий на эти интерфейсы, проверяется по группе условий, о которых подробно сказано ниже.

Проверки, которые производит коммутатор, можно разделить на три группы:

- соответствие общим правилам для ARP-пакета. В этом пункте проверяется соответствие заголовка ARP-пакета и его содержимого во избежание передачи заведомо неправильных пакетов в сеть;
- разрешение согласно статическим спискам доступа, перечисленным в конфигурации коммутатора;
- разрешение согласно динамической информации о клиентах, получивших сетевые настройки по протоколу DHCP. В этом пункте также проверяется соответствие статическим привязкам DHCP, если ОНИ АСТЬ.

# 18.2 Dynamic ARP Inspection на коммутаторах АЛСиТЕК

Настройка DAI производится в несколько этапов. Прежде всего нужно глобально включить службу Dynamic ARP Inspection на определенном VLAN. VLAN, в которых будут перехватываться ARP-пакеты, может быть несколько. Далее необходимо указать какие интерфейсы коммутатора нужно считать доверенными (trust), а какие - недоверенными (untrust).

Также можно дополнительно указать особые опции валидации перехваченных в указанных VLAN пакетов ARP. Валидацию пакетов можно проводить по трем пунктам:

- Source MAC проверяется совпадение поля Source MAC в заголовке Ethernet и значение поля Sender MAC в теле ARP-пакета в запросах и **ОТВЕТАХ ARP:**
- Destination MAC проверяется совпадение поля Destination MAC в заголовке Ethernet и значение поля Target MAC в теле ARP-пакета в **ОТВЕТАХ ARP:**
- IP проверяется поле Sender IP в ARP-пакетах запросов и ответов и поле Target IP в ответах. Адреса в этих полях не могут быть равны 0.0.0.0, 255.255.255.255, не могут быть мультикаст-адресами, адресами из подсети 240.0.0.0/4 и адресами из подсети 127.0.0.0/8.

По умолчанию все типы валидации отключены. Их можно включать в любых комбинациях, независимо друг от друга, глобально для всего коммутатора.

# **Настройка Dynamic ARP Inspection**

В ходе настройки мы будем использовать типовую схему, изображенную на рисунке ниже:

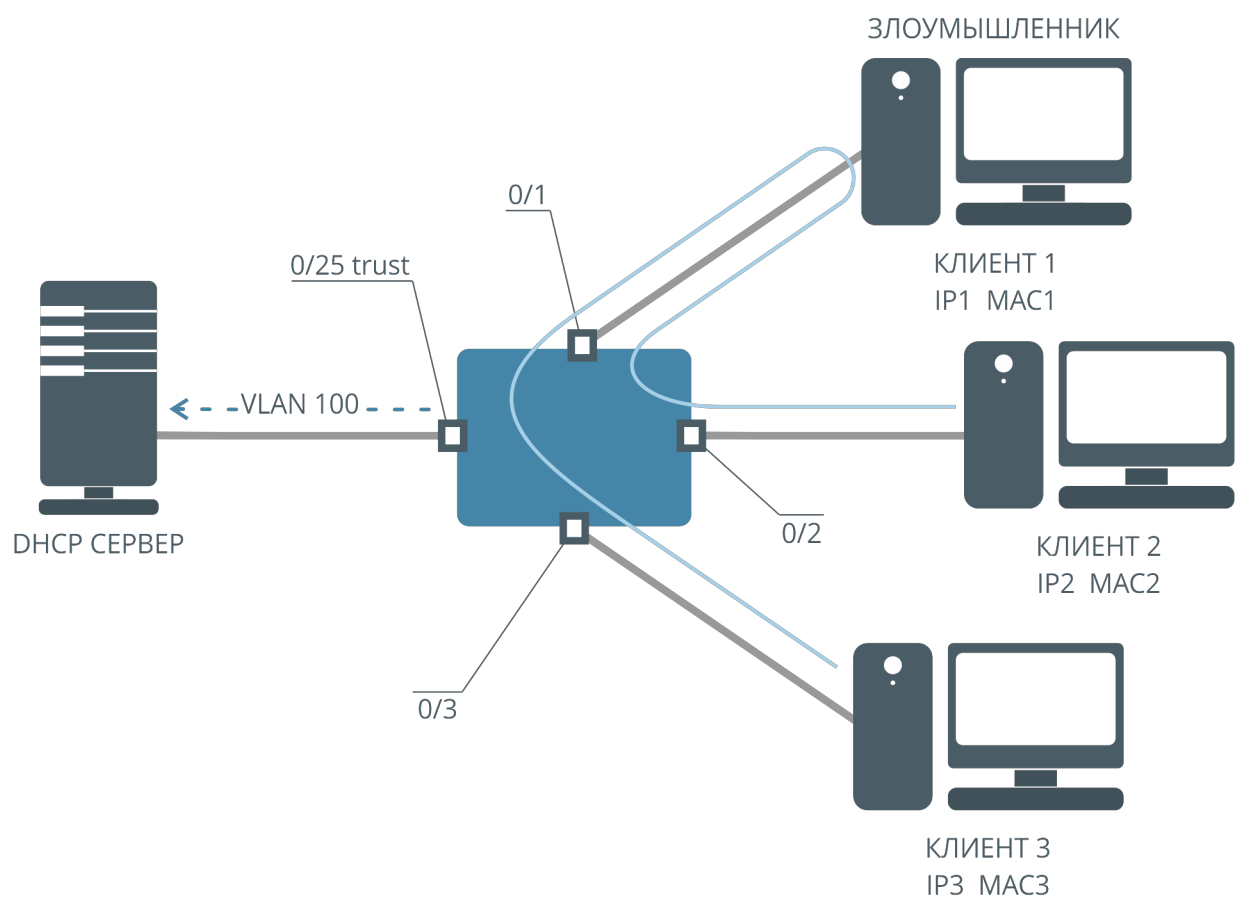

Рисунок 54. Упрощенная схема атаки с подменой MAC-адресов

На рисунке изображен коммутатор, к которому через интерфейсы 0/1, 0/2 и 0/3 подключены клиенты. Эти клиенты получают сетевые настройки от DHCPсервера, подключенного к интерфейсу 0/25.

В обычной ситуации может быть проведена атака с подменой пакетов ARP следующим образом:

- клиент 3 высылает broadcast ARP-запрос на поиск IP2. Поскольку запрос широковещательный, его увидят все клиенты, а именно клиенты 1 и 2;
- клиент 2 на запрос ARP отвечает валидным ARP-ответом, поскольку IP 2 принадлежит ему. В ответе указывается MAC 2. Ответ направлен на MAC 3;
- злоумышленник на клиенте 1 отвечает на запрос ARP невалидным ARPответом, в котором указан IP 2 и MAC 1. Ответ направляется на IP 3, MAC 3;
- может сложиться ситуация, при которой ответ ARP от злоумышленника будет получен ранее на клиенте 3, и он будет считать, что IP 2 имеет хост с MAC-адресом MAC 1. В этом случае трафик, предназначенный клиенту 2, будет на самом деле направлен клиенту 1;
- далее злоумышленник на клиенте 1 аналогичным образом может подменить ARP-ответ для клиента 2, который будет искать MAC-адрес клиента 3.

Таким образом, после успешной подмены ARP-ответов, трафик между клиентами 2 и 3 будет проходить через клиента 1, при этом узнать об этом клиенты 2 и 3 не смогут. Служба Dynamic ARP Inspection позволяет предотвратить подобные атаки, заблокировав ARP-пакеты, которые содержат в своем теле IP-адрес или MAC-адрес, которые не могут быть приняты с данного интерфейса.

### **Шаг 1. Предварительная настройка**

Для корректной работы Dynamic ARP Inspection на коммутаторе АЛСиТЕК согласно приложенной схеме требуется произвести следующие предварительные настройки:

Создание VLAN 100:

```
(als_sw) #vlan database
(als_sw) (Vlan) #vlan 100
(als_sw) (Vlan) #exit
```
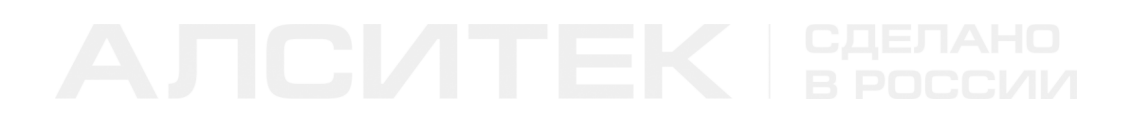

Настройка VLAN 100 на абонентских интерфейсах:

```
(als_sw) #configure
(als_sw) (configure) #interface 0/1-0/3
(als_sw) (configure) (interface 0/1-0/3) #vlan participation include 100
(als_sw) (configure) (interface 0/1-0/3) #vlan pvid 100
(als_sw) (configure) (interface 0/1-0/3) #exit
(als_sw) (configure) #exit
```
Настройка VLAN 100 на uplink:

```
(als_sw) #configure
(als_sw) (configure) #interface 0/25
(als_sw) (configure) (interface 0/25) #vlan participation include 100
(als_sw) (configure) (interface 0/25) #vlan tagging 100
(als_sw) (configure) (interface 0/25) #exit
(als_sw) (configure) #exit
```
### **Шаг 2. Включение Dynamic ARP Inspection на VLAN**

Служба включается на определенном VLAN, которых может быть несколько. Все ARP-пакеты, входящие на коммутатор в этих VLAN, будут перехвачены и проверены перед отправкой. Для включения используется команда:

```
(als_sw) #configure
(als_sw) (configure) #ip arp inspection vlan 100
(als_sw) (configure) #exit
```
После выполнения этой команды все ARP-пакеты, входящие на коммутатор во VLAN 100, будут перехватываться и обрабатываться службой Dynamic ARP Inspection. Поскольку ни DHCP, ни разрешающие правила ARP ACL еще не настроены, пакеты ARP будут отбрасываться. Проверка ARP-пакетов службой Dynamic ARP Inspection производится после применения входных правил (portbased VLAN в нашем примере).

### **Шаг 3. Назначение доверенных интерфейсов**

На доверенных интерфейсах проверка ARP-пакетов не будет производиться. Как правило, это интерфейс или несколько интерфейсов, которыми коммутатор соединяется с вышестоящей сетью провайдера.

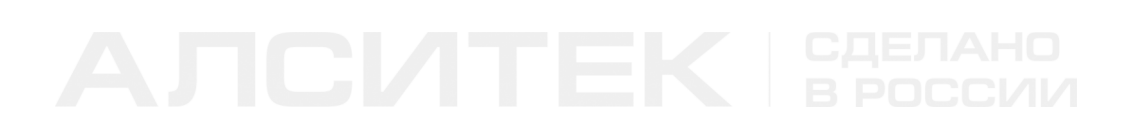

```
(als_sw) #configure
(als_sw) (configure) #interface 0/25
(als_sw) (configure) (interface 0/25) #ip arp inspection trust
(als_sw) (configure) (interface 0/25) #exit
(als_sw) (configure) #exit
```
Все остальные интерфейсы будут считаться недоверенными (untrust), дополнительная настройка для них не требуется. После выполнения этой команды ARP-пакеты, приходящие с интерфейса 0/25, не будут отбрасываться и проверяться службой Dynamic ARP Inspection, поскольку этот порт считается доверенным.

### Шаг 4. Настройка DHCP Snooping на коммутаторе (опционально)

Поскольку разрешение ARP-пакетов может быть получено либо на основании списков доступа ARP, либо на основании таблицы клиентов DHCP, необходимо настроить хотя бы одну из этих служб. Если не будет настроена ни одна из служб, то весь трафик ARP на недоверенных (untrust) интерфейсах будет отброшен.

Подробнее про настройку DHCP Snooping можно прочитать в соответствующей главе. Приведем конфигурацию для нашего примера:

```
configure
ip dhcp snooping
ip dhcp snooping vlan 100
interface 0/25
ip dhcp snooping trust
ayitexit
```
Из конфигурации видно, что DHCP Snooping включен глобально, включен на VLAN 100, а также 0/25 интерфейс принят доверенным (trust) для службы DHCP Snooping. Теперь при получении адреса клиентом 1 (на схеме), полученный IPадрес и МАС-адрес клиента будет записан в таблицу DHCP-клиентов, а Dynamic ARP Inspection разрешит прохождение пакетов протокола ARP на этом интерфейсе от данного клиента по его IP и MAC адресам.

### Шаг 5. Создание списка доступа ARP (опционально)

В некоторых случаях необходимо настроить Dynamic ARP Inspection без включения DHCP Snooping, задав список разрешенных МАС и IP-адресов вручную. Для этого используются специальные списки доступа ARP.

Ниже приведен пример разрешения отправки ARP-пакетов с MAC-адресом 08:60:6e:6f:5b:6c и IP-адресом 88.147.23.16:

```
(als_sw) #configure
(als_sw) (configure) #arp access-list "LIST1" 
(als_sw) (configure) (arp-access-list "LIST1") #permit ip host 88.147.23.16 mac host
08:60:6e:6f:5b:6c
(als_sw) (configure) (arp-access-list "LIST1") #exit
(als_sw) (configure) #exit
```
После создания список доступа не влияет на прохождение ARP-пакетов. Для того, чтобы он применился, нужно явно настроить привязку к определенному VLAN явно. Правил в списке доступа может быть несколько, допустимо создавать только разрешающие. Настраивать списки доступа ARP не обязательно, поскольку Dynamic ARP Inspection может использовать данные из таблицы DHCP-клиентов для проверки ARP-пакетов, как уже было сказано в предыдущем шаге. Тем не менее необходимо, чтобы хотя бы один источник разрешения был настроен — либо DHCP, либо списки доступа ARP. В противном случае весь трафик ARP во VLAN, для которых включена служба Dynamic ARP Inspection, будет блокирован на недоверенных (untrust) интерфейсах.

### **Шаг 6. Применение списка доступа ARP на VLAN (опционально)**

```
(als_sw) #configure
(als_sw) (configure) #ip arp inspection filter "LIST1" vlan 100
(als_sw) (configure) #exit
```
После этой настройки все ARP-пакеты, перехваченные на недоверенных (untrust) портах во VLAN 100, будут проходить проверку соответствия правилам списка доступа с именем "LIST1". К одному VLAN можно привязать только один список доступа. Если пакет попадет под одно из правил списка доступа, он будет считаться разрешенным и проверка завершится. Если пакет не подойдет ни под одно из правил (включая DHCP), пакет будет считаться запрещенным и будет отброшен.

Есть два режима привязки списка доступа к VLAN. Первый, приведенный в примере выше, разрешает продолжение проверки ARP-пакета по таблице DHCP-клиентов. Второй режим, static, такую проверку запрещает:

```
(als_sw) #configure
(als_sw) (configure) #ip arp inspection filter "LIST1" vlan 100 static
(als_sw) (configure) #exit
```
После такой настройки все запрещенные ARP ACL пакеты будут отброшены, вне зависимости от состояния DHCP-таблицы.

### **Задание режима валидации ARP-пакетов**

Валидация ARP-пакетов производится до проверок по спискам доступа ARP и DHCP. Режим валидации ARP-пакетов задается глобально для всей службы и состоит из трех флагов: SRC MAC, DST MAC, IP. Флаги можно устанавливать независимо друг от друга, в любой комбинации. По умолчанию валидация пакетов отключена. Если перехваченный пакет не пройдет валидацию по любому из включенных пунктов, он будет отброшен, дальнейшая проверка (по спискам доступа ARP или по таблице клиентов DHCP) не производится.

Примеры настройки всех трех пунктов:

```
(als_sw) #configure
(als_sw) (configure) #ip arp inspection validate src-mac dst-mac ip
(als_sw) (configure) #exit
```
Пример настройки проверки только SRC MAC:

```
(als_sw) #configure
(als_sw) (configure) #ip arp inspection validate src-mac
(als_sw) (configure) #exit
```
Просмотр настройки:

*(als\_sw) #show ip arp inspection*

 *Source MAC Validation.......................... Enabled Destination MAC Validation..................... Disabled IP Address Validation.......................... Disabled*

### Изменение режима логирования отброшенных пакетов

Служба Dynamic ARP Inspection при обработке пакетов может выводить в системный лог коммутатора дамп отброшенных пакетов. По этим дампам можно впоследствии определить источник атаки. По умолчанию все отброшенные пакеты заносятся в системный лог коммутатора. Чтобы выключить эту функцию, выполните команду:

```
(als sw) #configure
(als_sw) (configure) #no ip arp inspection vlan 100 logging
(als_sw) (configure) #exit
```
Сообщение службы может выглядеть следующим образом:

<5> arpinspection\_control.cpp:384 [2000.01.01 00:14:30] MSG(18): 'ArpInspection: Got a invalid AR packet from 0/16 in VLAN 999. Ethernet II: DST ff:ff:ff:ff:ff:ff:ff SRC 08:60:6e:6f:5b:6c. packet is: ARP REQUEST from 224.17.1.100 (08:60:6e:6f:5b:6c) to 172.17.1.1 (ff:ff:ff:ff:ff:ff)'

## Задание порога отключения интерфейса

У службы Dynamic ARP Inspection есть дополнительная возможность, при превышении определенного количества ARP-пакетов на интерфейсе служба может заблокировать интерфейс, тем самым прервав весь поток трафика. По истечении определенного времени служба восстановит интерфейс, и он продолжит работу. Интерфейс отключается физически (shutdown).

Для включения этой функции используется команда:

```
(als_sw) #configure
(als sw) (configure) #interface 0/1
(als_sw) (configure) (interface 0/1) #ip arp inspection limit rate <packets> burst interval <sec>
```
Команда устанавливает порог в packets пакетов ARP, которые могут пройти за seconds секунд. Если количество пакетов за seconds секунд превысит указанное число, то интерфейс будет заблокирован. В момент блокирования интерфейса начинается отсчет времени восстановления. Когда это время истечет, интерфейс будет восстановлен.

По умолчанию ограничение на количество пакетов установлено в 15 ARPпакетов в секунду. Его также можно отключить командой:

```
(als_sw) #configure
(als_sw) (configure) #interface 0/1
(als_sw) (configure) (interface 0/1) #ip arp inspection limit none
```
В случае отключения, при превышении количества пакетов в секунду, интерфейс не будет блокироваться.

Для управления интервалом восстановления используется команда:

```
(als_sw) #configure
(als_sw) (configure) #ip arp inspection recovery interval <seconds>
```
Время восстановления указывается в секундах, по умолчанию оно равно 300 секундам, то есть через 5 минут заблокированный интерфейс вновь продолжит свою работу.

### Просмотр состояния и счетчиков

У службы Dynamic ARP Inspection есть несколько команд для получения состояния и счетчиков. Команда ниже выводит состояние VLAN, привязанных к ним списков доступа ARP, режима логирования отброшенных пакетов, а также режим привязки:

```
(als sw) #show ip arp inspection
Source MAC Validation........................... Disabled
Destination MAC Validation...................... Disabled
IP Address Validation............................ Disabled
VLAN Configuration Log Invalid ACL Name
                                                          Static
100 Enabled Enabled LIST1
                                                           Disabled
```
Следующая команда выводит счетчики обработанных пакетов:

```
(als sw) #show ip arp inspection statistics
  VLAN Forwarded Dropped
         ----------
  100 4
                    \overline{\phantom{a}}
```
Эта команда показывает количество пропущенных и отброшенных пакетов для всех VLAN, на которых настроена служба Dynamic ARP Inspection.

Команда ниже выводит счетчики обработанных пакетов для определенного VLAN:

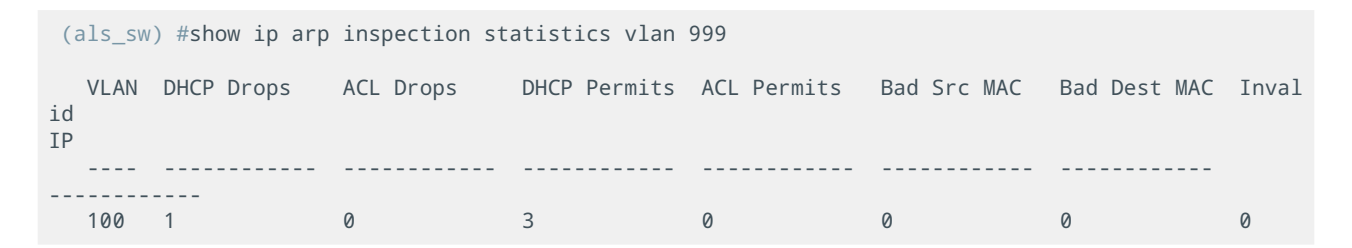

Эта команда показывает количество отброшенных пакетов согласно правилам DHCP (DHCP Drops) и ARP ACL (ACL Drops), пропущенных согласно правилам DHCP (DHCP Permits) и ARP ACL (ACL Permits), а также количество отброшенных пакетов, не прошедших валидацию по каждому из типов (Bad Src MAC, Bad Dest MAC, Invalid IP).

Очистить счетчики службы Dynamic ARP Inspection можно командой:

*(als\_sw) #clear ip arp inspection statistics*

Настройки службы и время до восстановления заблокированных интерфейсов после очистки статистики не меняются.

# ГЛАВА 19. QOS (QUALITY OF SERVICE)

# 19.1 Введение в QoS

Термином QoS обозначают комплекс мер для повышения качества предоставления услуг в цифровых сетях. Механизм работы QoS базируется на общих соглашениях между производителями сетевого оборудования и описывается в нескольких стандартах на различных уровнях организации сети. Как правило, коммутаторы L2+ для повышения качества услуг используют информацию из тега 802.1 g и IP-заголовка пакета.

В классическом варианте результатом работы механизмов QoS является полное прохождение высокоприоритетного трафика (например трафика IPTV), в том числе за счет потери низкоприоритетного трафика:

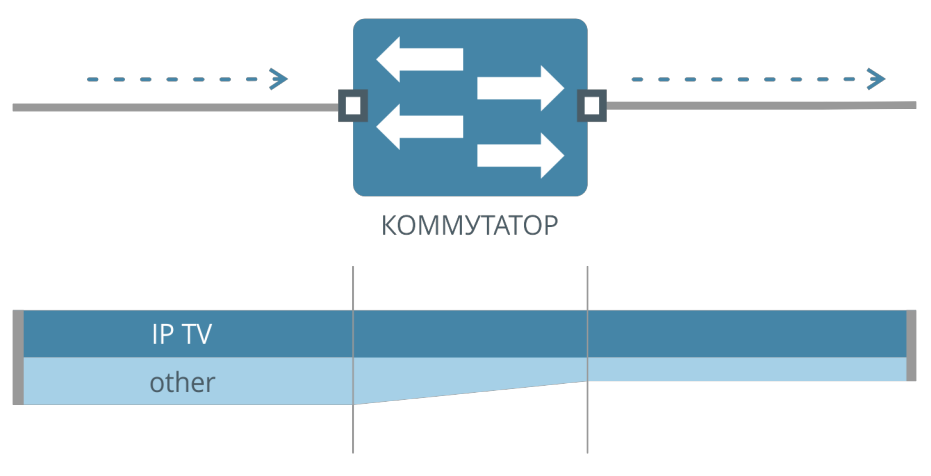

Рисунок 55. Общий принцип работы QoS

## Назначение приоритета трафика по полям пакета

Назначение приоритета определенному трафику по полям пакета может быть произведено с помощью создания политик QoS. Как правило, при описании политики указывается, к какому трафика она применяется, и какие действия необходимо произвести с трафиком. Поля и действия могут различаться у разных производителей.

# **Доверие меткам 802.1p (CoS)**

Режим доверия меткам 802.1p (поле PRI в метке 802.1q пакета) производит приоритизацию входящего трафика на основании значения метки CoS. Значение CoS в пакетах может быть выставлено на абонентском оборудовании или на оборудовании уровня доступа. Поле CoS имеет длину 3 бита и может принимать значения от 0 до 7.

# **19.2 QoS на коммутаторах АЛСиТЕК**

На коммутаторах АЛСиТЕК имеется 8 выходных очередей для каждого порта.

Этапы обработки пакета в коммутаторах АЛСиТЕК можно описать следующим образом:

- Traffic Classifier. При входе пакета он классифицируется в соответствии с настроенными политиками QoS и режиму доверия меткам;
- Traffic Policer. По данным классификации пакета он обрабатывается настроенными политиками QoS и механизмами доверия меткам, и ему назначается определенный приоритет;
- В соответствии с приоритетом, пакет передается на выходной интерфейс (их может быть несколько), в соответствии с приоритетом пакету назначается определенная выходная очередь;
- Scheduler. При отправке пакеты выбираются из очередей согласно настройкам очереди и алгоритму планирования (Scheduling Algorithm). Подробнее алгоритмы планирования описаны ниже.

Графически это можно изобразить следующей схемой:

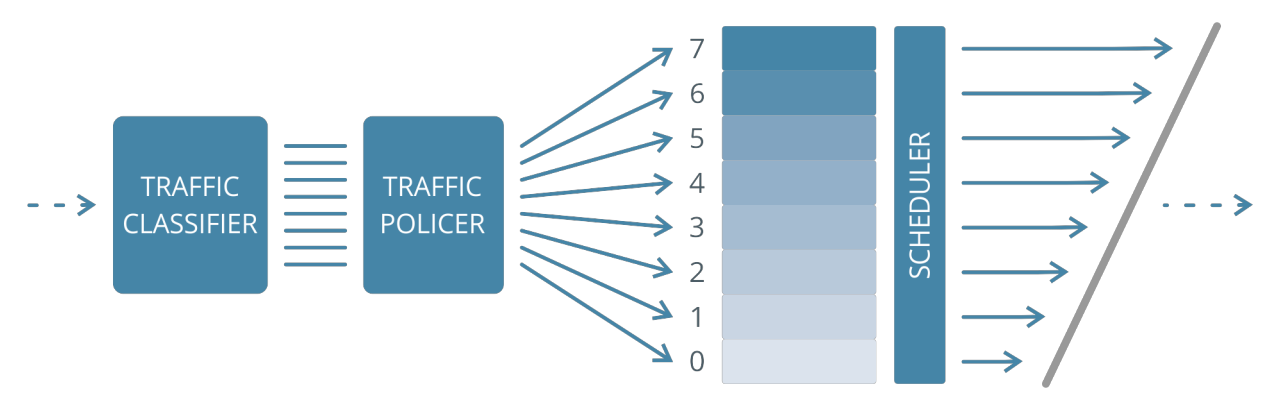

Рисунок 56. Механизм работы QoS на коммутаторах АЛСиТЕК

# **19.3 Очереди и алгоритмы планировщика**

Выборка пакетов из очередей может производиться двумя алгоритмами планировщика: Strict Priority (SP) и Weighted Round Robin (WRR).

При использовании алгоритма SP пакеты отправляются строго по приоритету очереди. Чем больше номер очереди — тем выше приоритет, то есть сначала отправляются все пакеты из очереди 7, если они отправлены — производится отправка из очереди 6. Если все пакеты из очередей с 7 по 1 отправлены, начинается отправка из очереди 0 (наименее приоритетная очередь). Если трафик более приоритетных очередей занял всю пропускную способность интерфейса, трафик менее приоритетных очередей не отправляется и будет отброшен.

![](_page_249_Picture_0.jpeg)

Графическое представление алгоритма SP:

![](_page_249_Figure_2.jpeg)

Рисунок 57. Алгоритм Strict Priority

Алгоритм WRR позволяет мягче распределить потери пакетов. Отправка пакетов осуществляется согласно назначенным весам очередей. Вес определяет, в каком соотношении будут отправляться пакеты из очередей.

Графическое представление алгоритма WRR:

![](_page_249_Figure_6.jpeg)

Рисунок 58. Алгоритм Weighted Round Robin

Алгоритм настраивается применительно к отдельной очереди — допустимо настроить часть очередей с алгоритмом SP и часть — с алгоритмом WRR. На схеме ниже на очередях с 7 по 4 настроен алгоритм SP, на очередях с 3 по 0 алгоритм WRR):

![](_page_250_Figure_2.jpeg)

Рисунок 59. Алгоритмы Strict Priority и Weighted Round Robin одновременно

# **Настройка очередей и алгоритмов планировщика отправки пакетов**

По умолчанию на коммутаторе на всех очередях включен алгоритм SP, команда включения отображается в конфигурации по умолчанию.

### **Включение алгоритма SP**

Настроить на очередях алгоритм SP можно командой (включен по умолчанию):

```
(als_sw) #configure
(als_sw) (configure) #cos-queue strict 0 1 2 3 4 5 6 7
```
В параметрах эта команда принимает номера очередей, на которых нужно включить алгоритм SP. Последовательность номеров не имеет значения.

### **Включение алгоритма WRR**

Для включения на очередях алгоритма WRR необходимо сначала отключить на них алгоритм SP:

```
(als_sw) #configure
(als_sw) (configure) #no cos-queue strict 0 1 2 3 4 5 6 7
```
Затем установить для этих очередей весовые коэффициенты для алгоритма WRR:

*(als\_sw) (configure) #cos-queue wrr weights 3 3 4 5 5 10 10 20*

Последняя команда задает весовые коэффициенты для очередей с 0 по 7 последовательно. Значения задаются в диапазоне от 0 до 100. Эти значения являются весовыми коэффициентами для очередей и определяют, в каком соотношении пакеты из каждой очереди будут выходить с коммутатора. При вводе значения веса 0 для определенной очереди на этой очереди неявно включается режим SP.

### **Совместная настройка SP и WRR**

Для совместной работы необходимо, аналогично предыдущим пунктам, настроить на части очередей алгоритм SP, на части — WRR:

```
(als_sw) #configure
(als_sw) (configure) #cos-queue strict 4 5 6 7
(als_sw) (configure) #no cos-queue strict 0 1 2 3
(als_sw) (configure) #cos-queue wrr weights 3 3 4 5 0 0 0 0
```
После выполнения этих команд очереди с 0 по 3 будут работать по алгоритму WRR с весовыми коэффициентами 3, 3, 4, 5. Остальные очереди, с 4 по 7, будут работать по алгоритму SP. Вводить вес 0 для очередей SP при настройке весов WRR необязательно, независимо от введенных значений весов для очередей с включенным алгоритмом SP значения весов не учитываются.

В настройке существуют следующие особенности:

если для очереди включен алгоритм SP, то весовой коэффициент не
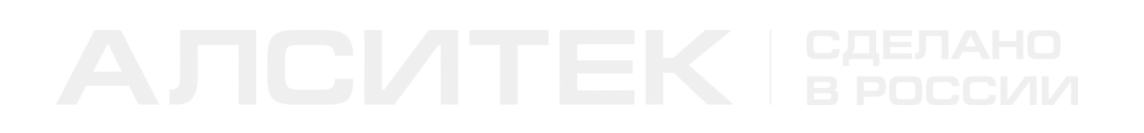

учитывается, даже если он задан;

- если для очереди включен алгоритм WRR, но весовой коэффициент равен 0, то для очереди неявно включается алгоритм Strict;
- если для очереди включен алгоритм WRR, но весовые коэффициенты не установлены, очереди присваивается весовой коэффициент по умолчанию исходя из номера очереди: для очередей с 0 по 7 — веса 1, 2, 3, 4, 5, 6, 7 и 8 соответственно.

# **19.4 Настройка политик QoS**

Данный механизм позволяет гибко настроить приоритизацию трафика по полям пакета. Работа производится в несколько этапов.

Сначала пакет классифицируется путем сравнения настроенных на коммутаторе признаков с полями пакета. За это отвечает класс трафика (classmap). Если для пакета найден подходящий класс, над ним выполняются связанные с этим классом действия. Действия описываются в политике (policymap) применительно к каждому классу трафика.

Настройка подразумевает создание классов для нужного трафика, создание политик с действиями для выбранных классов и применение политик на интерфейсах.

На одном интерфейсе можно применить только одну политику. Одна и та же политика может быть применена на нескольких интерфейсах. Трафик, который не соответствует ни одному классу примененной на интерфейсе политики, будет направлен на обработку механизму доверия меткам. В то же время трафик, который попал под определенный класс примененной на интерфейсе политики QoS, не будет обработан механизмом доверия меткам.

# Создание классов трафика и политик QoS

### Шаг 1. Создание класса трафика

Класс трафика создается с помощью команды:

```
(als sw) #configure
(als_sw) (configure) #class-map match-all "class1" ipv4
(als_sw) (configure) (class-map "class1") #
```
После создания класса трафика консольный интерфейс переходит в контекст настройки этого класса. В нем можно задать для класса признаки, которые будут проверяться у входящих пакетов. Строка "class1" — имя, идентифицирующее данный класс.

В качестве признаков могут быть выбраны следующие поля:

- Значение тега 802.1q (match vlan <vid>);
- Значение приоритета 802.1p (match cos <cos>).

В примере ниже класс описывает пакеты со значением 802.1q VLAN ID, равным 100 (VLAN 100 должен быть создан на коммутаторе до того, как будет указан в классе):

```
(als sw) (configure) (class-map "class1") #match vlan 100
(als_sw) (configure) (class-map "class1") #exit
```
Пример использования в качестве признака 802.1 р CoS:

(als sw) (configure) #class-map match-all "class2" ipv4 (als\_sw) (configure) (class-map "class2") #match cos<sup>2</sup><br>(als\_sw) (configure) (class-map "class2") #exit

Существует признак, под который подходит любой трафик:

(als\_sw) (configure) #class-map match-all "class3" ipv4 (als\_sw) (configure) (class-map "class3") #match any (als\_sw) (configure) (class-map "class3") #exit

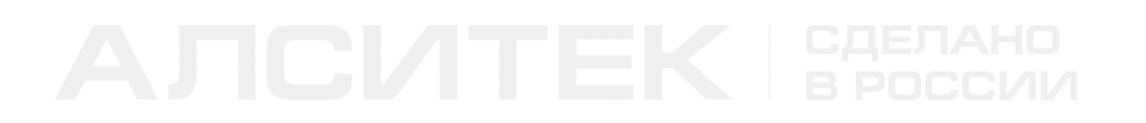

Может быть задана комбинация признаков (под класс в примере подпадает трафик с VLAN ID 100 и CoS 5 одновременно):

(als\_sw) (configure) #class-map match-all "class4" ipv4 (als\_sw) (configure) (class-map "class4") #match vlan 100 (als\_sw) (configure) (class-map "class4") #match cos 5 (als\_sw) (configure) (class-map "class4") #exit

### Шаг 2. Создание политики обработки трафика

Для создания политики обработки трафика применяется команда:

```
(als_sw) #configure
(als_sw) (configure) #policy-map "policy1" in
(als_sw) (configure) (policy-map "policy1") #
```
После выполнения этой команды будет создана политика с именем "policy1". Политика предполагает привязку действий к классам:

(als\_sw) (configure) (policy-map "policy1") #class "class4"<br>(als\_sw) (configure) (policy-map "policy1") (class "class4") #

После выполнения этой команды консольный интерфейс переходит в контекст настройки действий политики с именем "policy1" для определенного класса трафика с именем "class4". В этом контексте можно задать действия, которые в рамках этой политики будут производиться над пакетами, подпавшими под указанный класс.

Допустимые действия:

- assign-queue назначить пакетам выходную очередь;
- mark  $cos -$ заменить значение 802.1р СоS в пакетах на указанное и назначить пакетам соответствующую выходную очередь;
- police-simple ограничить на входе скорость прохождения трафика данного класса;
- drop отбросить пакеты.

Действия **assign-queue** и **mark cos** являются взаимоисключающими в пределах действий для одного класса. При попытке настроить любое из этих действий при ранее настроенном другом будет выведена ошибка и новое действие не будет добавлено. В пределах одной политики, но для разных классов их настройка допустима.

Ограничение скорости **police-simple** подразумевает ввод верхнего порога скорости в кбит/с для трафика выбранного класса, ввод значения burst для ограничения скорости и указания двух действий: для трафика ниже ограничения и для трафика, превысившего ограничение. Всего доступен один вариант: трафик, не превысивший ограничение, пропускается (transmit), а трафик, превысивший ограничение — отбрасывается (drop).

Ниже приведены примеры настройки действий:

```
(als_sw) (configure) (policy-map "policy1") #class "class1" 
(als_sw) (configure) (policy-map "policy1") (class "class1") #assign-queue 6
(als_sw) (configure) (policy-map "policy1") (class "class1") #exit
 (als_sw) (configure) (policy-map "policy1") #class "class2" 
 (als_sw) (configure) (policy-map "policy1") (class "class2") #mark cos 3
(als_sw) (configure) (policy-
map "policy1") (class "class2") #police-simple 5000 64 conform-action
transmit violate-action drop
 (als_sw) (configure) (policy-map "policy1") (class "class2") #exit
 (als_sw) (configure) (policy-map "policy1") #class "class3" 
(als_sw) (configure) (policy-map "policy1") (class "class3") #
(als_sw) (configure) (policy-map "policy1") (class "class3") #drop
(als_sw) (configure) (policy-map "policy1") (class "class3") #exit
```
Если трафик подпадает под несколько классов, будут выполнены действия только для одного класса — для того, который был раньше добавлен в политику. Допустимо использовать одни и те же классы в разных политиках.

## **Шаг 3. Применение политики обработки трафика на интерфейсе**

Для того, чтобы настроенная политика заработала, ее необходимо применить на интерфейсе:

```
(als_sw) #configure
(als_sw) (configure) #interface 0/1
(als_sw) (configure) (interface 0/1) #service-policy in "policy1"
```
Теперь весь трафик, входящий на интерфейс 0/1, будет обработан службой QoS по политике "policy1".

После описанных выше настроек конфигурация коммутатора примет следующий вид:

```
 vlan database
 vlan 100
 exit
 configure
 class-map match-all class1 ipv4
 match vlan 100
 exit
 class-map match-all class2 ipv4
 match cos 2
 exit
 class-map match-all class3 ipv4
 match any
 exit
 class-map match-all class4 ipv4
 match vlan 100
 match cos 5
 exit
 policy-map policy1 in
 class class1
 assign-queue 6
 exit
 class class2
 police-simple 5000 64 conform-action transmit violate-action drop
 mark cos 3
 exit
 class class3
 drop
 exit
 exit
 interface 0/1
 service-policy in policy1
 exit
 exit
```
C данными настройками механизм будет работать следующим образом:

- 1. Трафику класса "class1" (VLAN ID 100) будет назначена выходная очередь с номером 6.
- 2. Трафику класса "class2" (cos 2) будет назначена выходная очередь номер 3, а метка cos будет изменена на 3. Кроме того, прохождение

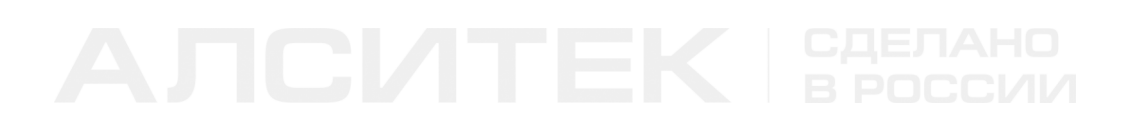

этого трафика будет ограничено скоростью 5 Мбит/с.

3. Трафик класса "class3" (VLAN ID 100, cos 5) будет отброшен.

# **19.5 Доверие меткам CoS**

Механизм задействуется в случае, если пакету не была ранее назначена очередь механизмом классификации пакетов. Интерфейс коммутатора может находиться в двух режимах: доверие меткам 802.1p (CoS) в пакетах и отсутствие доверия меткам.

По умолчанию включено доверие меткам 802.1p. В этом случае при получении пакета на базе его метки 802.1p по таблице соответствия выбирается выходная очередь. Если пакет не имеет тега 802.1p/802.1q, ему назначается очередь, указанная в таблице соответствия для метки 802.1p, равной 0. По умолчанию это очередь номер 1.

При отключенном режиме доверия всем входящим пакетам независимо от метки 802.1p назначается очередь, указанная в таблице соответствия для метки 802.1p, равной 0. По умолчанию это очередь номер 1.

# **Настройка доверия меткам CoS**

Настройка заключается в назначении общего режима доверия и редактировании таблицы соответствия 802.1p (CoS) и выходных очередей. CoS может принимать значения от 0 до 7.

## **Шаг 1. Просмотр текущего состояния**

Посмотреть текущее состояние режима доверия можно командой:

*(als\_sw) #show classofservice trust Interface Trust Mode --------- ------------------------------ 0/1 Dot1P 0/2 Dot1P 0/3 Dot1P ... 0/28 Dot1P*

В этой таблице перечислены все интерфейсы и текущий режим доверия на этих интерфейсах. По умолчанию установлен режим Dot1P - доверие меткам 802.1p.

Посмотреть таблицу соответствия 802.1р и выходных очередей можно командой:

```
(als_sw) #show classofservice dot1p-mapping
 802.1p tag Egress queue
        \Omega\overline{1}\overline{1}\boldsymbol{\varnothing}2^{\circ}\theta\overline{3}\overline{1}\overline{4}\overline{2}5<sup>5</sup>\overline{z}\overline{3}6
```
В примере приведено состояние по умолчанию. Например, пакеты с CoS 0 попадут в очередь с номером 1, а пакеты с CoS 6 попадут в очередь 3. Распределение может быть настроено произвольно.

## Шаг 2. Задание режима доверия

Для смены режима доверия используется команда:

```
(als_sw) #configure
(als_sw) (configure) #classofservice trust (dot1p|untrusted)
```
Режимы.

- dot1p режим доверия меткам 802.1p. Очередь каждого пакета определяется значением из таблицы соответствия CoS и номера очереди;
- untrusted отключение режима доверия меткам 802.1р. Все пакеты помещаются в одну очередь и имеют одинаковый приоритет. Номер очереди определяется значением соответствия для CoS 0. По умолчанию CoS 0 соответствует номер очереди 1, поэтому все пакеты при установке этого режима будут помещены в очередь 1.

Обратите внимание, что режим untrusted не выключает службу. В этом режиме все пакеты имеют один приоритет, помещаются в одну очередь. Чтобы изменить номер очереди для всего трафика в режиме untrusted, нужно в таблице соответствия изменить номер очереди, соответствующей CoS 0.

### **Шаг 3. Задание режима доверия на интерфейсе (опционально)**

Для интерфейса можно задать режим доверия, отличный от заданного глобально. Настройки на интерфейсе необязательны и являются более приоритетными, чем глобальная настройка.

Задать режим доверия для интерфейса можно командой:

```
(als_sw) #configure
(als_sw) (configure) #interface 0/1
(als_sw) (configure) (interface 0/1) #classofservice trust (dot1p|untrusted)
```
### **Шаг 4. Задание соответствия значения CoS номеру определенной очереди**

Таблица соответствия определенного значения CoS и номера очереди может быть настроена произвольно. Изменения, сделанные в контексте глобальной конфигурации, коснутся всех интерфейсов.

Для редактирования глобальной таблицы соответствия используется команда вида:

```
(als_sw) #configure
(als_sw) (configure) #classofservice dot1p-mapping <cos> <queue>
```
В этой команде нужно указать желаемое соответствие значения CoS и номера очереди, в которую будут помещены пакеты с данным CoS.

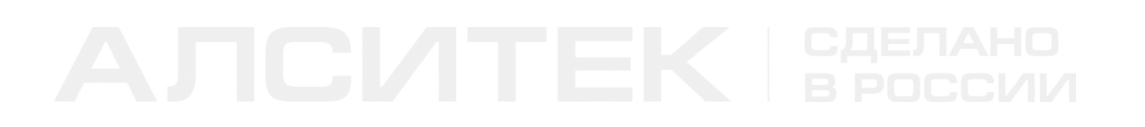

Для примера установим полное соответствие значений CoS номерам очередей:

```
(als_sw) #configure
(als_sw) (configure) #classofservice dot1p-mapping 0 0
(als_sw) (configure) #classofservice dot1p-mapping 1 1
(als_sw) (configure) #classofservice dot1p-mapping 2 2
(als_sw) (configure) #classofservice dot1p-mapping 3 3
(als_sw) (configure) #classofservice dot1p-mapping 4 4
(als_sw) (configure) #classofservice dot1p-mapping 5 5
(als_sw) (configure) #classofservice dot1p-mapping 6 6
(als sw) (configure) #classofservice dot1p-mapping 7 7
(als_sw) (configure) #exit
```
Теперь таблица соответствия примет следующий вид:

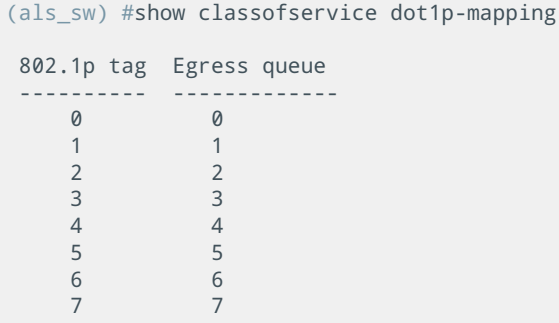

### Шаг 5. Задание соответствия значения CoS номеру определенной очереди на интерфейсе (опционально)

Для интерфейса можно задать соответствие значения CoS номеру определенной очереди, которое будет отлично от глобальной настройки. Настройка на интерфейсе не обязательна и является более приоритетной, чем глобальная настройка. Если на интерфейсе указаны не все соответствия, а только часть (например, для cos 2 и 3), то остальная часть таблицы будет взята из глобальной настройки.

Задать соответствие можно командой:

```
(als_sw) #configure
(als_sw) (configure) #interface 0/1
(als sw) (configure) (interface 0/1) #classofservice dot1p-mapping <cos> <queue>
```
# **19.6 Примеры типовых настроек**

Как правило, на коммутаторе доступа существует не менее 3 VLAN: для управления, для интернета и для цифрового телевидения (IPTV). При этом обычно максимальный приоритет дается управляющему трафику (по VLAN) устройство должно оставаться доступным при любой нагрузке. Для этого он направляется в очередь номер 7. Следующим по приоритету настраивается IPTV — на изображение не должно влиять использование интернета. Для него обычно используется очередь 5 или 6. Для интернета обычно оставляется очередь по умолчанию (1), как самая низкоприоритетная из трех используемых. Реализуется это созданием двух классов для выделения управляющего трафика и трафика IPTV по VLAN ID и политики, в которой для этих классов трафика назначается очередь. Политика с приоритизацией трафика применяется на uplink-коммутатора.

### Пример конфигурации:

```
 network mgmt_vlan 1000
 vlan database
 vlan 222,640,1000
 vlan name 222 "IPTV" 
 vlan name 640 "INET" 
 vlan name 1000 "MGMT" 
 exit
 configure
 mcast_vfm 222 forward_registered
 cos-queue strict 0 1 2 3 4 5 6 7
 class-map match-all mgmt ipv4
 match vlan 1000
 exit
 class-map match-all iptv ipv4
 match vlan 222
 exit
 policy-map qos_policy in
 class mgmt
 assign-queue 7
 exit
 class iptv
 assign-queue 5
 exit
 exit
 interface 0/1
 description "CLIENT" 
 vlan pvid 640
 vlan participation include 222,640
 vlan tagging 222
 exit
 interface 0/28
 description "UPLINK" 
 vlan participation include 222,640,1000
 vlan tagging 222,640,1000
 vlan participation exclude 1
 service-policy in qos_policy
 exit
```
 *exit*

# **ГЛАВА 20. РАБОТА С ДАТЧИКАМИ**

# **20.1 Температурный датчик**

# **Настройка температурного датчика**

Коммутатор может отправлять SNMP-trap сообщения о выходе текущего значения температурного датчика за нижнюю и верхнюю границы установленного температурного диапазона. По умолчанию на коммутаторе отключена отправка SNMP-trap сообщений об изменении состояния температуры.

## **Шаг 1. Просмотр текущего состояния**

Для просмотра текущего значения температуры на плате используется команда:

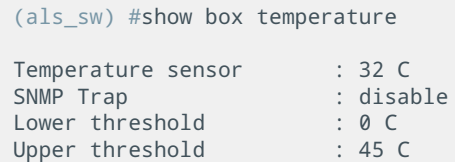

- Temperature sensor текущая температура в градусах Цельсия;
- SNMP Trap настройка отправки SNMP-trap сообщений;
- Lower threshold нижняя граница температурного диапазона;
- Upper threshold верхняя граница температурного диапазона.

### **Шаг 2. Изменение нижней границы температурного диапазона**

Для изменения используется команда:

```
(als_sw) #configure
(als_sw) (configure) #box
(als_sw) (configure) (box) #temperature threshold min 15
```
### **Шаг 3. Изменение верхней границы температурного диапазона**

Для изменения используется команда:

```
(als_sw) #configure
(als_sw) (configure) #box
(als_sw) (configure) (box) #temperature threshold max 37
```
### **Шаг 4. Включение отправки SNMP-trap сообщений**

Для включения отправки SNMP-trap сообщений используется команда:

```
(als_sw) #configure
(als_sw) (configure) #box
(als_sw) (configure) (box) #temperature snmp-trap
```
### **Шаг 5. Просмотр изменений**

Проверим изменения с помощью команды:

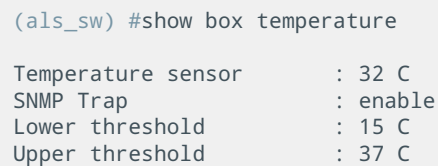

При данной конфигурации SNMP-trap сообщение будет отправлено в случае, если температура опустится ниже 15 градусов Цельсия, либо возрастет выше 37 градусов. Текущее значение температуры и значение порога записывается в SNMP-trap.

# ГЛАВА 21. ФУНКЦИОНАЛ АЛС-24110LVT

# 21.1 Введение

На коммутаторах модели АЛС-24110LVT представлен следующий функционал:

- Сенсоры (4 шт) для подключению произвольного оборудования клиента;
- Подключение внешнего электросчетчика;
- Контроль внешнего электропитания;
- Контроль состояния батарей.

# 21.2 Сенсоры

В конфигурации коммутатора по умолчанию активным состоянием сенсоров является замкнутое, то есть Active State сенсора 1. В зависимости от модификации коммутатора, может возникнуть необходимость изменения значения Active State на 0. Active State - это логическое состояние сенсора, при котором он считается сработавшим. Реальное активное состояние зависит от типа сенсора и его аппаратной реализации.

# Настройка активного состояния

## Шаг 1. Просмотр текущего состояния

Текущее состояние сенсоров можно посмотреть командой:

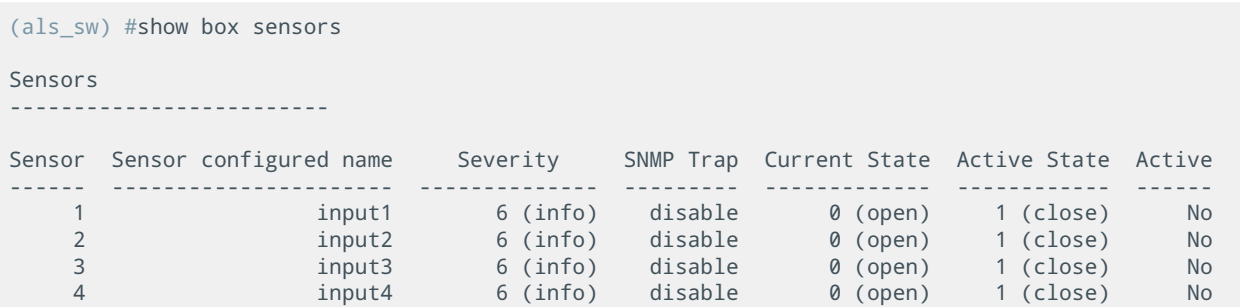

В таблице приведены все сенсоры и их порядковый номер (Sensor), имя сенсора (Sensor configured name), уровень важности сенсора (Severity), состояние настройки отправки SNMP-trap для данного сенсора при изменении состояния (SNMP Trap), текущее физическое состояние (Current State), активное логическое состояние (Active State) и текущее логическое состояние (Active). Текущее логическое состояние устанавливается в Yes в случае, когда текущее физическое состояние сенсора совпадает с настроенным активным состоянием.

### Шаг 2. Изменение активного состояния

Чтобы изменить настроенное активное состояние, необходимо указать номер сенсора и новое активное логическое состояние:

```
(als_sw) #configure
(als_sw) (configure) #box
(als_sw) (configure) (box) #sensor 1 active-state 0
```
## Шаг 3. Просмотр изменений

Проерим, что изменения вступили в силу:

```
(als_sw) #show box sensors
Sensors
___________________________
Sensor Sensor configured name Severity SNMP Trap Current State Active State Active
Yes
                                                       \frac{N}{N}No
```
# **Настройка имени сенсора**

### **Шаг 1. Просмотр текущего состояния**

Првоерим текущее состояние сенсоров командой:

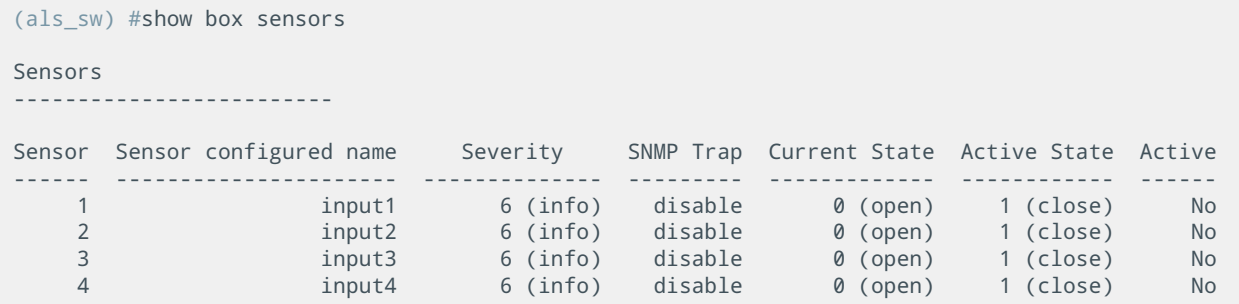

### **Шаг 2. Изменение имени сенсора**

Для удобства обработки событий сенсоров каждому сенсору можно задать текстовое название:

*(als\_sw) #configure (als\_sw) (configure) #box (als\_sw) (configure) (box) #sensor 1 name Opening*

Это название также будет передаваться в SNMP-trap при изменении состояния сенсора, если SNMP-trap включены.

### **Шаг 3. Просмотр изменений**

Для проверки изменений выведем общую таблицу по сенсорам. Для этого используется команда, приведенная выше:

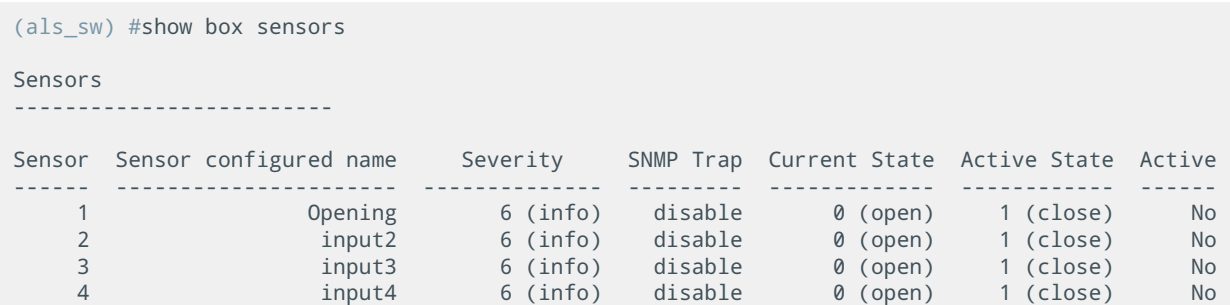

# **Настройка важности сенсора**

Важность сенсора (Severity) по умолчанию имеет значение **6 (info)**. Уровень важности можно изменить для удобства обработки событий сенсоров. Возможные значения важности для сенсора:

- 0 (emergency);
- $\bullet$  1 (alert);
- 2 (critical):
- $3 (error);$
- 4 (warning);
- 5 (notice):
- $\bullet$  6 (info);
- $\bullet$  7 (debug).

#### **Шаг 1. Просмотр текущего состояния**

Просмотреть текущее состояние сенсоров можно командой:

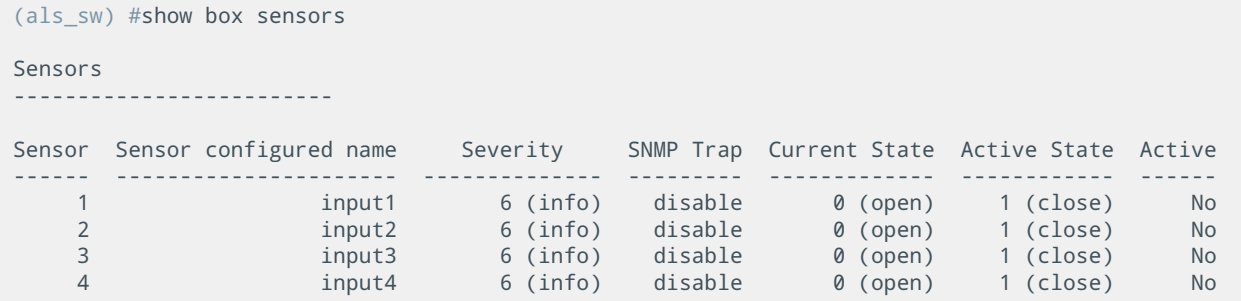

#### **Шаг 2. Изменение важности**

Изменим уровень важности для сенсора с номером 1 на новый уровень 2 (critical):

```
(als_sw) #configure
(als_sw) (configure) #box
(als_sw) (configure) (box) #sensor 1 severity 2
```
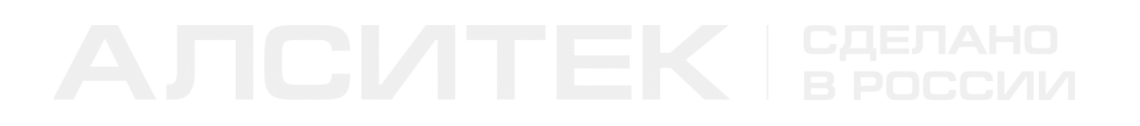

### **Шаг 3. Просмотр изменений**

Убедимся, что уровень важности сенсора изменился:

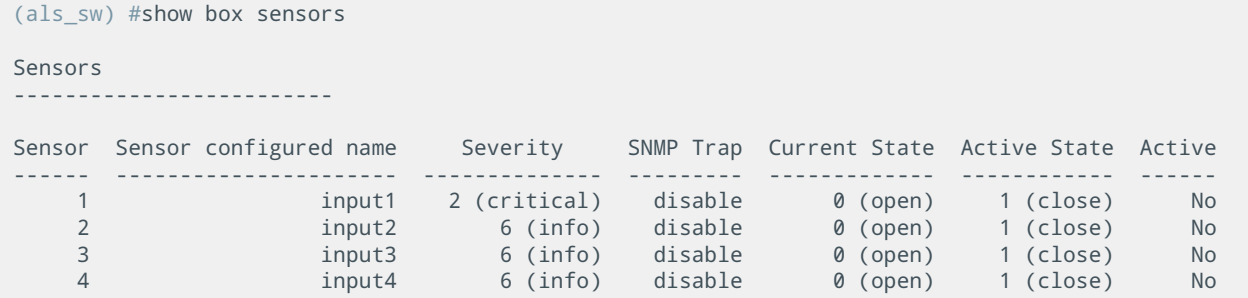

## **Настройка SNMP-trap сообщений**

Коммутатор может отправлять SNMP-trap сообщения при изменении состояния сенсора. По умолчанию отправка SNMP-trap сообщений отключена.

#### **Шаг 1. Просмотр текущего состояния**

Текущее состояние сенсоров можно узнать командой:

```
(als_sw) #show box sensors 
 Sensors
 -------------------------
 Sensor Sensor configured name Severity SNMP Trap Current State Active State Active
 ------ ---------------------- -------------- --------- ------------- ------------ ------
 1 input1 6 (info) disable 0 (open) 1 (close) No
 2 input2 6 (info) disable 0 (open) 1 (close) No
 3 input3 6 (info) disable 0 (open) 1 (close) No
 4 input4 6 (info) disable 0 (open) 1 (close) No
```
#### **Шаг 2. Включение отправки SNMP-trap сообщений**

Включим отправку SNMP-trap сообщений при изменении состояния сенсора с номером 1:

```
(als_sw) #configure
(als_sw) (configure) #box
(als_sw) (configure) (box) #sensor 1 snmp-trap
```
Отключить отправку SNMP-trap сообщений можно следующей командой:

```
(als_sw) #configure
(als_sw) (configure) #box
(als_sw) (configure) (box) #no sensor 1 snmp-trap
```
## **Шаг 3. Просмотр изменений**

Убедимся, что SNMP-trap сообщения включены для сенсора 1:

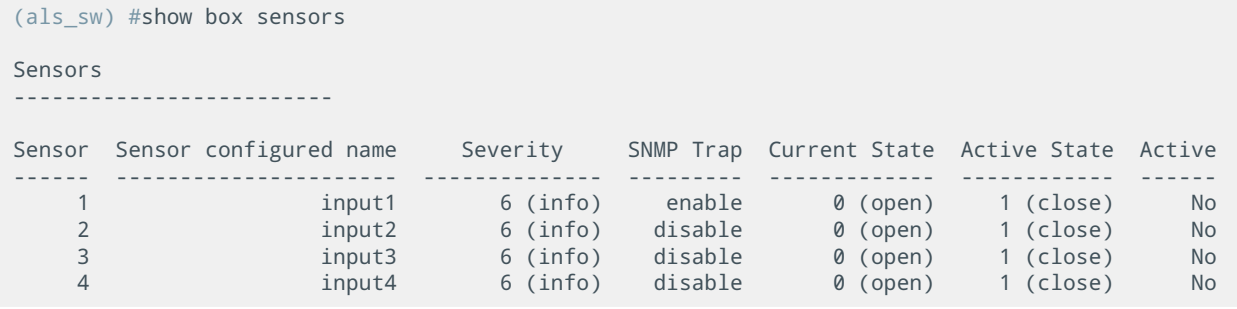

# **21.3 Электросчетчик**

Плата системы жизнеобеспечения осуществляет подсчет импульсов счетчика электроэнергии и перевод этих данных в значения киловатта-час. Эти данные передаются коммутатору в виде целых (киловатт-час) и десятых (0,1 киловаттчас). Даже при полной потере питания плата системы жизнеобеспечения сохраняет последнее целое значение киловатт-час, полученное от счетчика.

## **Установка значения**

При замене электросчетчика или системы жизнеобеспечения может возникнуть необходимость установки нового значения киловатт-час в системе.

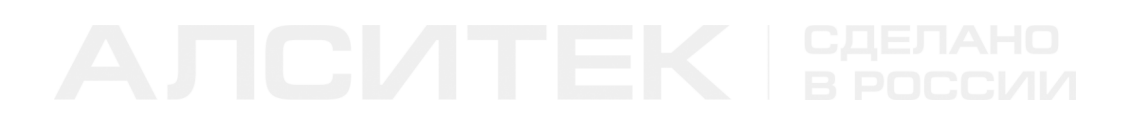

### **Шаг 1. Просмотр текущего состояния**

Текущее состояние можно узнать командой:

```
(als_sw) #show box electricity-meter 
 Electricity meter
 -------------------------
 Electricity meter value : 0.0 kWh
 Electricity meter rate : 3200
```
### **Шаг 2. Установка значения электросчетчика**

Установить стартовое значение электросчетчика можно командой:

```
(als_sw) #configure
(als_sw) (configure) #box
(als_sw) (configure) (box) #electricity-meter value 17
```
# **21.4 Внешнее электропитание**

### **Настройка электропитания**

По умолчанию на коммутаторе включена отправка SNMP-trap сообщений об изменении состояния внешнего электропитания.

#### **Шаг 1. Просмотр текущего состояния**

Просмотреть текущее состояние оповещения при помощи SNMP-trap и состояние питания можно командой:

```
(als_sw) #show box power 
 Power line SNMP trap : enable
 Power line present : Yes
 Charging current 1 : -0.002 A
```
- Power line SNMP trap состояние отправки SNMP-trap сообщений;
- Power line present состояние внешнего электропитания;
- $\bullet$  Charging current 1 состояние заряда батареи с указанием ее номера. В зависимости от модели коммутатора количество батарей может быть различным.

### **Шаг 2. Отключение отправки SNMP-trap сообщений**

Для отключения отправки SNMP-trap сообщений используется команда:

```
(als_sw) #configure
(als_sw) (configure) #box
(als_sw) (configure) (box) #no power line snmp-trap
```
### **Шаг 3. Просмотр изменений**

Для просмотра изменений используется команда:

```
(als_sw) #show box power 
 Power line SNMP trap : disable
 Power line present : Yes
 Charging current 1 : -0.002 A
```
# **21.5 Аккумуляторные батареи**

На различных модификациях коммутаторов АЛС-241ххLVT используется разное количество аккумуляторных батарей. Все примеры данного раздела содержат листинги для варианта с одной аккумуляторной батареей.

По умолчанию на коммутаторе включена отправка SNMP-trap сообщений об изменении состояния аккумуляторных батарей.

# **Настройки батарей**

#### **Шаг 1. Просмотр текущего состояния**

Текущее состояние батарей можно узнать командой:

```
(als_sw) #show box battery 
 Battery SNMP trap : enable
 # Battery voltage Status
 -- --------------- --------------
 1 13.1 V normal
```
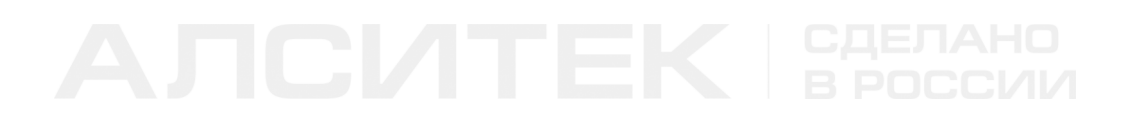

### Шаг 2. Отключение отправки SNMP-trap сообщений

Отключить отправку SNMP-trap при изменении состояния батарей можно командой:

```
(als_sw) #configure
(als_sw) (configure) #box<br>(als_sw) (configure) #box<br>(als_sw) (configure) (box) #no battery snmp-trap
```
Компания АЛСиТЕК — ведущий российский разработчик и производитель оборудования для сетей TDM, NGN и IMS. За 22 года работы компанией АЛСиТЕК установлено более 2,5 миллионов портов коммуникационного оборудования. Научный штат компании состоит из 200 высококвалифицированных инженеров, программистов, схемотехников и конструкторов. АЛСиТЕК выпускает полный спектр как станционного xDSL и Ethernet оборудования, так и абонентских устройств.

ООО «Компания «АЛСиТЕК» 410012 Россия, г.Саратов, ул. Б.Казачья, 6 Тел: +7 (8452) 79-94-98 Факс: +7 (8452) 79-94-97 [alsitec.ru](https://alsitec.ru/) office@alsitec.ru